**Nokia Customer Care**

# *Service Manual*

### **RH-64 (Nokia 1600) Mobile Terminal**

*Part No: (9243363 (Issue 1))*

*Company Confidential*

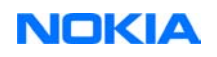

Copyright ©2005 Nokia. All Rights Reserved.

#### **Amendment Record Sheet**

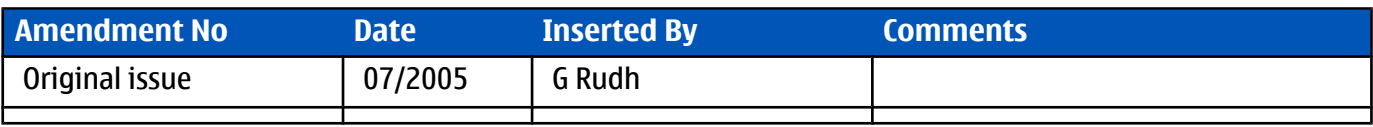

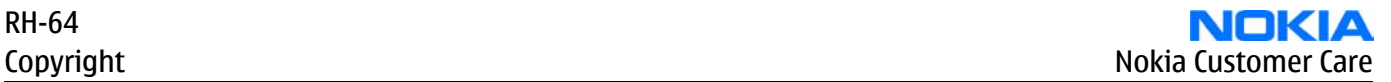

#### **Copyright**

Copyright © 2005 Nokia. All rights reserved.

Reproduction, transfer, distribution or storage of part or all of the contents in this document in any form without the prior written permission of Nokia is prohibited.

Nokia, Nokia Connecting People, and Nokia X and Y are trademarks or registered trademarks of Nokia Corporation. Other product and company names mentioned herein may be trademarks or tradenames of their respective owners.

Nokia operates a policy of continuous development. Nokia reserves the right to make changes and improvements to any of the products described in this document without prior notice.

Under no circumstances shall Nokia be responsible for any loss of data or income or any special, incidental, consequential or indirect damages howsoever caused.

The contents of this document are provided "as is". Except as required by applicable law, no warranties of any kind, either express or implied, including, but not limited to, the implied warranties of merchantability and fitness for a particular purpose, are made in relation to the accuracy, reliability or contents of this document. Nokia reserves the right to revise this document or withdraw it at any time without prior notice.

The availability of particular products may vary by region.

#### **IMPORTANT**

This document is intended for use by qualified service personnel only.

#### **Warnings and cautions**

#### **Warnings**

- IF THE DEVICE CAN BE INSTALLED IN A VEHICLE, CARE MUST BE TAKEN ON INSTALLATION IN VEHICLES FITTED WITH ELECTRONIC ENGINE MANAGEMENT SYSTEMS AND ANTI-SKID BRAKING SYSTEMS. UNDER CERTAIN FAULT CONDITIONS, EMITTED RF ENERGY CAN AFFECT THEIR OPERATION. IF NECESSARY, CONSULT THE VEHICLE DEALER/ MANUFACTURER TO DETERMINE THE IMMUNITY OF VEHICLE ELECTRONIC SYSTEMS TO RF ENERGY.
- THE PRODUCT MUST NOT BE OPERATED IN AREAS LIKELY TO CONTAIN POTENTIALLY EXPLOSIVE ATMOSPHERES, FOR EXAMPLE, PETROL STATIONS (SERVICE STATIONS), BLASTING AREAS ETC.
- OPERATION OF ANY RADIO TRANSMITTING EQUIPMENT, INCLUDING CELLULAR TELEPHONES, MAY INTERFERE WITH THE FUNCTIONALITY OF INADEQUATELY PROTECTED MEDICAL DEVICES. CONSULT A PHYSICIAN OR THE MANUFACTURER OF THE MEDICAL DEVICE IF YOU HAVE ANY QUESTIONS. OTHER ELECTRONIC EQUIPMENT MAY ALSO BE SUBJECT TO INTERFERENCE.
- BEFORE MAKING ANY TEST CONNECTIONS, MAKE SURE YOU HAVE SWITCHED OFF ALL EQUIPMENT.

#### **Cautions**

- Servicing and alignment must be undertaken by qualified personnel only.
- Ensure all work is carried out at an anti-static workstation and that an anti-static wrist strap is worn.
- Ensure solder, wire, or foreign matter does not enter the telephone as damage may result.
- Use only approved components as specified in the parts list.
- Ensure all components, modules, screws and insulators are correctly re-fitted after servicing and alignment. Ensure all cables and wires are repositioned correctly.

Use only approved components as specified in the parts list.

- Never test a mobile phone WCDMA transmitter with full Tx power, if there is no possibility to perform the measurements in a good performance RF-shielded room. Even low power WCDMA transmitters may disturb nearby WCDMA networks and cause problems to 3G cellular phone communication in a wide area.
- During testing never activate the GSM or WCDMA transmitter without a proper antenna load, otherwise GSM or WCDMA PA may be damaged.

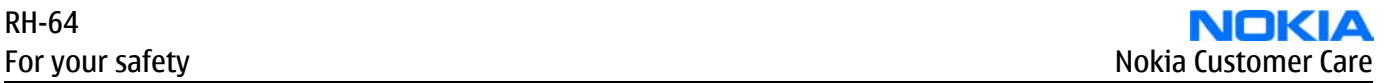

#### **For your safety**

#### **QUALIFIED SERVICE**

Only qualified personnel may install or repair phone equipment.

#### **ACCESSORIES AND BATTERIES**

Use only approved accessories and batteries. Do not connect incompatible products.

#### **CONNECTING TO OTHER DEVICES**

When connecting to any other device, read its user's guide for detailed safety instructions. Do not connect incompatible products.

#### **Care and maintenance**

This product is of superior design and craftsmanship and should be treated with care. The suggestions below will help you to fulfil any warranty obligations and to enjoy this product for many years.

- Keep the phone and all its parts and accessories out of the reach of small children.
- Keep the phone dry. Precipitation, humidity and all types of liquids or moisture can contain minerals that will corrode electronic circuits.
- Do not use or store the phone in dusty, dirty areas. Its moving parts can be damaged.
- Do not store the phone in hot areas. High temperatures can shorten the life of electronic devices, damage batteries, and warp or melt certain plastics.
- Do not store the phone in cold areas. When it warms up (to its normal temperature), moisture can form inside, which may damage electronic circuit boards.
- Do not drop, knock or shake the phone. Rough handling can break internal circuit boards.
- Do not use harsh chemicals, cleaning solvents, or strong detergents to clean the phone.
- Do not paint the phone. Paint can clog the moving parts and prevent proper operation.
- Use only the supplied or an approved replacement antenna. Unauthorised antennas, modifications or attachments could damage the phone and may violate regulations governing radio devices.

All of the above suggestions apply equally to the product, battery, charger or any accessory.

#### **ESD protection**

Nokia requires that service points have sufficient ESD protection (against static electricity) when servicing the phone.

Any product of which the covers are removed must be handled with ESD protection. The SIM card can be replaced without ESD protection if the product is otherwise ready for use.

To replace the covers ESD protection must be applied.

All electronic parts of the product are susceptible to ESD. Resistors, too, can be damaged by static electricity discharge.

All ESD sensitive parts must be packed in metallized protective bags during shipping and handling outside any ESD Protected Area (EPA).

Every repair action involving opening the product or handling the product components must be done under ESD protection.

ESD protected spare part packages MUST NOT be opened/closed out of an ESD Protected Area.

For more information and local requirements about ESD protection and ESD Protected Area, contact your local Nokia After Market Services representative.

#### **Battery information**

**Note:** A new battery's full performance is achieved only after two or three complete charge and discharge cycles!

The battery can be charged and discharged hundreds of times but it will eventually wear out. When the operating time (talk-time and standby time) is noticeably shorter than normal, it is time to buy a new battery.

Use only batteries approved by the phone manufacturer and recharge the battery only with the chargers approved by the manufacturer. Unplug the charger when not in use. Do not leave the battery connected to a charger for longer than a week, since overcharging may shorten its lifetime. If left unused a fully charged battery will discharge itself over time.

Temperature extremes can affect the ability of your battery to charge.

For good operation times with Ni-Cd/NiMh batteries, discharge the battery from time to time by leaving the product switched on until it turns itself off (or by using the battery discharge facility of any approved accessory available for the product). Do not attempt to discharge the battery by any other means.

Use the battery only for its intended purpose.

Never use any charger or battery which is damaged.

Do not short-circuit the battery. Accidental short-circuiting can occur when a metallic object (coin, clip or pen) causes direct connection of the + and - terminals of the battery (metal strips on the battery) for example when you carry a spare battery in your pocket or purse. Short-circuiting the terminals may damage the battery or the connecting object.

Leaving the battery in hot or cold places, such as in a closed car in summer or winter conditions, will reduce the capacity and lifetime of the battery. Always try to keep the battery between 15°C and 25°C (59°F and 77°F). A phone with a hot or cold battery may temporarily not work, even when the battery is fully charged. Batteries' performance is particularly limited in temperatures well below freezing.

Do not dispose of batteries in a fire!

Dispose of batteries according to local regulations (e.g. recycling). Do not dispose as household waste.

#### **Company Policy**

Our policy is of continuous development; details of all technical modifications will be included with service bulletins.

While every endeavour has been made to ensure the accuracy of this document, some errors may exist. If any errors are found by the reader, NOKIA MOBILE PHONES Business Group should be notified in writing/e-mail. Please state:

- Title of the Document + Issue Number/Date of publication
- Latest Amendment Number (if applicable)
- Page(s) and/or Figure(s) in error

#### **Please send to:**

NOKIA CORPORATION Nokia Mobile Phones Business Group Nokia Customer Care PO Box 86 FIN-24101 SALO Finland E-mail: Service.Manuals@nokia.com

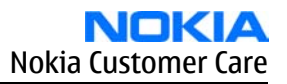

#### **Nokia 1600 Service Manual Structure**

- 1 General information
- 2 Parts and layouts
- 3 Phoenix service software
- 4 Service tools and concepts
- 5 Disassembly and reassembly instructions
- 6 Baseband troubleshooting
- 7 RF troubleshooting
- 8 System module
- 9 Schematics

**Nokia Customer Care**

## **1 — General information**

#### **Table of Contents**

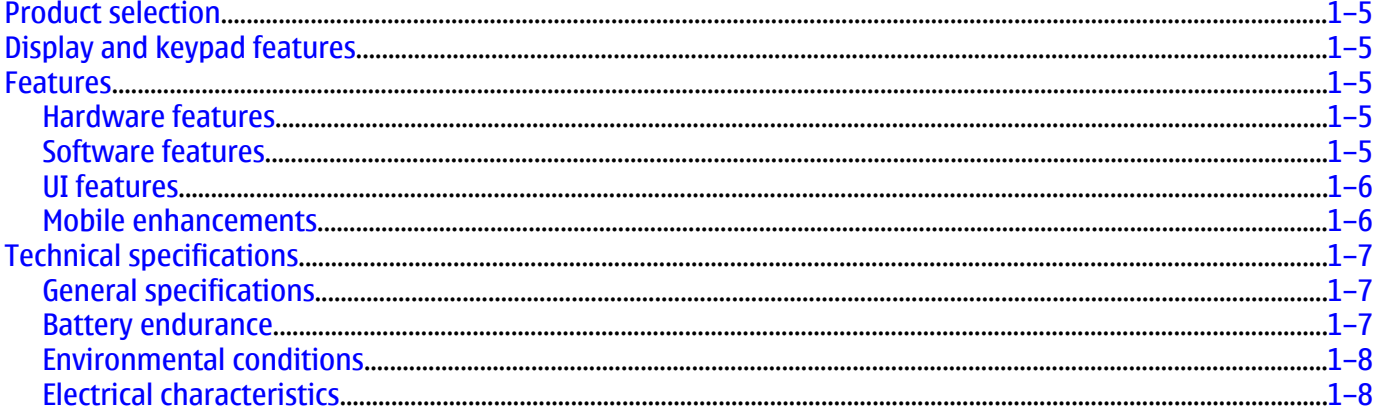

#### **List of Tables**

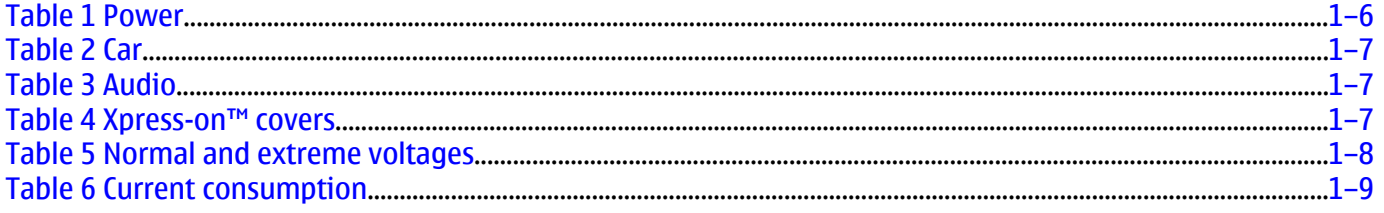

#### **List of Figures**

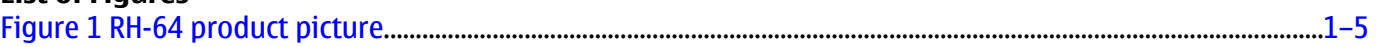

#### **Product selection**

The RH-64 has a dual band transceiver unit designed for the GSM900 and GSM1800 networks.

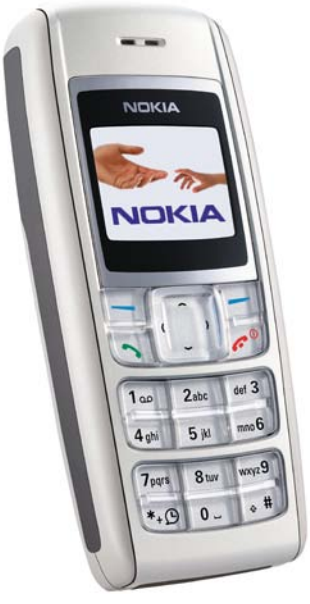

Figure 1 RH-64 product picture

#### **Display and keypad features**

- High resolution CSTN display (96x68 pixels) with 65,536 colors
- 4UI-style, 5-way navigation key including selection key,
- Hardtop keymat

#### **Features**

#### **Hardware features**

- GSM E900/1800
- AMR/HR/FR/EFR codecs
- Internal antenna
- Charger plug
- Headset connector
- Internal vibrator
- User changeable front- and back covers and top cap
- SIM (1.8 and 3.0 V)

#### **Software features**

- OS: CUI
- UI Style: Jack 4
- MIDP 2.0 Java, with latest APIs
- 20 polyphonic ringing tones

#### **UI features**

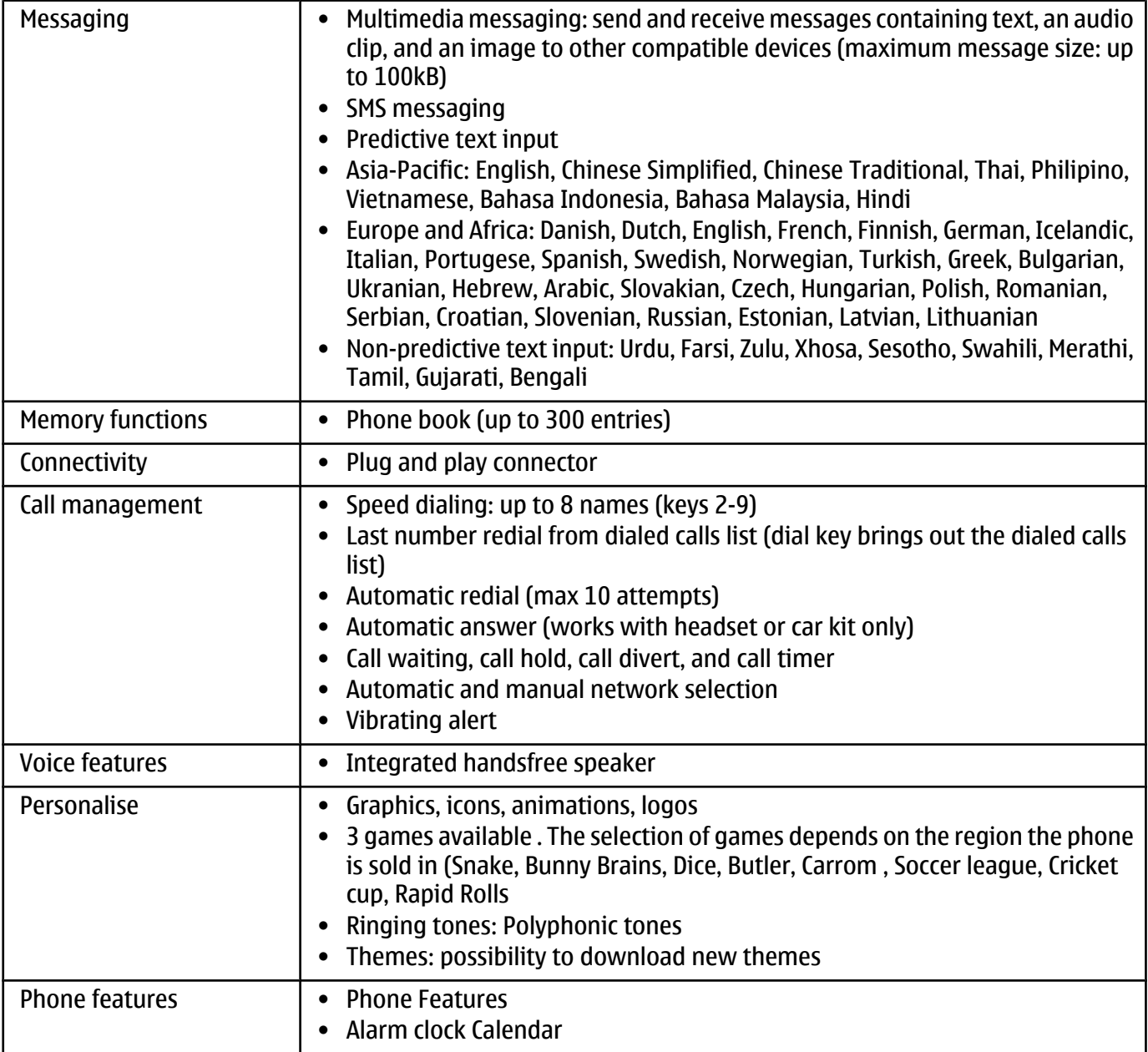

#### **Mobile enhancements**

#### **Table 1 Power**

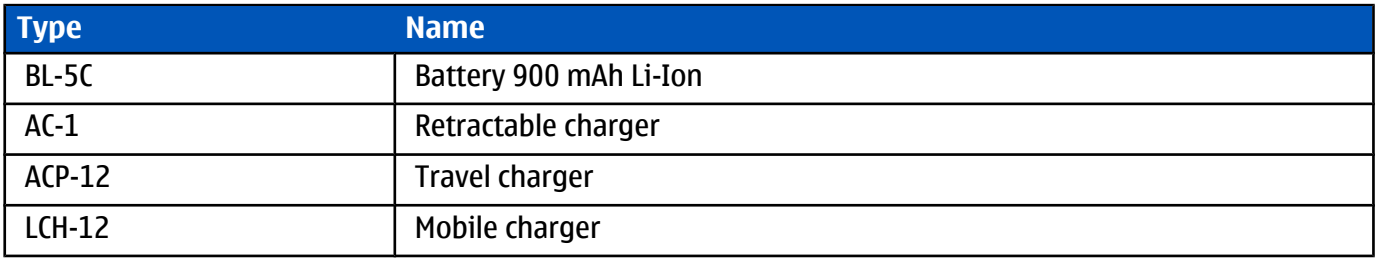

#### **Table 2 Car**

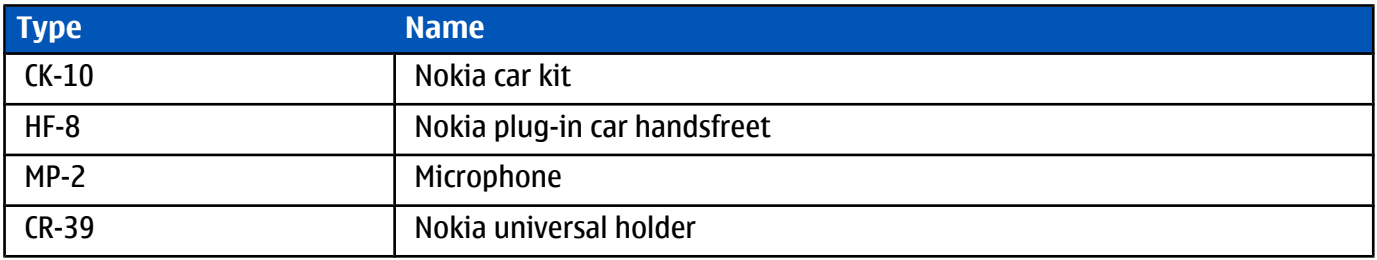

#### **Table 3 Audio**

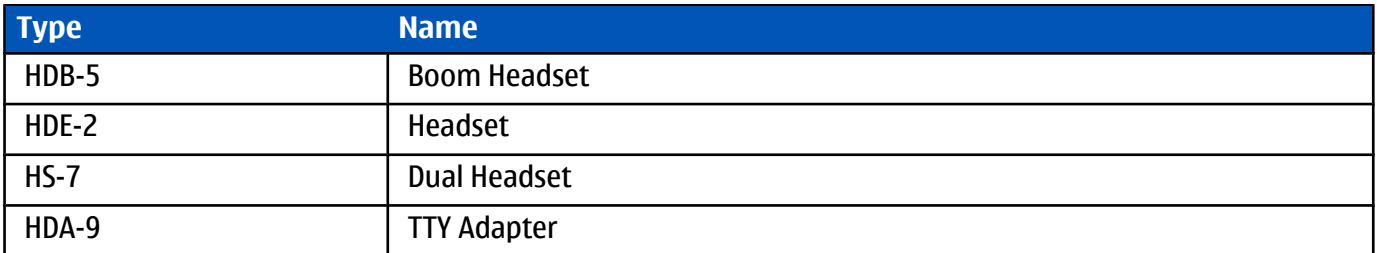

#### **Table 4 Xpress-on™ covers**

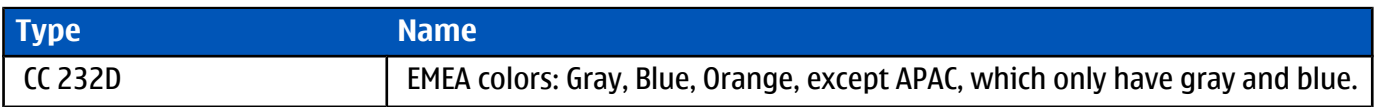

#### **Technical specifications**

#### **General specifications**

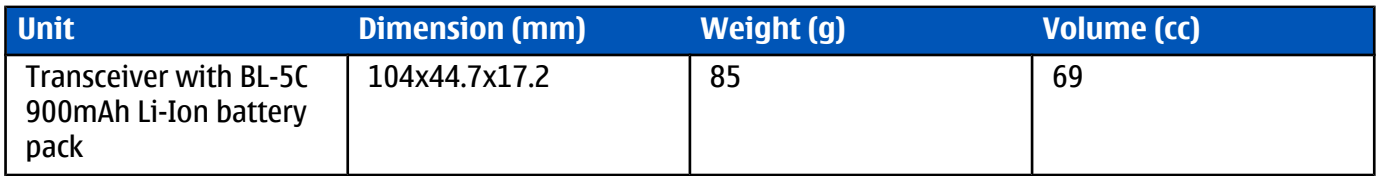

#### **Battery endurance**

#### **Nokia measurements of operation times in GSM900/1800**

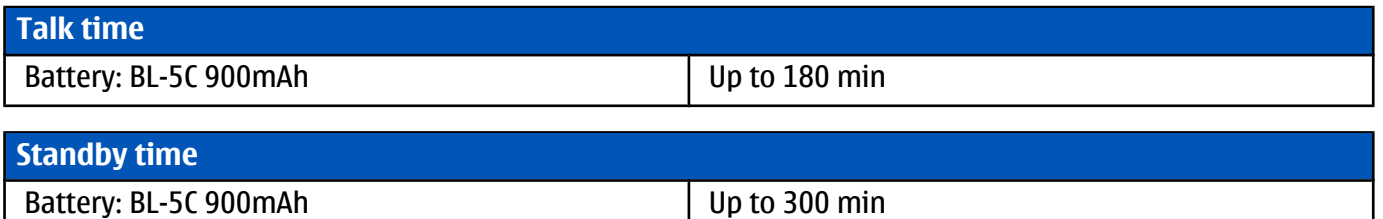

**Note:** Variation in operation times will occur depending on SIM card, network settings and usage. Talk time is increased by up to 30% if half rate is active and reduced by 5% if enhanced full rate is active.

#### **Environmental conditions**

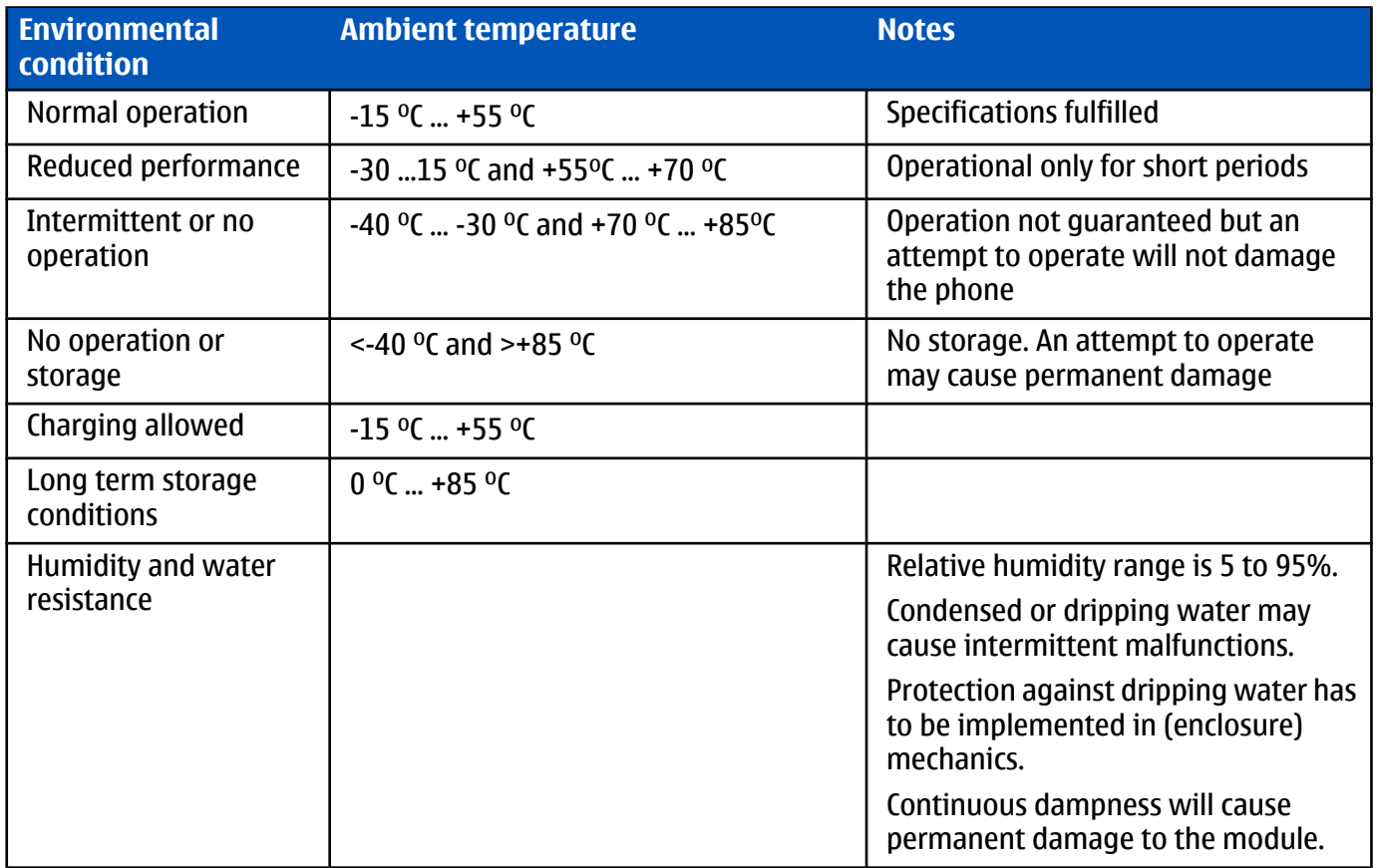

#### **Electrical characteristics**

#### **Table 5 Normal and extreme voltages**

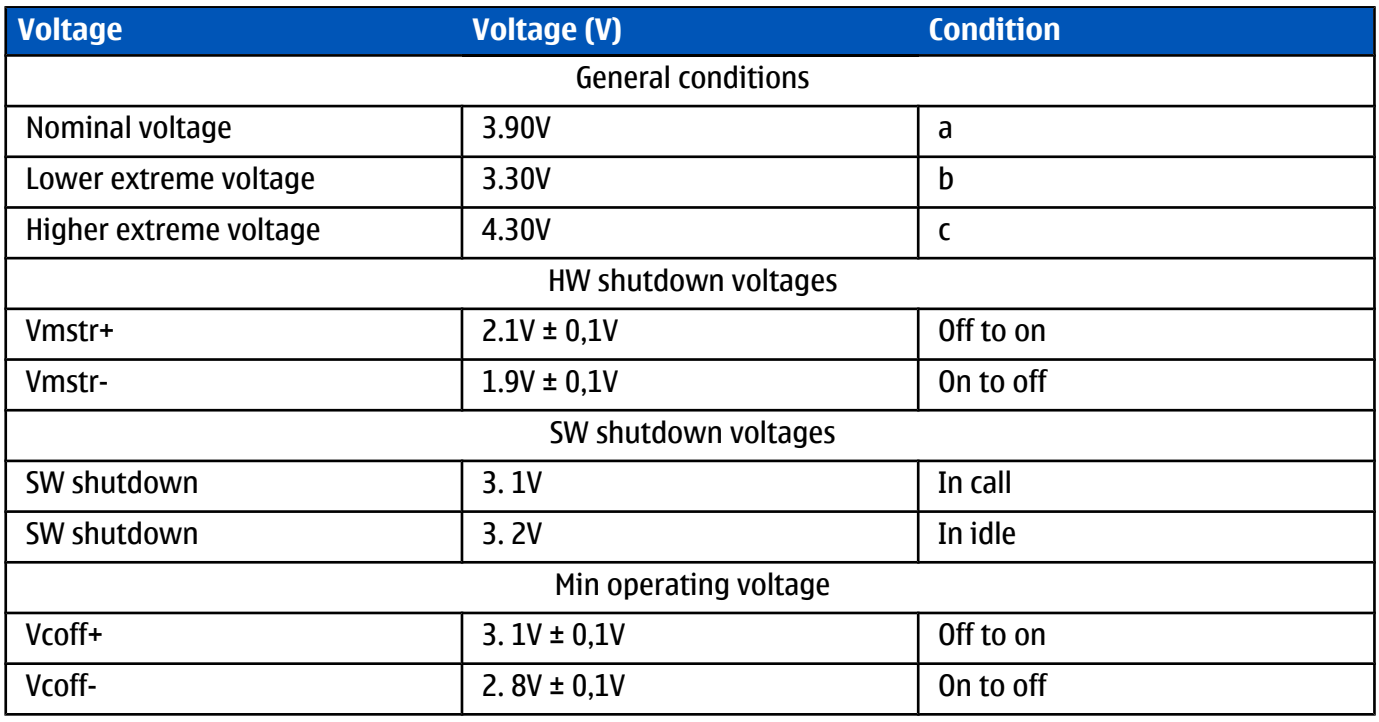

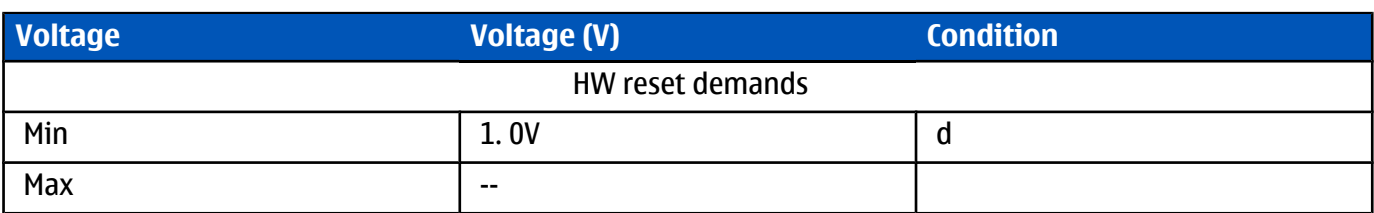

a. The nominal voltage is defined as being 15% higher than the lower extreme voltage. TA will test with this nominal voltage at an 85% range (0.85x3.9V <sup>a</sup> 3.3V).

b. This limit is set to be above SW shutdown limit in TA.

c. During fast charging of an empty battery, this voltage might exceed this value. Voltages between 4.20 and 4.60 might appear for a short while.

d. The minimum battery cell voltage required for the reset circuitry to turn on. This is not confirmed by measures at pt.

#### **Table 6 Current consumption**

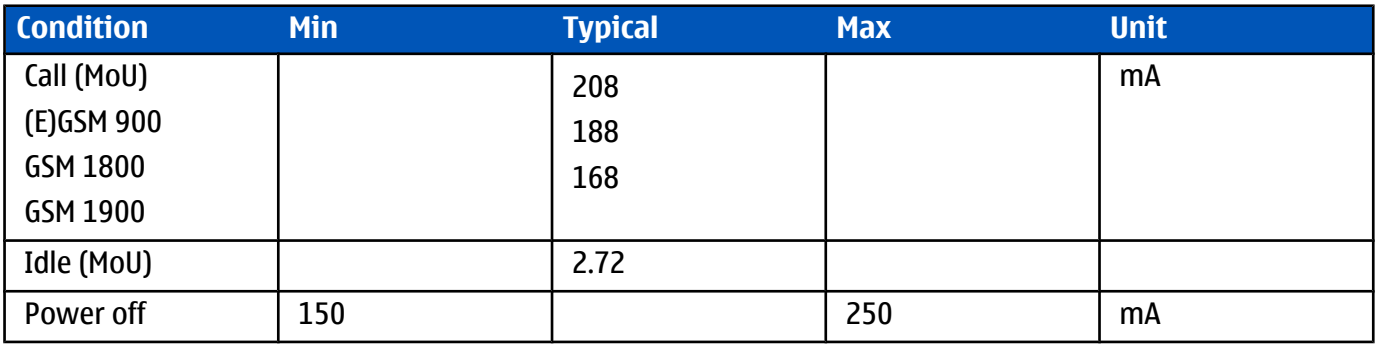

**Nokia Customer Care**

### **2 — Parts and layouts**

#### **Table of Contents**

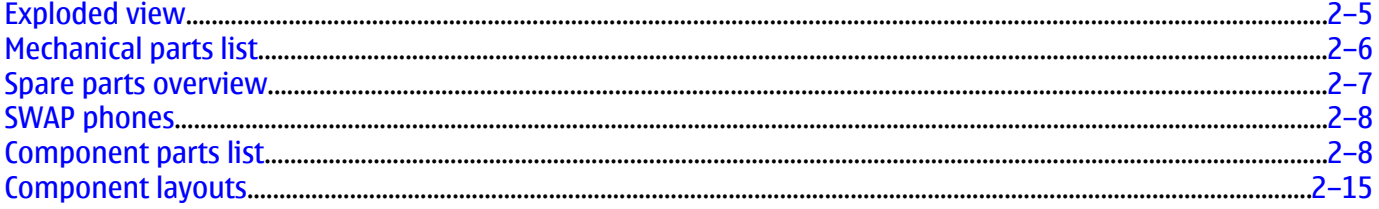

#### **List of Tables**

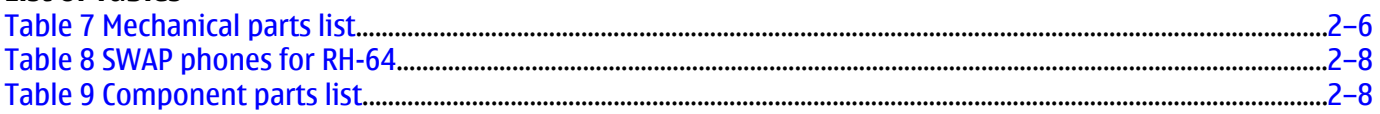

#### **List of Figures**

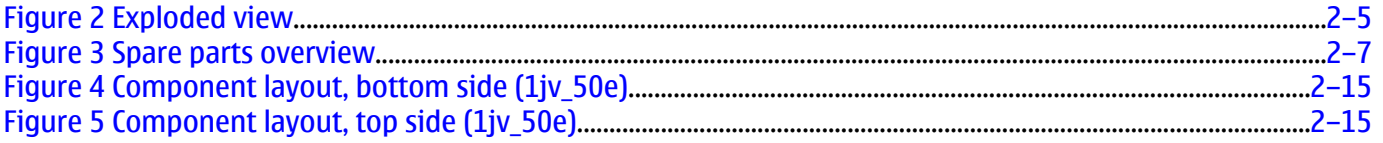

#### **Exploded view**

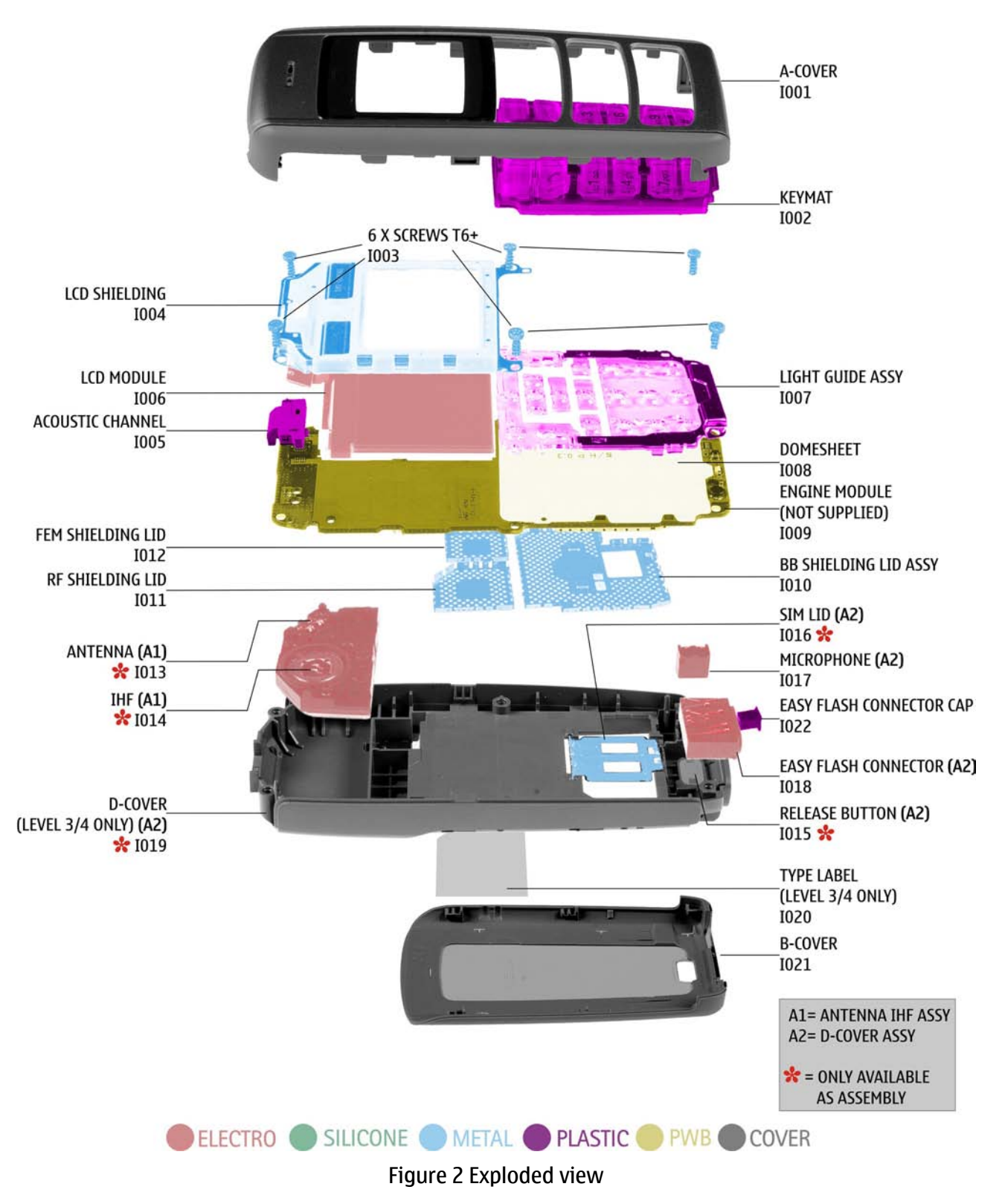

#### **Mechanical parts list**

#### **Table 7 Mechanical parts list**

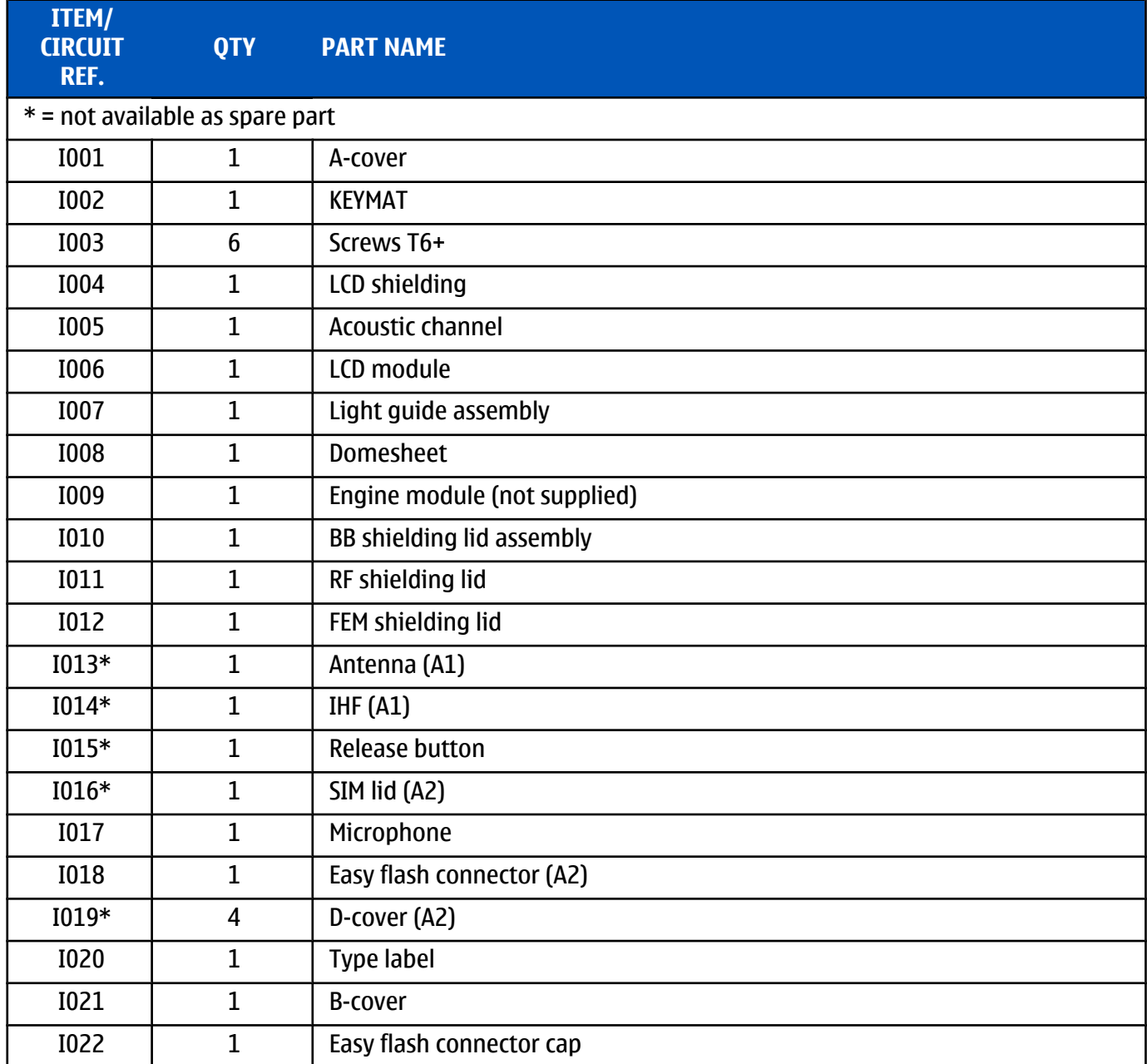

#### **Spare parts overview**

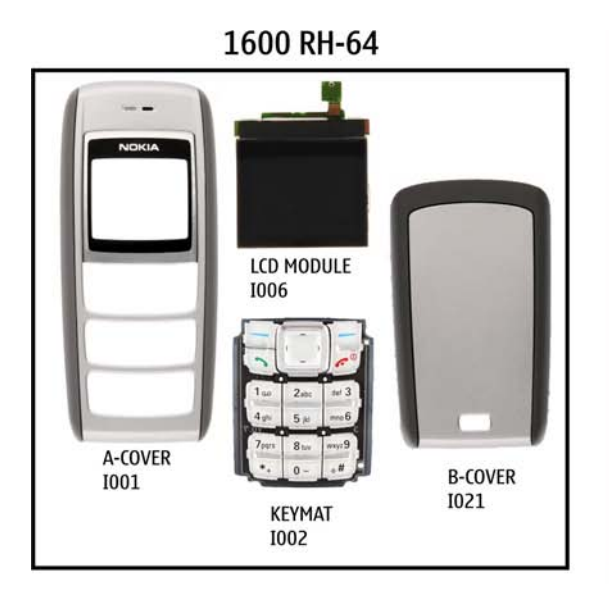

**COMMON** 

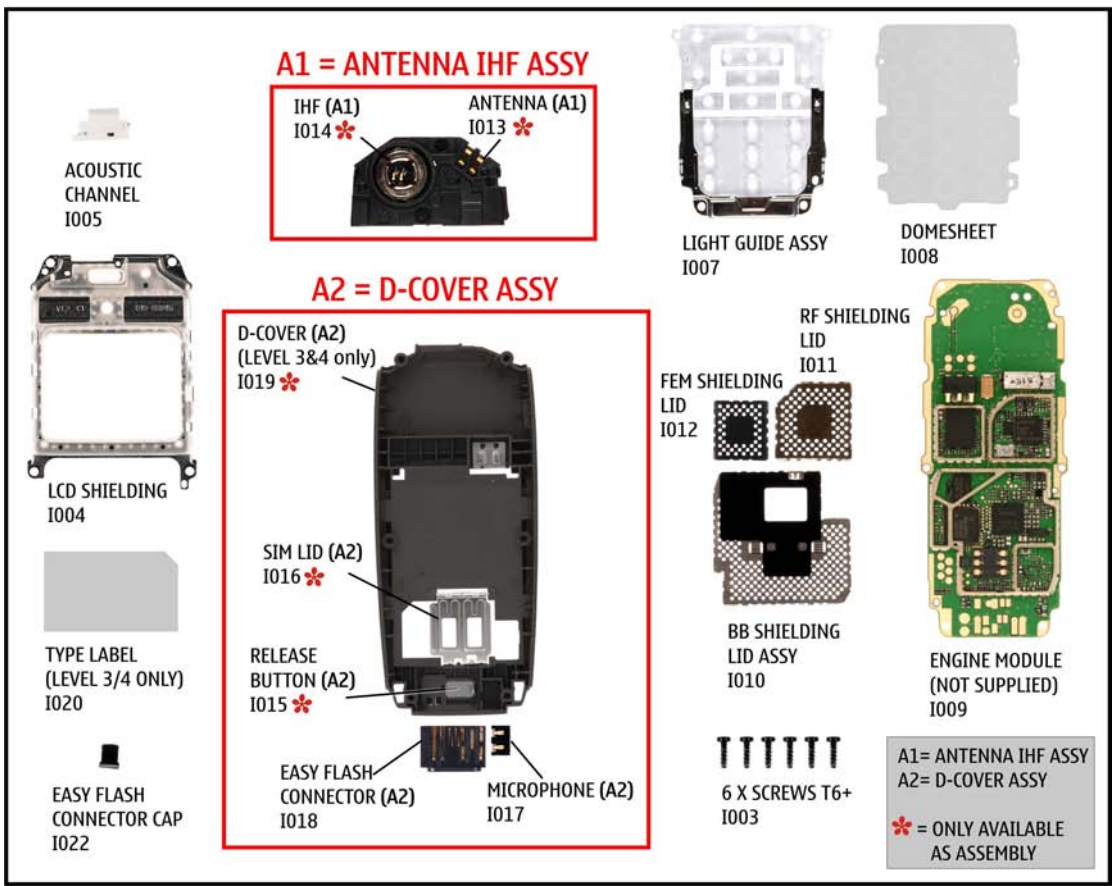

Figure 3 Spare parts overview

#### **SWAP phones**

#### **Table 8 SWAP phones for RH-64**

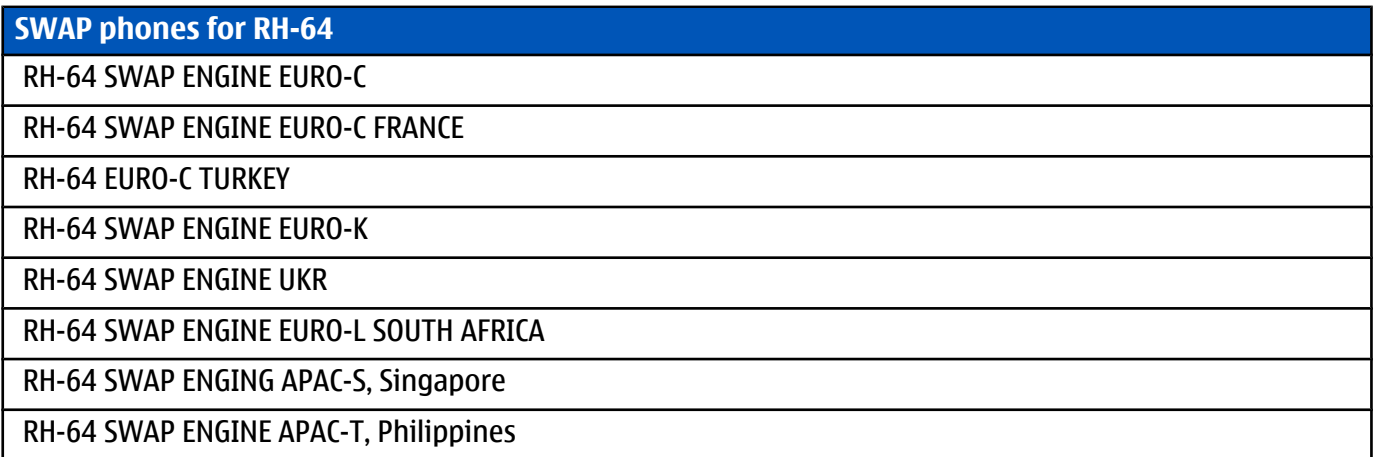

#### **Component parts list**

#### **Table 9 Component parts list**

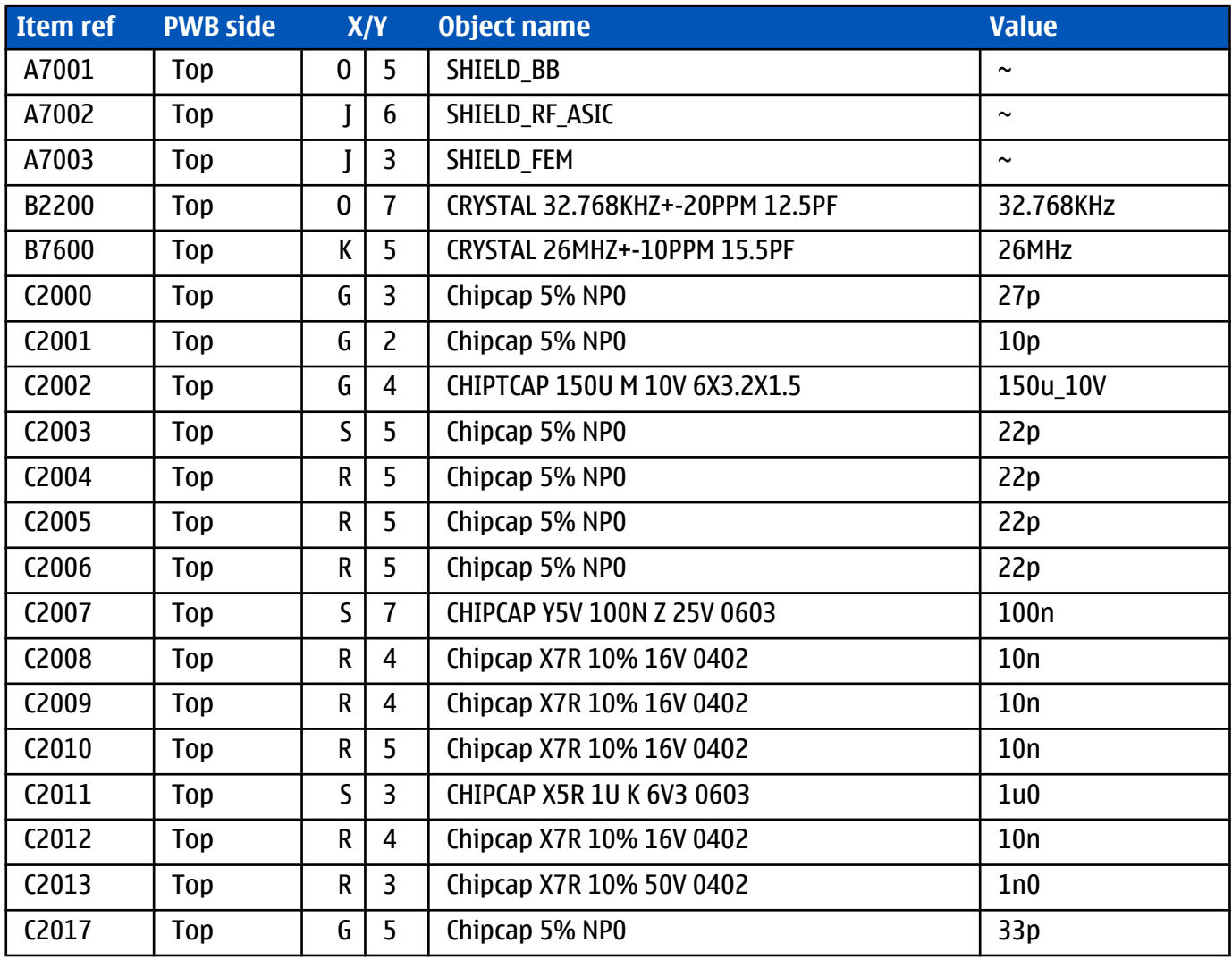

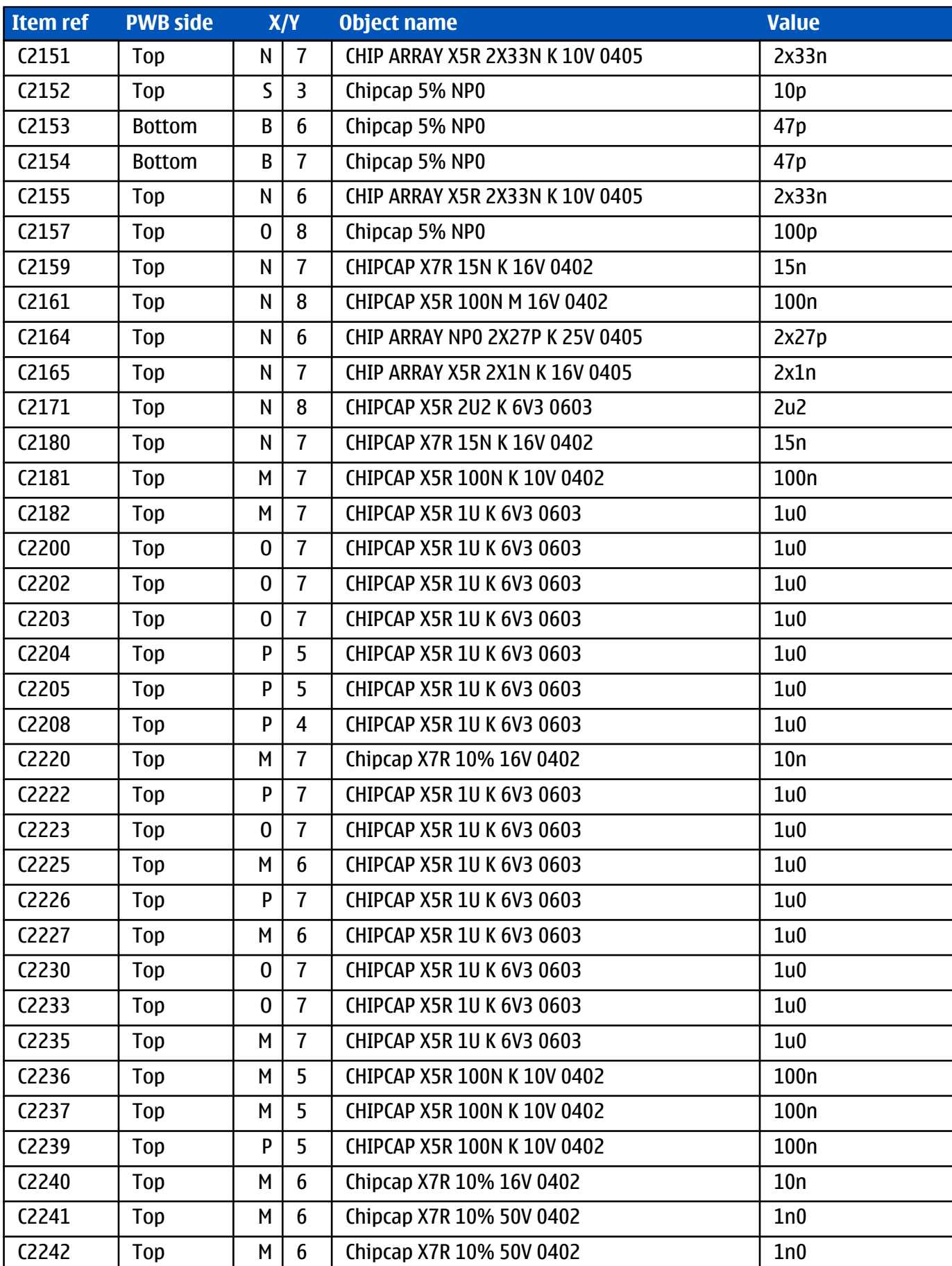

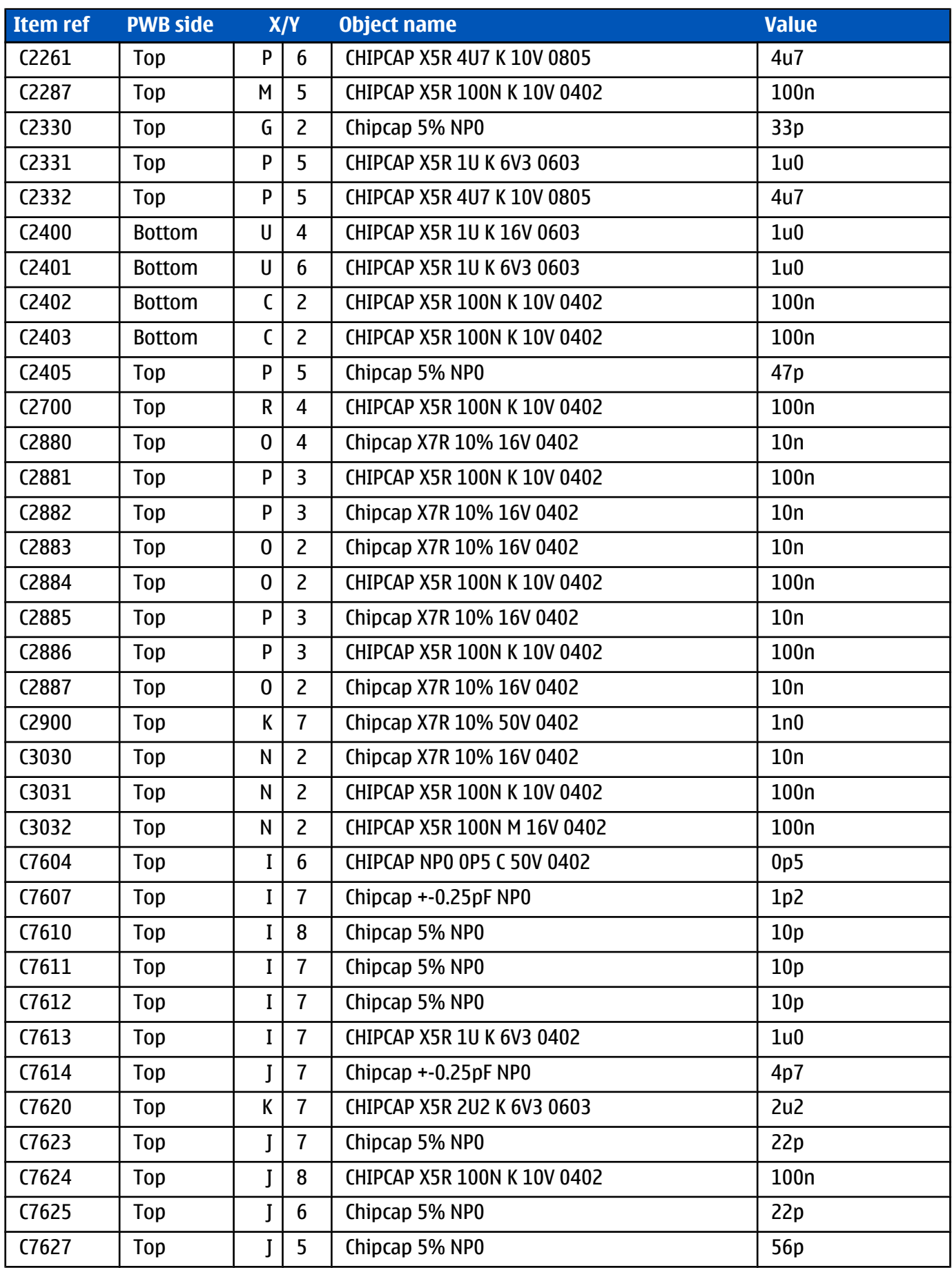

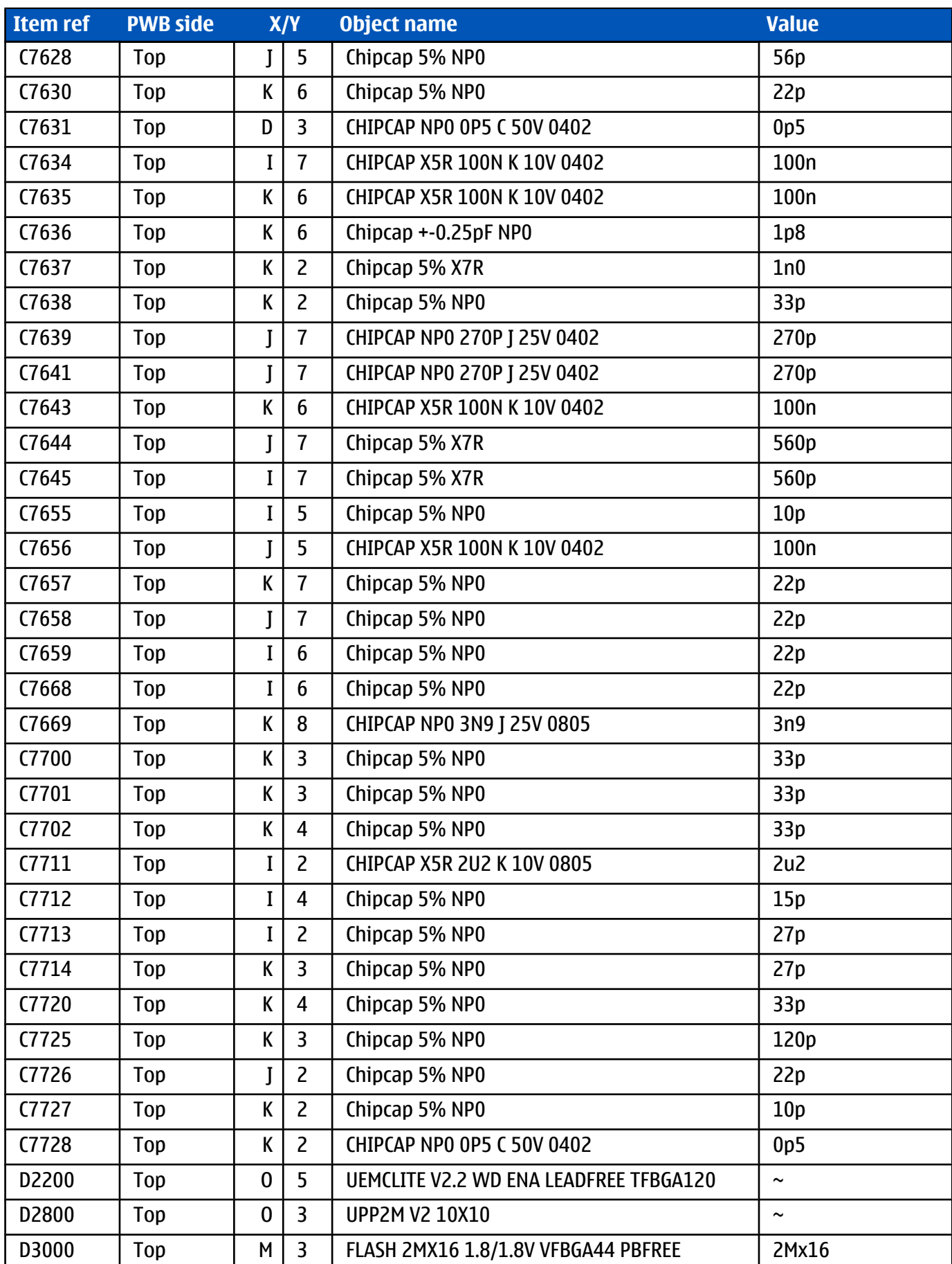

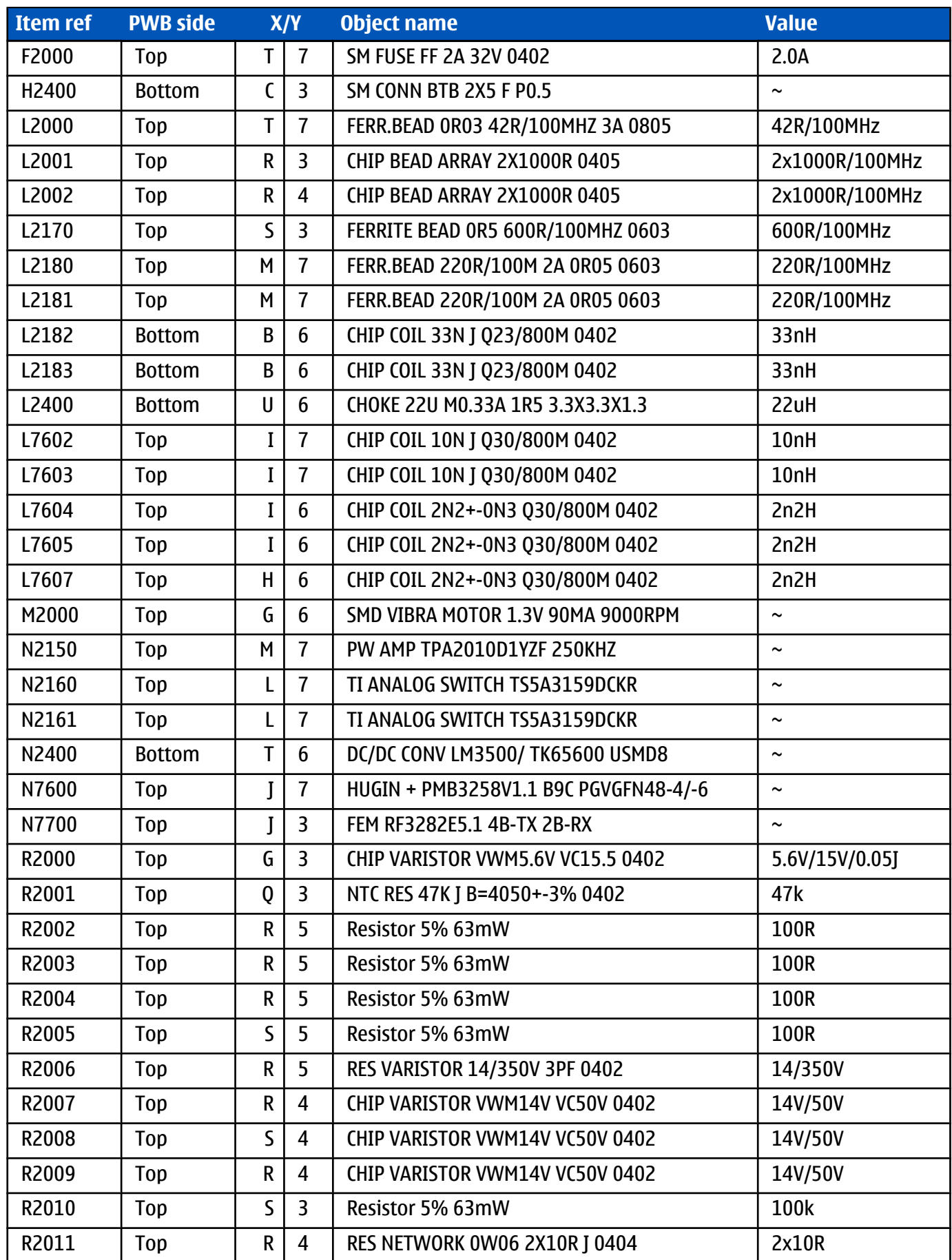

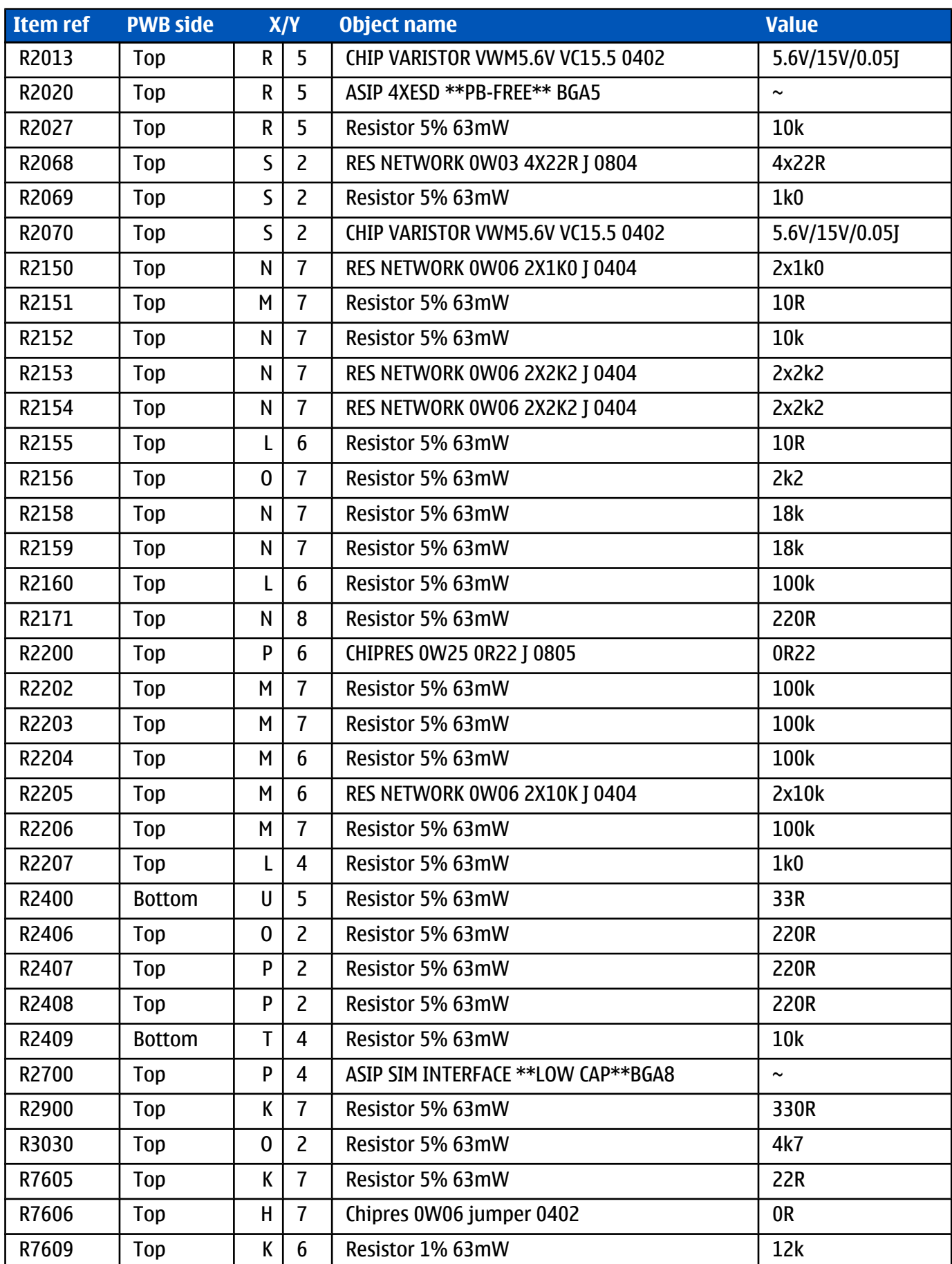

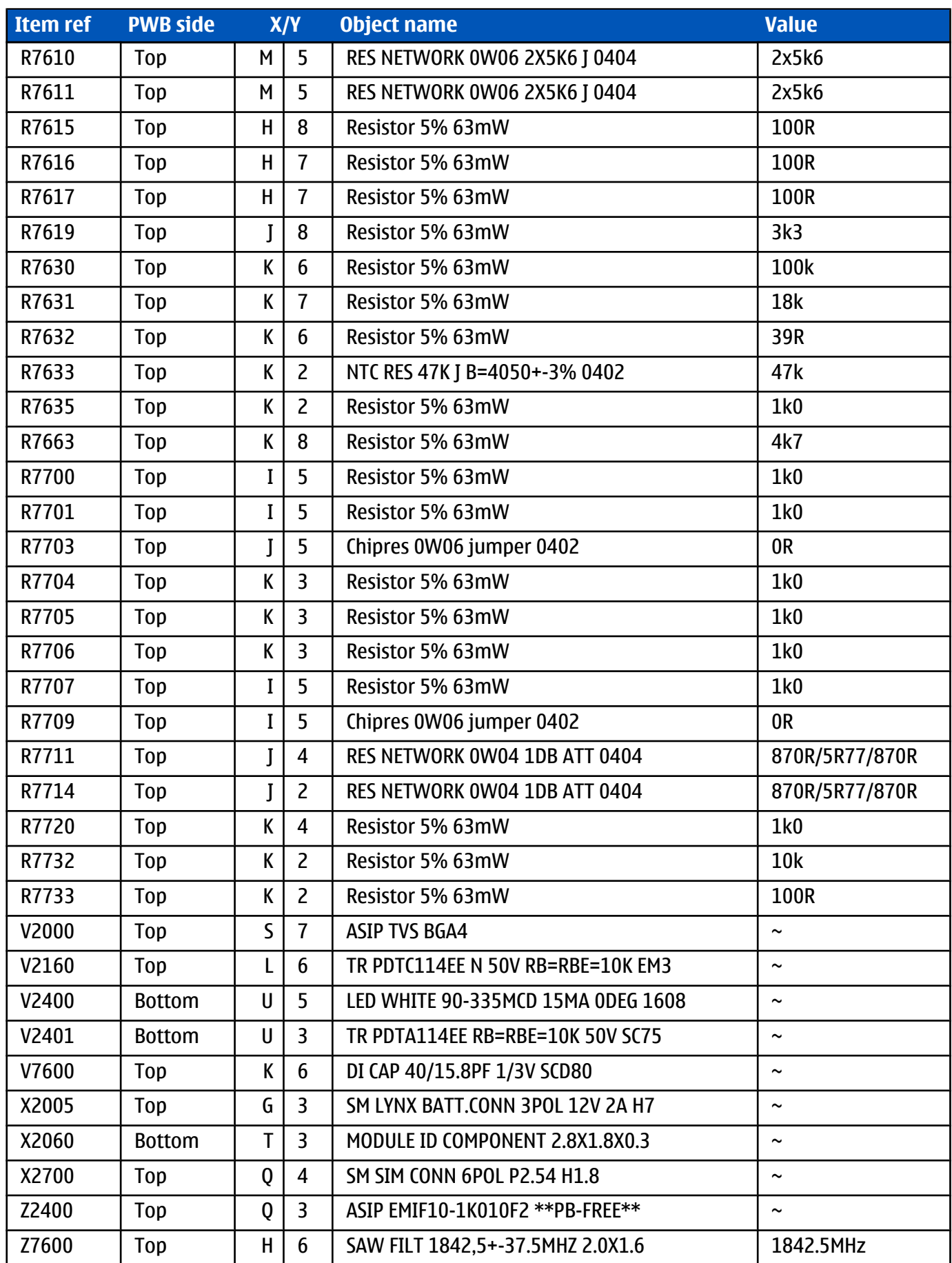
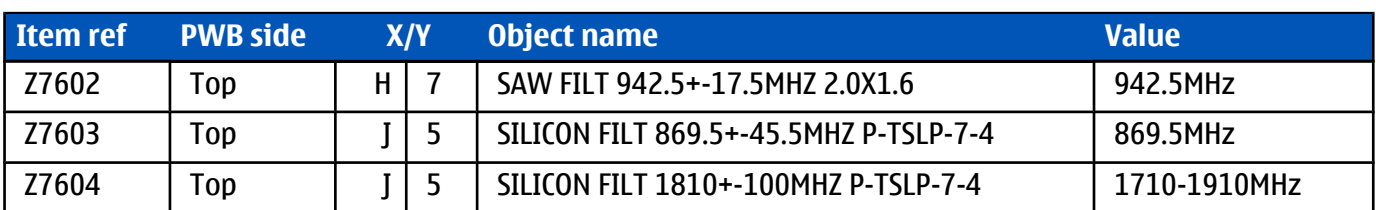

## **Component layouts**

## **Component layout, bottom side**

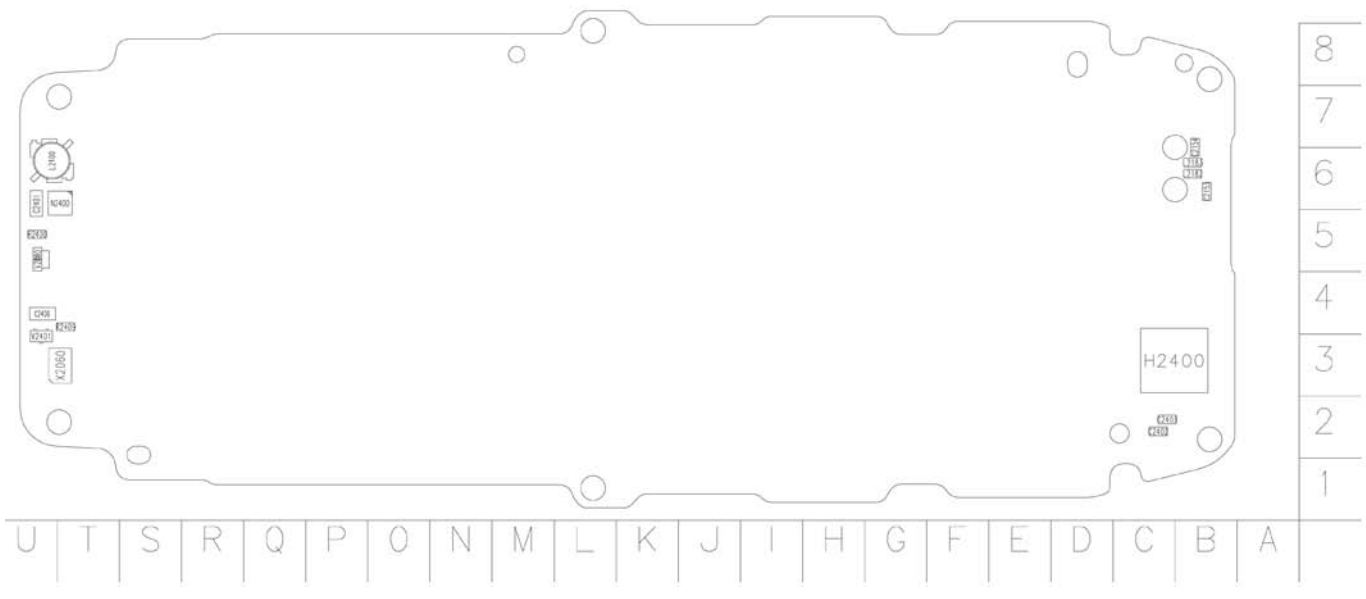

Figure 4 Component layout, bottom side (1jv\_50e)

# **Component layout, top side**

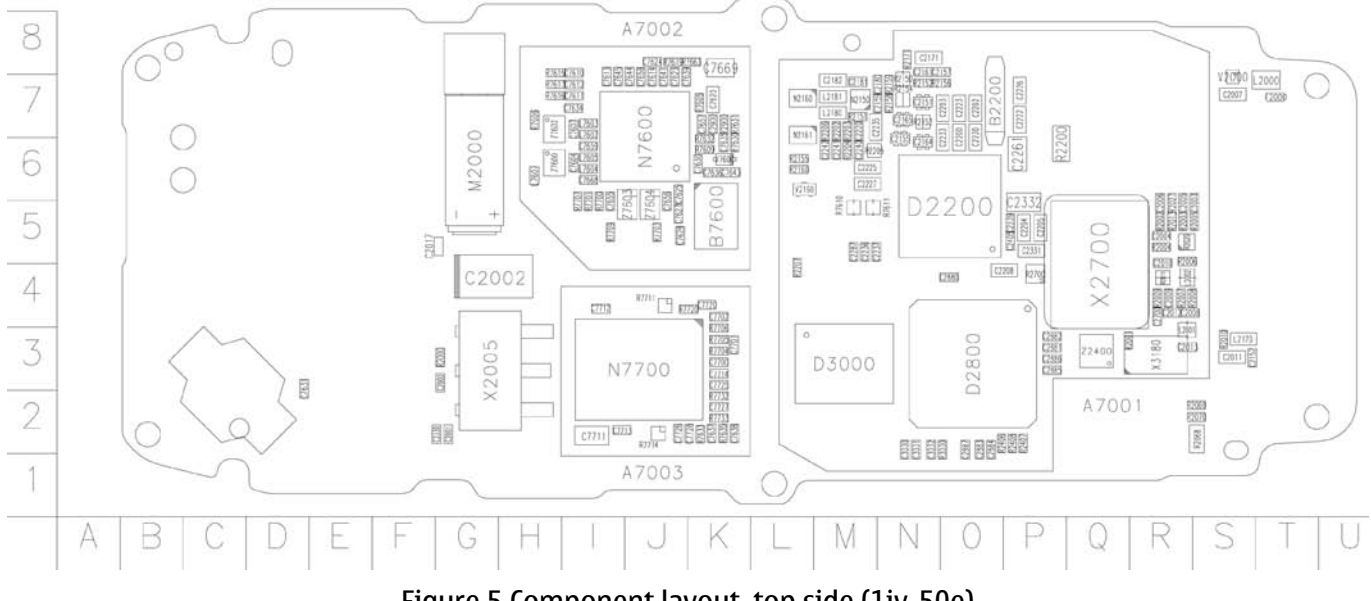

Figure 5 Component layout, top side (1jv\_50e)

(This page left intentionally blank.)

**Nokia Customer Care**

# **3 — Phoenix service software**

(This page left intentionally blank.)

# **Table of Contents**

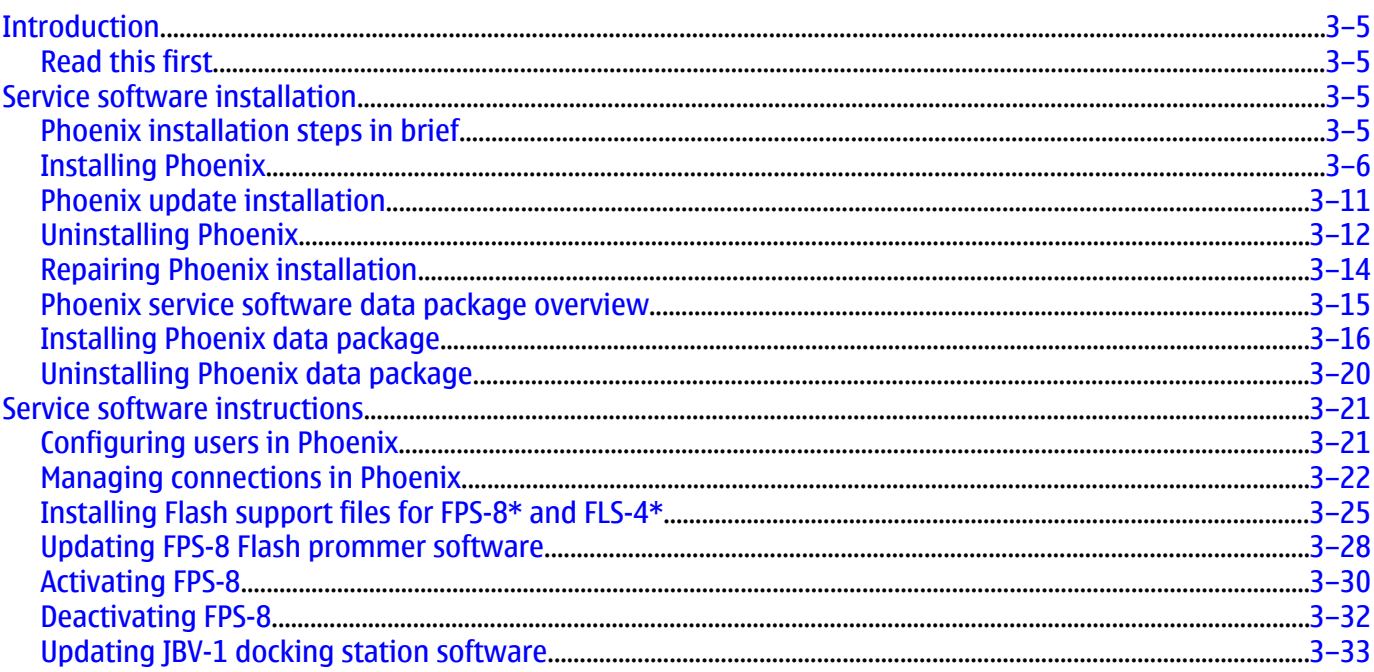

### **List of Figures**

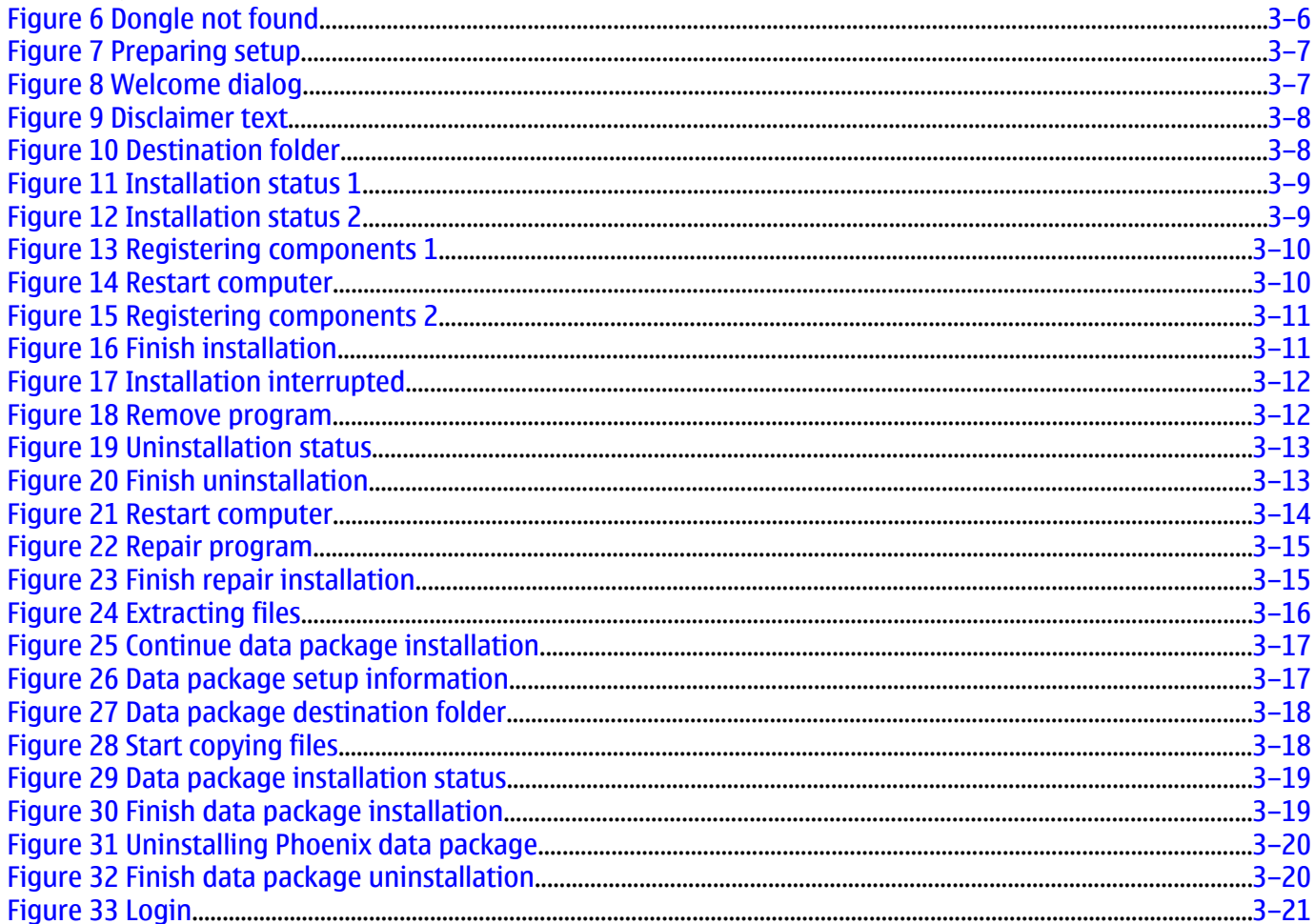

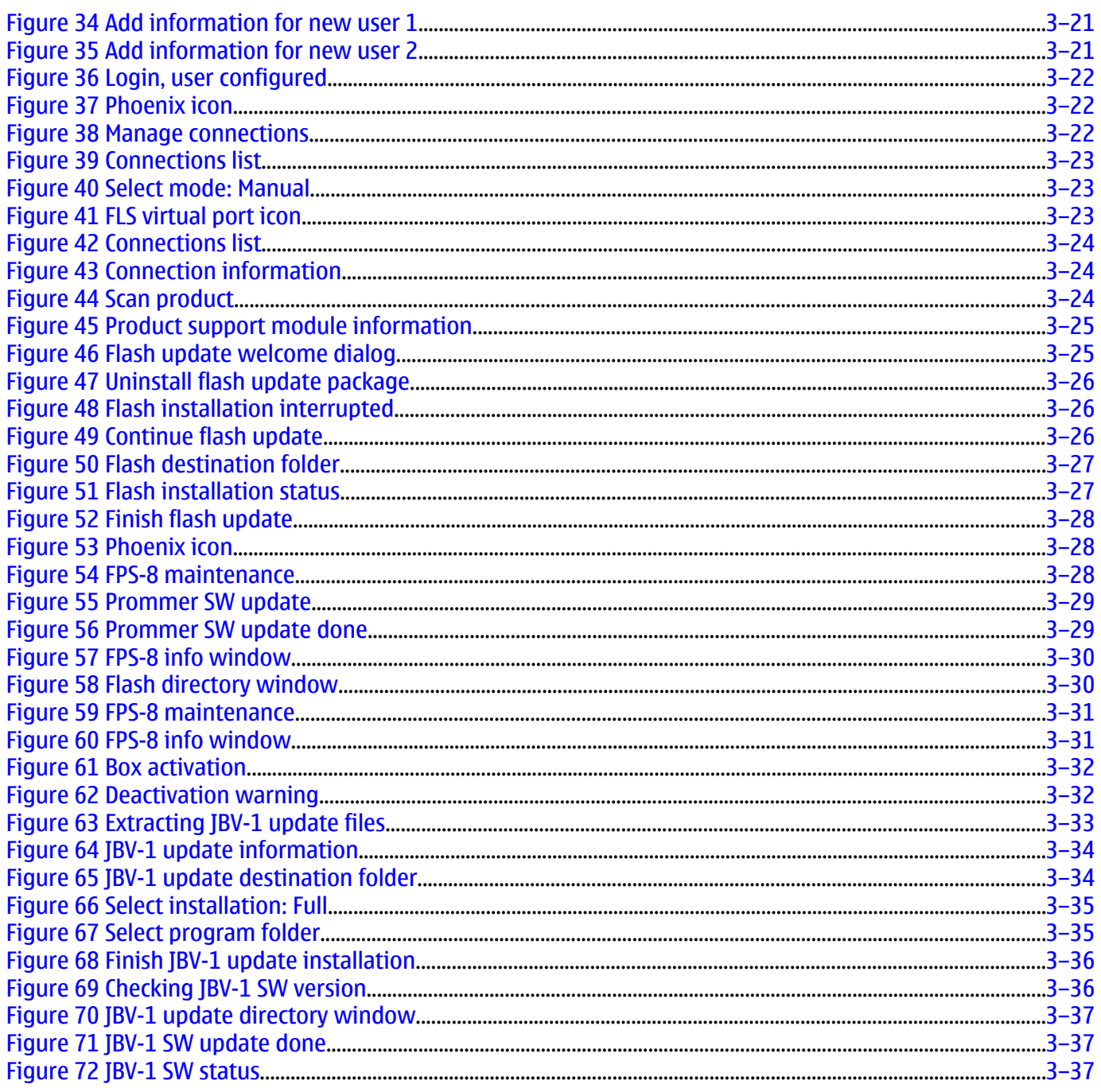

# **Introduction**

## **Read this first**

The Phoenix software is used to a number of different phones containing different versions of baseband generations.

These instructions are intended as a general guide and are not product specific, where a Phoenix SW version is shown you should use the relevant version for your product and in the screen shots where a type designator is shown you should read the type designator for your product."

## **Service software installation**

## **Phoenix installation steps in brief**

Phoenix is the DCT-4 generation service software for reprogramming, testing and tuning the phone.

To install Phoenix, you need to:

- Connect a DK2 Dongle or FLS-4S POS Flash Device
- Install the Phoenix Service SW
- Install the Data Package for Phoenix
- Configure users
- Manage connection settings (depends on the tools you are using)

Phoenix is now ready for FLS-4S Point Of Sales Flash Device use.

If you use FPS-8:

- Update FPS-8 SW
- Activate FPS-8
- Update JBV-1 Docking Station SW (only when needed)

Phoenix is now ready to be used with FPS-8 flash prommer and other tools as well.

The Phoenix Service Software installation contains:

- Service software support for all phone models included in the package
- Flash update package files for FPS-8\* and FLS-4S programming devices
- All needed drivers for:
	- DK2 dongle
	- FLS-4S point of sales flash device
	- USB devices

**Note:** Separate installation packages for flash update files and drivers are also available, but it is not necessary to use them unless updates appear between Phoenix Service SW releases. If separate update packages are used, they should be used after Phoenix and data packages have been installed.

#### **Supported operating systems**

• Windows 2000 and XP.

#### **Hardware requirements for using Phoenix**

- Minimum: Processor 300 MHz, RAM memory 64 MB, disk space 100 MB.
- Recommended for Windows 2000: Processor 700 MHz, RAM memory 256 MB, disk space 150 MB.

# **Installing Phoenix**

### **Before you begin**

- Check that a Dongle is attached to the parallel port of your computer.
- Download the installation package (for example, *phoenix\_service\_sw\_a15\_2004\_24\_7\_55.exe*) to your computer (in *C:\TEMP*, for instance).
- Close all other programs.
- Run the application file (for example, *phoenix\_service\_sw\_a15\_2004\_24\_7\_55.exe*) and follow the instructions on the screen.

**Note:** Administrator rights may be required to be able to install Phoenix depending on the operating system.

If uninstalling or rebooting is needed at any point, you will be prompted by the Install Shield program.

## **Context**

If at any point during installation you get this message, Dongle is not found and installation cannot continue:

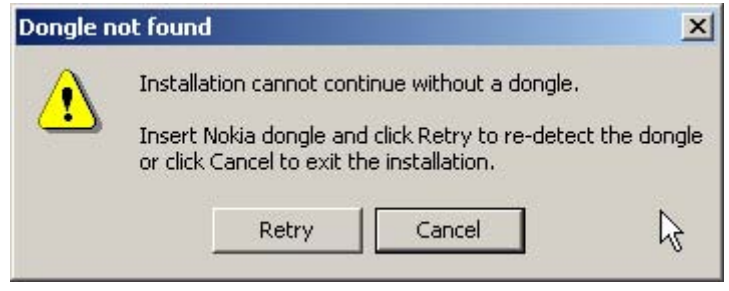

Figure 6 Dongle not found

Possible reasons may be a defective or too old PKD-1 Dongle (a new dongle has a six digit serial number).

Check the COM/parallel ports used first! After correcting the problem the installation can be restarted. For more detailed information, please refer to Phoenix Help files. Each feature in Phoenix has its own Help function, which can be activated while running the program. Press the F1 key or the Help button to activate a Help file.

## **Steps**

1. Run the *phoenix\_service\_sw\_a15\_2004\_24\_7\_55.exe* to start installation. Install Shield prepared the setup.

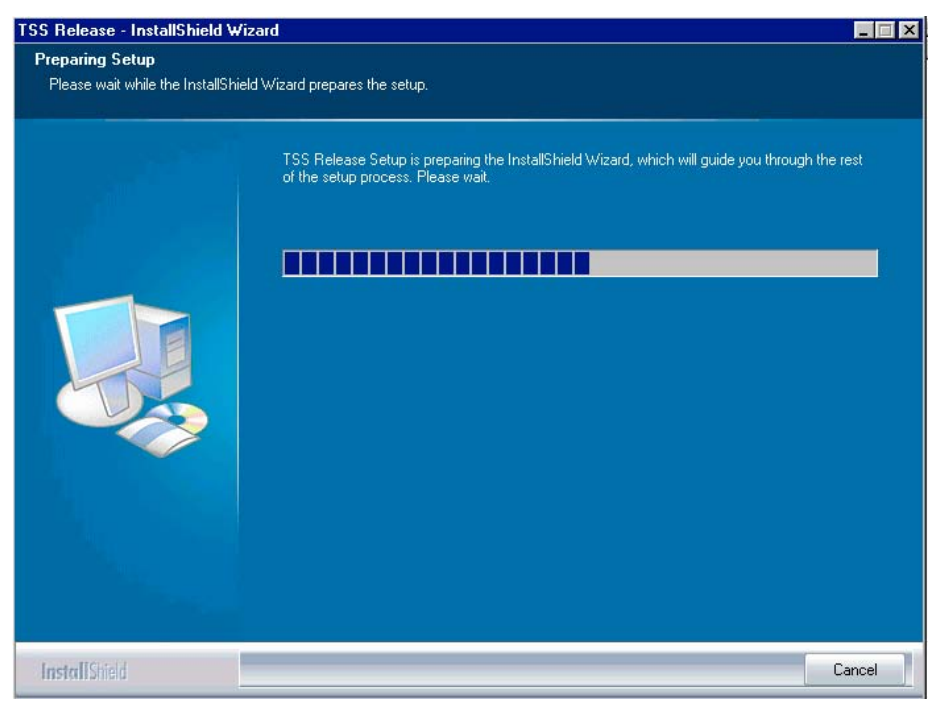

Figure 7 Preparing setup

Install Shield will prepare.

2. Click Next in Welcome dialog to continue.

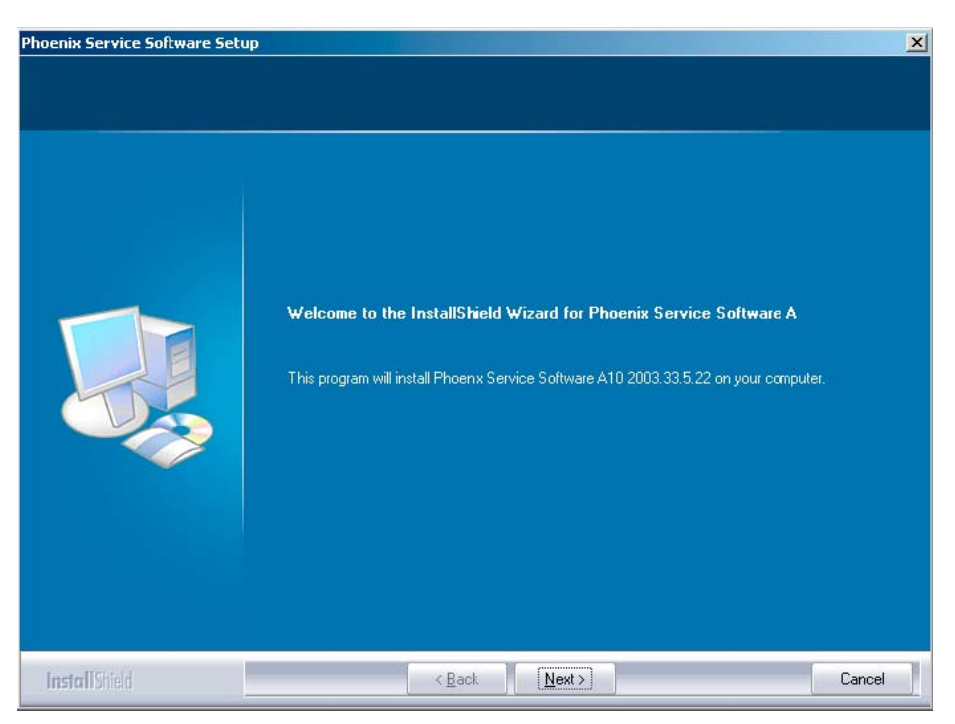

Figure 8 Welcome dialog

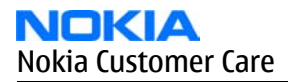

#### 3. Read the disclaimer carefully.

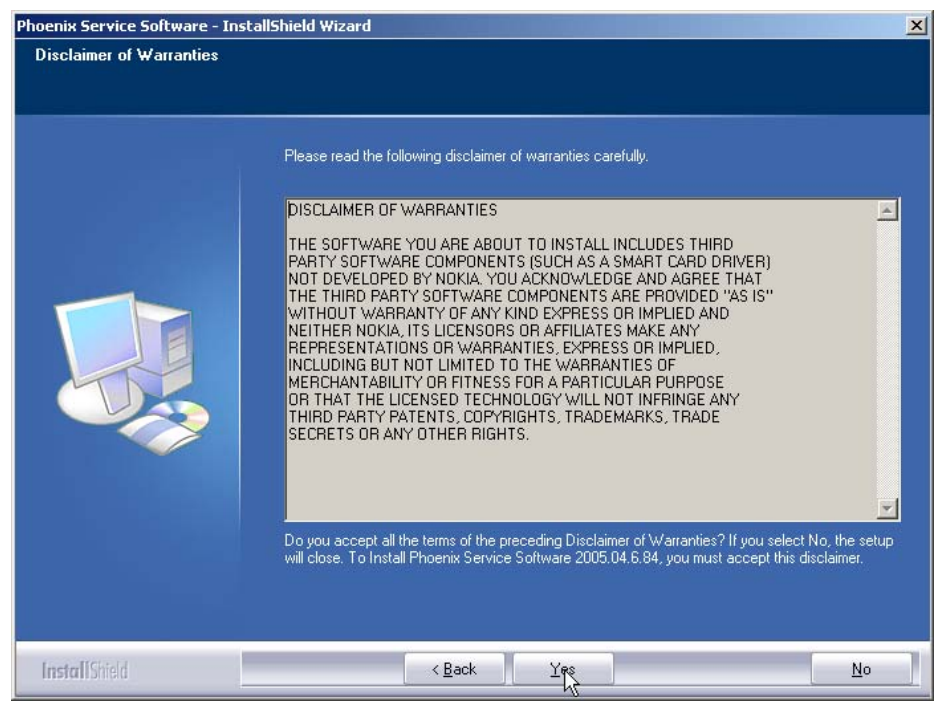

#### Figure 9 Disclaimer text

4. Choose destination folder. The default folder *C:\ProgramFiles\Nokia\Phoenix* is recommended. Then click Next to continue. You may choose another location by selecting Browse (not recommended).

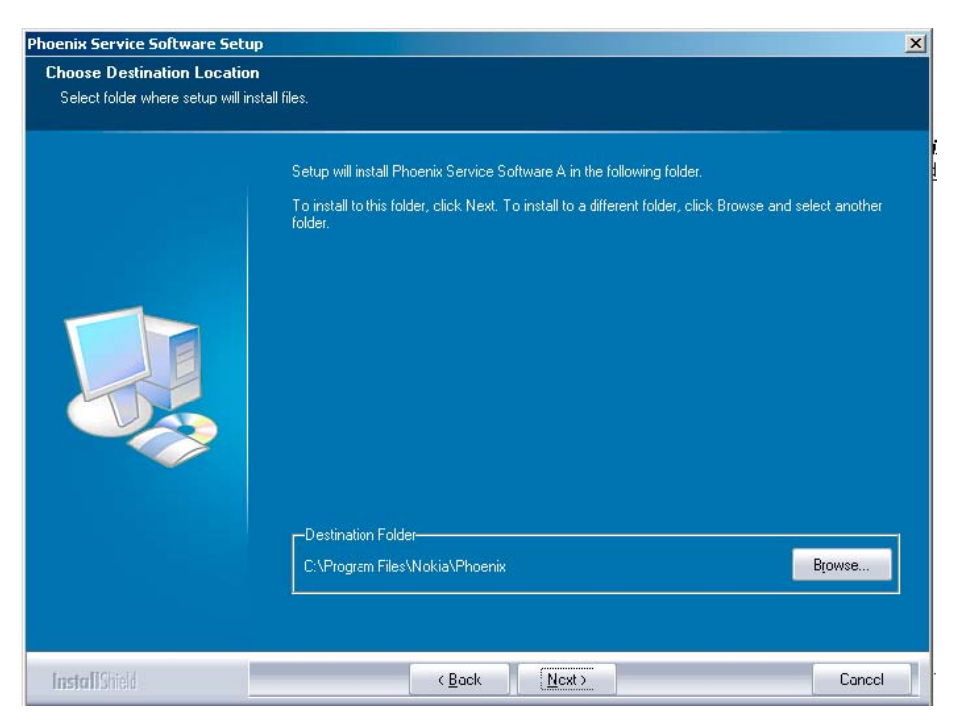

Figure 10 Destination folder

5. Wait for the components to be copied. The progress of the setup is shown in the *Setup Status* window.

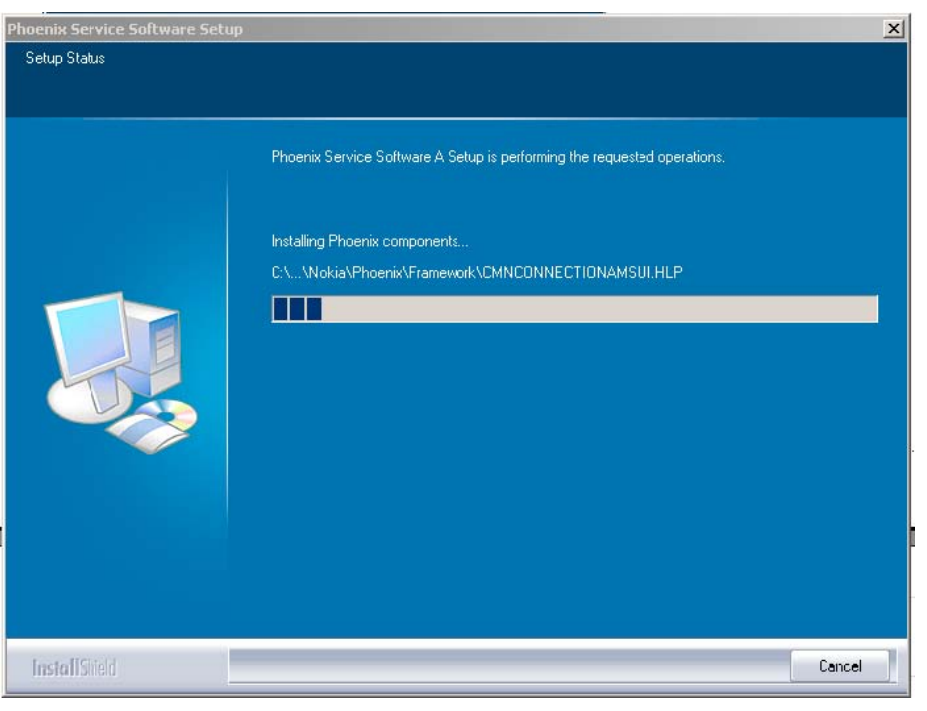

Figure 11 Installation status 1

6. Wait for the drivers to be installed and updated.

The process may take several minutes to complete.

If the operating system does not require rebooting (Windows 2000, XP) the PC components are registered right away.

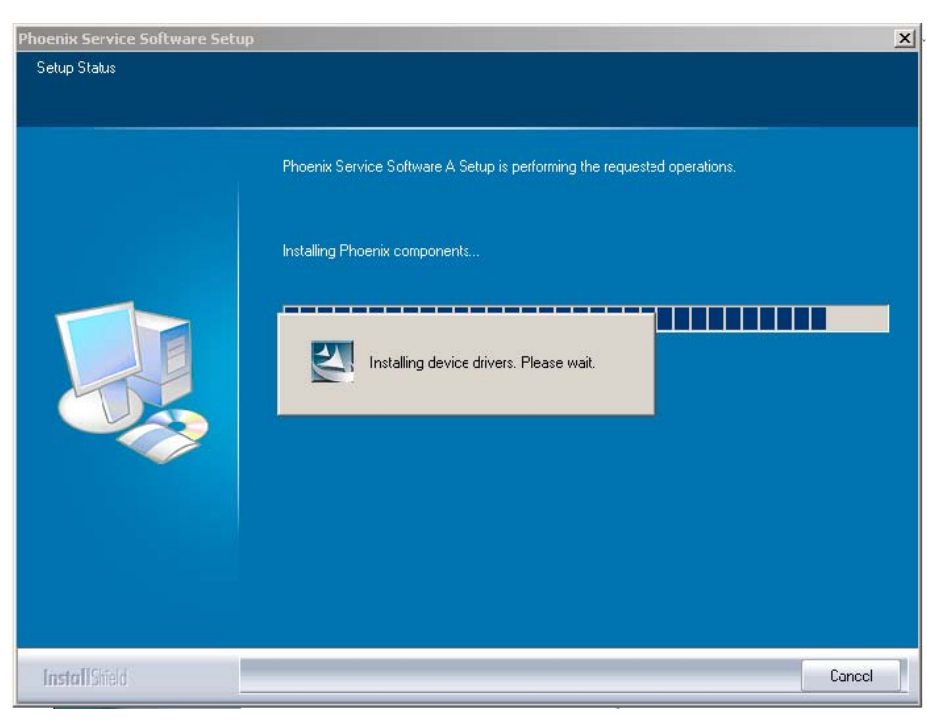

Figure 12 Installation status 2

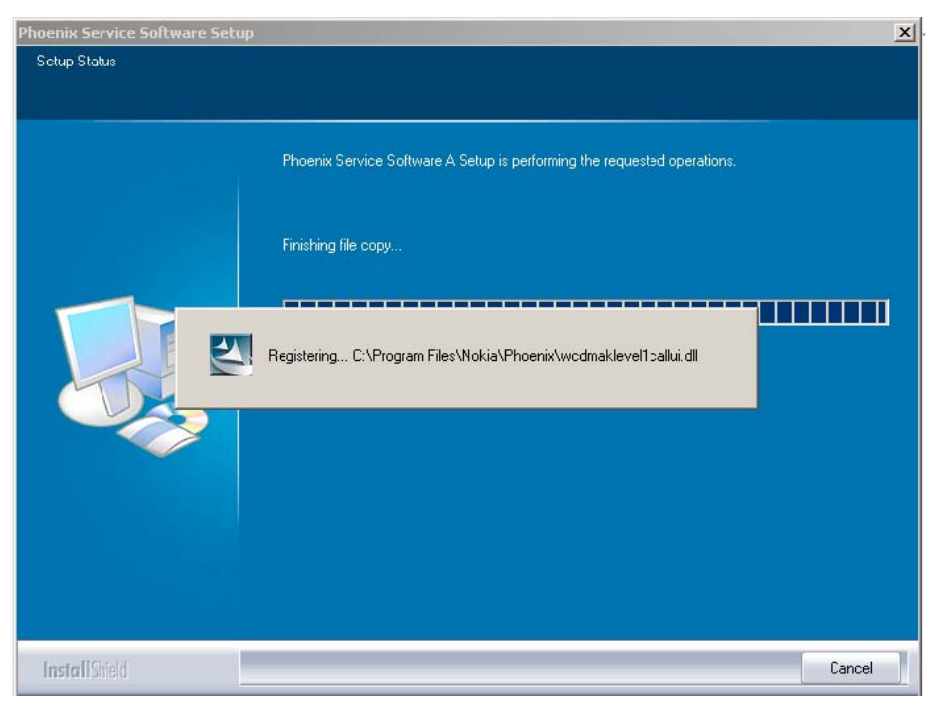

Figure 13 Registering components 1

If the operating system requires restarting your computer (Windows 98, SE, ME) the Install Shield Wizard will tell you about it. Select Yes... to reboot the PC immediately and No... to reboot the PC manually afterwards.

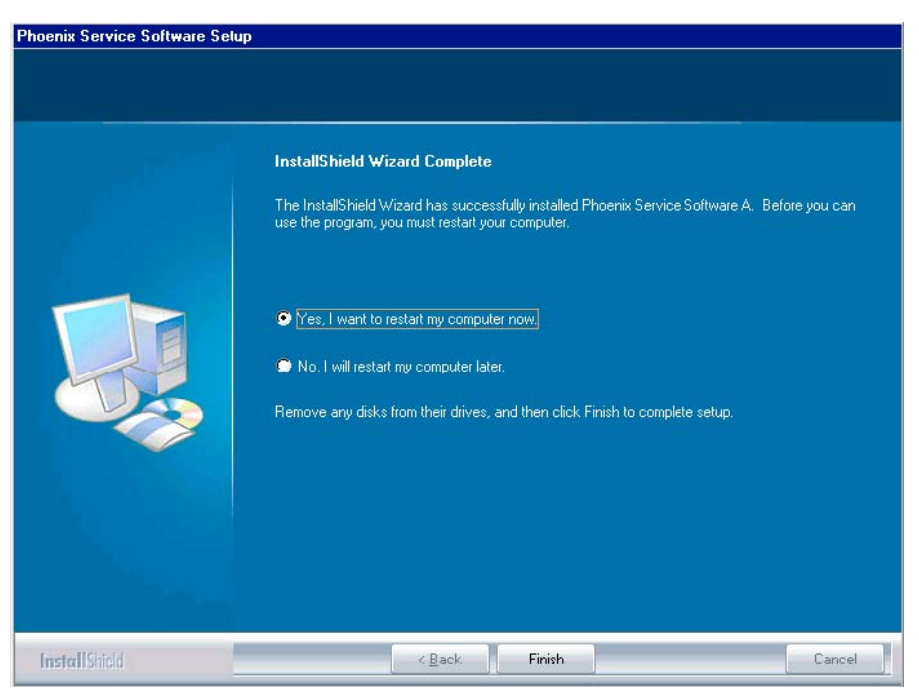

Figure 14 Restart computer

After the reboot, components are registered and Phoenix is ready for use. **Note:** Phoenix does not work, if components have not been registered.

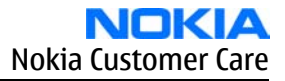

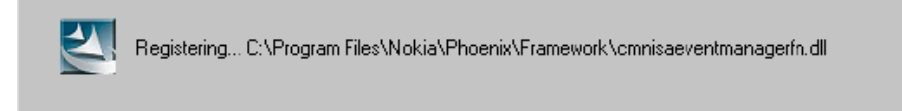

Figure 15 Registering components 2

7. Click Finish to end installation.

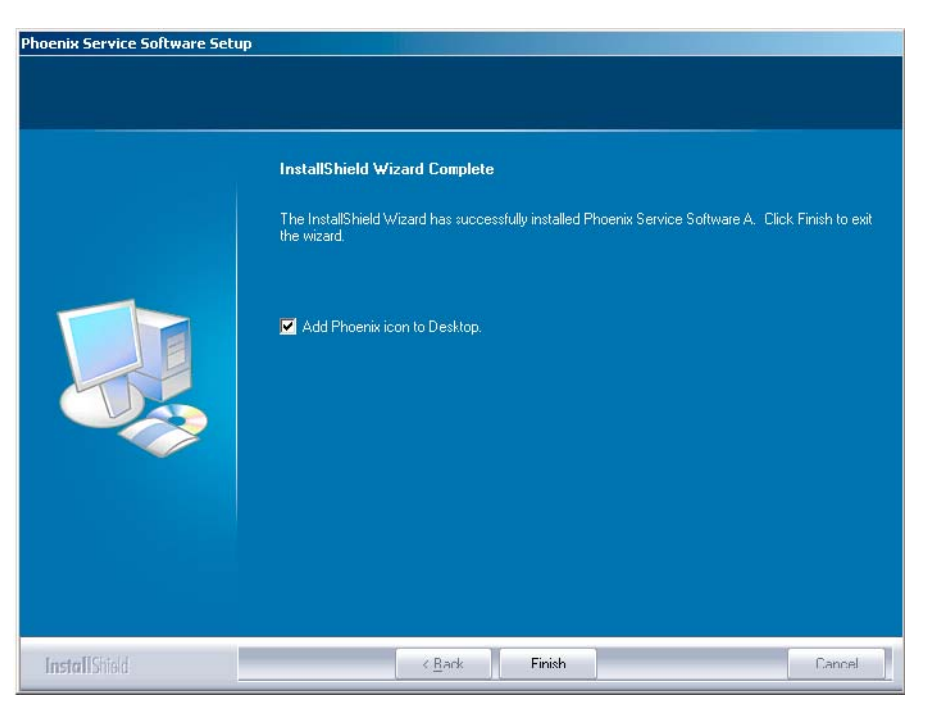

Figure 16 Finish installation

Phoenix is now ready for use.

## **Next action**

Before using Phoenix Service Software, you must:

- install phone model specific data package for Phoenix, and
- configure users and connections.

FPS-8\* can be used after updating its Flash Update Package files.

#### **Phoenix update installation**

If you already have the Phoenix Service SW installed on your computer, sooner or later there will be need to update it when new versions are released.

Always use the latest available versions of both the Phoenix Service SW and the phone-specific Data Package. Instructions can be found in phone model specific Technical Bulletins and Phone Data Package readme.txt files (shown during installation).

To update the Phoenix Service Software you need to take exactly the same steps as when installing it for the first time:

- Download the installation package to your computer hard disk.
- Close all other programs.
- Run the application file (for example, phoenix\_service\_sw\_a15\_2004\_24\_7\_55.exe).
- New version of Phoenix will be installed.
- Driver versions will be checked and updated.

When you update Phoenix from old to new version (for example, a14\_2004\_16\_4\_47 to a15\_2004\_24\_7\_55), the update will take place automatically without uninstallation.

If you try to update the Phoenix Service Software with the same version that you already have (for example, a15\_2004\_24\_7\_55 to a15\_2004\_24\_7\_55) you are asked if you want to uninstall the version of Phoenix you have on your PC. In this case you can choose between total uninstallation and repair just like when you choose to uninstall Phoenix service software from the Windows Control panel.

If you try to install an older version (for example, downgrade from a15\_2004\_24\_7\_55 to a14\_2004\_16\_4\_47), installation will be interrupted.

Always follow the instructions on the screen.

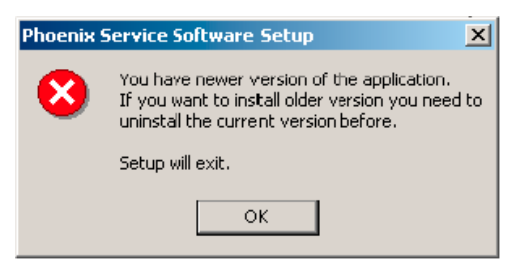

Figure 17 Installation interrupted

## **Uninstalling Phoenix**

#### **Context**

Uninstallation can be done manually from *Windows Control Panel → Add/Remove Programs* .

#### **Steps**

1. Choose *Phoenix Service Software → Add/Remove → Remove* to uninstall Phoenix.

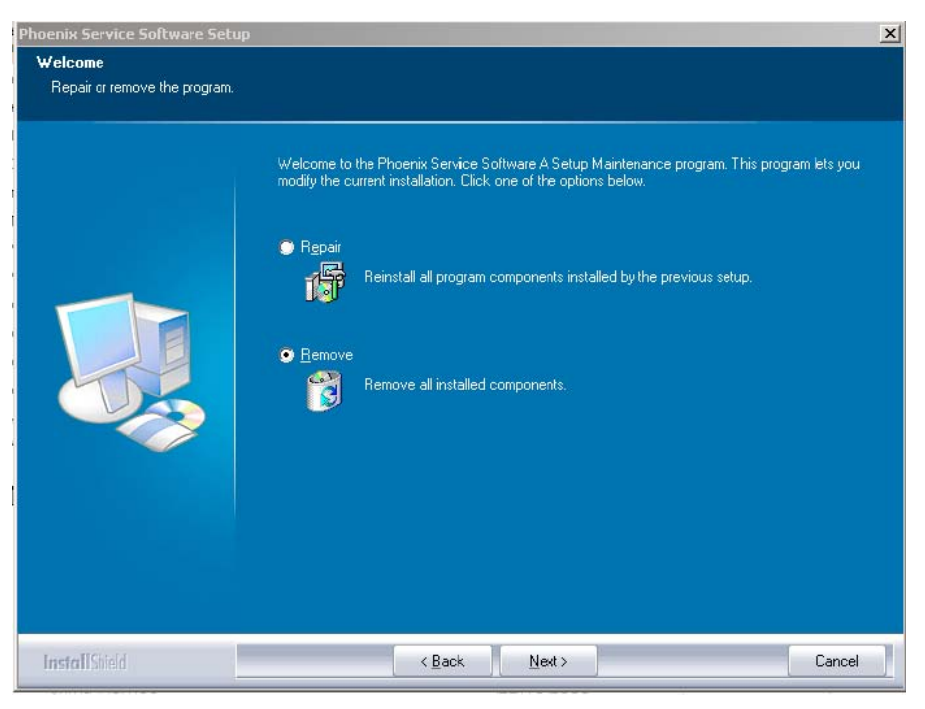

Figure 18 Remove program

The progress of the uninstallation is shown.

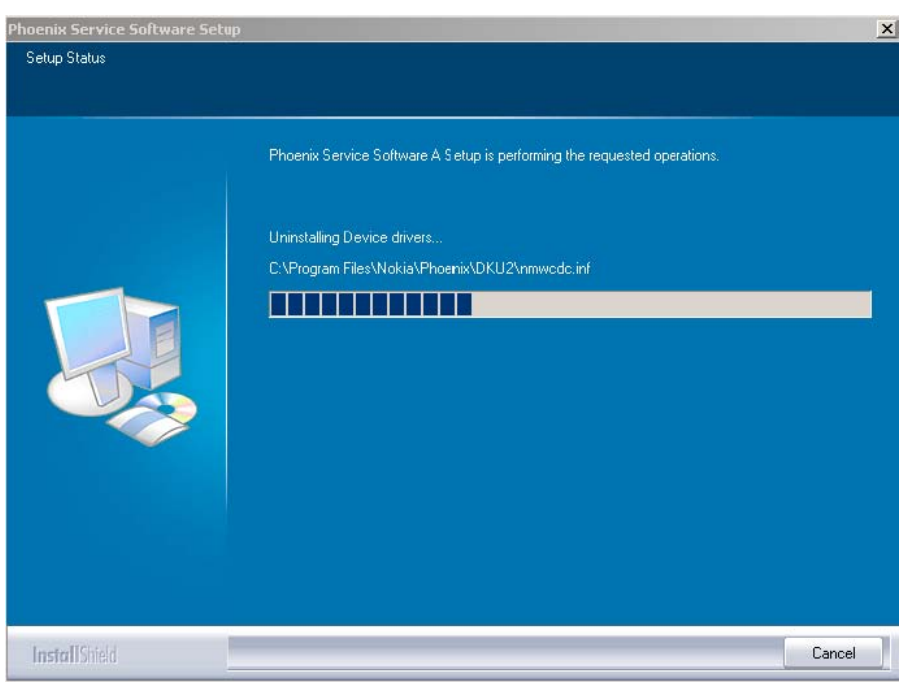

## Figure 19 Uninstallation status

2. If the operating system does not require rebooting, click Finish to complete.

Else, Install Shield Wizard will tell you about it. Select Yes... to reboot the PC immediately and No... to reboot the PC manually afterwards.

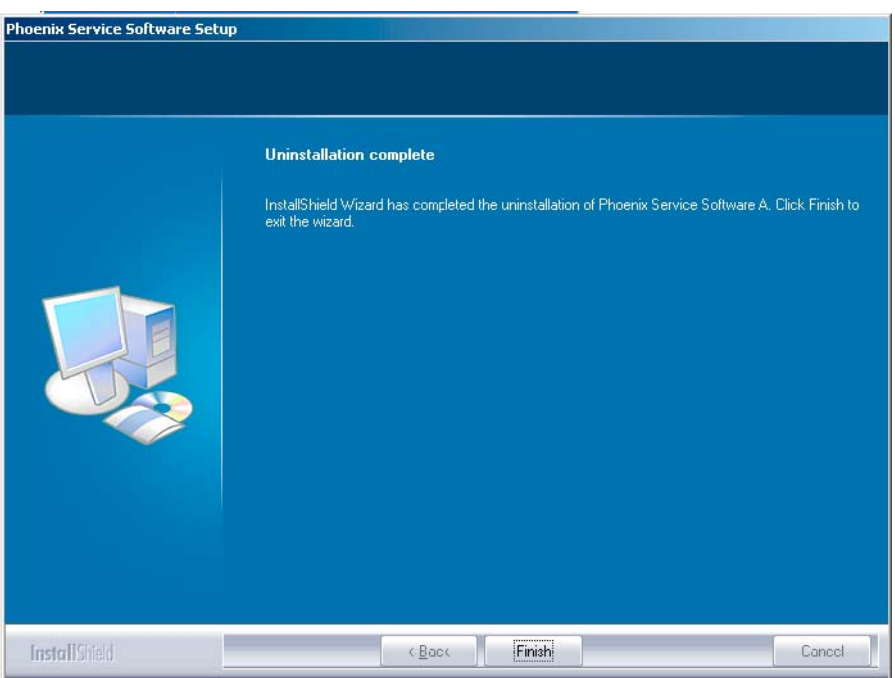

Figure 20 Finish uninstallation

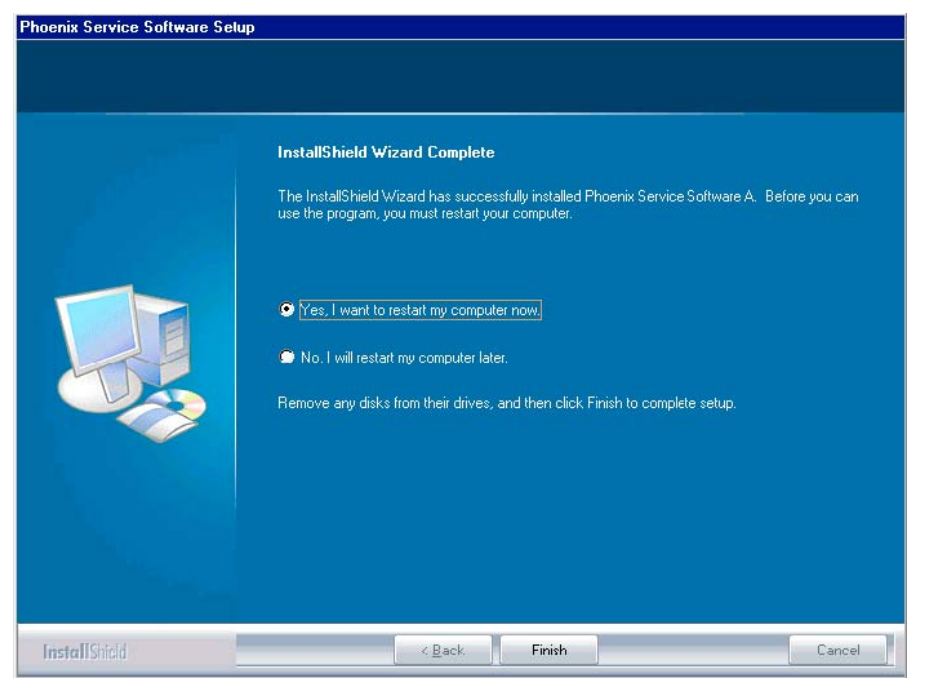

Figure 21 Restart computer

# **Repairing Phoenix installation**

## **Context**

If you experience any problems with the service software, or suspect that files have been lost, you can use the repair function before completely reinstalling Phoenix.

**Note:** The original installation package (for example, *phoenix\_service\_sw\_a15\_2004\_24\_7\_55.exe*) must be found on your PC when you run the repair setup.

## **Steps**

- 1. Open *Windows Control Panel → Add/Remove Programs* .
- 2. Select *Phoenix Service Software → Add/Remove* .
- 3. In the following view, choose Repair.

Phoenix will now reinstall components and register them. The procedure is the same as in the update installation.

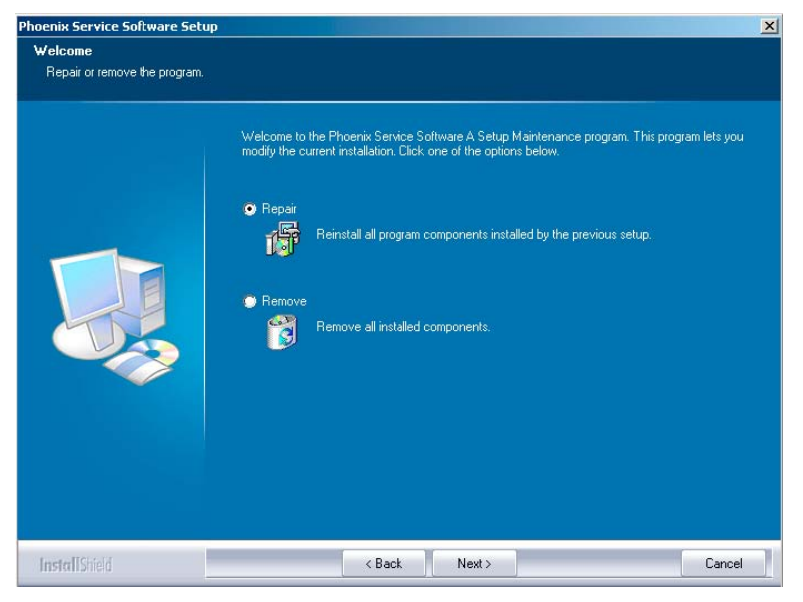

Figure 22 Repair program

4. Click Finish to complete repair.

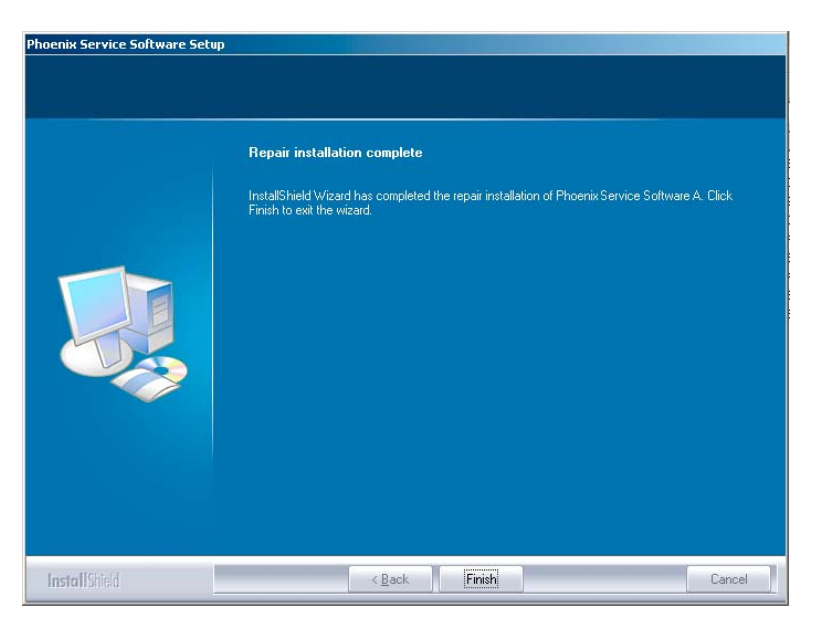

Figure 23 Finish repair installation

# **Phoenix service software data package overview**

Each product has its own data package (DP). This contains all product-specific data files to make the Phoenix Service Software and tools usable with a certain phone model:

- Product software binary files
- Files for type label printing
- Validation file for the faultlog repair data reporting system
- All product-specific configuration files for Phoenix Service Software components

Data files are stored under C:\Program Files\Nokia\Phoenix (default).

## **Installing Phoenix data package**

#### **Before you begin**

- 1 Verify that The data package contains all product-specific data to make the Phoenix Service Software and tools usable with a certain phone model.
- 2 Check that the dongle is attached to the parallel port of your computer.
- 3 Install Phoenix Service SW.
- 4 Download the installation package (for example, *RM-51\_dp\_EA\_v\_1\_0.exe*) to your computer (for example, in *C:\TEMP*).
- 5 Close all other programs.
- 6 Run the application file (for example, *RM-51\_dp\_EA\_ v\_1\_0.exe*) and follow the instructions on the screen.

If you already have the Phoenix Service SW installed on your computer, you will need to update it when a new version is released.

**Note:** Very often the Phoenix Service SW and the phone-specific data package for Phoenix come in pairs, meaning that a certain version of Phoenix can only be used with a certain version of the data package. Always use the latest available versions of both. Instructions can be found in phone model specific Technical Bulletins and *readme.txt* files of the data packages.

#### **Steps**

- 1. To start installation, run the application file (for example, *RM-51\_dp\_EA\_ v\_1\_0.exe*).
- 2. Click Next, and wait for the installation files to be extracted.

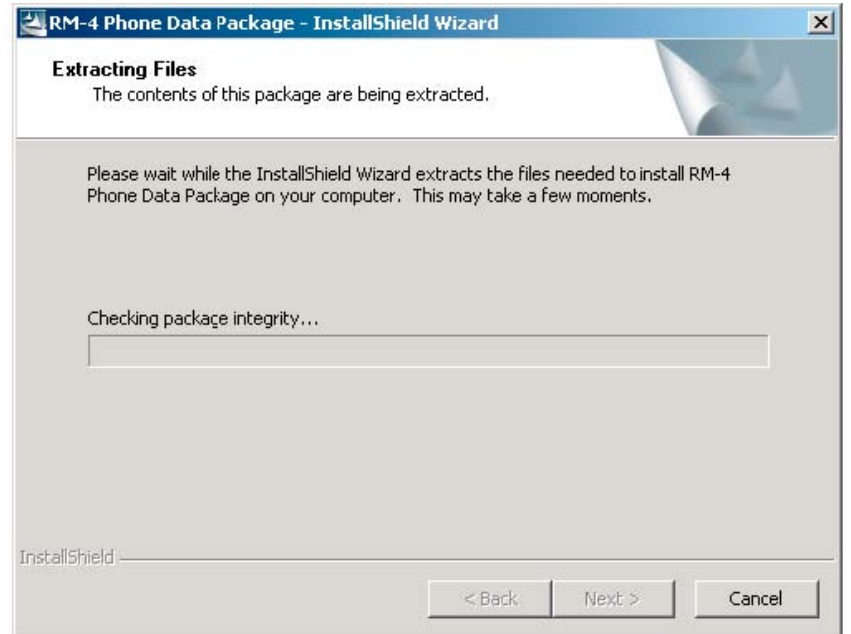

#### Figure 24 Extracting files

3. Click Next to continue.

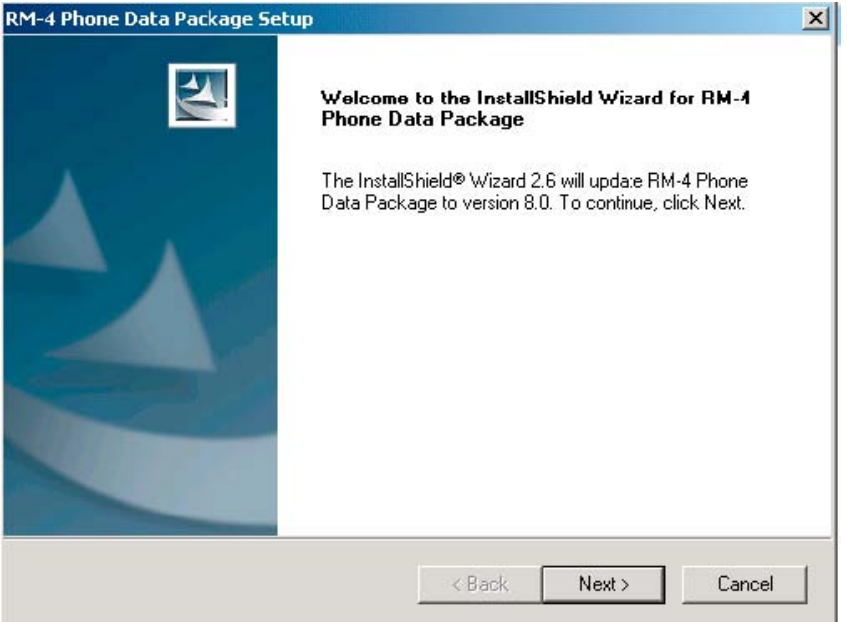

Figure 25 Continue data package installation

In this view you can see the contents of the data package. Read the text carefully. There should be information about the Phoenix version required with this data package.

Click Next to continue.

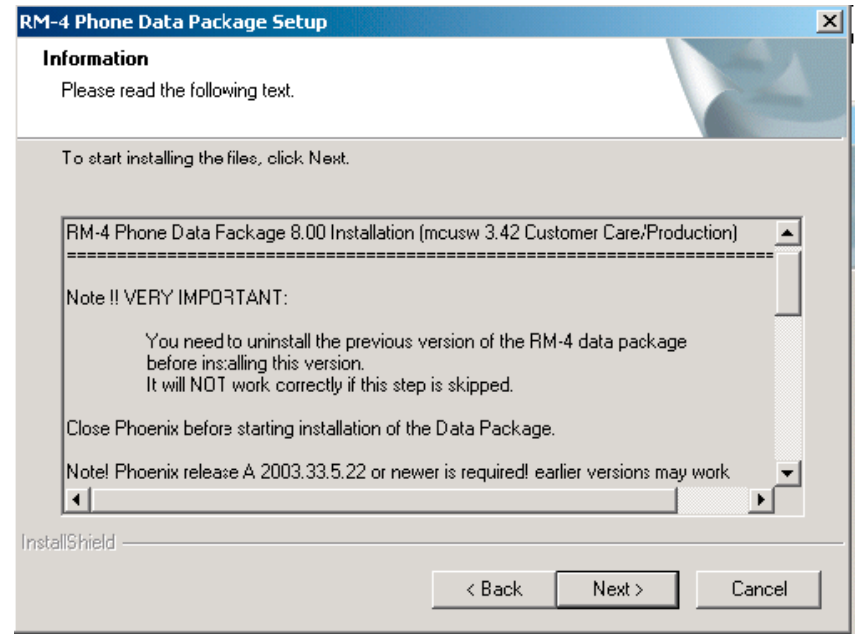

Figure 26 Data package setup information

4. Confirm location and click Next to continue.

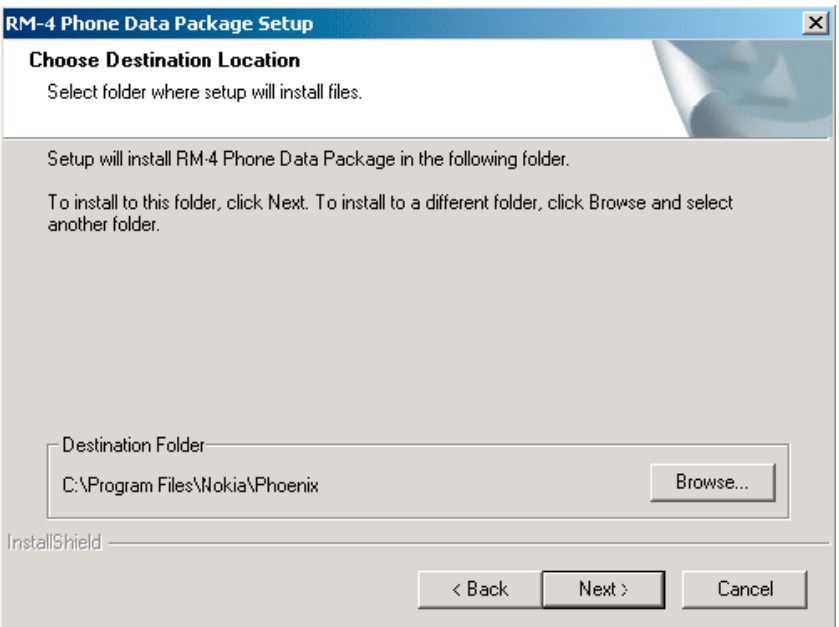

#### Figure 27 Data package destination folder

The install shield checks where the Phoenix application is installed and the directory is shown. Click Next to continue.

5. Click Next to start copying the files.

Phone model specific files will be installed. Please wait.

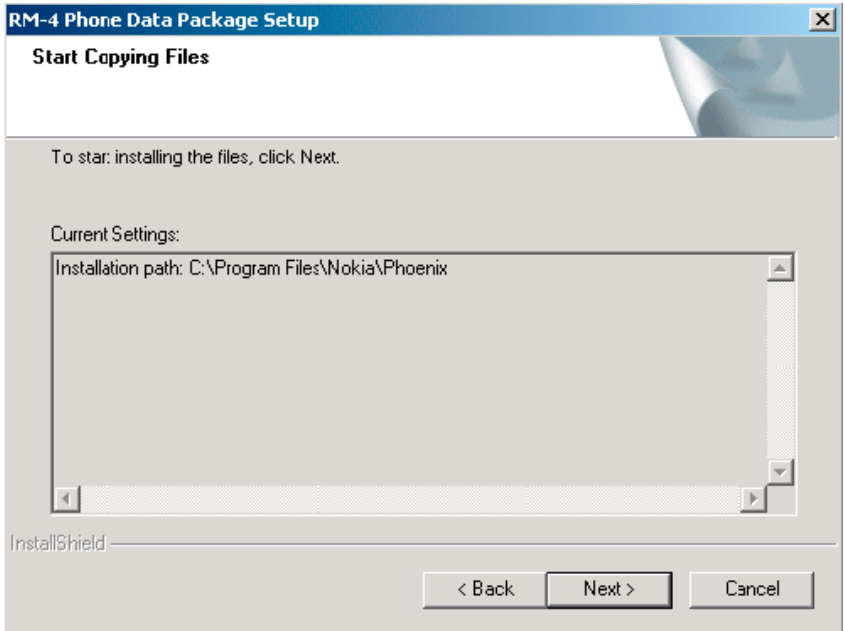

Figure 28 Start copying files

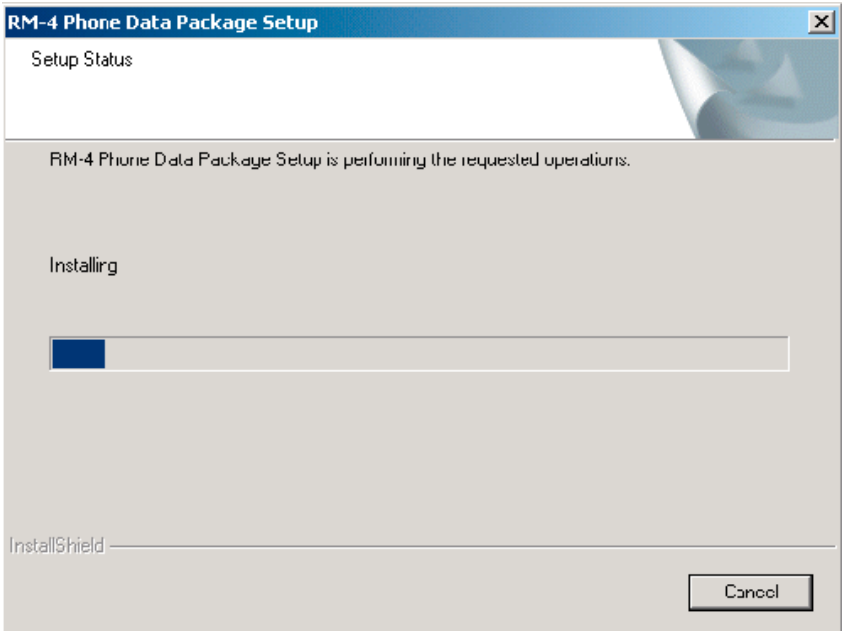

## Figure 29 Data package installation status

6. Click Finish to complete the installation.

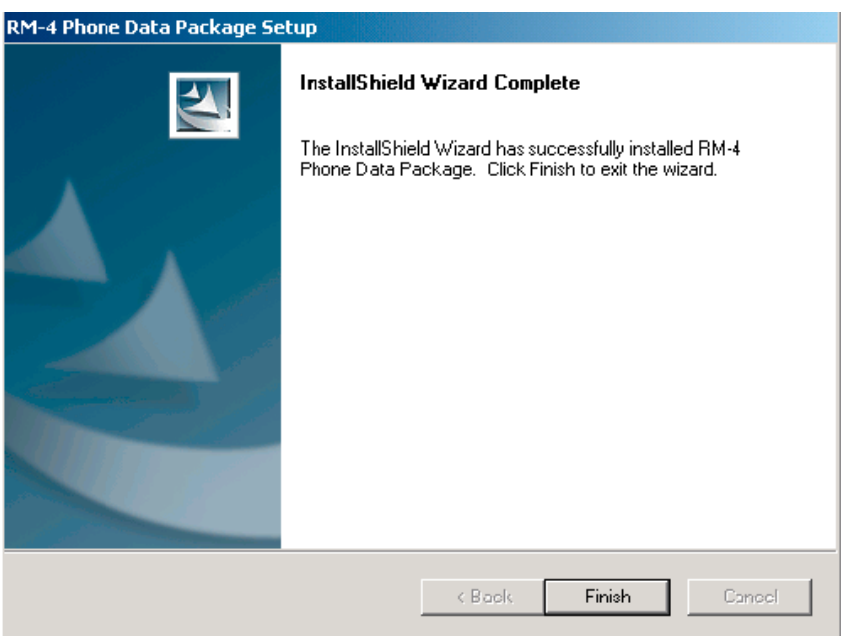

Figure 30 Finish data package installation

You now have all phone model specific files installed in your Phoenix Service SW.

## **Next action**

Phoenix can be used, for example, for flashing phones and printing type labels. But first you must:

- configure users, and
- manage connections.

FLS-4S can be used right away.

FPS-8\* can be used after updating Flash Update Package files.

## **Uninstalling Phoenix data package**

#### **Context**

If you try to install the same version of Phoenix data package that you already have, you are asked if you want to uninstall the version you have on your PC. Older versions of data packages don´t need to be uninstalled unless instructions to do so are given in the *readme.txt* file of the data package and bulletins concerning the release. Please read all related documents carefully.

#### **Steps**

1. Click OK to uninstall, Cancel if you don't want to uninstall.

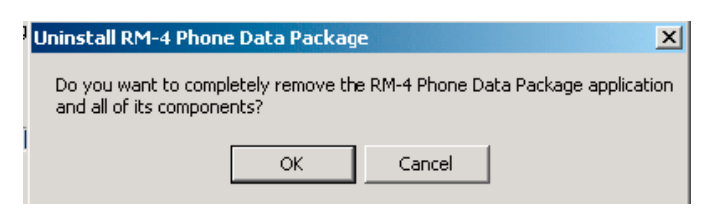

Figure 31 Uninstalling Phoenix data package

2. Once the previously installed data package is uninstalled, click Finish.

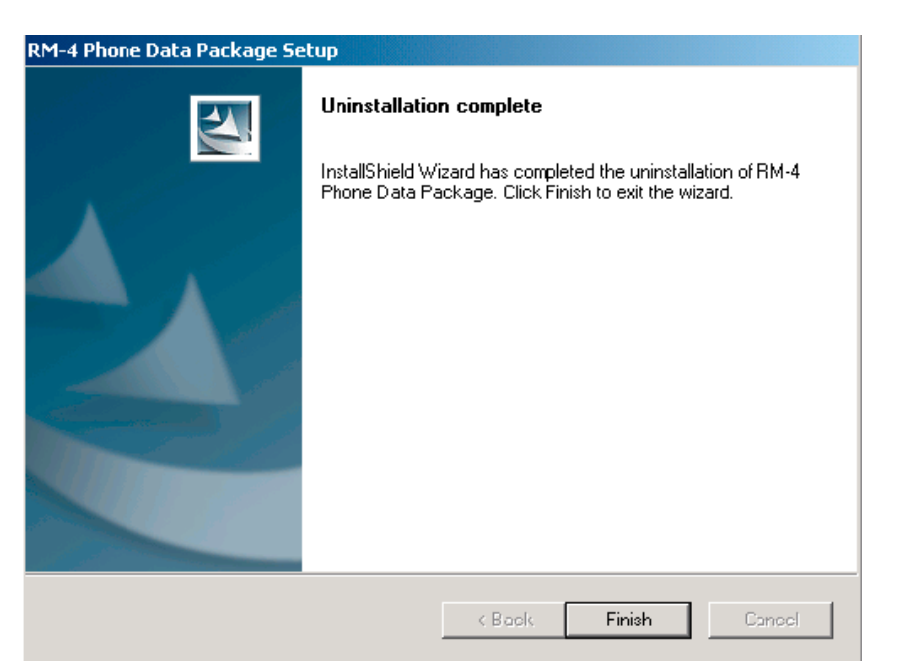

Figure 32 Finish data package uninstallation

## **Alternative steps**

• Uninstallation can also be done manually from *Windows Control Panel → Add/Remove Programs → xx-xx (\* Phone Data Package)* . (\*= type designator of the phone

## **Next action**

Run the installation package again to continue installation from the beginning.

## **Service software instructions**

### **Configuring users in Phoenix**

#### **Steps**

1. Start Phoenix Service SW and log in.

If your user ID is already configured, choose it from the dropdown list and click OK. To add a new user or edit existing ones click Maintain.

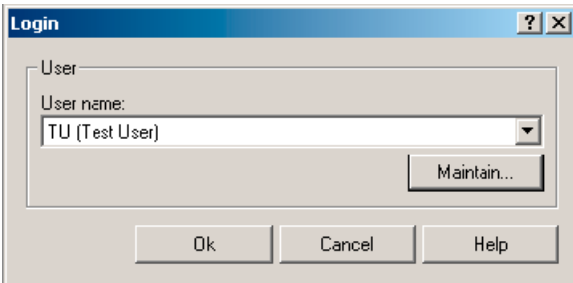

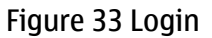

2. Choose New to add information for a new user.

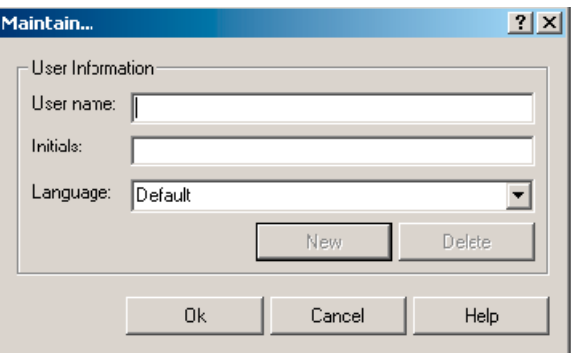

Figure 34 Add information for new user 1

3. Type in your name and initials and click OK.

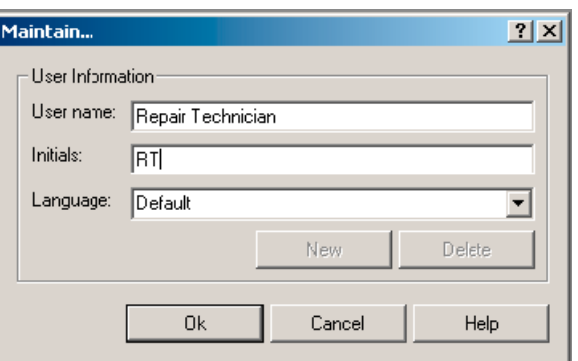

Figure 35 Add information for new user 2

A new user is now created.

4. Click OK.

You are now able to login with this user name.

## 5. Click OK.

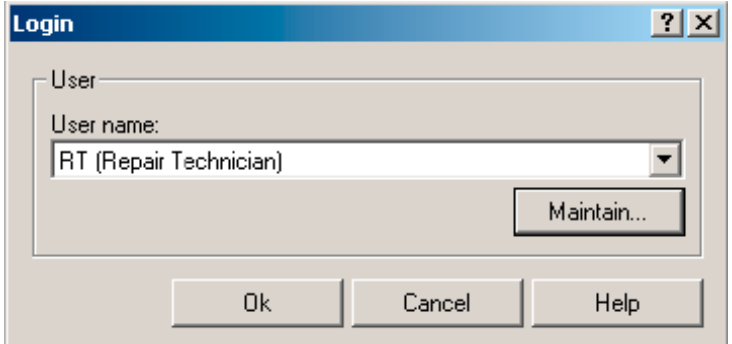

Figure 36 Login, user configured

## **Managing connections in Phoenix**

### **Steps**

1. Start *Phoenix Service SW* and log in.

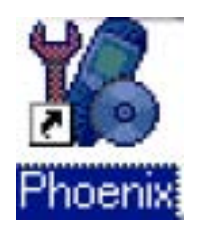

Figure 37 Phoenix icon

2. Choose *File → Manage Connections* .

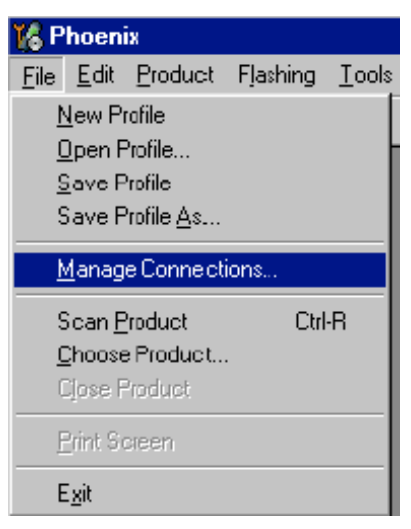

Figure 38 Manage connections

Existing connections can be selected, edited, deleted, and new ones created by using this dialog.

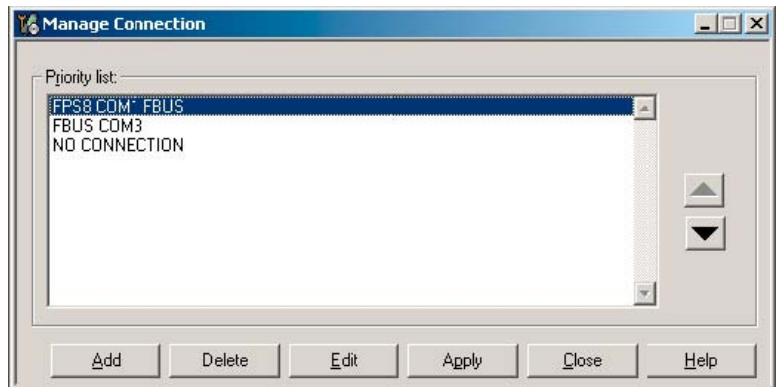

Figure 39 Connections list

3. Click Add to add a new connection, and select if you want to create it manually or by using the Connection Wizard.

In the following dialogs you will be asked to select settings for the connection. If you use the Wizard, connect the tools and a phone to your PC and the wizard will automatically try to configure the correct connection.

4. Select Manual mode, and click Next to continue.

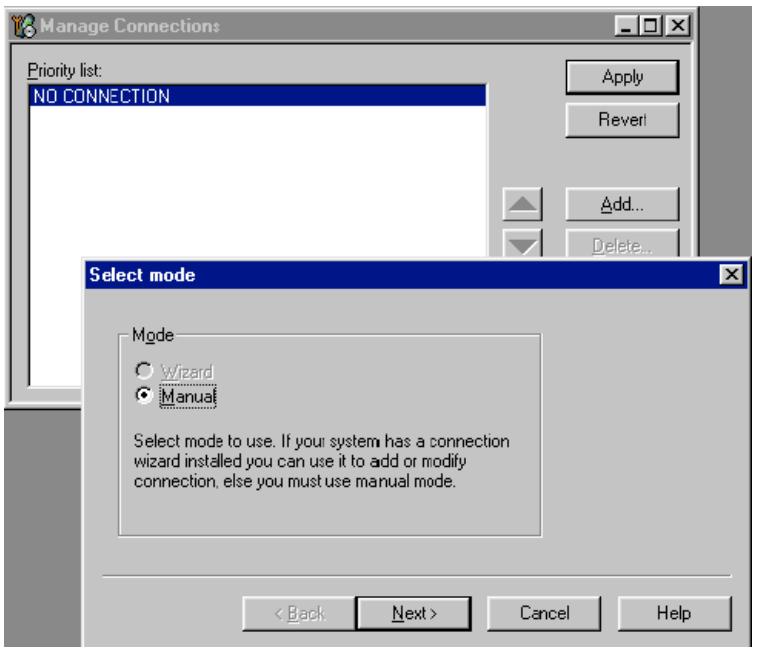

Figure 40 Select mode: Manual

- i For FLS-4S POS Flash Device, choose the following connection settings:
	- Media: FBUS
	- COM Port: Virtual COM Port used by FLS-4 **Note:** ALWAYS check this. Go to *Windows → Control Panel → FLS Virtual Port → Configuration* .

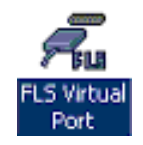

#### Figure 41 FLS virtual port icon

- ii For FPS-8 Flash Prommer, choose the following connection settings:
	- Media: FPS-8
	- Port Num: COM Port where FPS-8 is connected
	- COMBOX DEF MEDIA: FBUS
- 5. Click Finish to complete the configuration.
- 6. Activate the connection you want to use by clicking it, use up/down arrows to move it on top of the list, and click Apply.

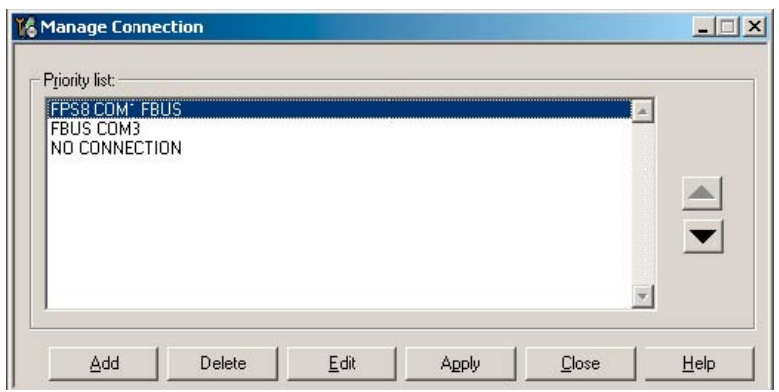

Figure 42 Connections list

The connection is now selected and can be used after closing the *Manage Connections* window.

Selected connection will be shown on the right hand bottom corner of the screen.

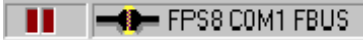

Figure 43 Connection information

7. To use the selected connection, connect the phone to Phoenix with correct service tools, make sure that it is switched on and select Scan Product.

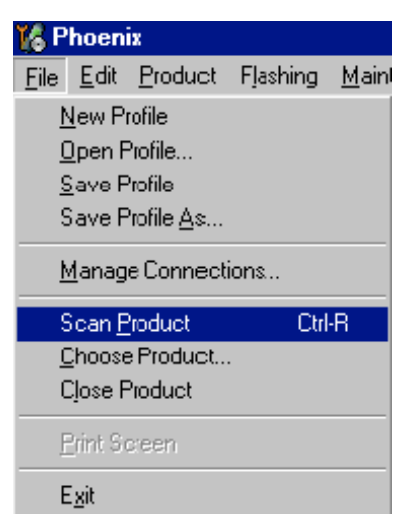

Figure 44 Scan product

When a product is found, Phoenix will load product support. Name of the loaded product support module and its version information will be shown on the bottom of the screen.

V 05.57, 15.08-02, NHM-7, (c) NMP.

Figure 45 Product support module information

## **Installing Flash support files for FPS-8\* and FLS-4\***

#### **Before you begin**

**Note:** This is a separate installation package.

- Install Phoenix Service SW.
- Install phone model specific data package for Phoenix.
- The flash support files are delivered in the same installation package with Phoenix data packages or newer Phoenix packages since September 2003.
- Normally it is enough to install Phoenix and the phone-specific data package because the Phoenix installation always includes the latest flash update package files for FLS-4S/FPS-8\*.
- A separate installation package for flash support files is available, and the files can be updated according to this instruction if updates appear between Phoenix/data package releases.

#### **Context**

If you are not using a separate installation package, you can skip this section and continue with FPS-8 Flash prommer SW update (Page 3–28) after installing a new phone data package.

#### **Steps**

1. Start by double clicking *flash\_update\_03\_13\_001.exe* to begin installation.

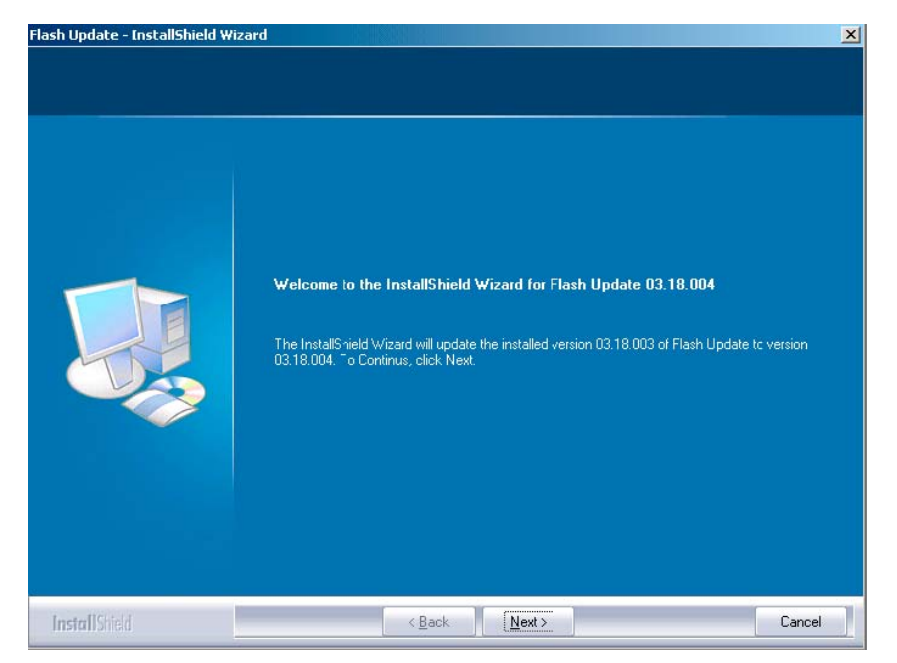

Figure 46 Flash update welcome dialog

2. If the same version of Flash Update package already exists, and you want to reinstall it, the previous package is first uninstalled. Run the installation again.

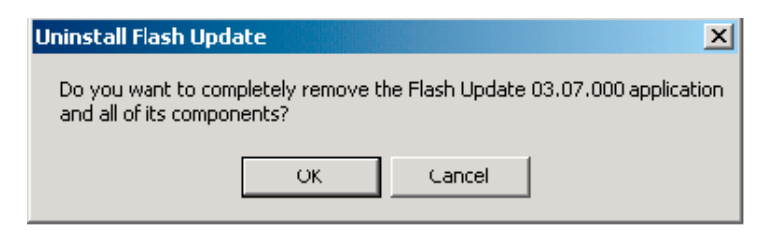

Figure 47 Uninstall flash update package

If you try to downgrade the existing version to older ones, the setup will be aborted. If you really want to downgrade, uninstall newer files manually from Control Panel and then rerun the installation again.

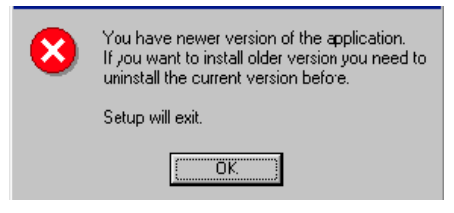

Figure 48 Flash installation interrupted

If an older version exists on your PC and it needs to be updated, click Next to continue installation.

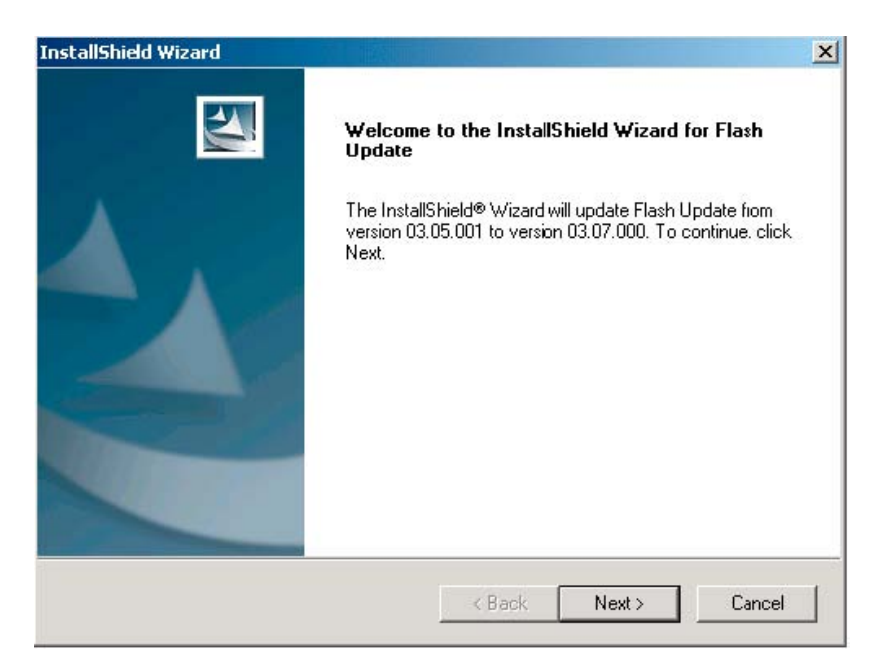

#### Figure 49 Continue flash update

3. It is highly recommended to install the files to the default destination folder *C:\Program Files\Nokia \Phoenix*. Click Next to continue.

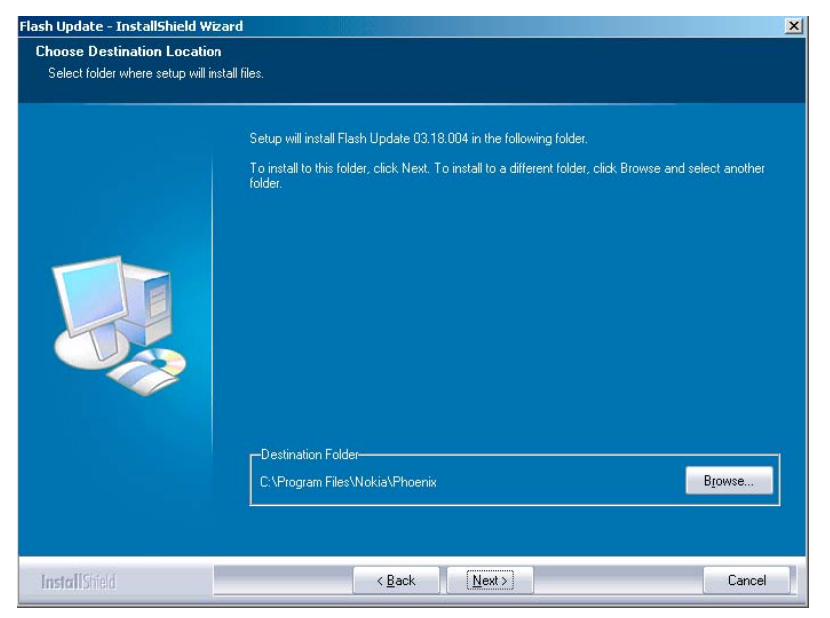

Figure 50 Flash destination folder

When installing the flash update files for the first time you may choose another location by selecting Browse. However, this is not recommended.

Installation will continue.

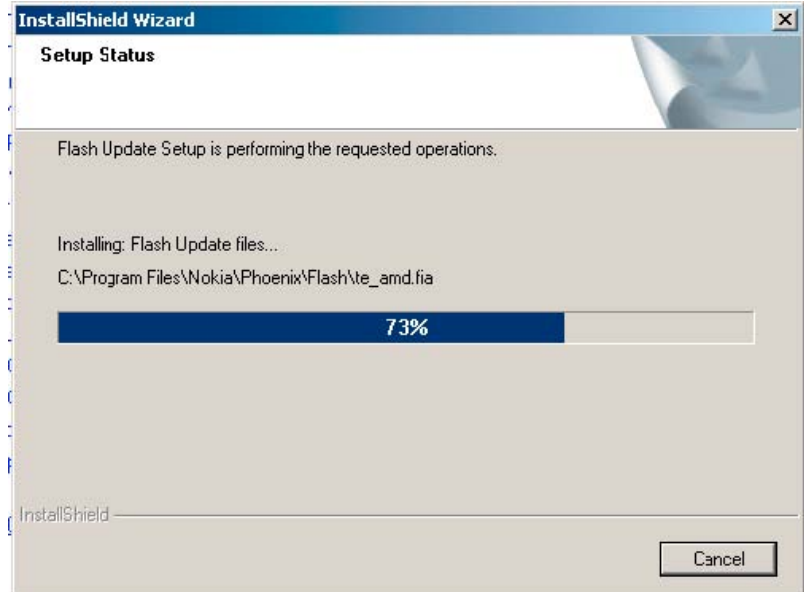

Figure 51 Flash installation status

4. Choose Finish to complete the installation procedure.

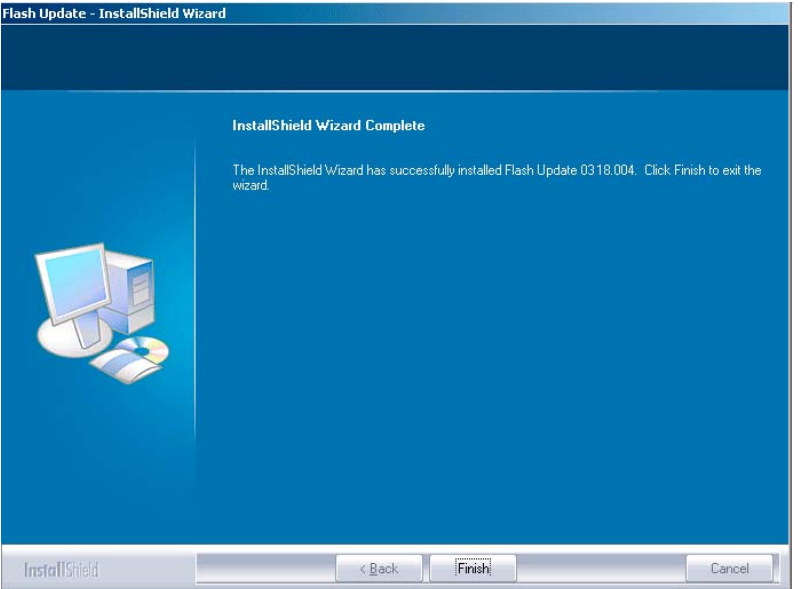

Figure 52 Finish flash update

## **Next action**

FLS-4 can be used right after the Flash Update Package is installed. FPS-8\* flash prommer must be updated using Phoenix!

# **Updating FPS-8 Flash prommer software**

## **Steps**

1. Start *Phoenix Service Software* and log in, manage connection correctly for the FPS-8\* flash prommer.

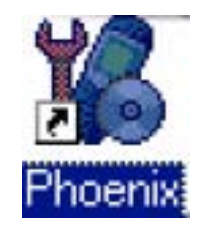

Figure 53 Phoenix icon

2. Choose *Flashing → FPS-8 Maintenance* .

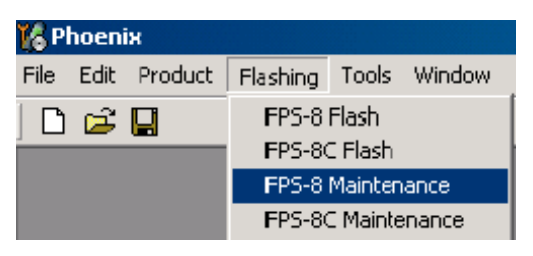

Figure 54 FPS-8 maintenance

**Note:** Screen shots may be different depending on the Phoenix version used and the connected components.

3. When the new FPS-8 flash update package is installed to computer you will be asked to update the files to your FPS-8 Prommer. Select Yes to update files.

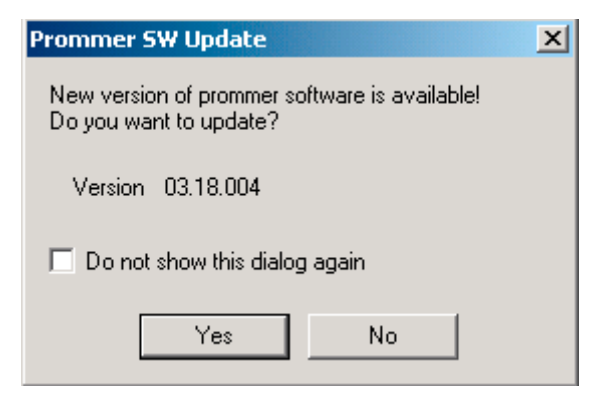

- Figure 55 Prommer SW update
- 4. Wait until you are notified that update has been successful; the procedure will take a couple of minutes. Click OK to close the *FPS-8 Maintenance* window.

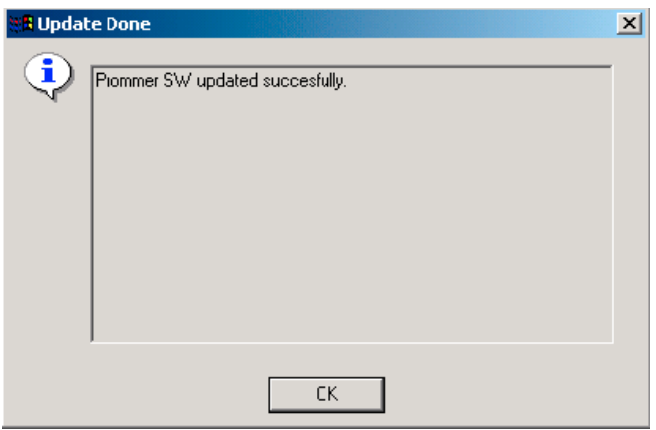

Figure 56 Prommer SW update done

View after successful prommer software update:

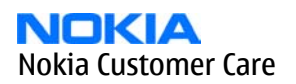

| <b>16</b> Prommer Maintenance |                                                       |                                           |              |          |                            |      |       | $\Box$ o $\Box$ |
|-------------------------------|-------------------------------------------------------|-------------------------------------------|--------------|----------|----------------------------|------|-------|-----------------|
| FPS-8 Info                    |                                                       | Flash Box Files                           |              |          |                            |      |       |                 |
| S/N                           | 70939                                                 | File name                                 | Type         | File ID  | Version                    | Size |       |                 |
| <b>HW</b>                     | SF11_09                                               | h3_sam_nand_gbbm.fg<br>rap3gv2 samsung no | Algo<br>Algo | 1<br>2   | 001.008.000<br>001.000.021 |      |       |                 |
|                               |                                                       | t2 amd.fia                                | Algo         | 3        | 004.034.000                |      |       |                 |
| Flash Size                    | 30MB                                                  | t2 amd b.fia                              | Algo         | 4        | 004.034.000                |      |       |                 |
| Free Flash (b)                | 33886080                                              | te amd.fia                                | Algo         | 5        | 004.034.000<br>004.034.000 |      |       |                 |
|                               |                                                       | te_amd_b.fia<br>w3 amd.fia                | Algo<br>Algo | 6<br>7   | 004.034.000                |      |       |                 |
| <b>SRAM Size</b>              | 32MB                                                  | s3_amd_b.fia                              | Algo         | 8        | 004.034.000                |      |       |                 |
| Free SRAM (b)                 | 33554432                                              | w2 amd.fia                                | Algo         | 9        | 004.034.000                |      |       |                 |
|                               |                                                       | s2 amd b.fia                              | Algo         | 10       | 004.034.000                |      |       |                 |
| <b>Boot SW</b>                | 30.09                                                 | w3 amd b.fia<br>w2 amd b.fia              | Algo<br>Algo | 11<br>12 | 004.034.000<br>004.034.000 |      |       |                 |
| FPGA                          | $\sqrt{0313}$                                         | t2 intel.fia                              | Algo         | 13       | 004.034.000                |      |       |                 |
|                               |                                                       | t2_int_b.fia                              | Algo         | 14       | 004.034.000                |      |       |                 |
| Application SW                | A3.18                                                 | te intel.fia                              | Algo         | 15       | 004.034.000                |      |       |                 |
| Selftest Status               | ltest ok                                              | te int b.fia<br>t2 st ifia.               | Algo<br>Algo | 16<br>17 | 004.034.000<br>004 034 000 |      |       |                 |
| IP                            |                                                       | $\Box$ Log File Write                     |              |          |                            |      |       |                 |
| Progress Info                 |                                                       |                                           |              |          |                            |      |       |                 |
| FLASH size:80MB.              |                                                       |                                           |              |          |                            |      |       |                 |
| SRAM size:32ME.               |                                                       |                                           |              |          |                            |      |       |                 |
| Serial nbr:70939.             | SRAM memory used 0 of 33554432, 33554432 bytes left   |                                           |              |          |                            |      |       |                 |
|                               | FLASH memory used 0 of 83886080, 83886080 bytes left. |                                           |              |          |                            |      |       |                 |
|                               |                                                       |                                           |              |          |                            |      |       |                 |
|                               |                                                       |                                           |              |          |                            |      |       |                 |
| Update                        | Deete<br>Report                                       | Reset<br>Activate                         | Deactivate   | Details  | FPS10 Conf                 |      | Close | Help            |

Figure 57 FPS-8 info window

## **Alternative steps**

• FPS-8 SW can also be updated by pressing Update button and selecting appropriate *fps8upd.ini* file in *C: \Program Files\Nokia\Phoenix\Flash*.

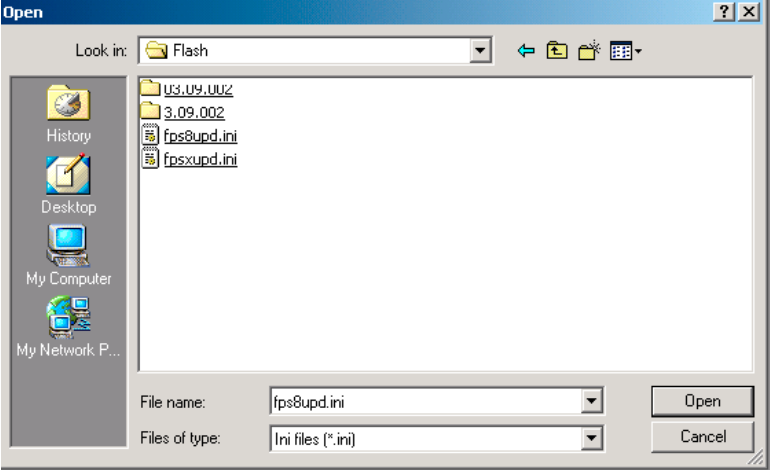

Figure 58 Flash directory window

• All files can be loaded separately to FPS-8. To do this, just press the right mouse button in the *Flash box files* window and select the file type to be loaded.

More information can be found in Phoenix Help.

## **Activating FPS-8**

#### **Context**

Before FPS-8 can be successfully used for phone programming, it must first be activated. Fill in first the *FPS-8 activation request* sheet in the FPS-8 sales package and follow the instructions on the sheet (included in sales package CD-ROM or from partner web site).

When activation file is received (for example, *00000.in*), copy it to *C:\ProgramFiles\Nokia\Phoenix \BoxActivation* directory on your computer (this directory is created when Phoenix is installed).

## **Steps**

- 1. Start *Phoenix Service Software*.
- 2. Select *Flashing → FPS-8 maintenance* .

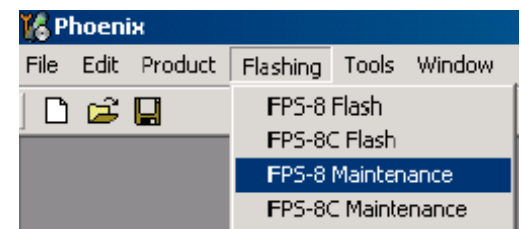

#### Figure 59 FPS-8 maintenance

3. Click Activate in the *FPS-8 Maintenance* window.

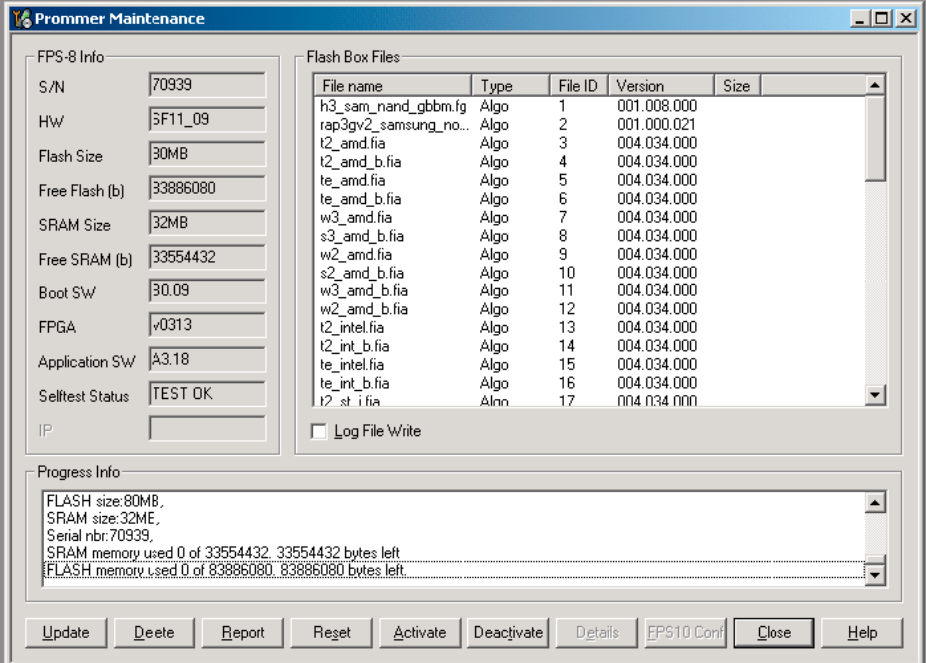

Figure 60 FPS-8 info window

If you saved the activation file to some other directory on your PC, Browse to find it

4. Click Open to activate the box.

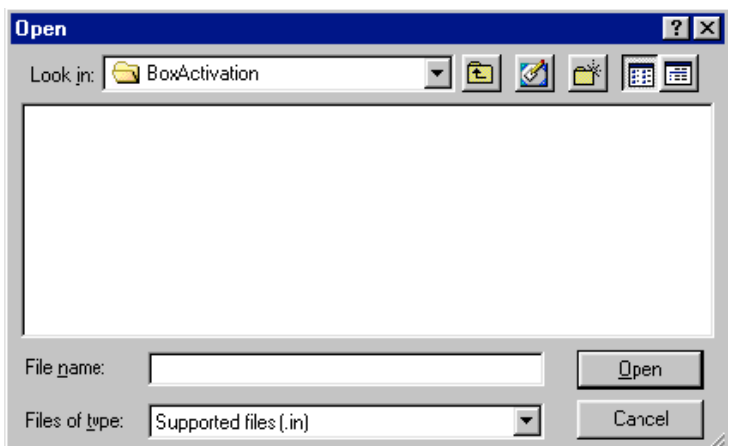

Figure 61 Box activation

5. Turn the FPS-8's power off and on to complete activation.

## **Deactivating FPS-8**

#### **Context**

If there is, for example, a need to send the FPS-8 box for repair, it must be deactivated first.

#### **Steps**

- 1. Start *Phoenix Service Software*.
- 2. Choose *Maintenance → Prommer Maintenance* .
- 3. In the *Prommer Maintenance* window, click Deactivate.
- 4. To confirm the deactivation, click Yes.

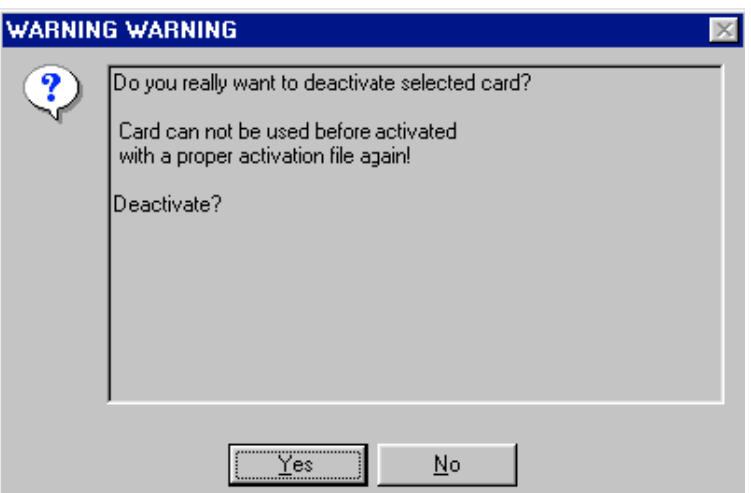

Figure 62 Deactivation warning

The box is deactivated.

5. To complete the deactivation, restart FPS-8.

## **Updating JBV-1 docking station software**

#### **Before you begin**

The JBV-1 docking station contains software (firmware) which can be updated. You need the following equipment to update the software:

- PC with USB connection
- operating system supporting USB (Not Win 95 or NT)
- USB Cable (can be purchased from shops or suppliers providing PC hardware and accessories)
- JBV-1 docking station
- external power supply (11-16V)

Before installation:

- Download *Jbv1\_18\_update.zip* file to your computer (in *C:\TEMP* for example) from your download web site.
- Close all other programs.
- Follow instructions on the screen.

#### **Context**

The JBV-1 docking station is a common tool for all DCT-4 generation products. In order to make the JBV-1 usable with different phone models, a phone-specific docking station adapter is used.

#### **Steps**

1. Run *Jbv1\_18\_update.zip* file and start software installation by double clicking *Setup.exe*. **Note:** DO NOT CONNECT THE USB CABLE/JBV-1 TO YOUR COMPUTER YET!

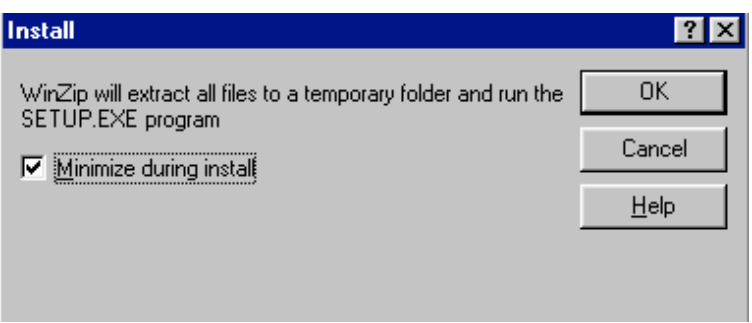

Figure 63 Extracting JBV-1 update files

Files needed for JBV-1 package setup program will be extracted.

2. Read the instructions in the dialog box and click Next to continue.

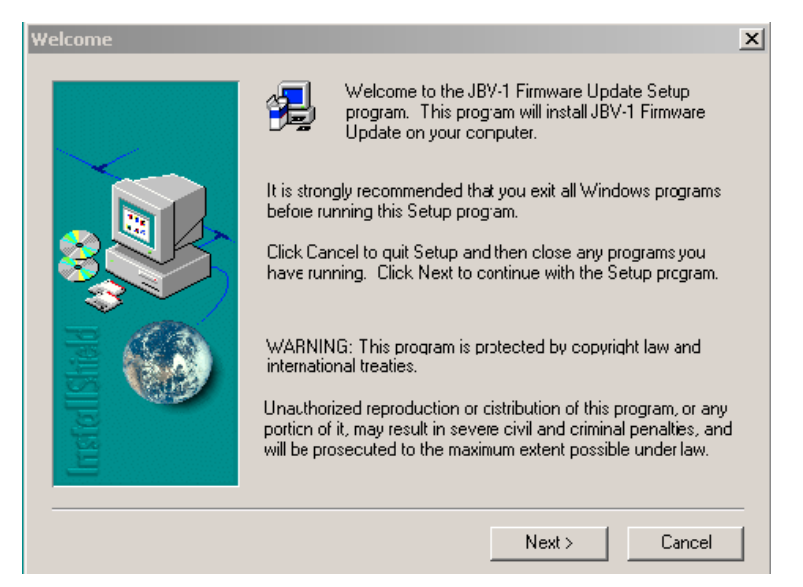

#### Figure 64 JBV-1 update information

3. Accept the suggested destination folder for installing the JBV-1 SW Package, and click Next to continue.

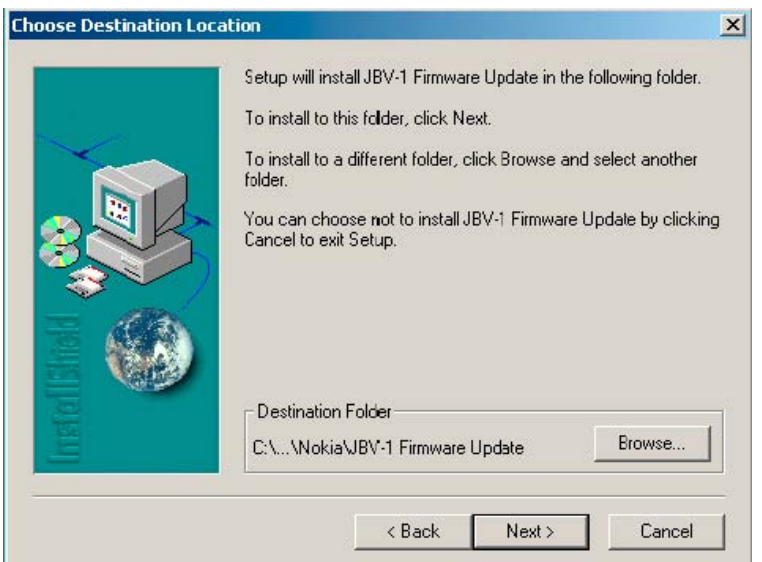

Figure 65 JBV-1 update destination folder

4. Select Full installation and click Next to continue.
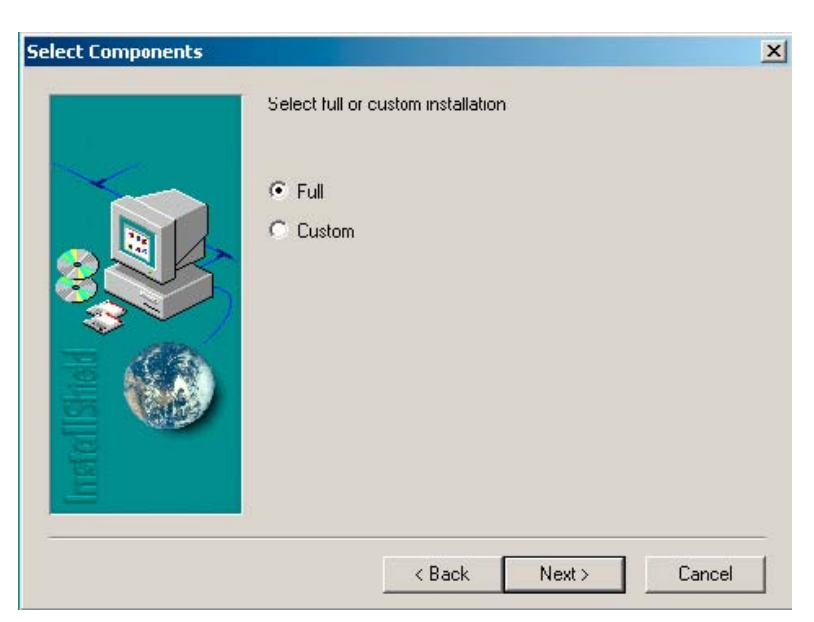

Figure 66 Select installation: Full

5. A program folder is created and the software files are installed there. Click Next to continue.

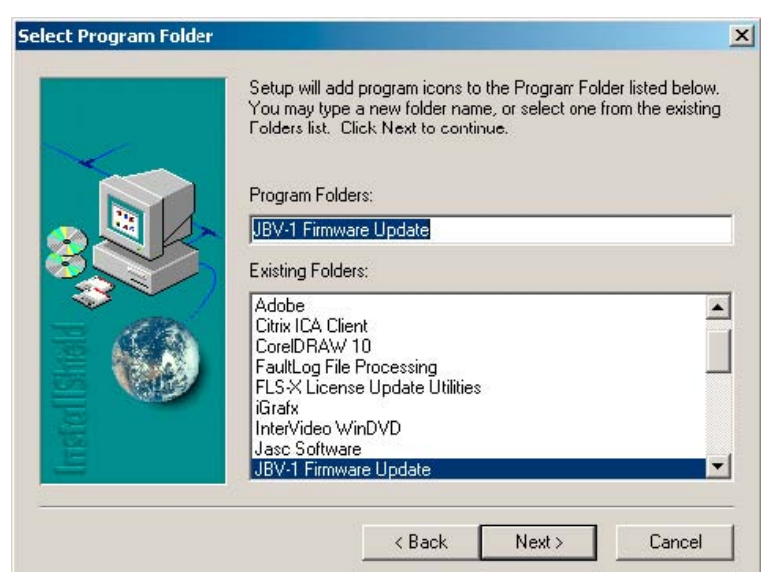

Figure 67 Select program folder

6. Click Finish to complete the installation.

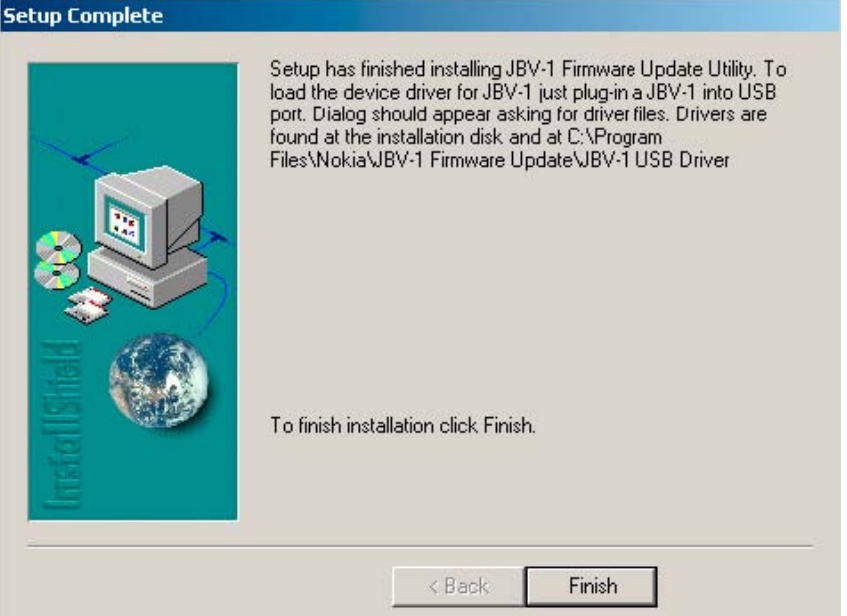

Figure 68 Finish IBV-1 update installation

- 7. Connect the USB cable/JBV-1 to your computer. Connect power to JBV-1 (11-16V DC) from an external power supply, then connect the USB Cable between the JBV-1 USB connector and the PC.
- 8. Install or update the JBV-1 USB drivers which are delivered with the JBV-1 SW installation package.

The drivers can be found in *C:\Program Files\Nokia\ JBV-1 Firmware Update\JBV-1USB driver*

- If there is no previously installed JBV-1 Firmware update package installed on your computer, Windows will detect connected USB cable and detect drivers for new HW. You will be prompted about this, please follow the instructions and allow Windows to search and install the best drivers available.
- If there is a previously installed JBV-1 Firmware update package (v.17 or older) on your computer, please update the JBV-1 USB driver. Please see the *readme.txt* file in *C:\Program Files\Nokia\JBV-1 Firmware Update\JBV-1USB driver* folder for instructions on how to update the JBV-1 USB Driver.

After you have installed or updated the IBV-1 USB driver, the actual IBV-1 SW update can begin.

9. Go to folder *C:\Program Files\Nokia\JBV-1 Firmware Update\JBV-1 Firmware Update* and start JBV-1 Update SW by double clicking *fwup.exe*.

JBV-1 Firmware update starts and shows current status of the connected JBV-1. If firmware version read from your JBV-1 is not the latest one available (v.17 or older), it needs to be updated to version 18 by clicking Update Firmware.

10. Choose Refresh Status to check the SW version.

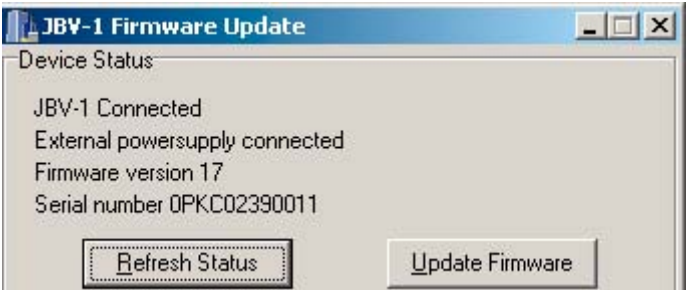

Figure 69 Checking JBV-1 SW version

11. Choose file JBV1v18.CDE and click Open to update your JBV-1 to a new version (v.18).

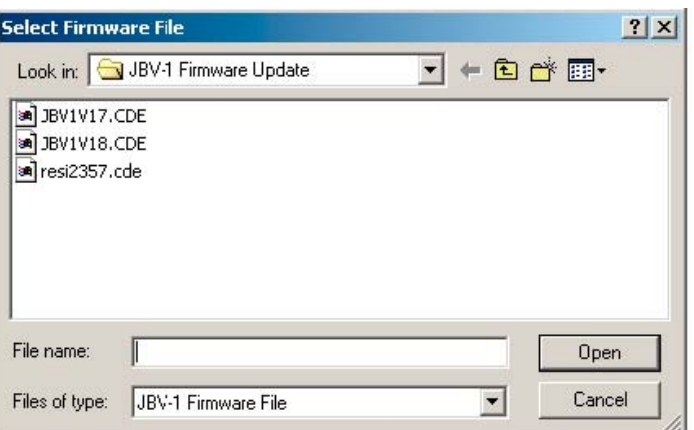

Figure 70 JBV-1 update directory window

Wait until you hear a "click" from the JBV-1.

The older SW file *JBV1v17.CDE* is visible in this view only if the previous JBV-1 SW package has been installed on your computer.

12. Click OK to see the current JBV-1 status (after a successful update).

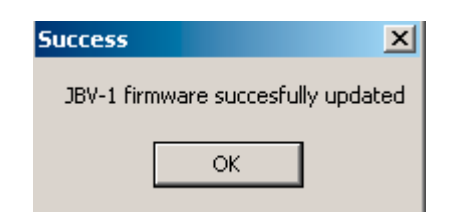

Figure 71 JBV-1 SW update done

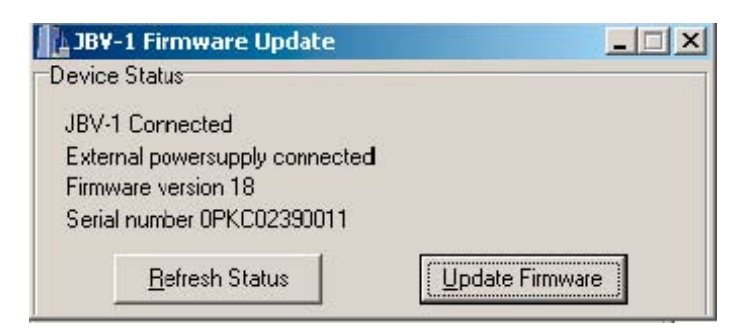

Figure 72 JBV-1 SW status

You have now updated the software of your JBV-1 docking station and it is ready for use.

#### **Next action**

If you have several docking stations you need to update, disconnect the power and USB cables from the previous one and connect them to the next docking station. First, click Refresh Status to see the current SW version and then Update Firmware to update the software.

After you have updated all docking stations, close the *JBV-1 Firmware Update* dialog box.

**Nokia Customer Care**

# **4 — Service tools and concepts**

## **Table of Contents**

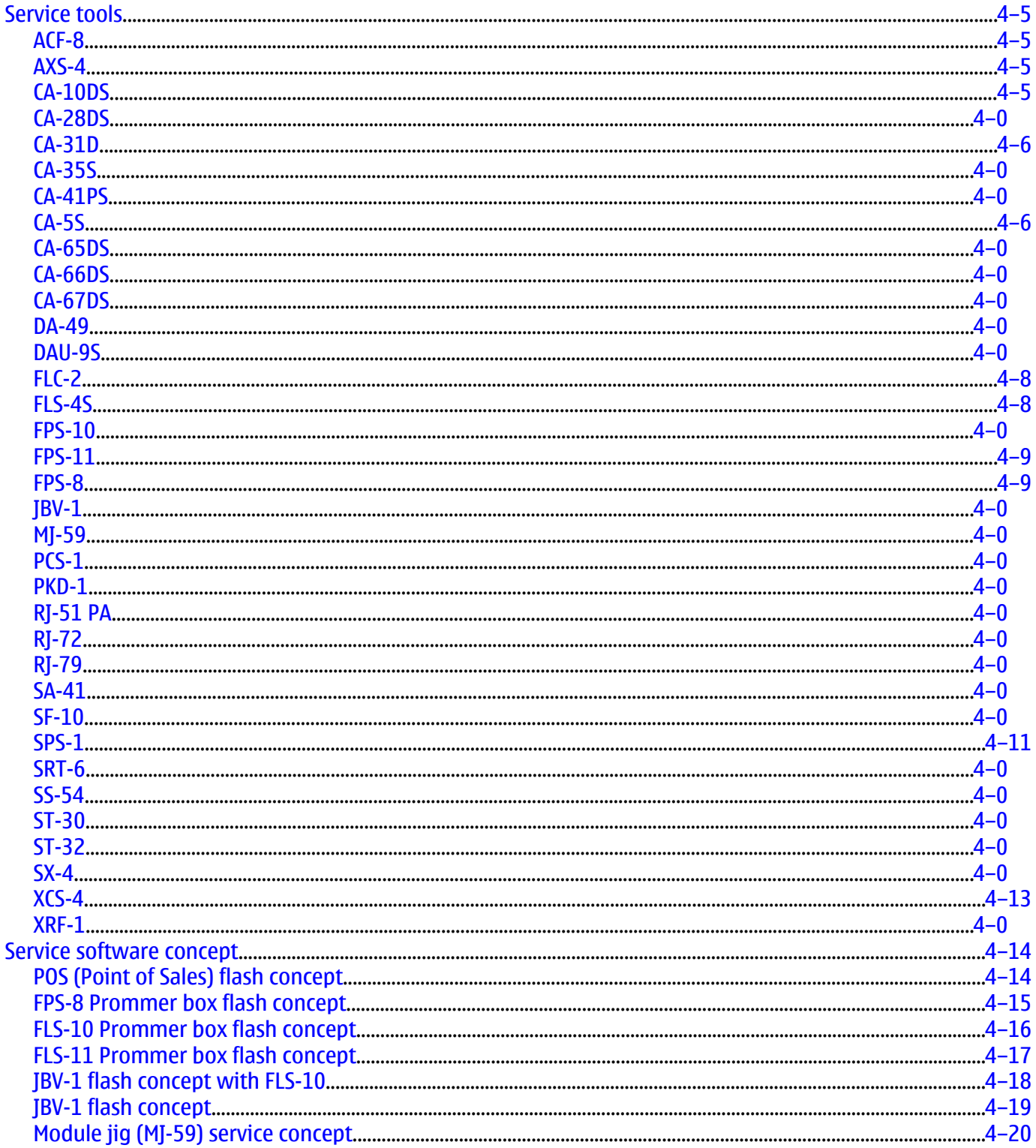

#### **List of Figures**

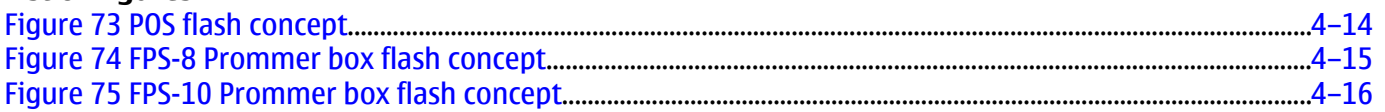

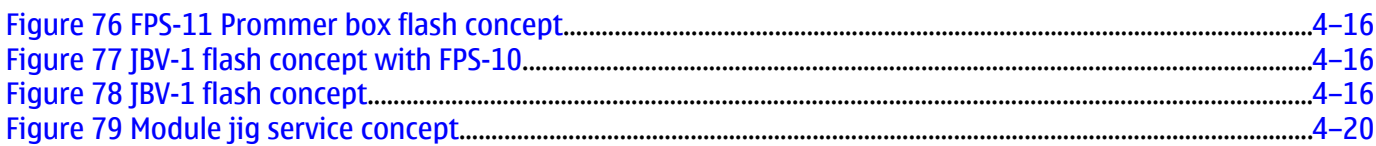

## **Service tools**

#### **List of Service Tools**

The table below gives a short overview of service tools that can be used for testing, error analysis and repair of product , refer to various concepts.

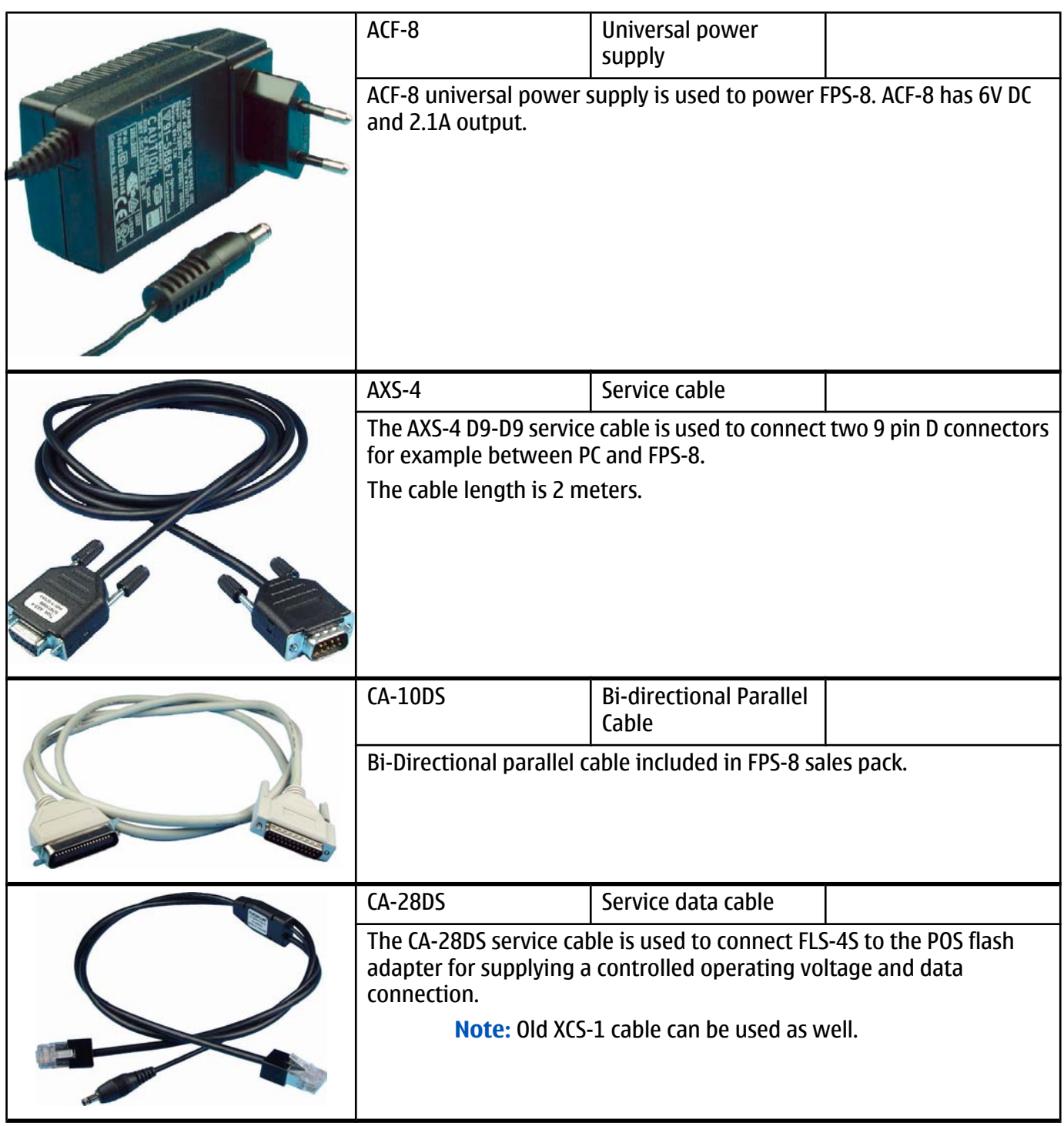

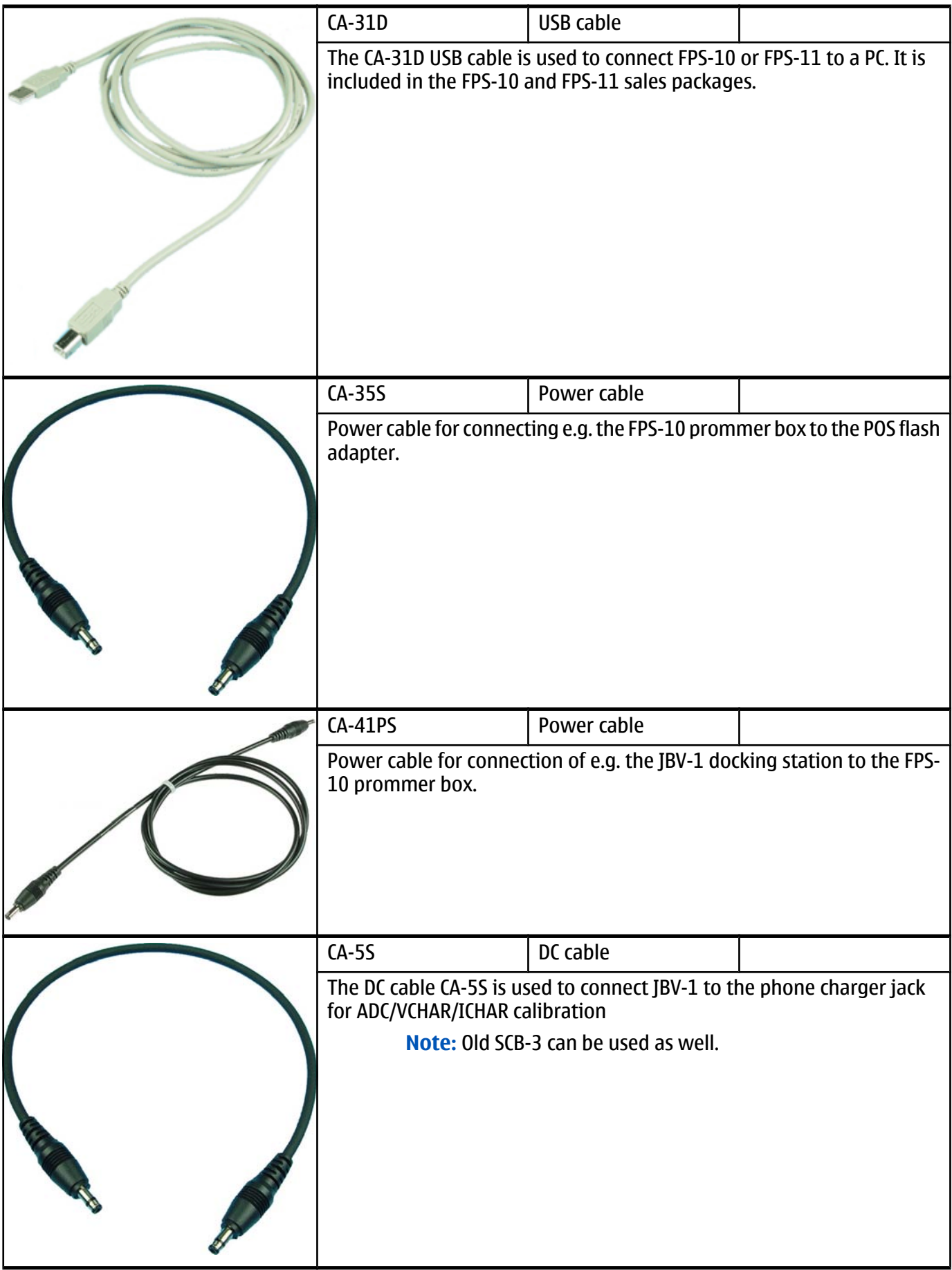

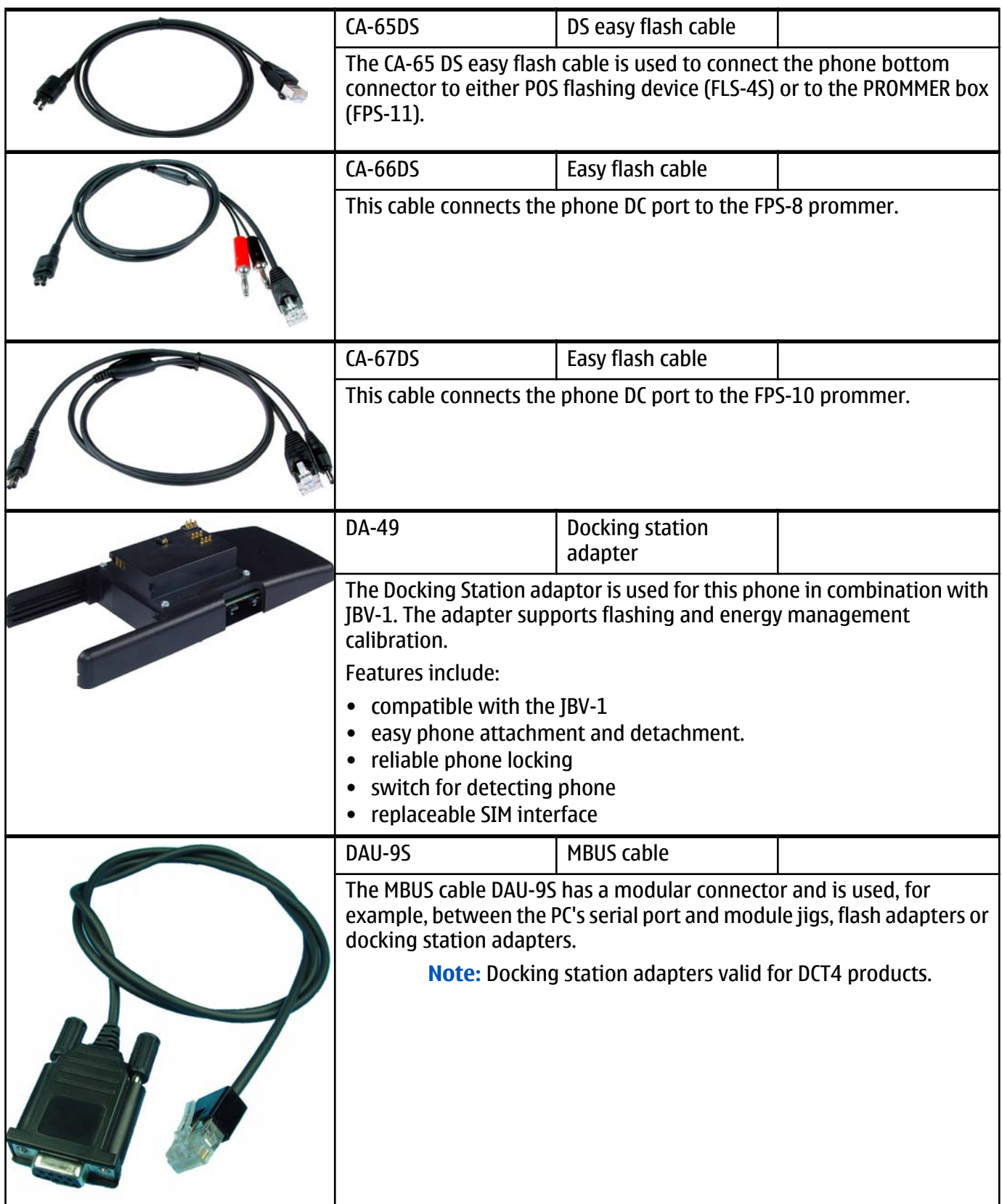

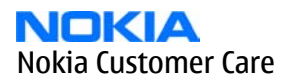

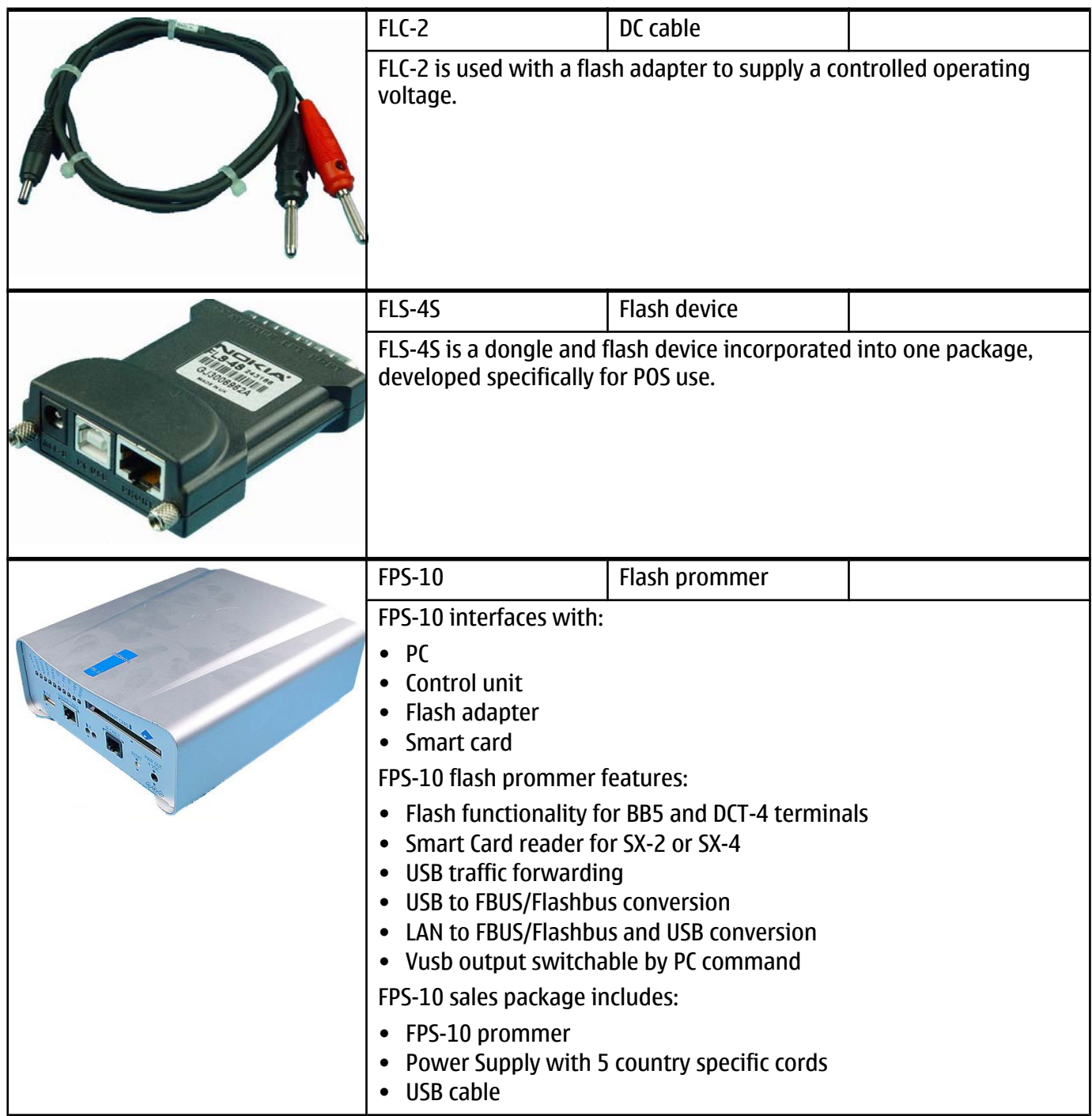

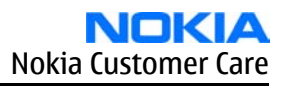

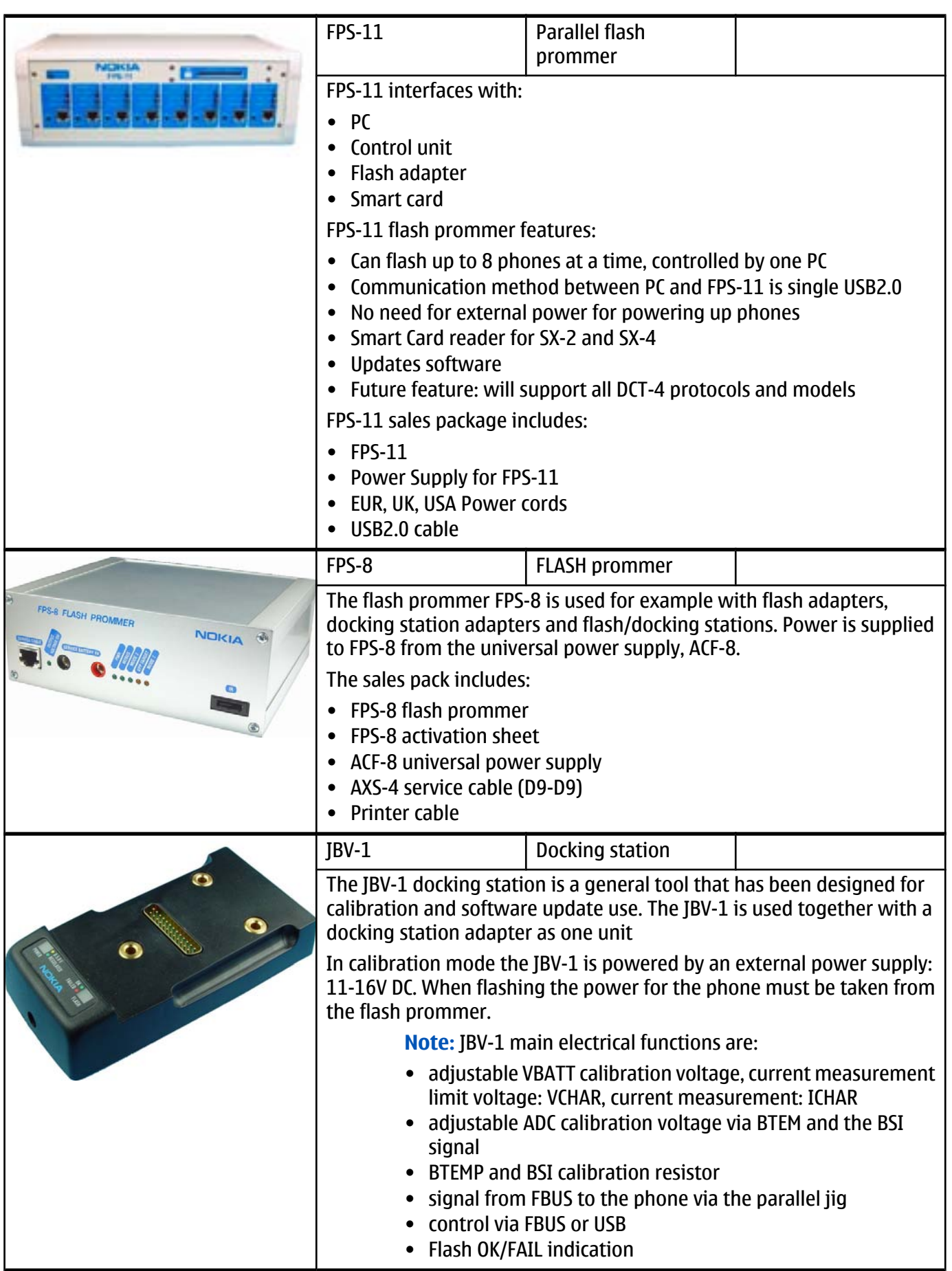

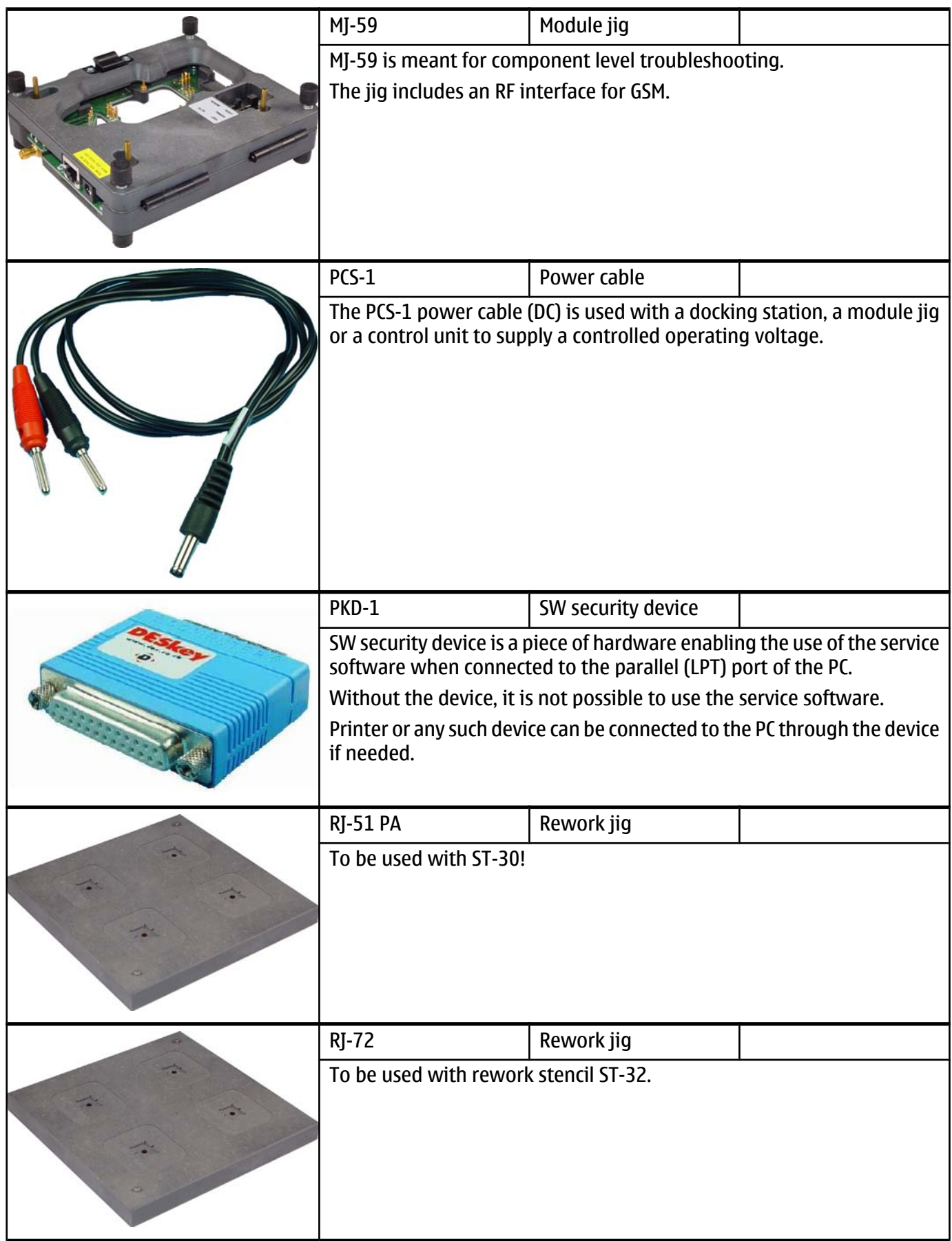

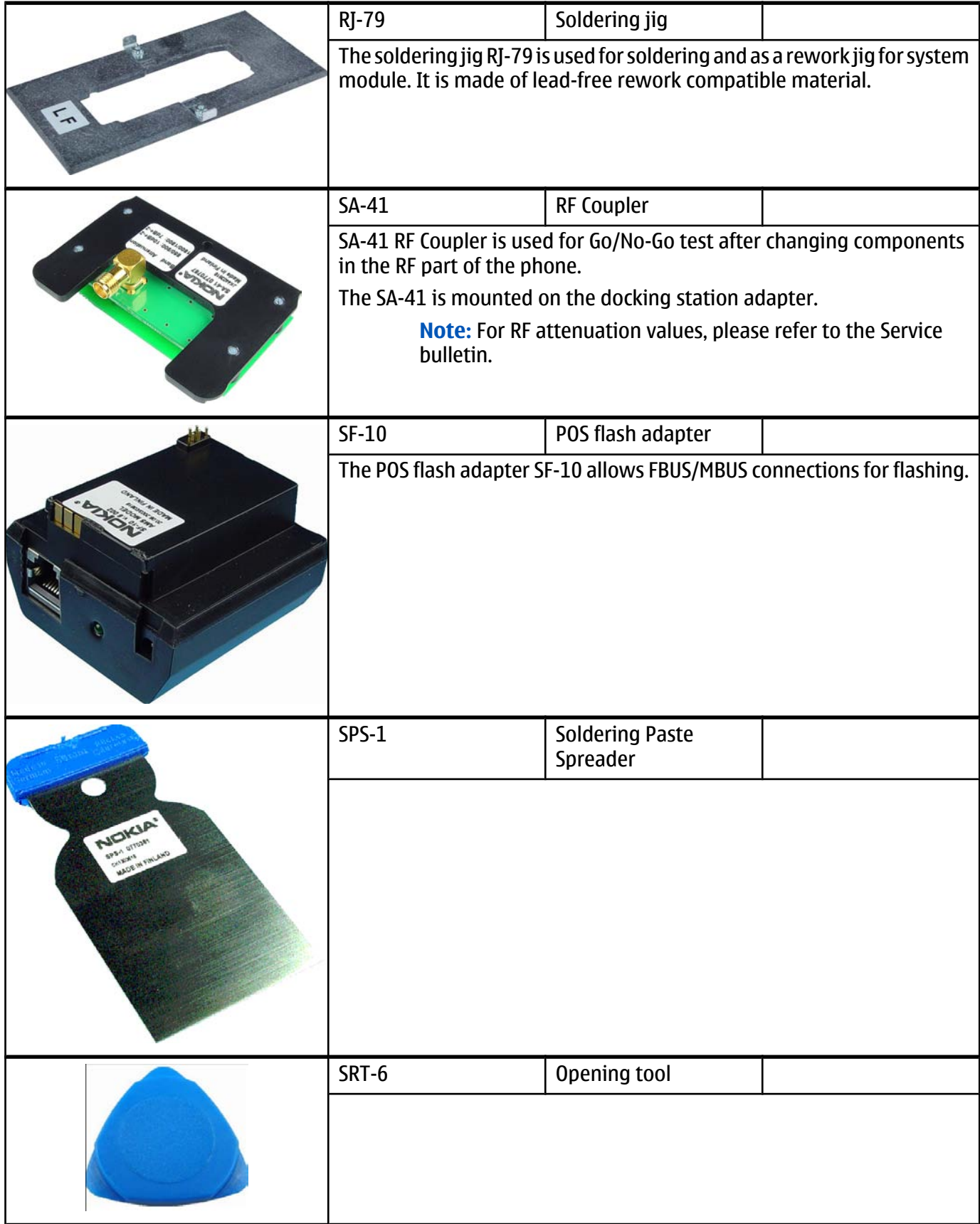

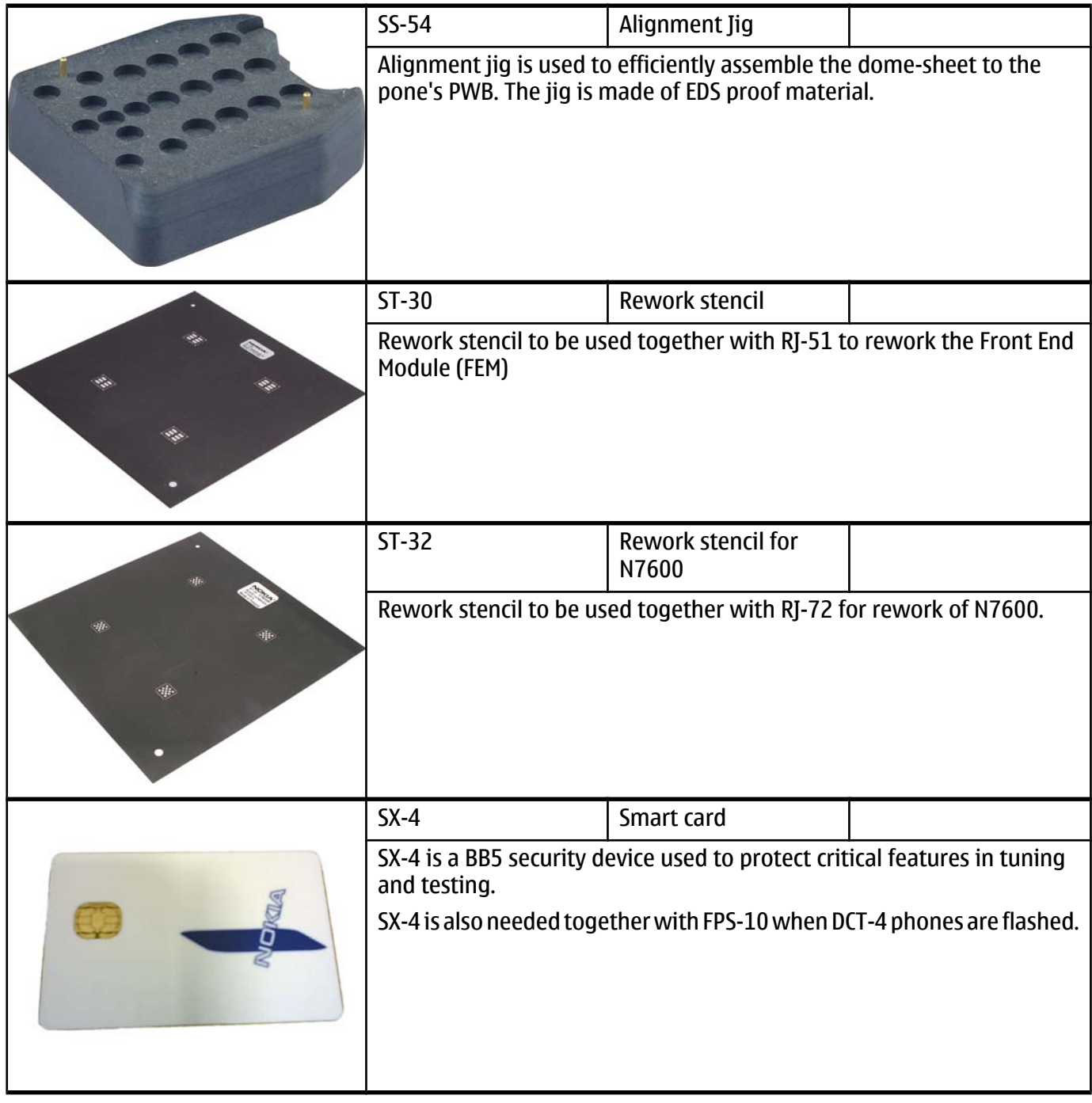

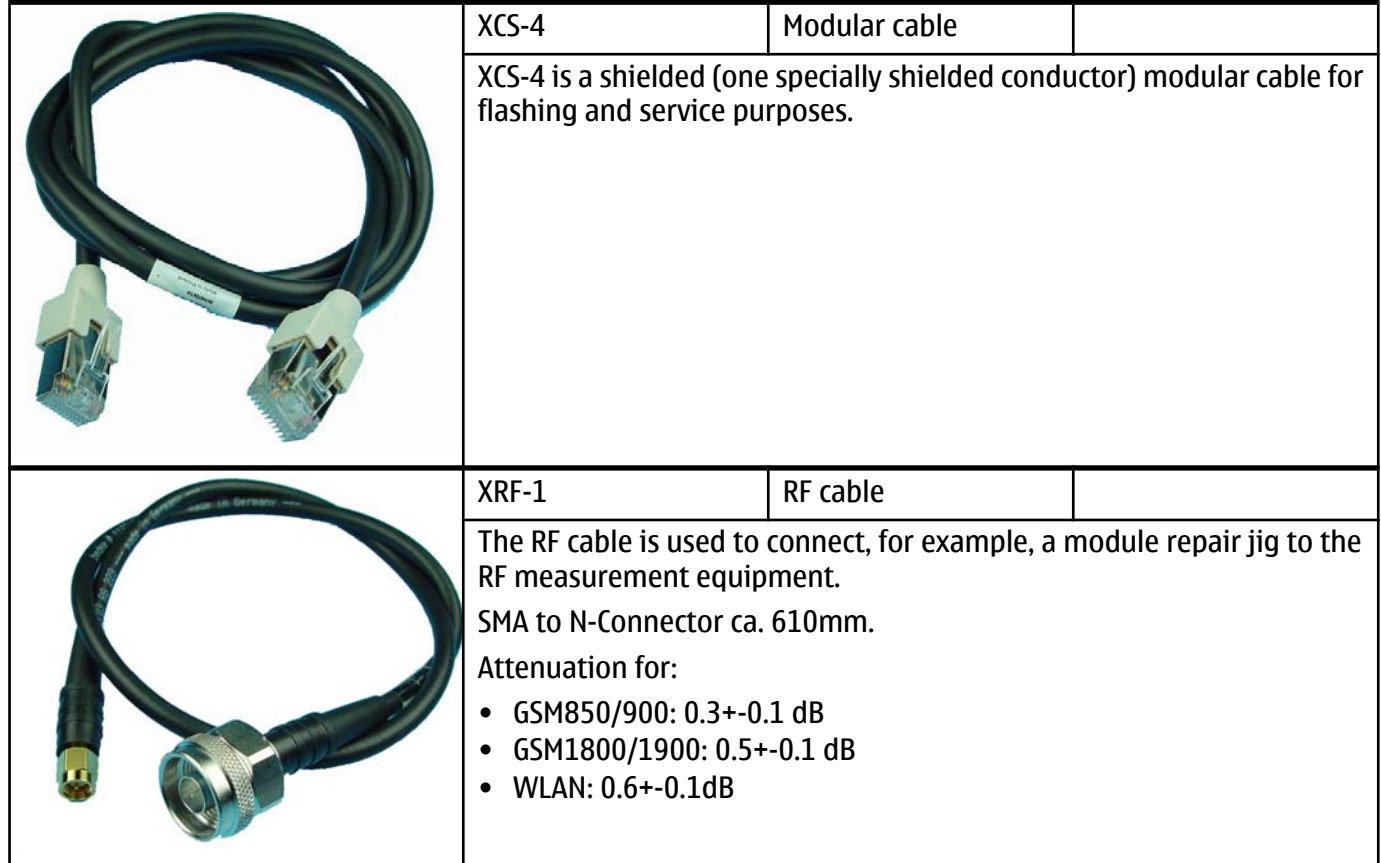

#### **Service software concept**

## **POS (Point of Sales) flash concept**

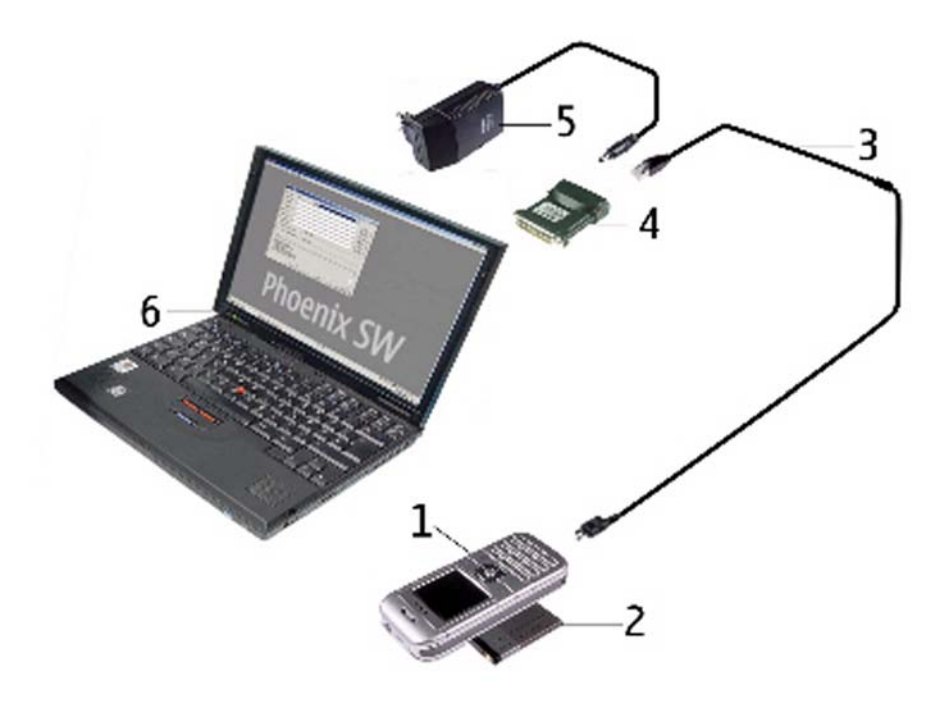

#### Figure 73 POS flash concept

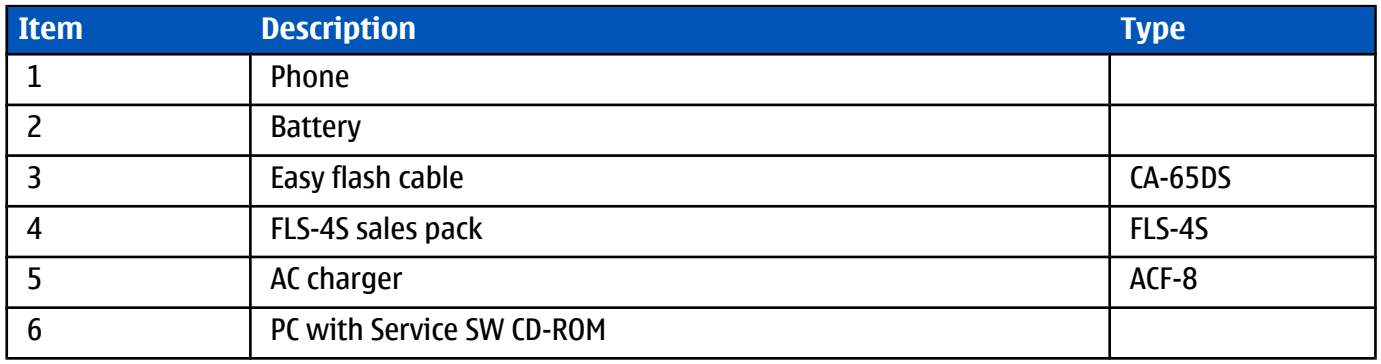

## **FPS-8 Prommer box flash concept**

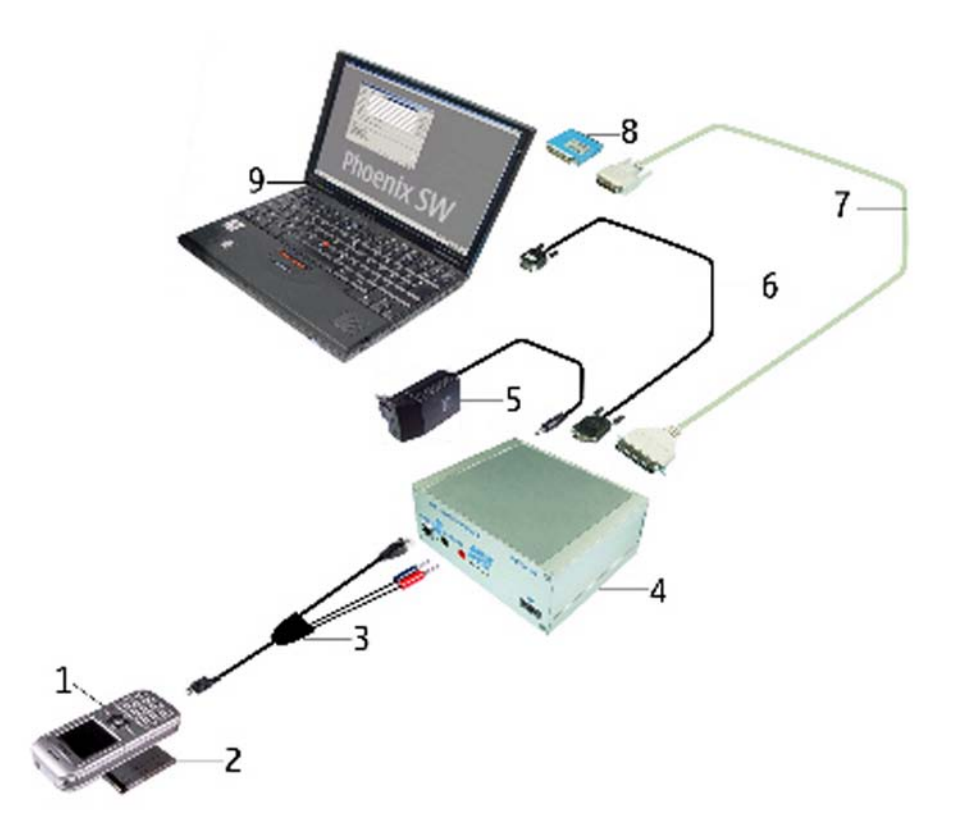

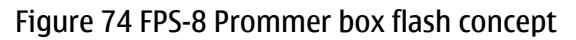

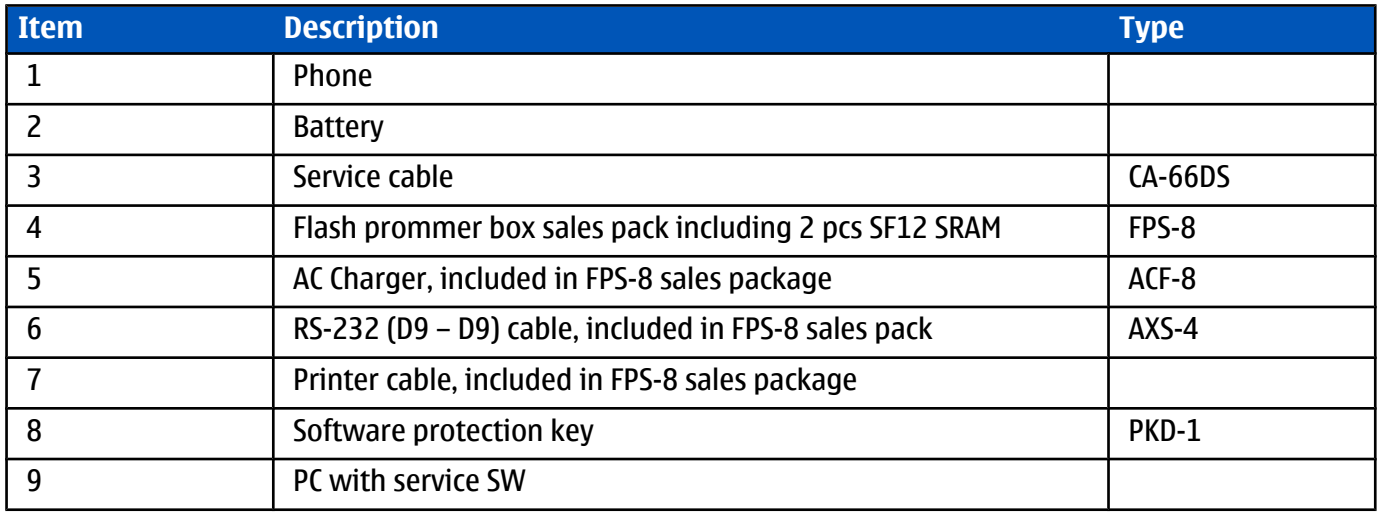

## **FLS-10 Prommer box flash concept**

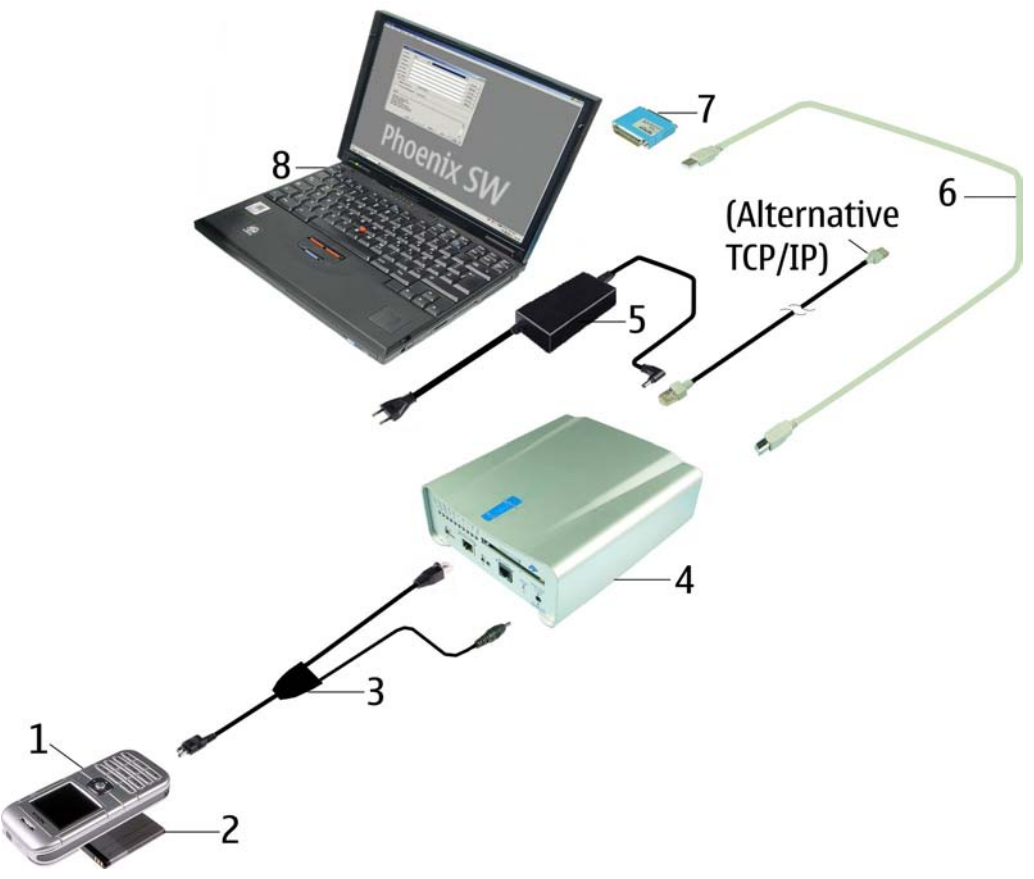

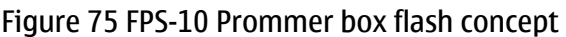

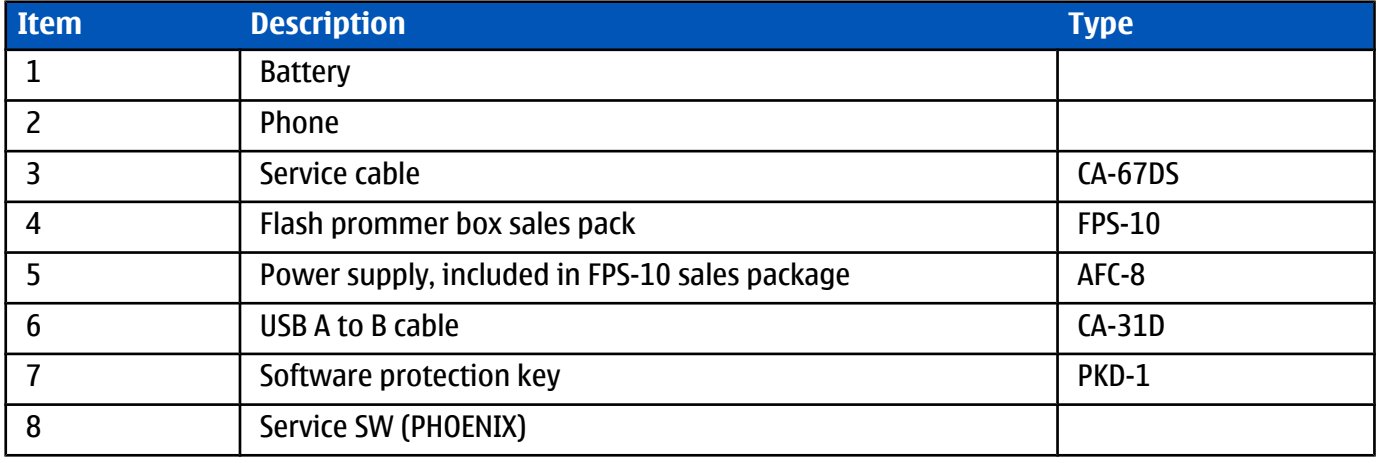

## **FLS-11 Prommer box flash concept**

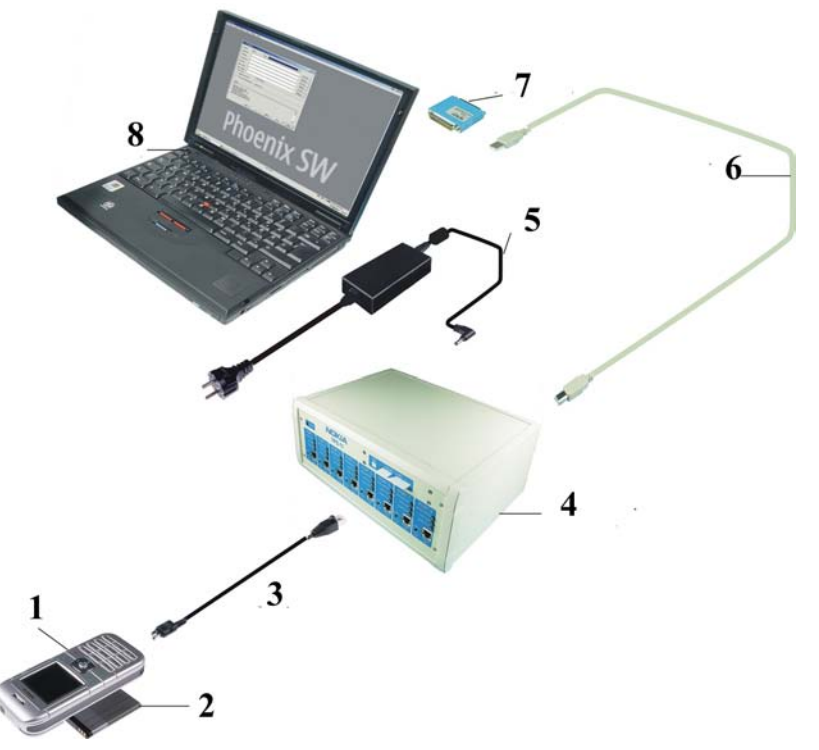

#### Figure 76 FPS-11 Prommer box flash concept

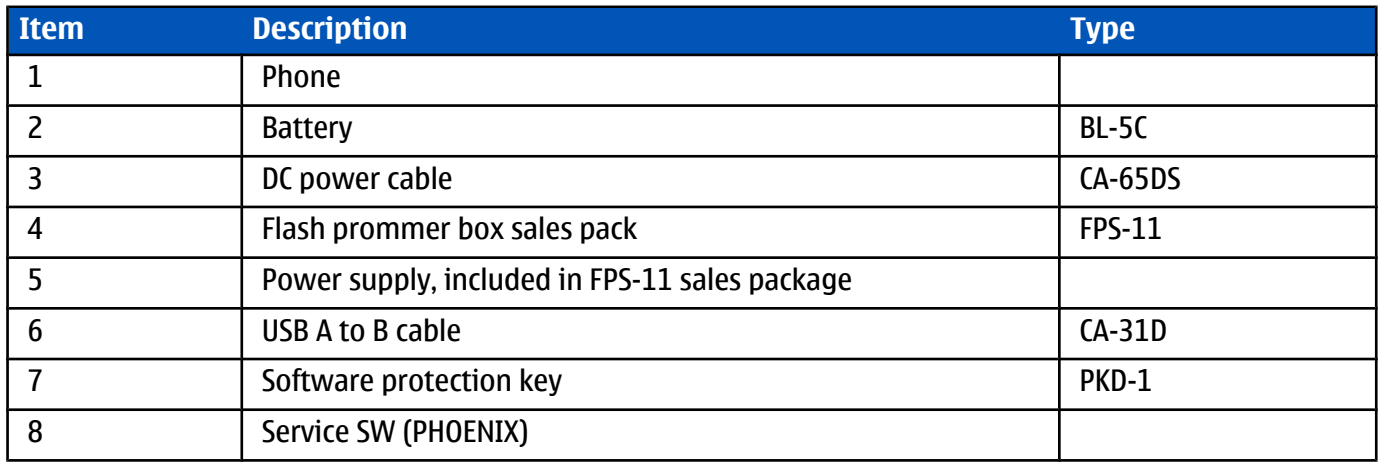

## **JBV-1 flash concept with FLS-10**

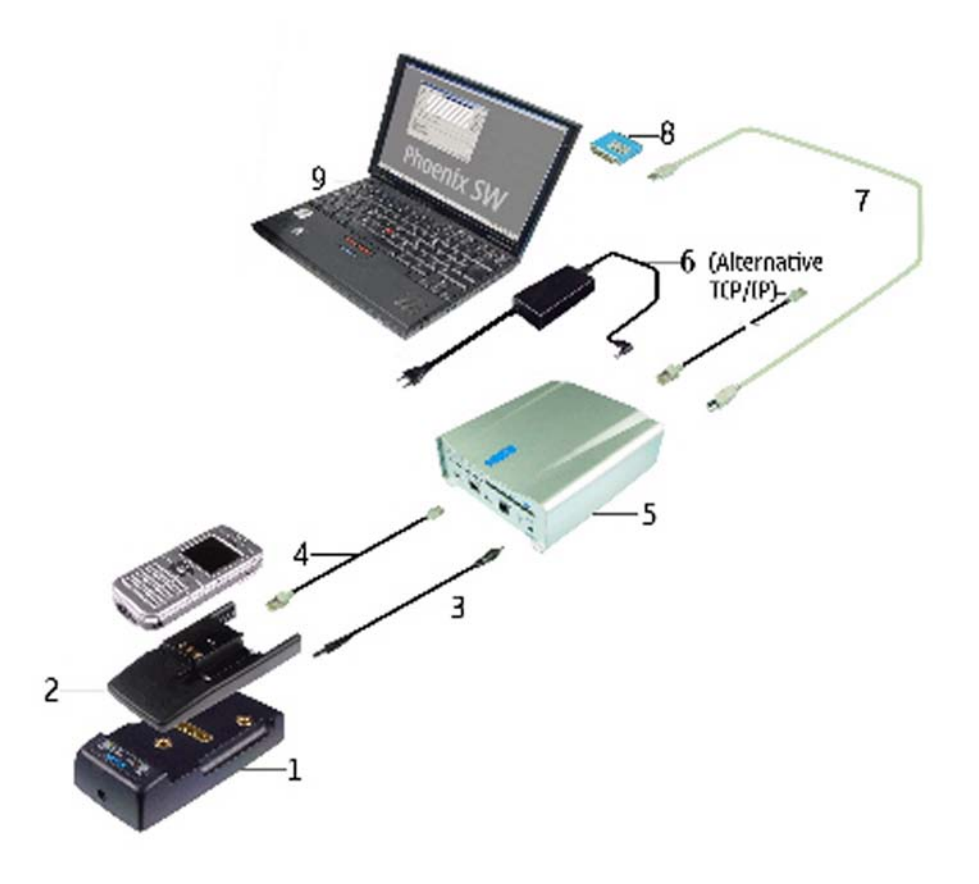

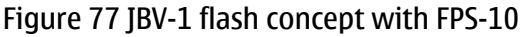

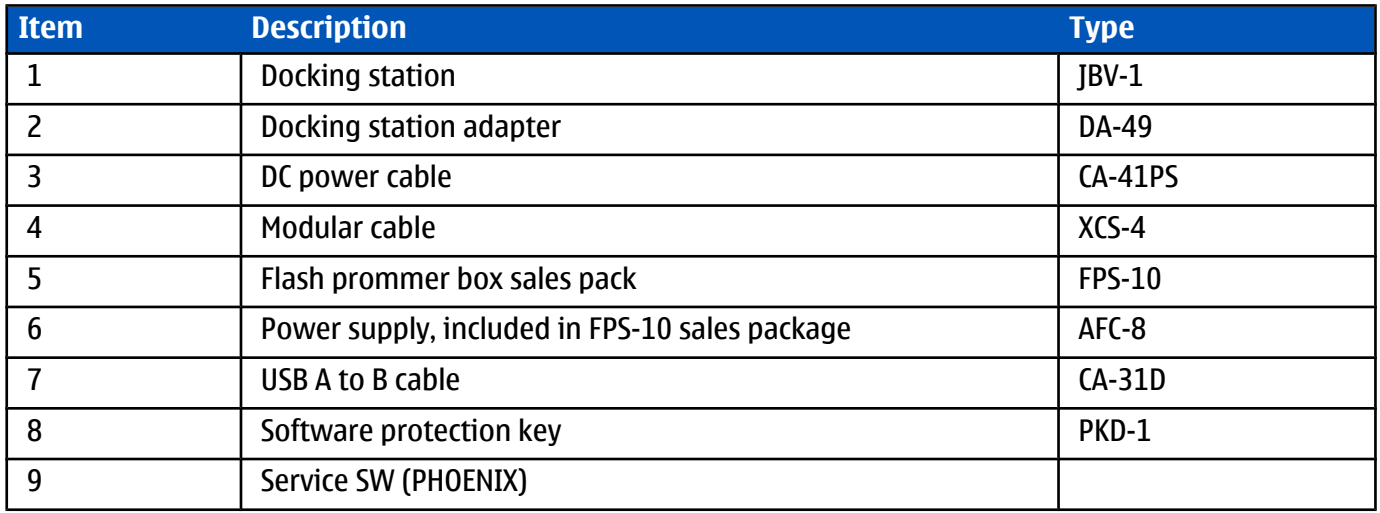

## **JBV-1 flash concept**

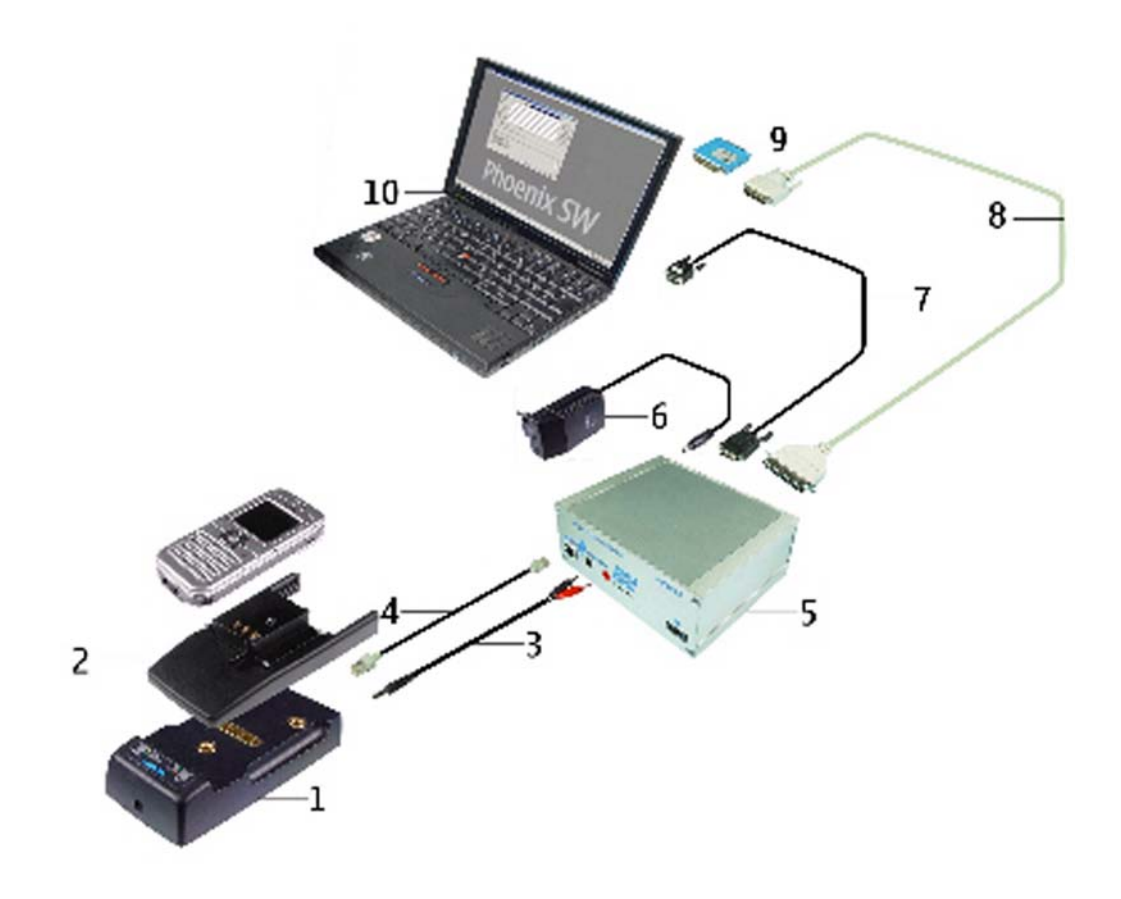

#### Figure 78 JBV-1 flash concept

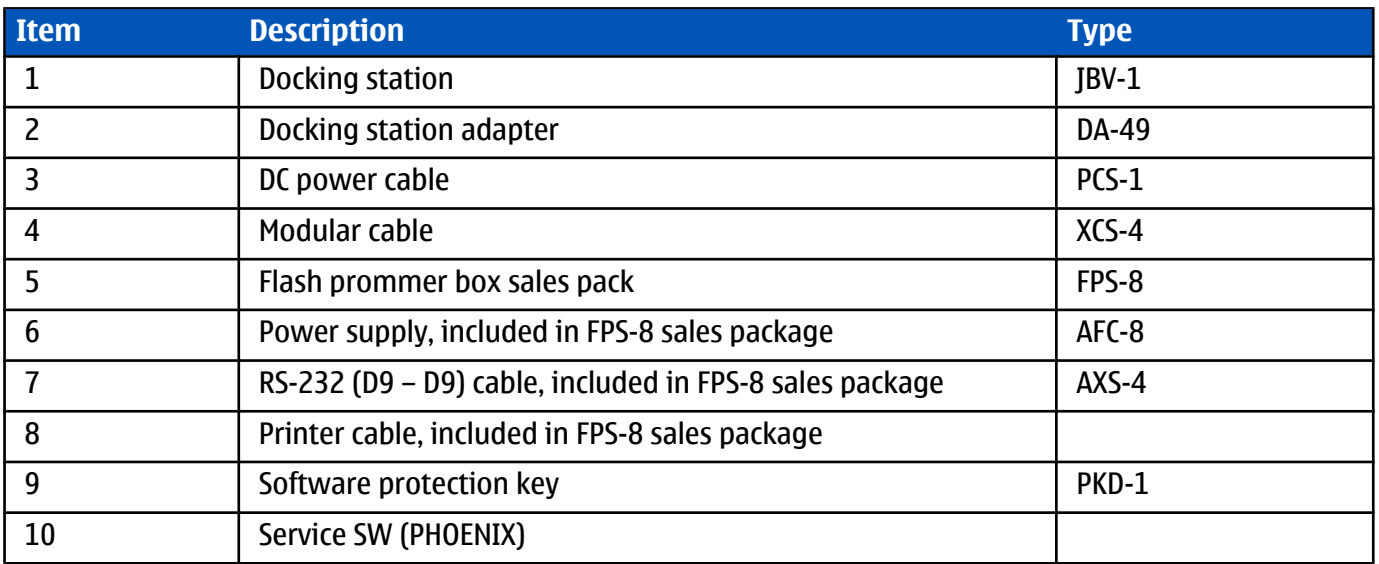

## **Module jig (MJ-59) service concept**

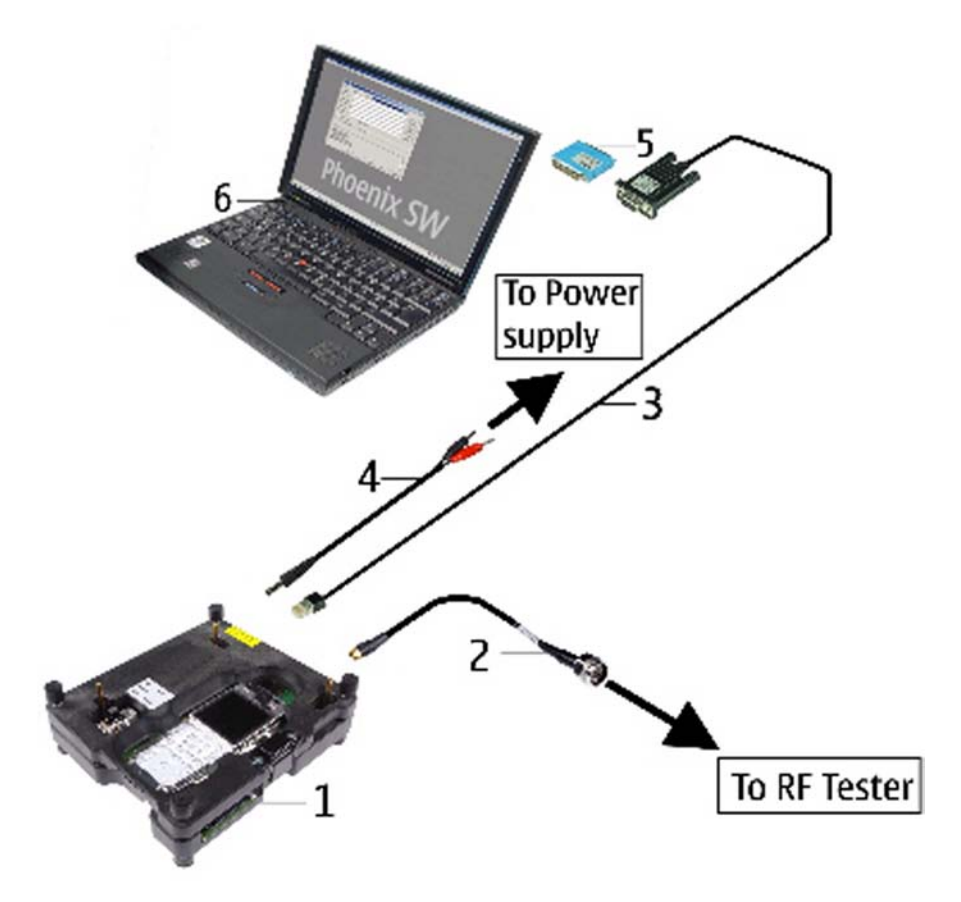

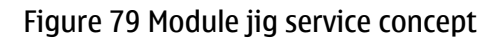

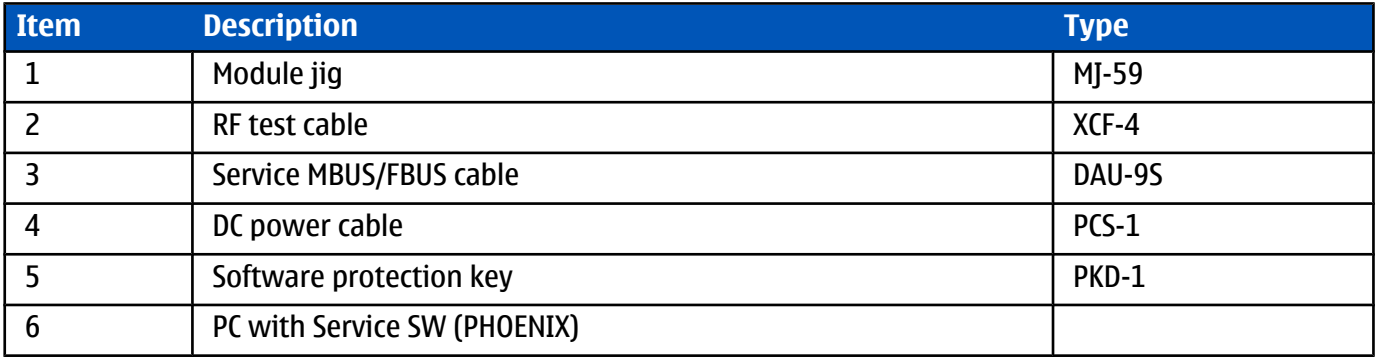

**Nokia Customer Care**

## **5 — Disassembly and reassembly instructions**

## **Table of Contents**

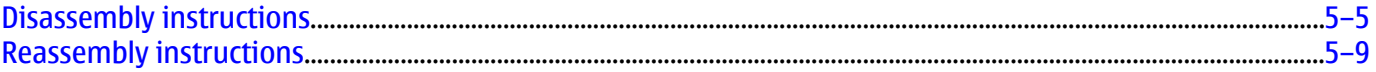

## $\blacksquare$  Disassembly instructions

#### **Steps**

1. Tools needed for disassembly and reassembly.

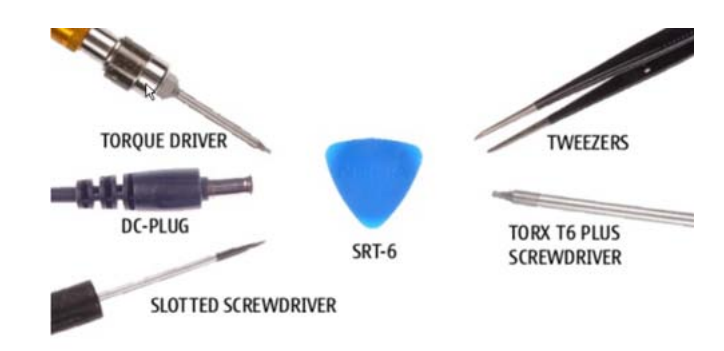

2. Protect the window with a film.

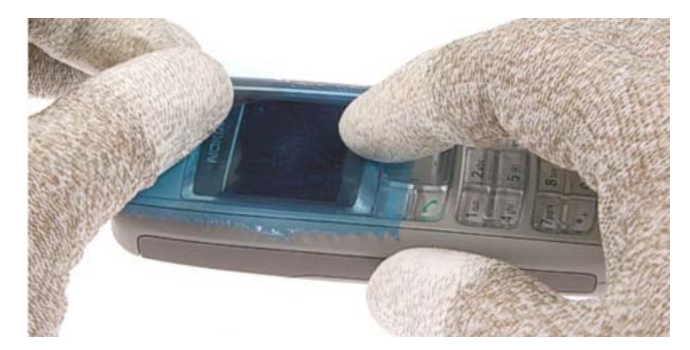

3. Press the *release button* and remove the *B-cover*.

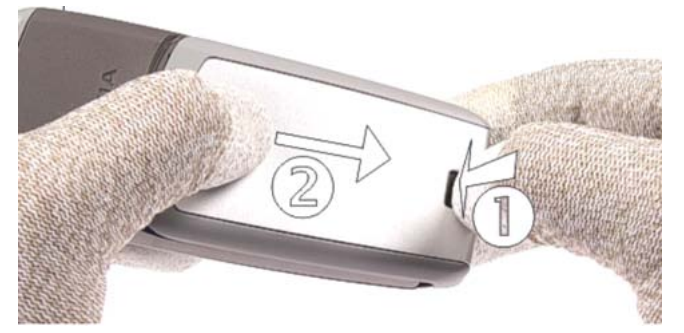

4. Use the STR-6 to unlock the *A-cover* on both sides.

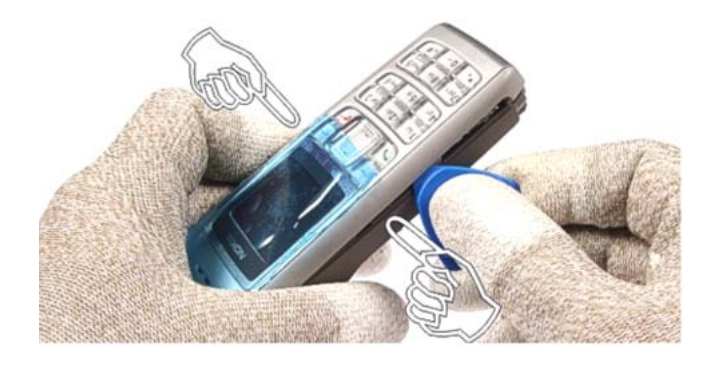

5. Remove the *A-cover*. Always start on the top side of the device when reassembling the *A-cover*.

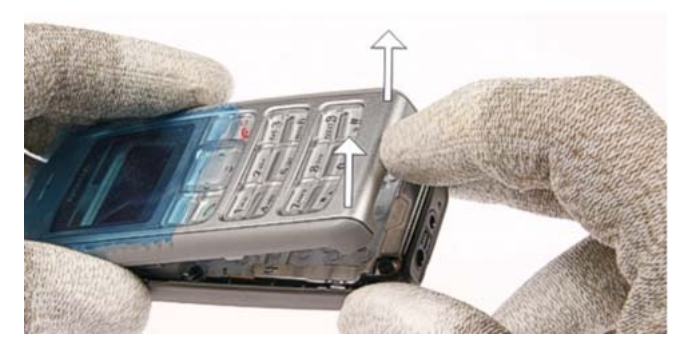

6. Remove the *keymat* and protect the inner side of the window with a film.

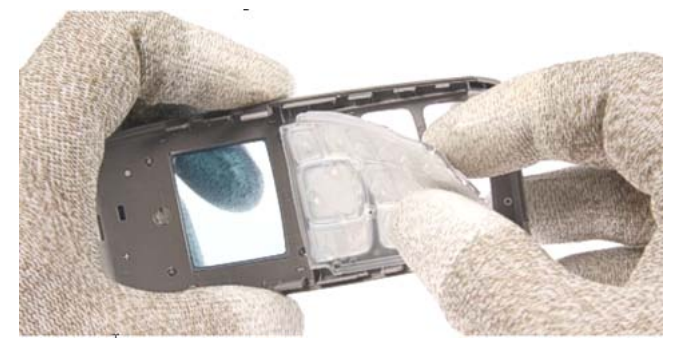

7. Unscrew the six *Torx Plus size 6 screws* in the shown order. For reassembly, use the reverse order and a Torx Plus size 6 driver with a torque setting of 24 Ncm. **Note:** For reassembly, ALWAYS USE NEW SCREWS!

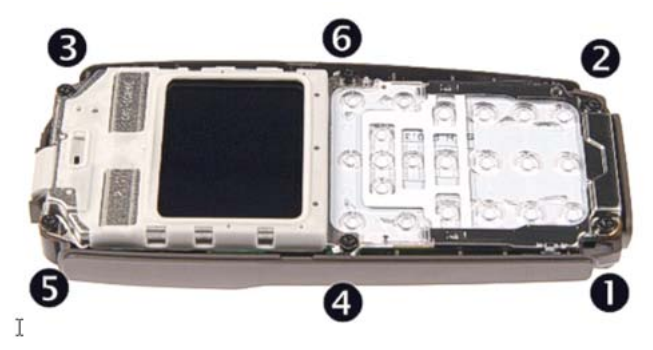

8. Lift the *LCD shielding* while carefully pressing on the *LCD module* with a clean cloth.

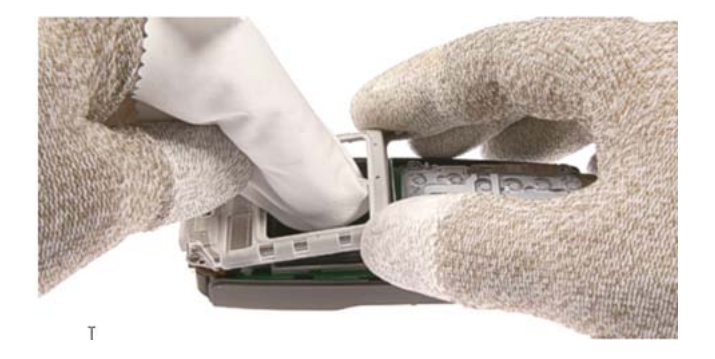

9. Remove the *LCD shielding*.

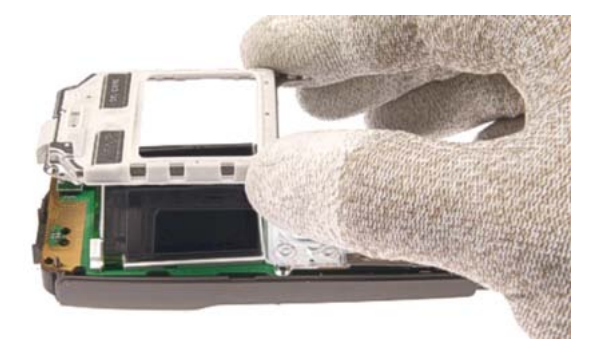

10. Remove the *acoustic channel*.

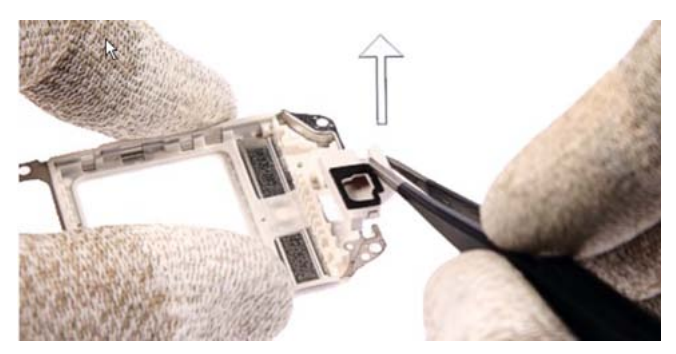

11. Protect the *LCD module* with a film.

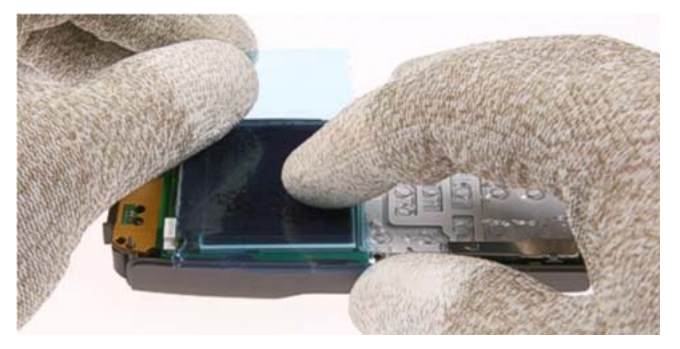

12. Take care of the surrounding components when opening the *LCD connector*.

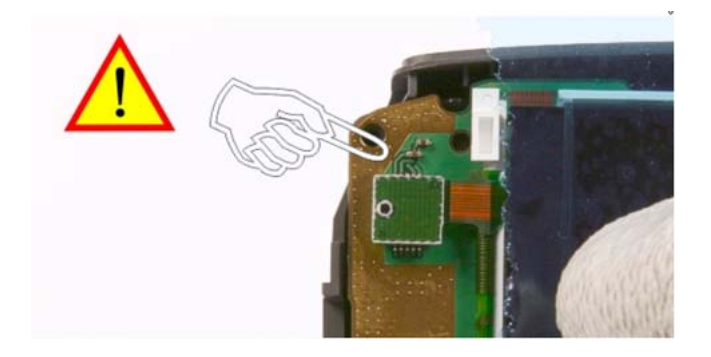

13. Use the SRT-6 to open the LCD connector in the shown order. Be extra careful with the *flex foil* of the *LCD module*.

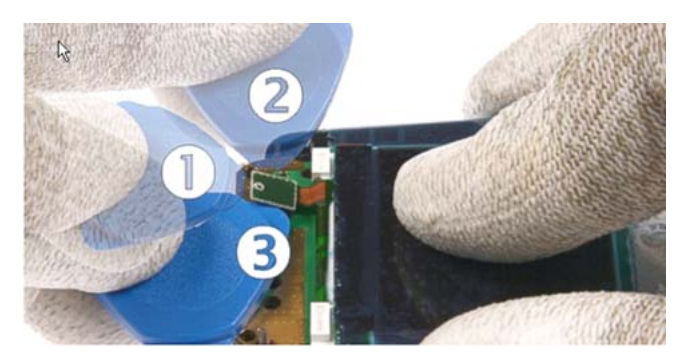

14. Remove the *LCD module*.

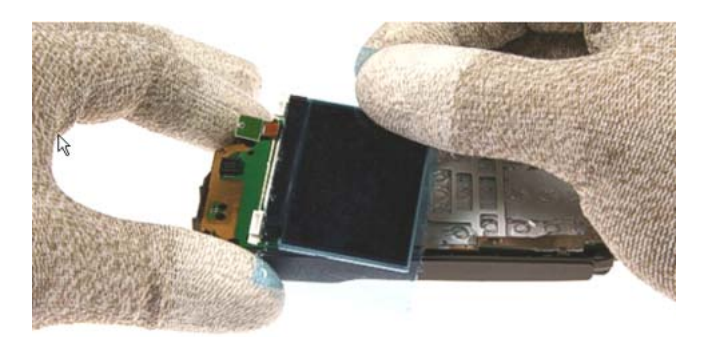

15. Remove the *light guide assembly*.

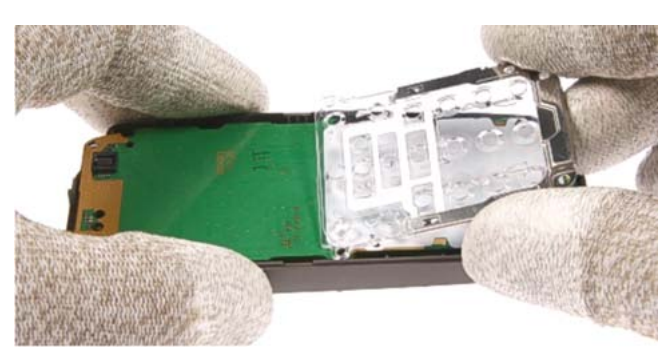

16. Lift the *engine module* a bit with the SRT-6 and remove it from the *D-cover assembly*.

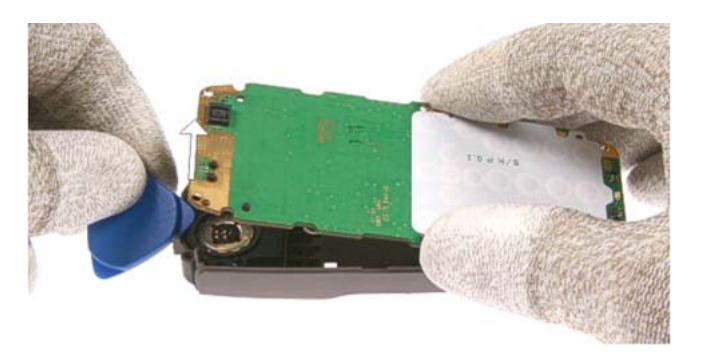

17. The *antenna IHF assembly* drops out when turning the *D-cover assembly*.

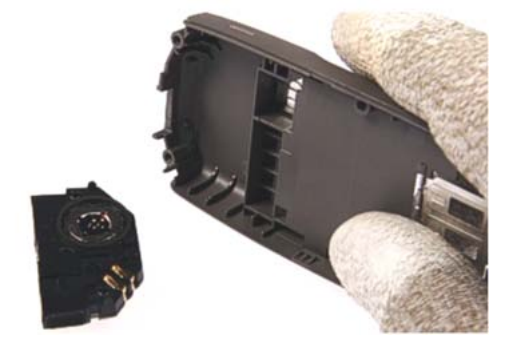

18. Press out the *Easy Flash connector* by using the DC-plug.

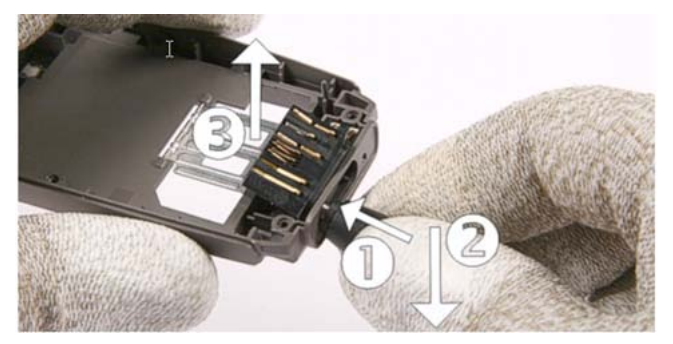

19. Remove the *microphone* with the slotted screwdriver.

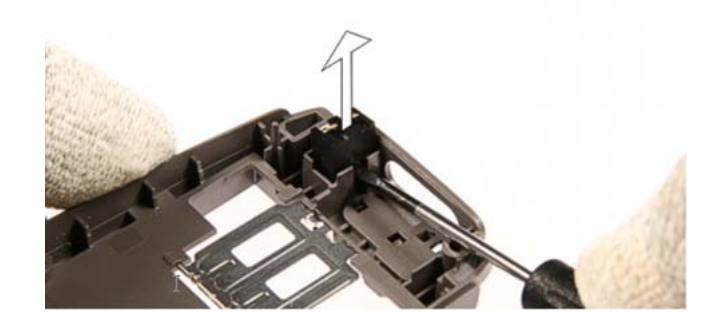

## **Reassembly instructions**

For reassembly, follow the instructions for disassembly, but *in reversed order*. **Note:** Pay extra attention to steps **7** and **5**.

**Nokia Customer Care**

## **6 — Baseband troubleshooting**
# **Table of Contents**

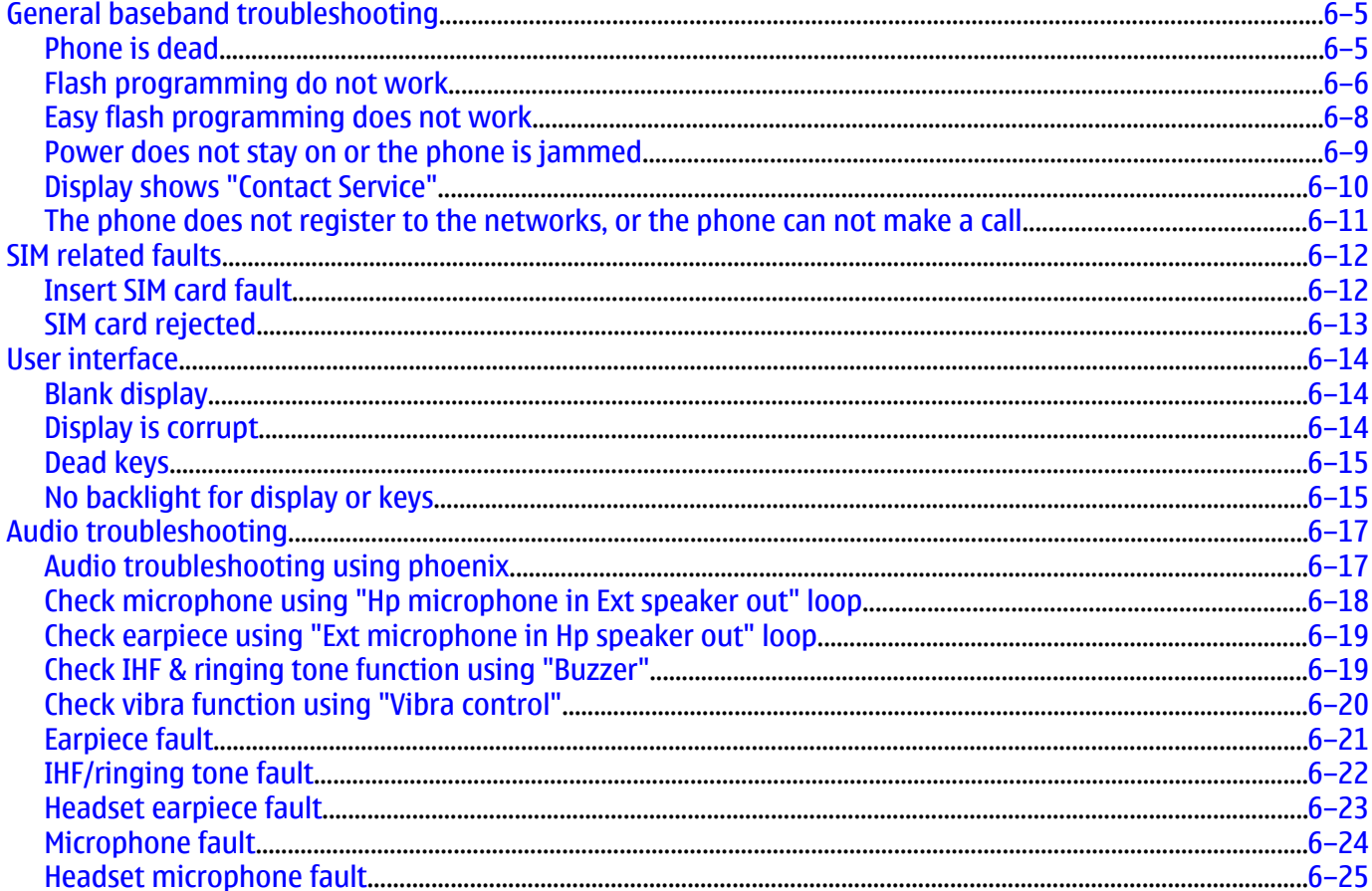

## **List of Figures**

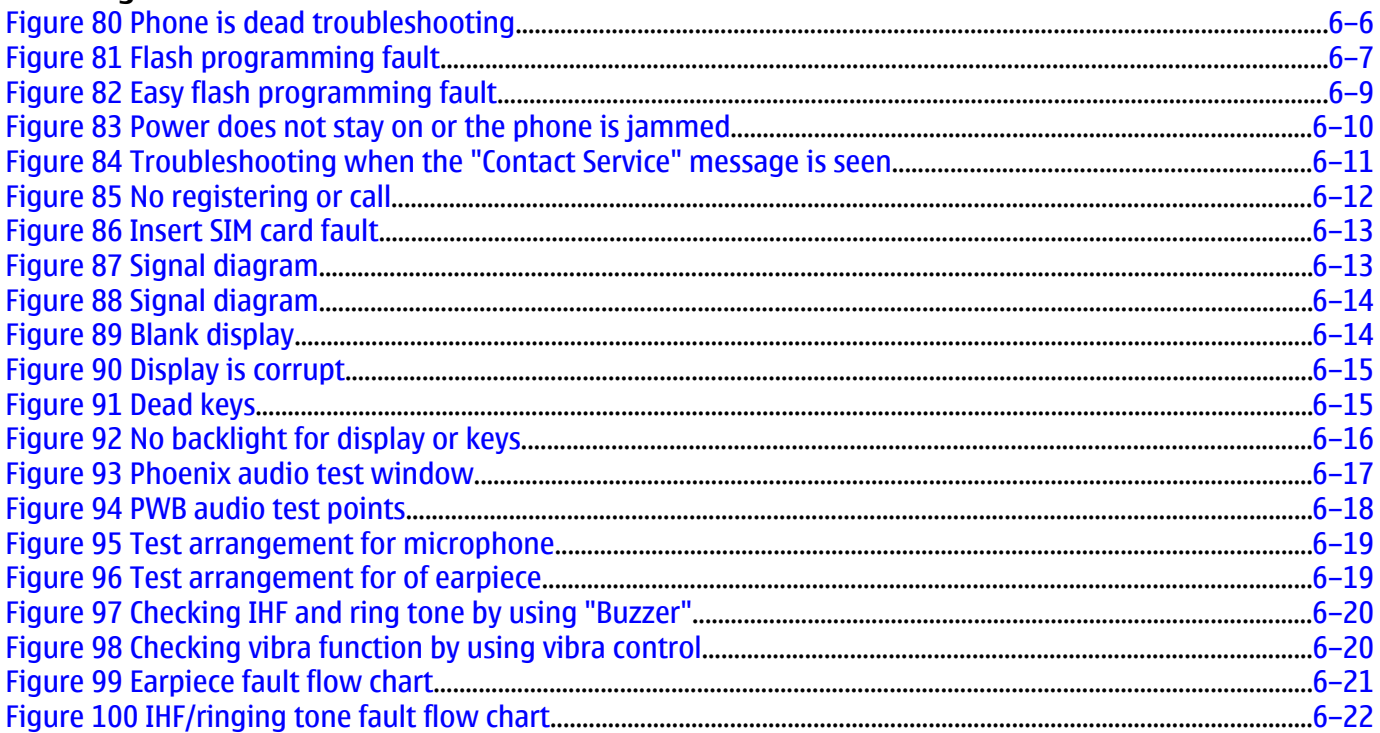

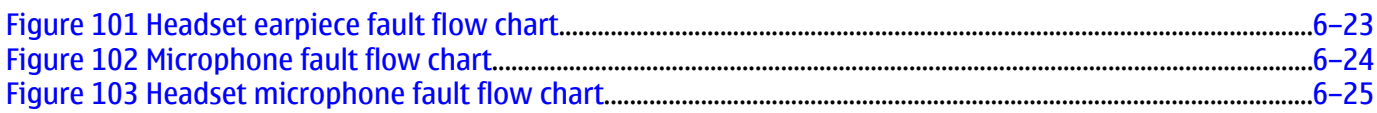

## **General baseband troubleshooting**

#### **Phone is dead**

#### **Context**

This means that the phone does not use any current at all when the supply is connected and/or power key is pressed. It is assumed that the voltage supplied is 3.6VDC. The UEMCLite will prevent any functionality at battery/ supply levels below 2.9VDC.

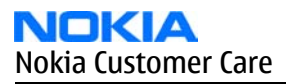

# **Context**

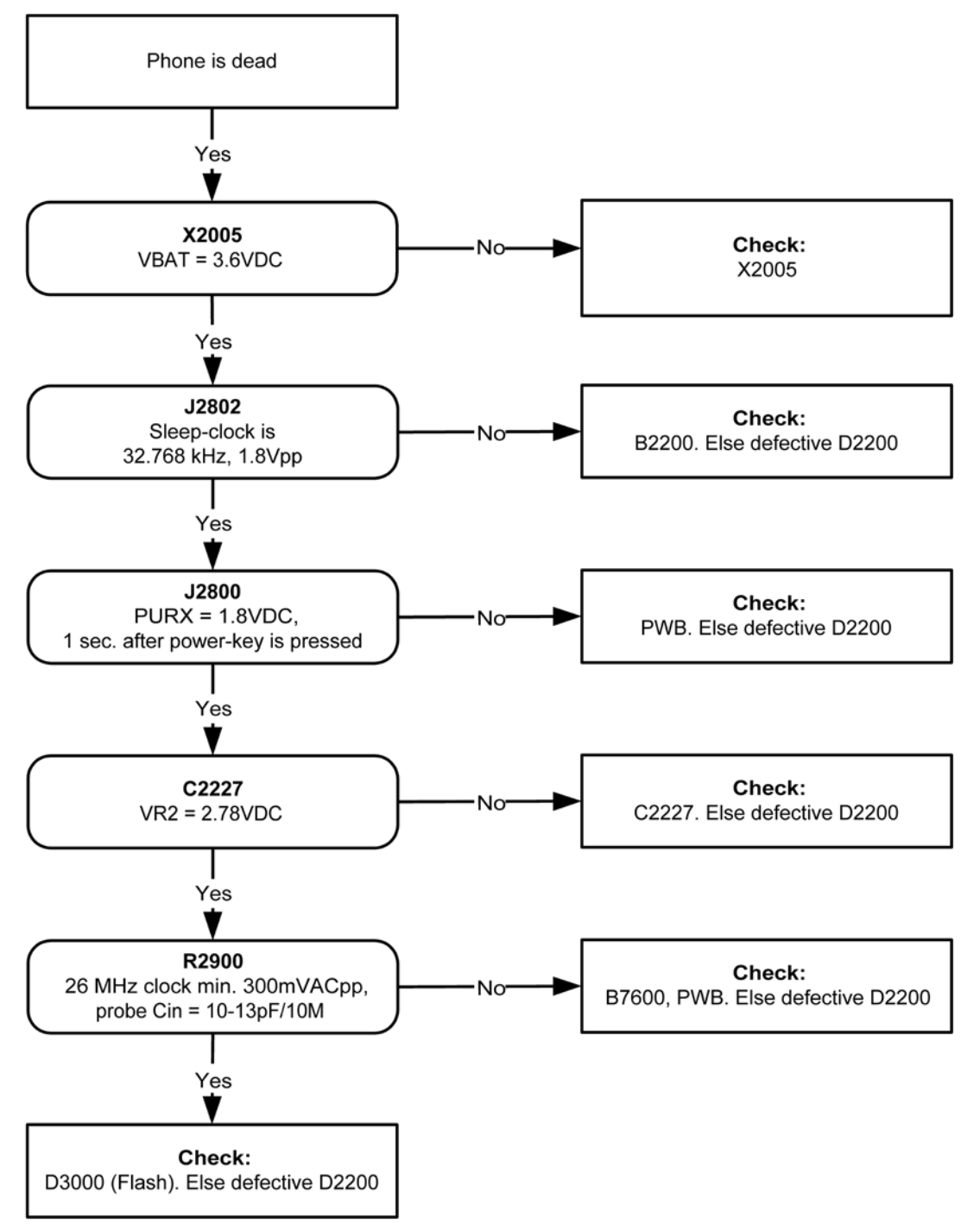

Figure 80 Phone is dead troubleshooting

# **Flash programming do not work**

The flash programming can be done via the pads on the PWB (J2060).

In case of Flash failure in FLALI station, swap the phone and send it back to the care program for further analysis. Possible failures could be short-circuit of balls under µBGAs (UEMCLite, UPP4M, FLASH). Missing or misaligned components. In flash programming error cases the flash prommer can give some information about a fault. The fault information messages could be:

#### *Phone doesn't set FBUS\_TX line low*

Because of the use of uBGA components it is not possible to verify if there is a short circuit in control- and address lines of MCU (UPP4M) and memory (flash).

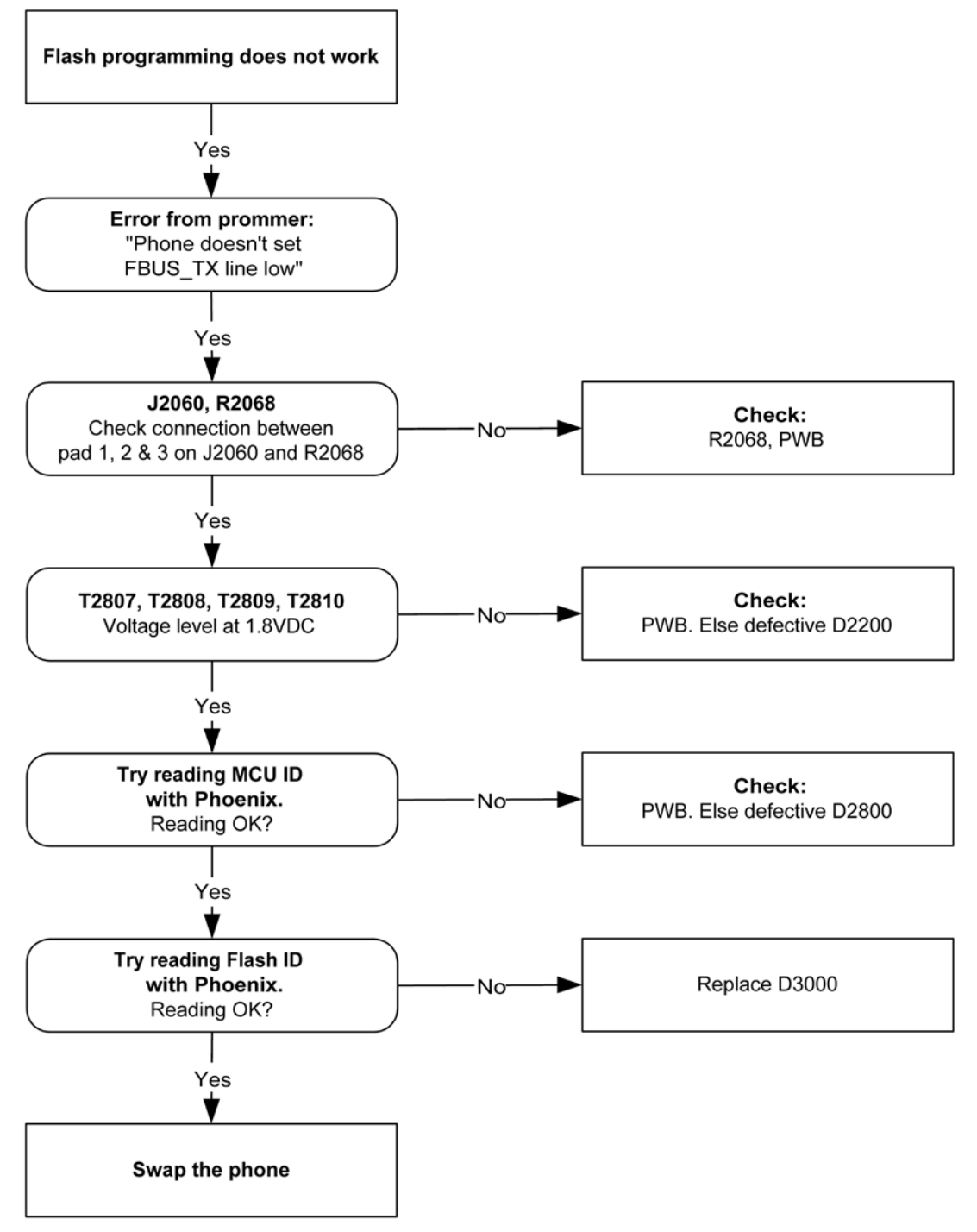

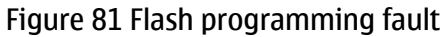

#### **Easy flash programming does not work**

The flash programming can also be done via the easy flash connector.

In case of Flash failure in FLALI station, swap the phone and send it back to the care program for further analysis. Possible failures could be short-circuit of balls under µBGAs (UEMCLite, UPP4M, FLASH). Missing or misaligned components.

In flash programming error cases the flash prommer can give some information about a fault. The fault information messages could be:

- Phone does not set FBUS\_TX line low

Because of the use of uBGA components it is not possible to verify if there is a short circuit in control- and address lines of MCU (UPP4M) and memory (flash).

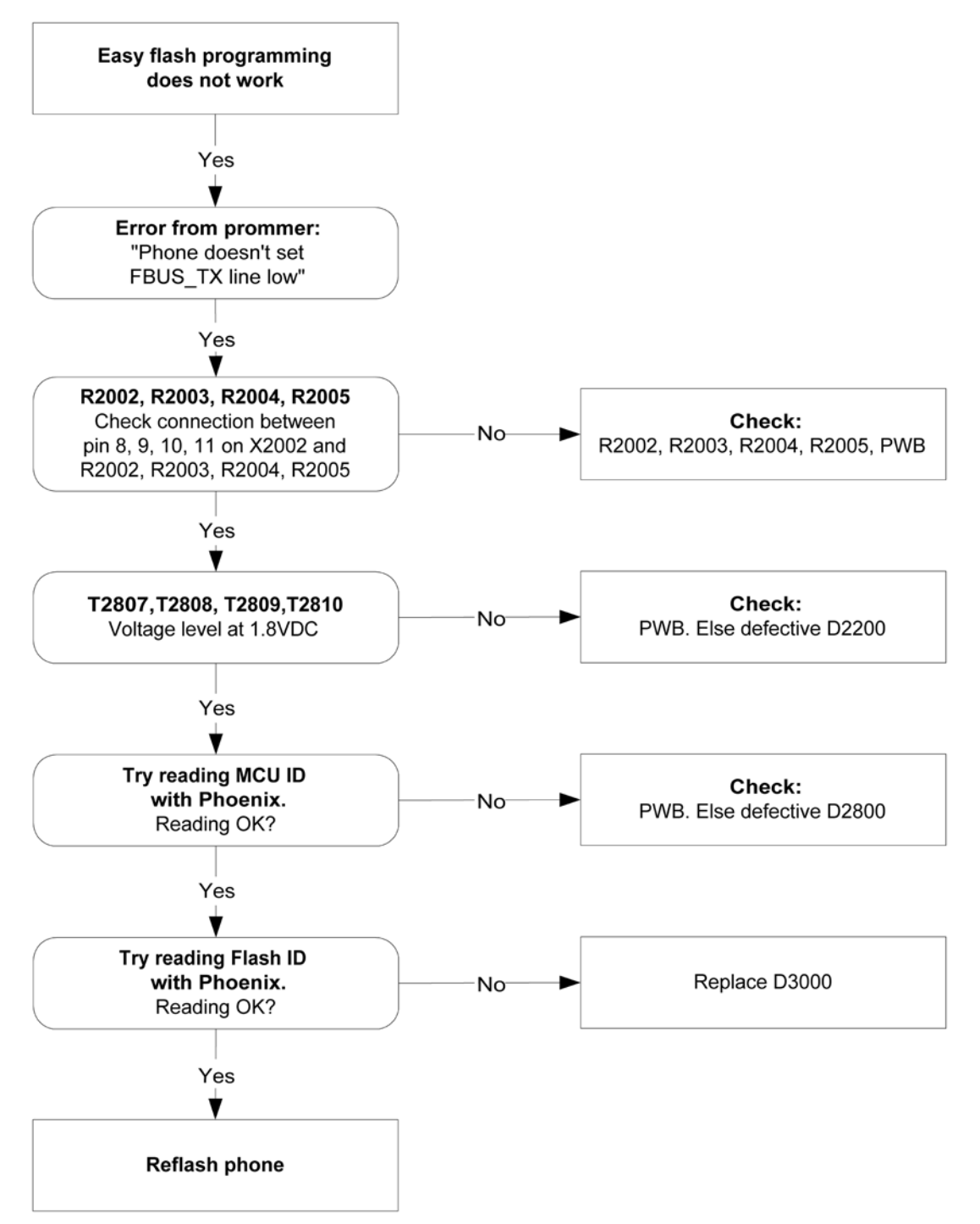

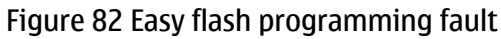

## **Power does not stay on or the phone is jammed**

If this kind of a failure is presenting itself immediately after FLALI, it is most likely caused by ASIC's missing contact with PWB.

If the MCU doesn't service the watchdog register within the UEMCLite, the operations watchdog will run out after approximately 32 seconds. Unfortunately, the service routine can not be measured.

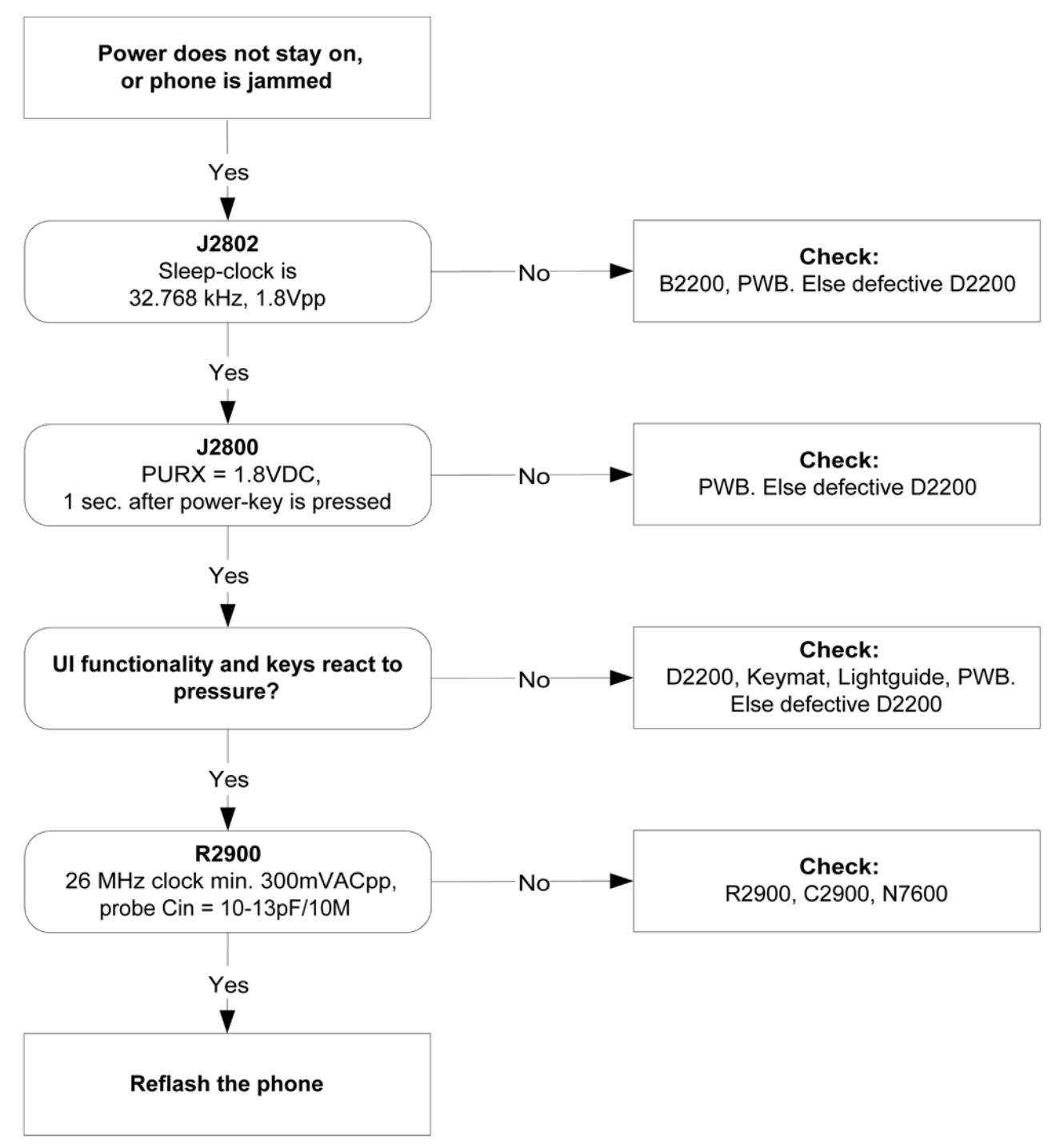

Figure 83 Power does not stay on or the phone is jammed

## **Display shows "Contact Service"**

This error can only happen at power up where several self-tests is run. If any of these test cases fails the display will show the message: "Contact Service".

It's individual test cases so the below lineup of error hunting's has no chronological order. Use common sense and experience to decide which test case to start error hunting at.

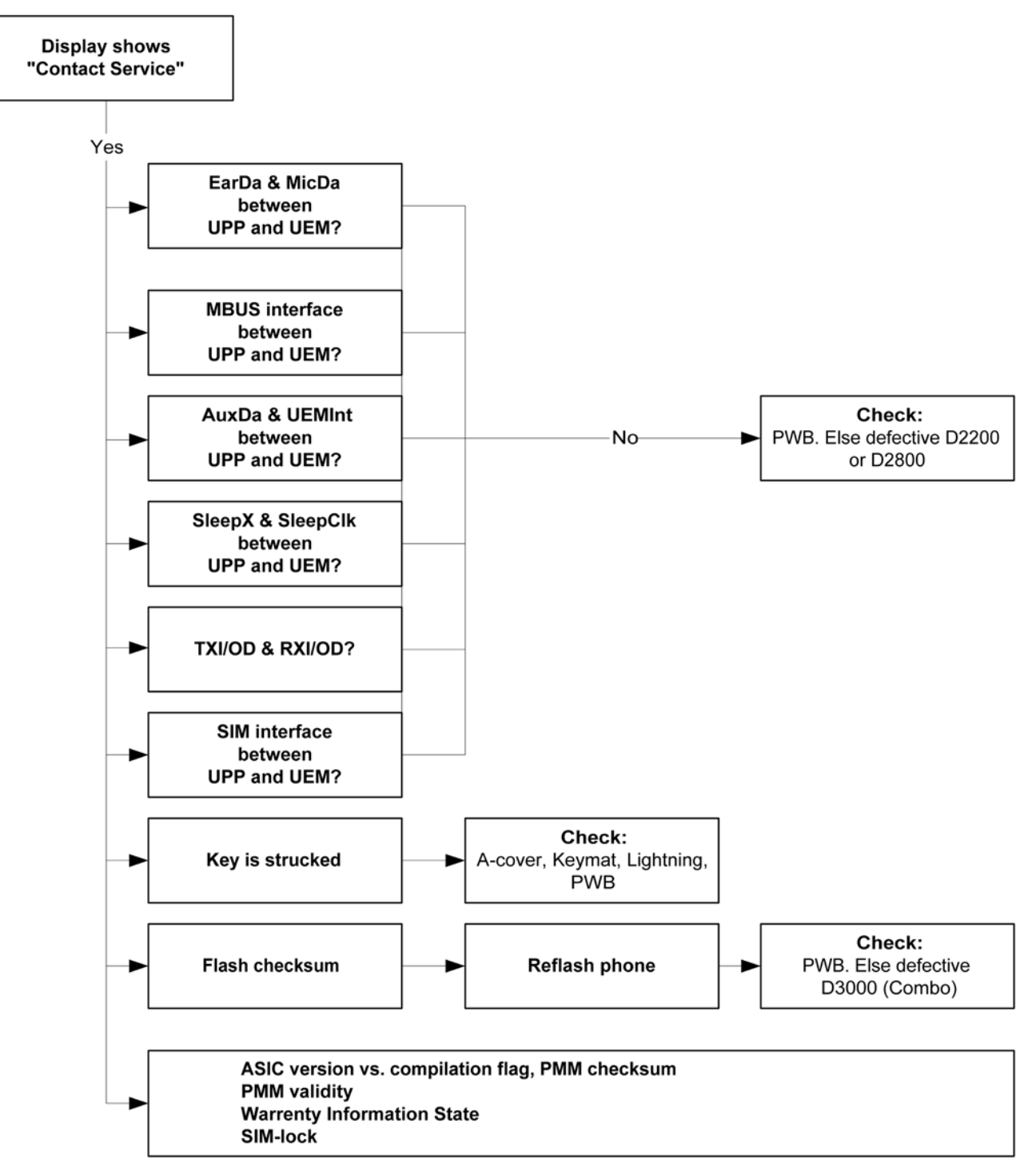

Figure 84 Troubleshooting when the "Contact Service" message is seen

## **The phone does not register to the networks, or the phone can not make a call**

If the phone doesn't register to the network, the fault can be in either BB or RF. Only few signals can be tested since several signals is 'buried' in one or more of the inner layers of the PWB.

First of all check that SIM LOCK is not causing the error by using a Test-SIM card and connect the phone to a tester.

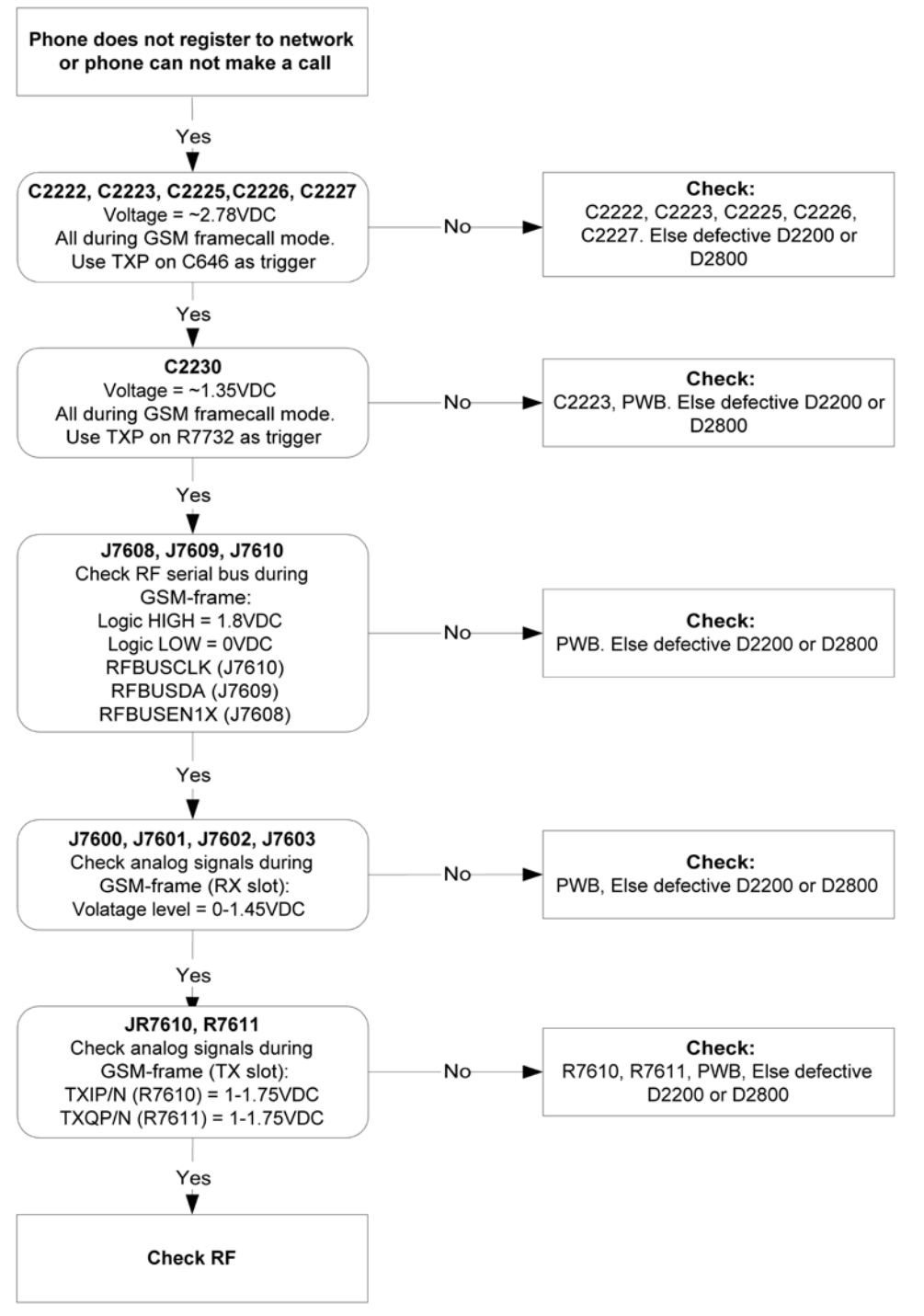

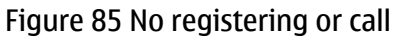

# **SIM related faults**

## **Insert SIM card fault**

The hardware of the SIM interface from UEMCLite (D2200) to the SIM connector (X2700) can be tested without a SIM card. When the power is switched on the phone first check for a 1.8SIM card and then a 3V SIM card. The phone will try this four times, where after it will display "Insert SIM card".

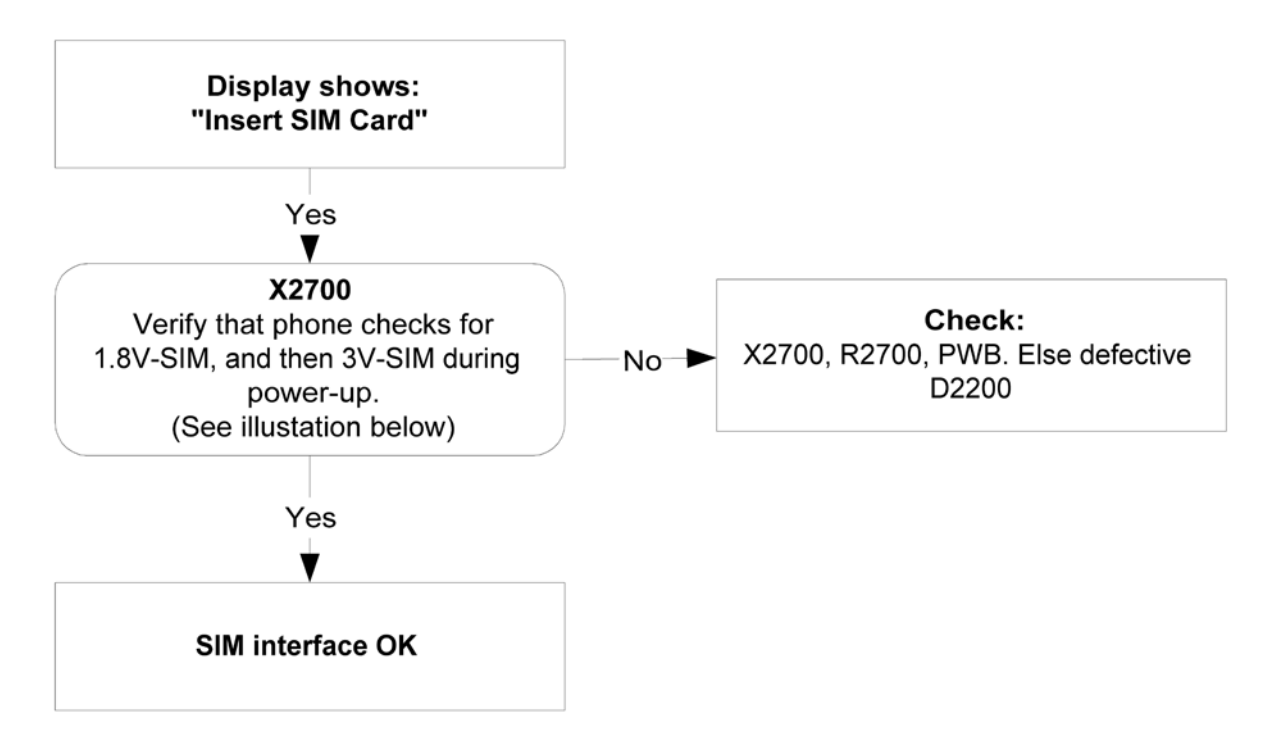

Figure 86 Insert SIM card fault

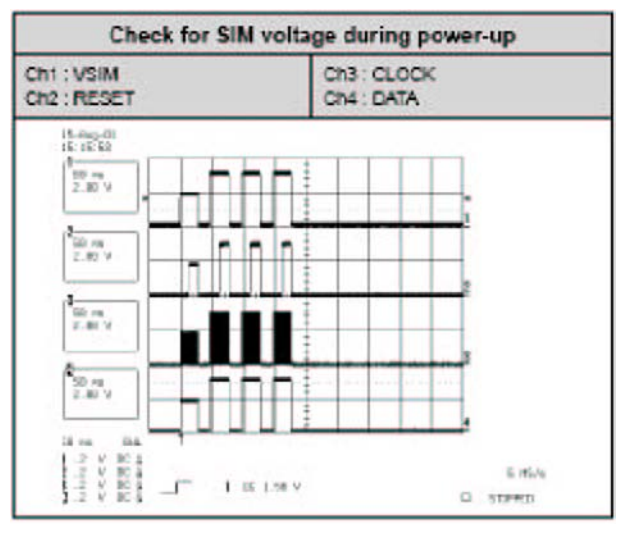

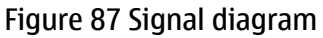

#### **SIM card rejected**

The error "SIM card rejected" means that the ATR message received from SIM card is corrupted, e.g. data signal levels are wrong. The first data is always ATR and it is sent from card to phone.

For reference a picture with normal SIM power-up is shown below.

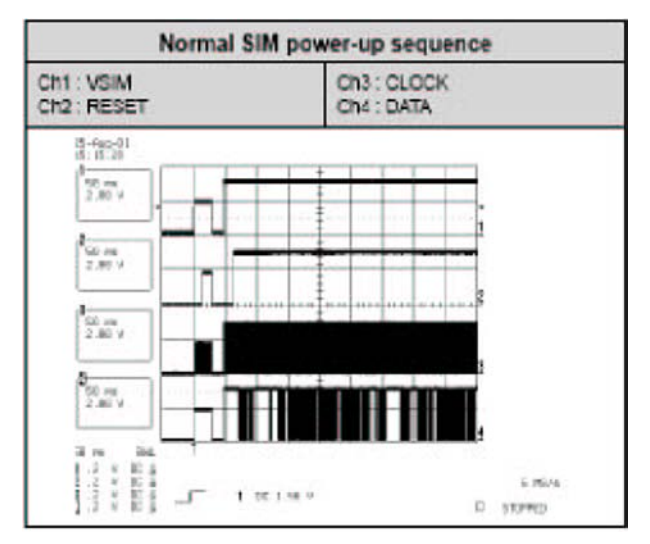

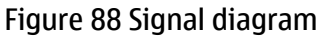

# **User interface**

## **Blank display**

The display does not show any information at all.

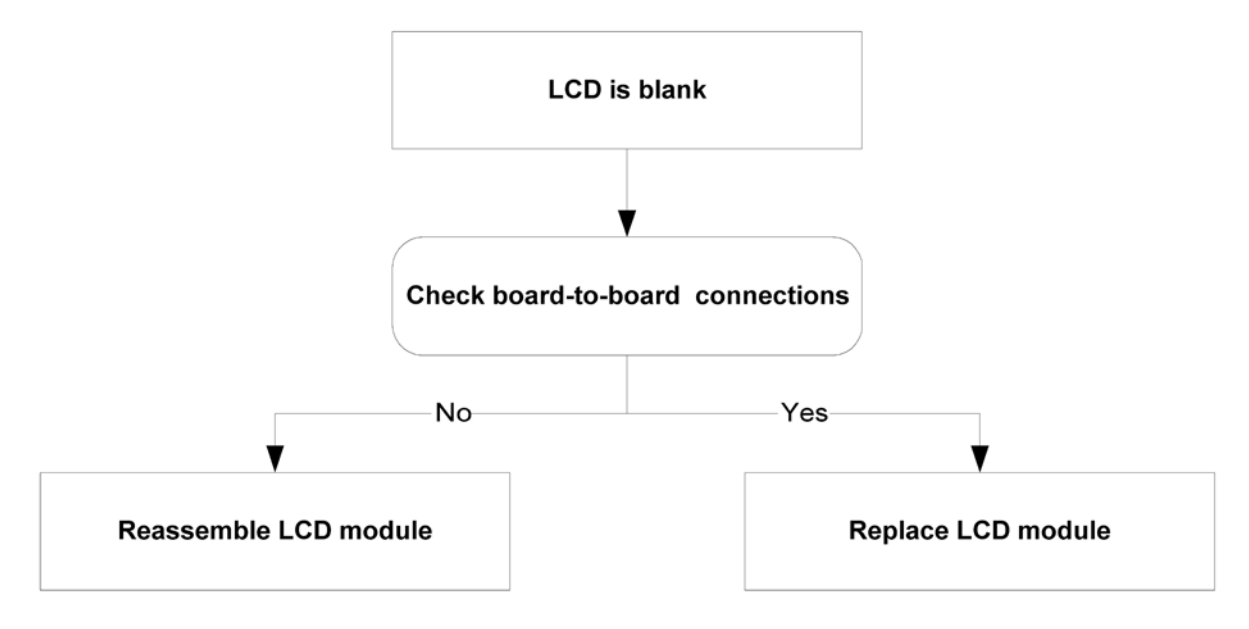

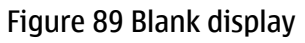

## **Display is corrupt**

The display contains missing or fading segments or color presentation is incorrect.

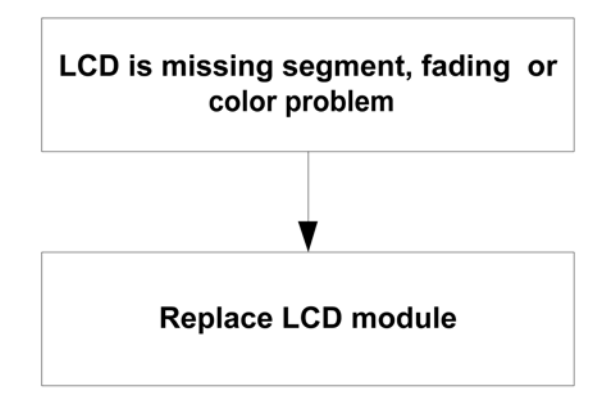

Figure 90 Display is corrupt

#### **Dead keys**

Not a single key is responding.

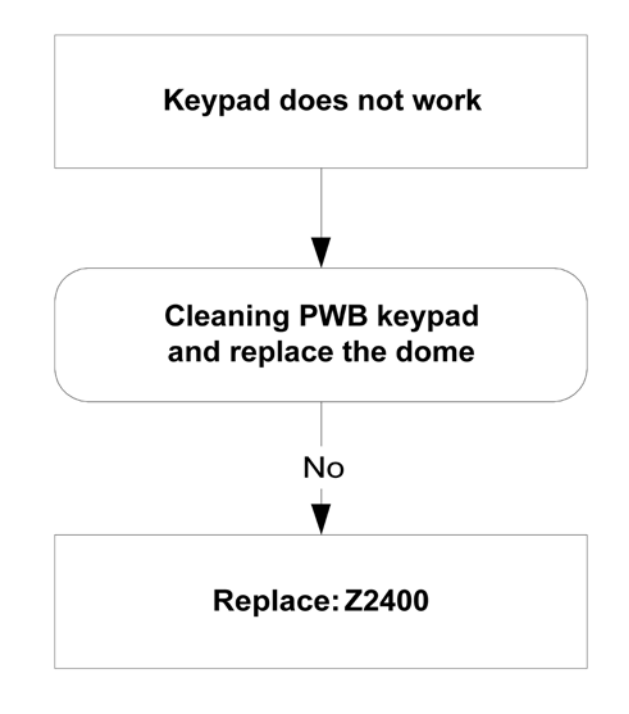

Figure 91 Dead keys

#### **No backlight for display or keys**

There is no backlight on the display or on the keys.

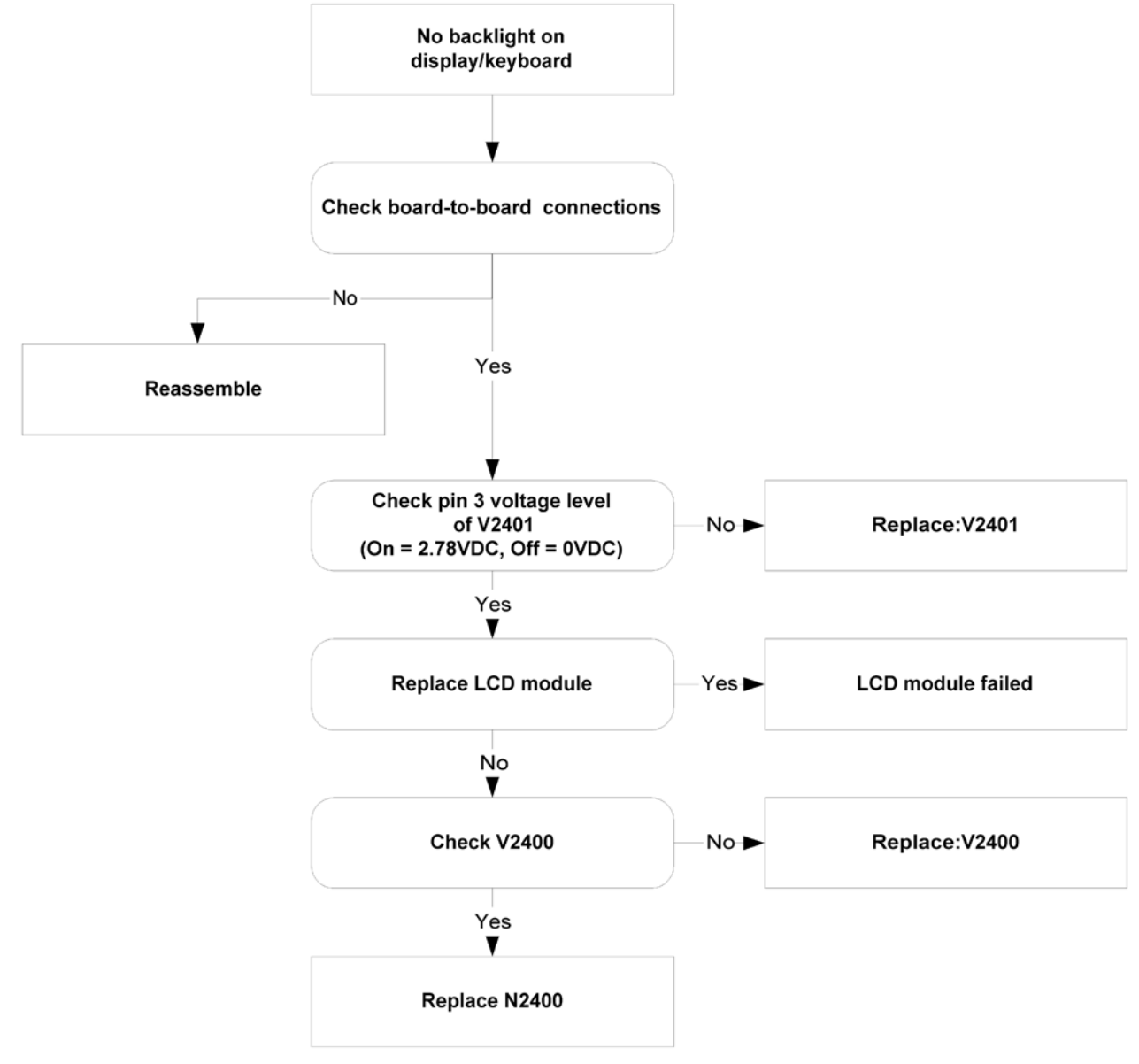

Figure 92 No backlight for display or keys

# **Audio troubleshooting**

# **Audio troubleshooting using phoenix**

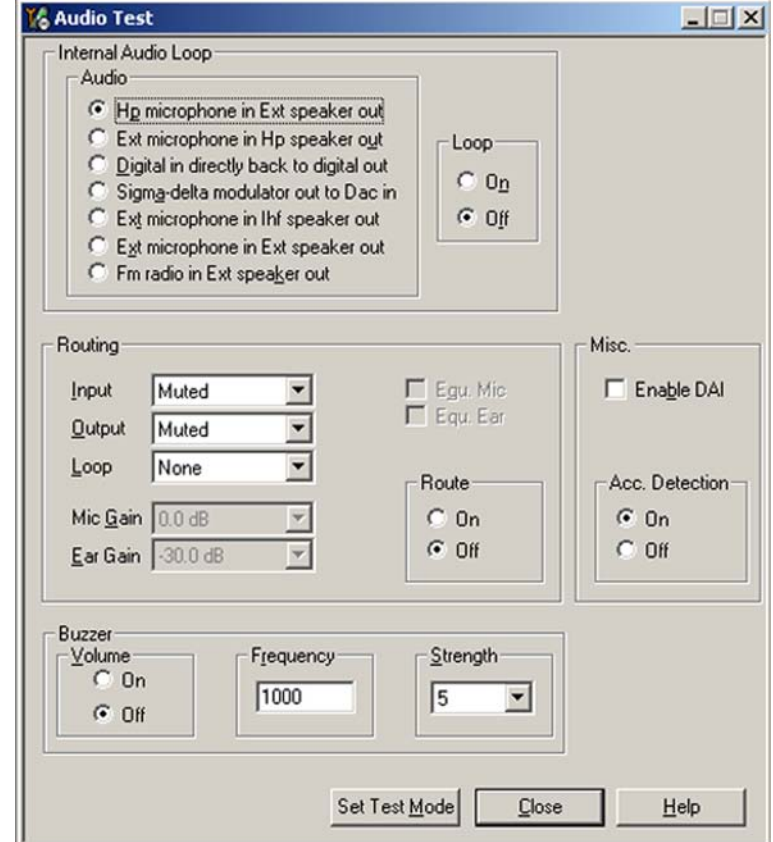

Figure 93 Phoenix audio test window

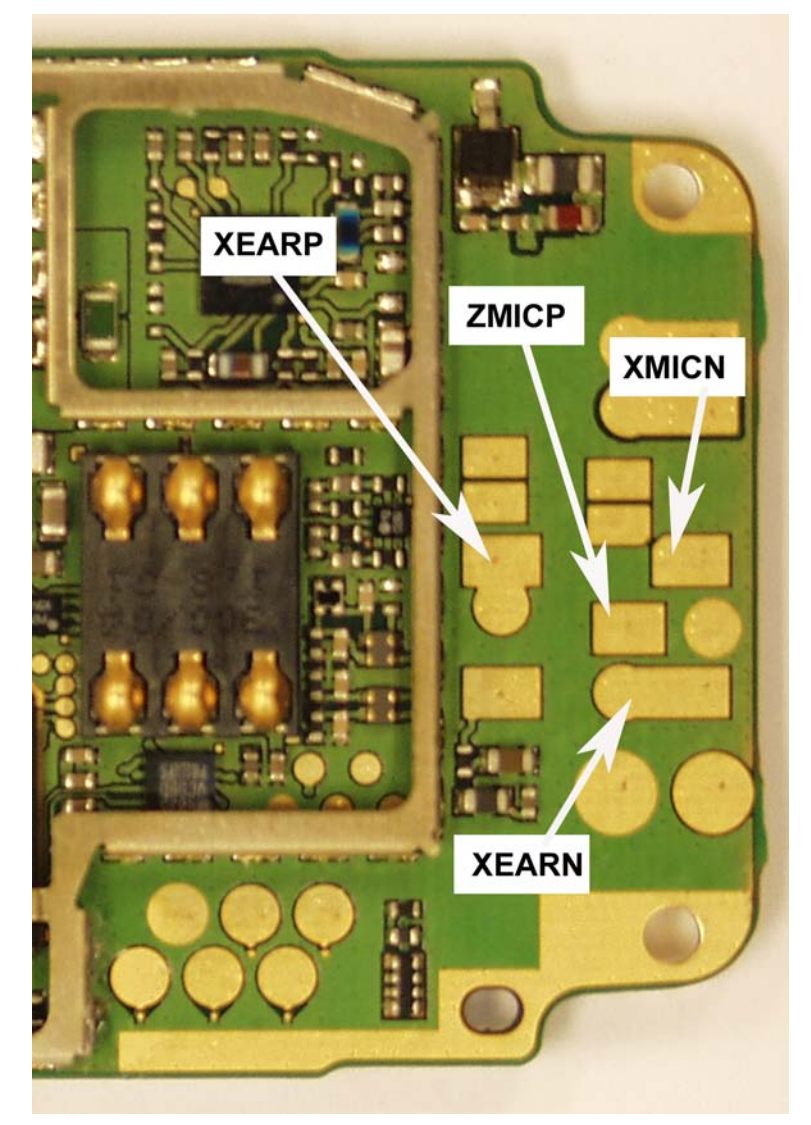

Figure 94 PWB audio test points

## **Check microphone using "Hp microphone in Ext speaker out" loop**

#### **Steps**

- 1. Connect phone with Phoenix.
- 2. Open "audio test" window from "Testing -> Audio test", as shown in *Figure Phoenix audio test window* above.
- 3. Select "Hp microphone in Ext speaker out"
- 4. Select "Loop" as "On"
- 5. Input sound at microphone port, for example 94 dB SPL 1 kHz.
- 6. Check if signal is detected at XEARP/N pads, shown in *Figure PWB audio test points* above.

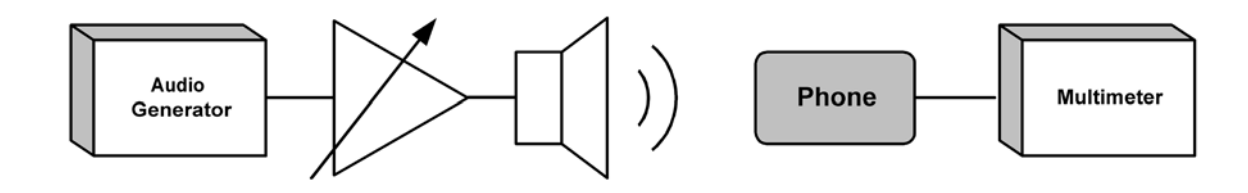

Figure 95 Test arrangement for microphone

## **Check earpiece using "Ext microphone in Hp speaker out" loop**

#### **Steps**

- 1. Connect phone with Phoenix.
- 2. Open "audio test" window from "Testing -> Audio test", as shown in *Figure Phoenix audio test window* above.
- 3. Select "Ext microphone in Hp speaker out"
- 4. Select "Loop" as "On"
- 5. Input signal to XMICP/N pads, as shown in *Figure PWB audio test points* above, for example 100 mVpp, 1 kHz.
- 6. Check if sound is heard in earpiece.

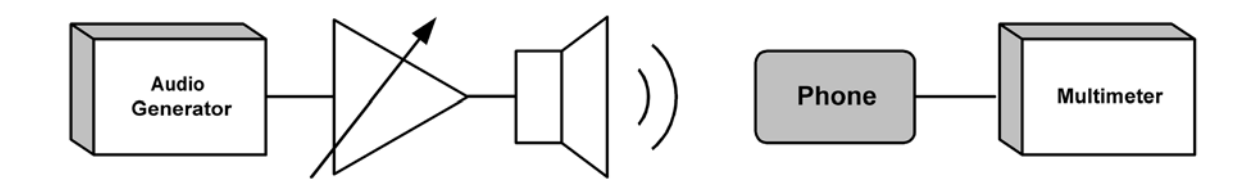

Figure 96 Test arrangement for of earpiece

#### **Check IHF & ringing tone function using "Buzzer"**

#### **Steps**

- 1. Connect phone with Phoenix.
- 2. Open "audio test" window from "Testing -> Audio test", as shown in *Figure Phoenix audio test window* above.
- 3. In "Buzzer" area, select suitable signal to be played, for example 1 kHz, Strength 5"
- 4. Select "Volume" as "On"
- 5. Check if sound is heard in IHF.

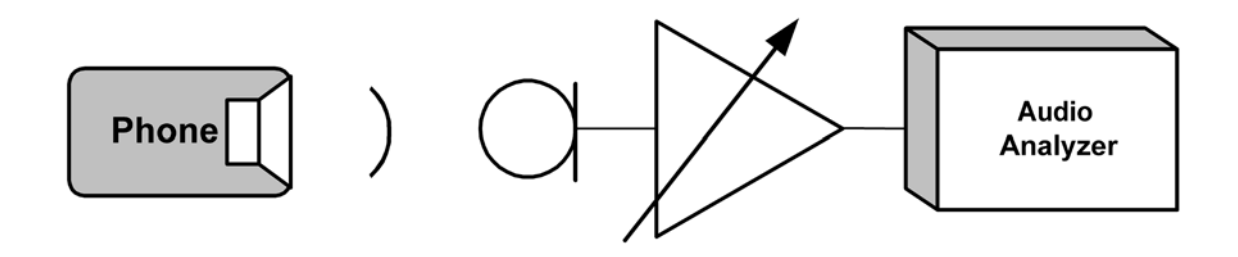

Figure 97 Checking IHF and ring tone by using "Buzzer"

#### **Check vibra function using "Vibra control"**

#### **Steps**

- 1. Connect phone with Phoenix.
- 2. Open "Vibra control" window from "Testing -> Vibra control", as shown in the figure below.
- 3. Select suitable intensity value, for example 53 %.
- 4. Select "Vibra state" as "Enabled"
- 5. Click "Write".
- 6. Check if Vibra works.

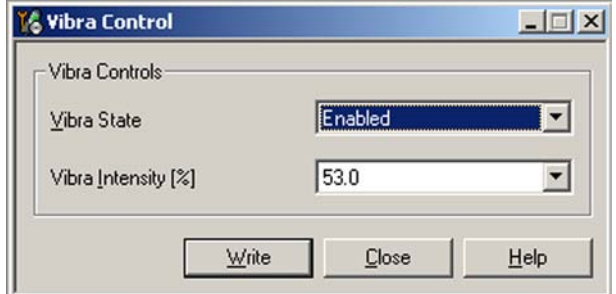

Figure 98 Checking vibra function by using vibra control

# **Earpiece fault**

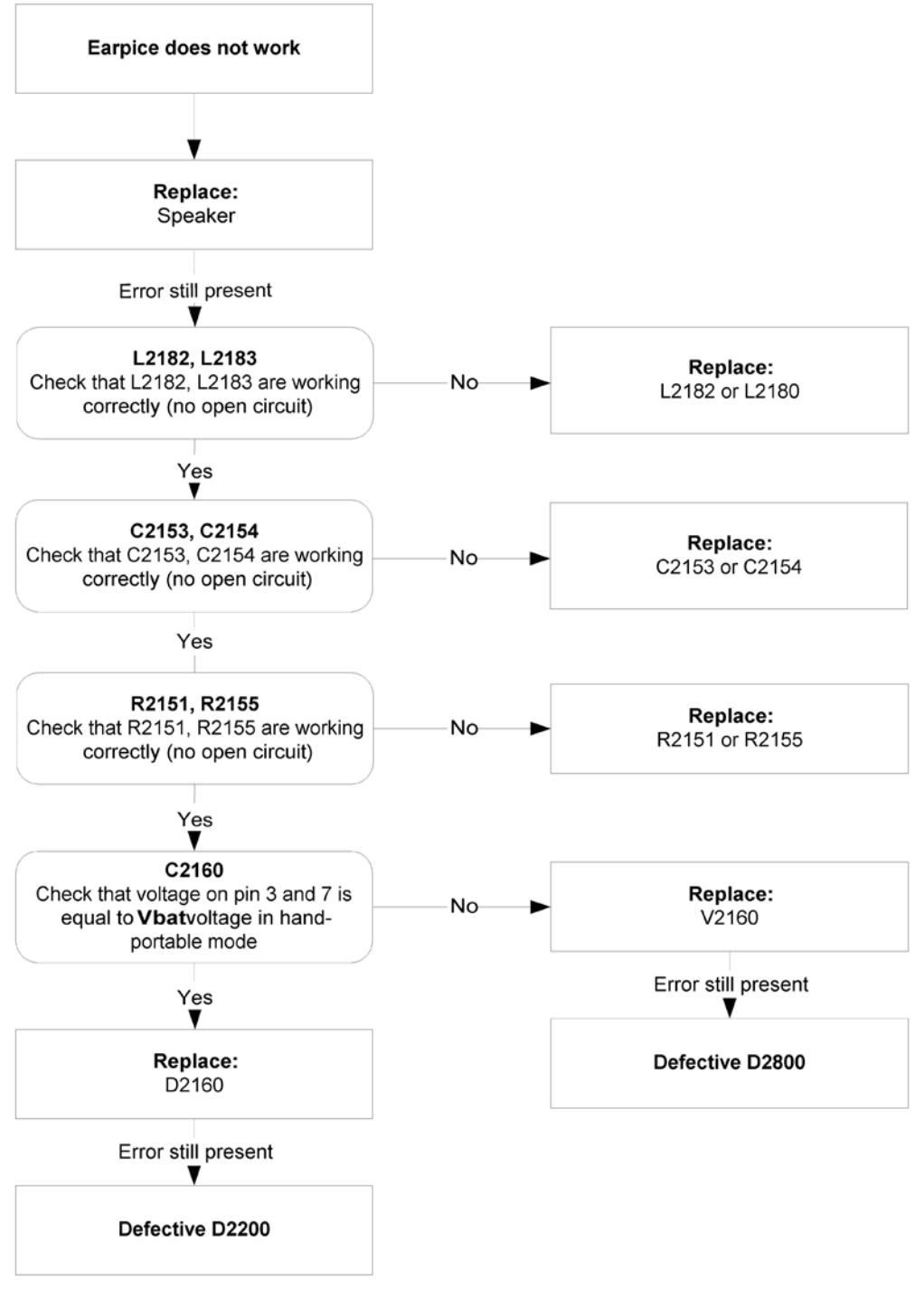

Figure 99 Earpiece fault flow chart

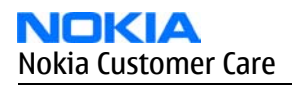

# **IHF/ringing tone fault**

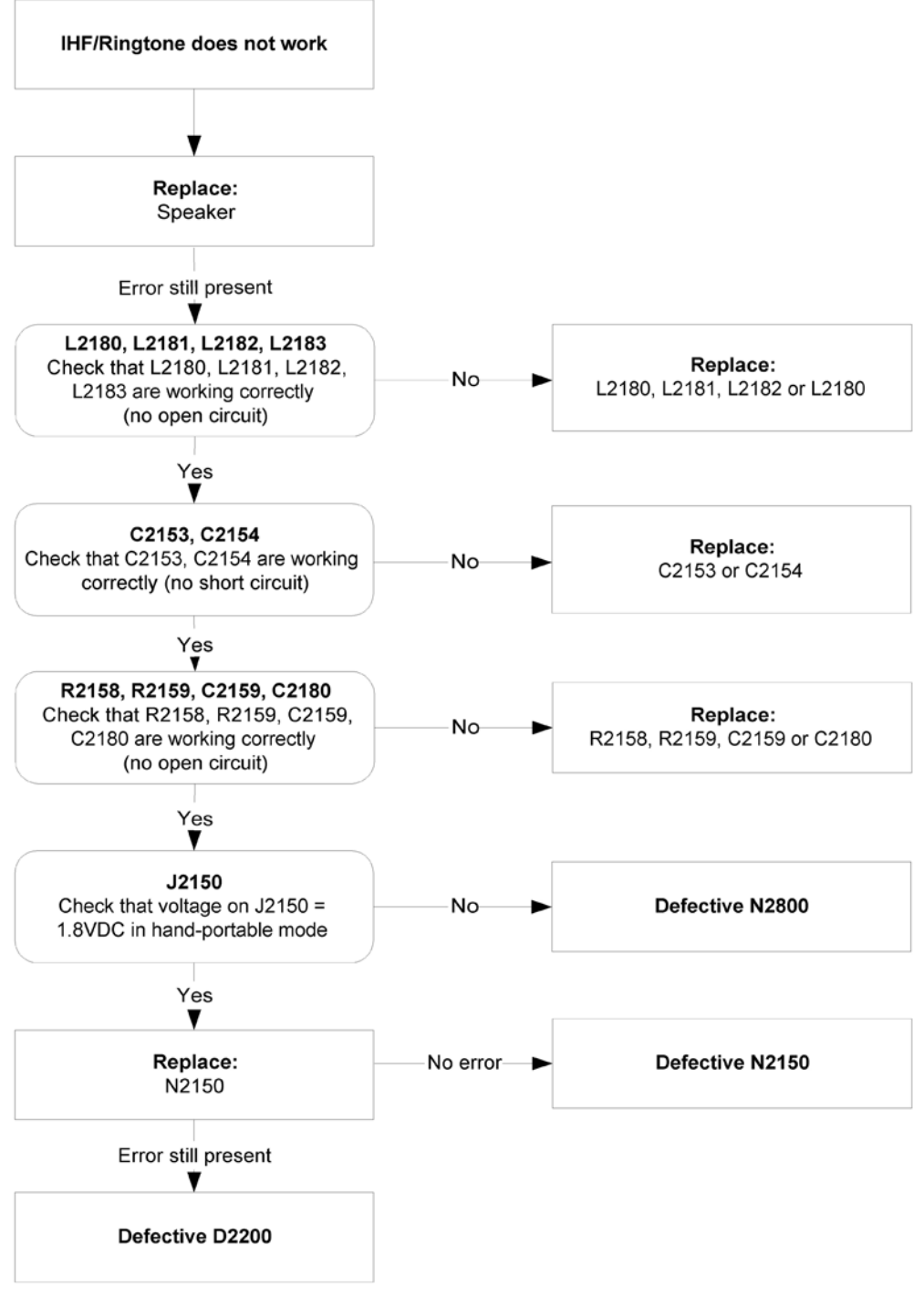

Figure 100 IHF/ringing tone fault flow chart

# **Headset earpiece fault**

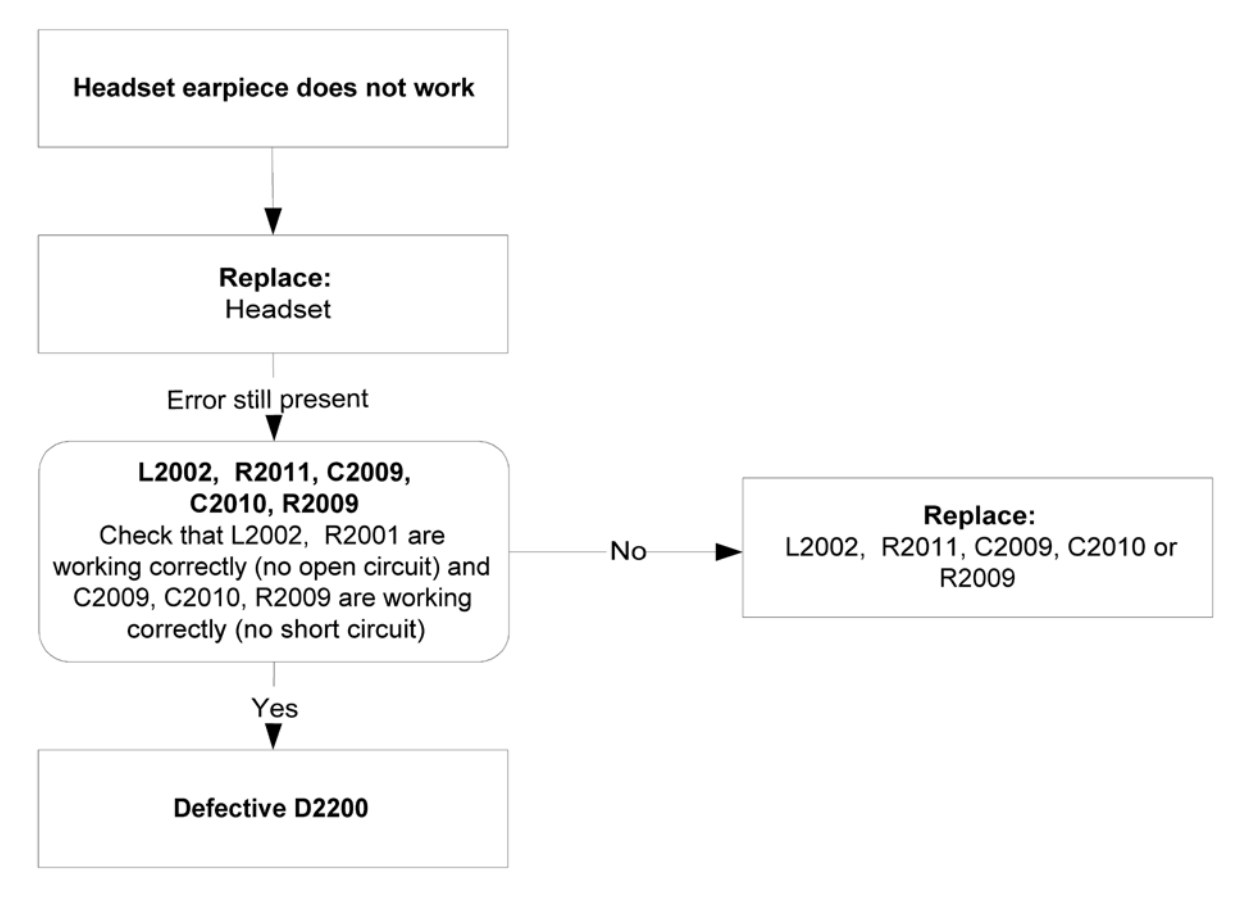

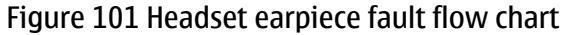

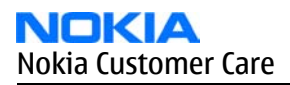

# **Microphone fault**

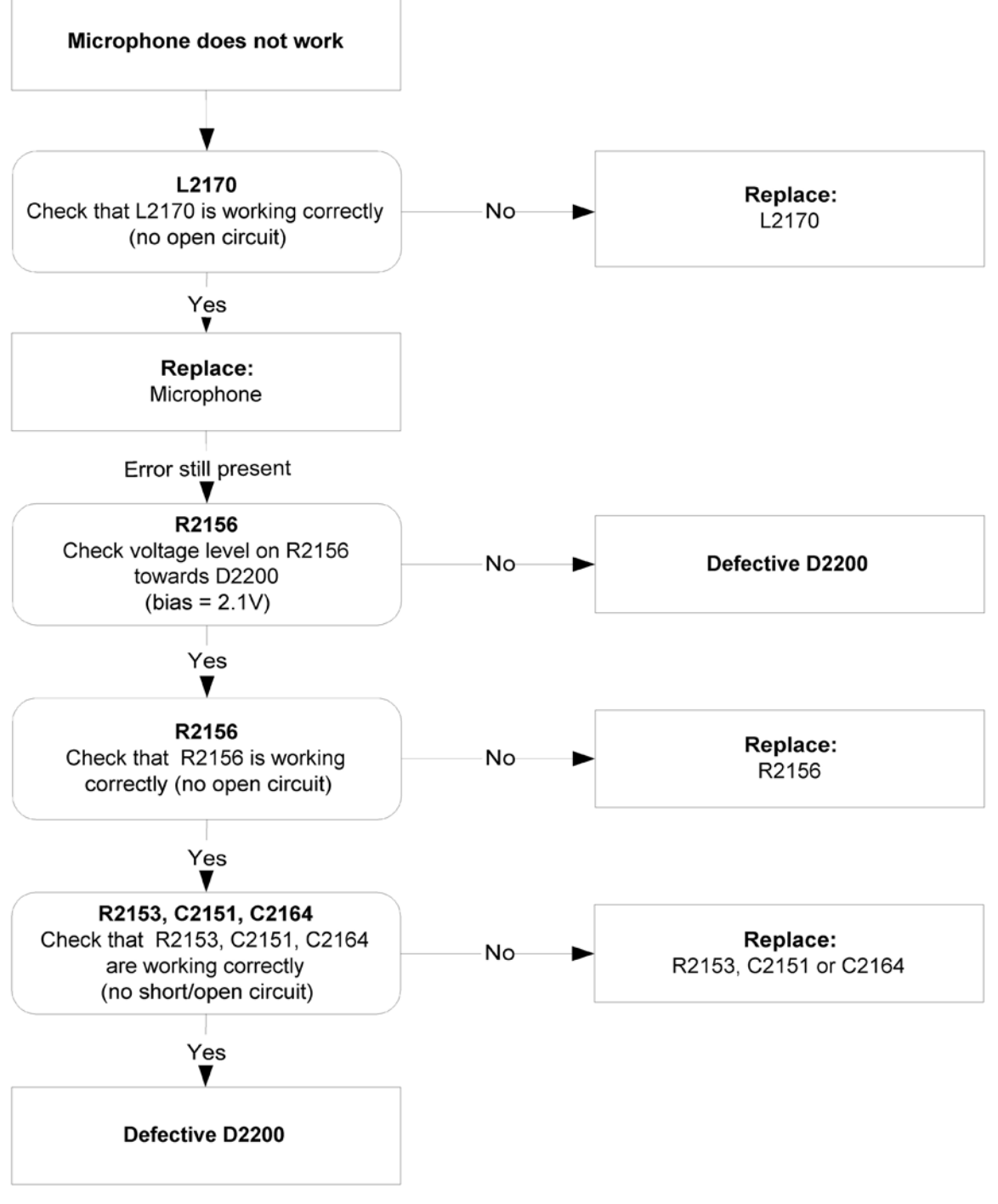

Figure 102 Microphone fault flow chart

# **Headset microphone fault**

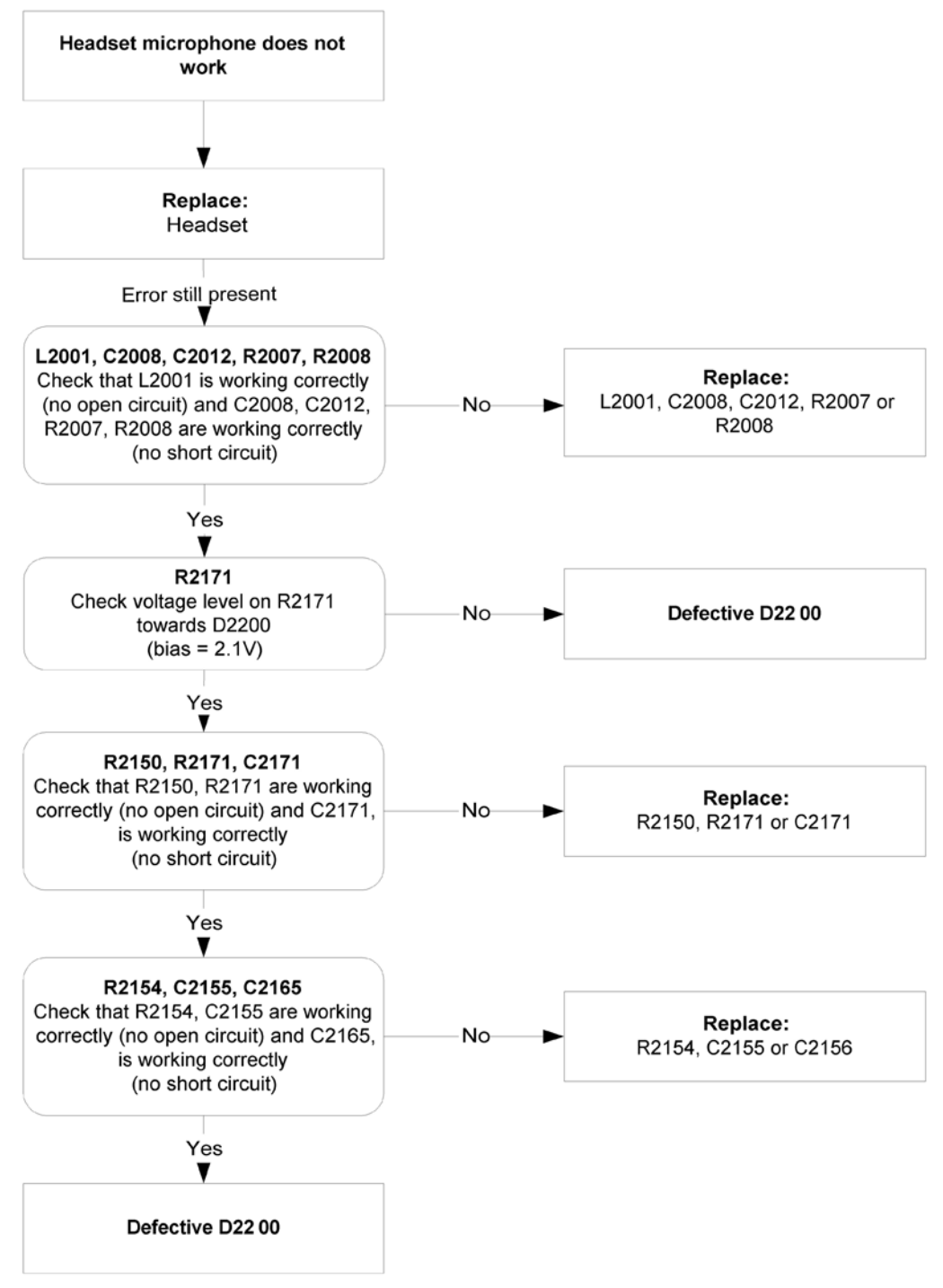

Figure 103 Headset microphone fault flow chart

(This page left intentionally blank.)

**Nokia Customer Care**

# **7 — RF troubleshooting**

(This page left intentionally blank.)

# **Table of Contents**

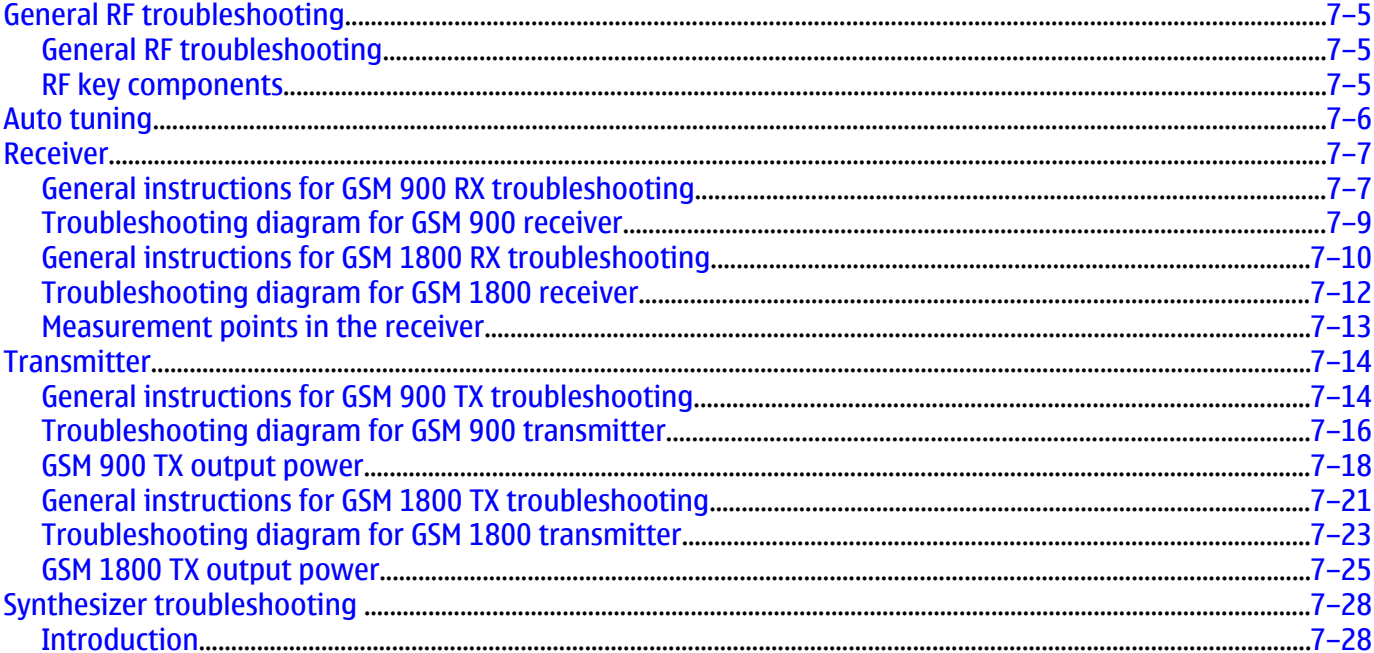

#### **List of Figures**

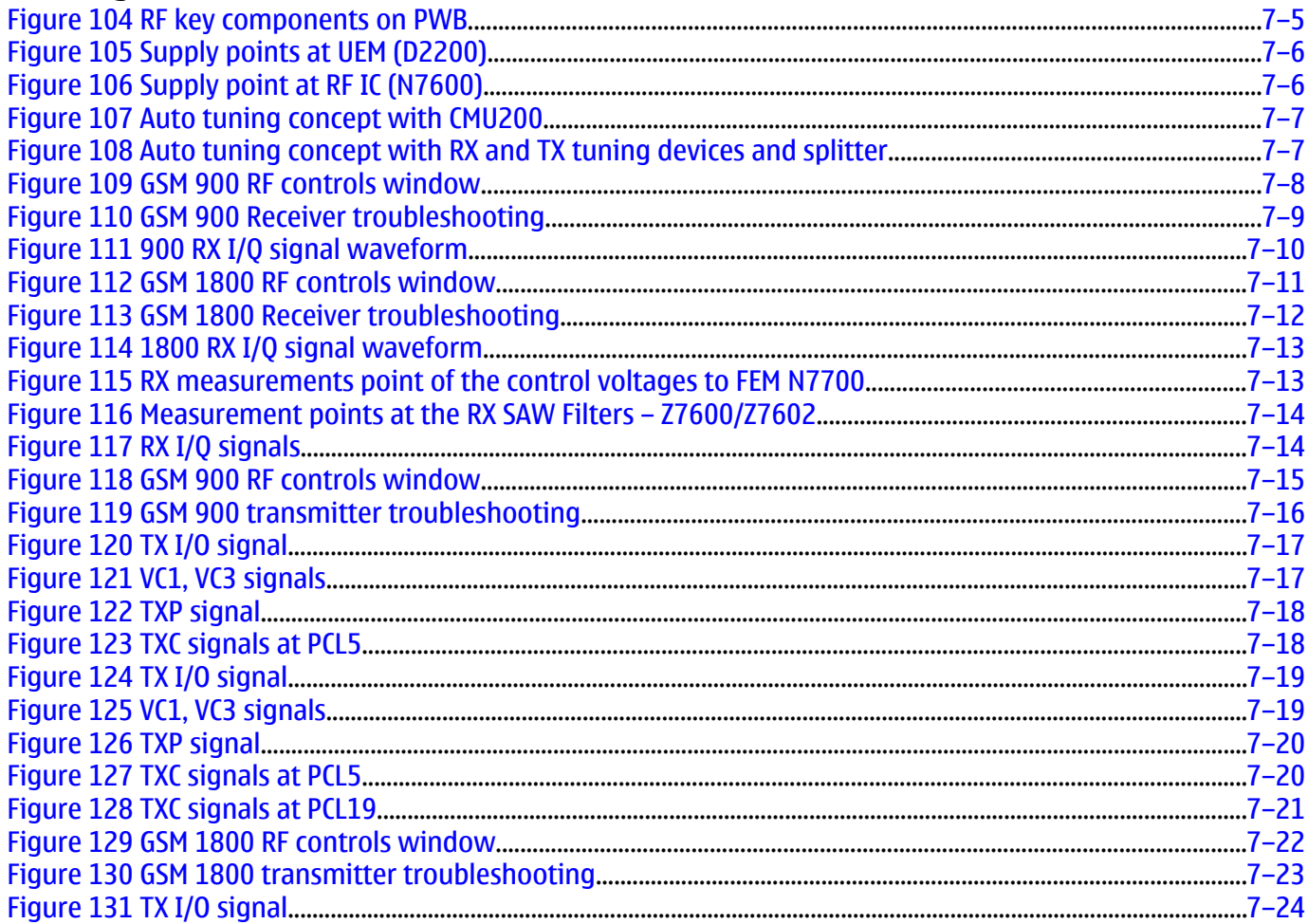

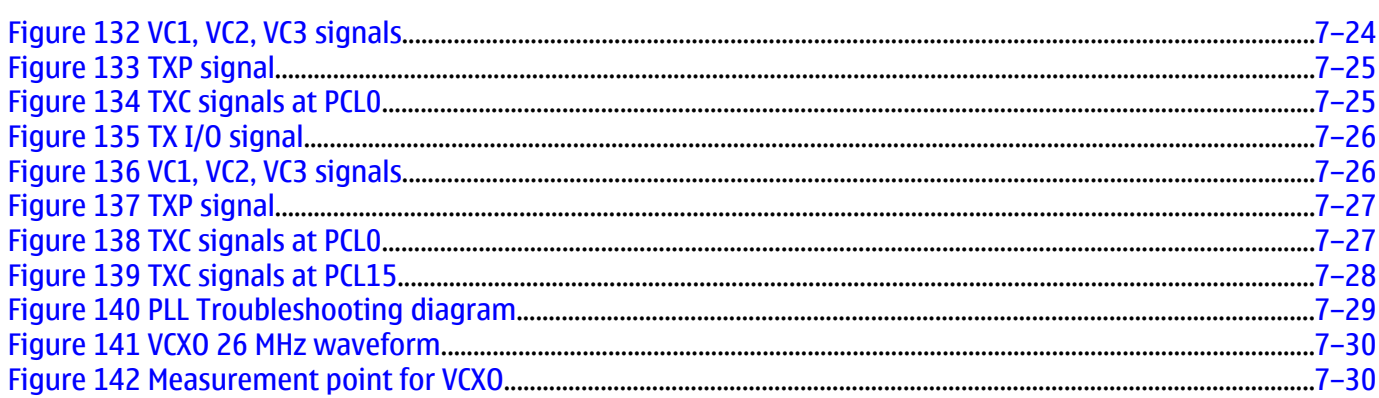

# **General RF troubleshooting**

#### **General RF troubleshooting**

#### **Most RF semiconductors are static discharge sensitive**

Two types of measurements are used in the following. It will be specified if the measurement type is "RF" or "LF".

- RF measurements are done with a Spectrum Analyzer and a high-frequency 500 ohm passive probe, for example HP54006A. (Note that when measuring with the 500 ohm probe the signal will be around 20 dB attenuated. The values in the following will have these 20 dB subtracted and represent the real value seen on the spectrum analyzer). Note that the testing have some losses which must be taken into consideration when calibrating the test system.
- LF (Low frequency) and DC measurements should be done with a 10:1 probe and an oscilloscope. The probe used in the following is 10 Mohm/8pF passive probe. If using another probe then bear in mind that the voltages displayed may be slightly different. Always make sure the measurement set-up is calibrated when measuring RF parameters on the antenna pad. Remember to include the loss in the module repair jig when realigning the phone.

So ESD protection must be applied during repair (ground straps and ESD soldering irons). RF IC N7600 and FEM are moisture sensitive so parts must be pre-baked prior to soldering. Apart from key-components described in this document there are a lot of discrete components (resistors, inductors and capacitors) for which troubleshooting is done by checking if soldering of the component is done properly and checking if the component is missing from PWB. Capacitors can be checked for short-circuiting and resistors for value by means of an ohmmeter, but be aware in-circuit measurements should be evaluated carefully. In the following both the name EGSM and GSM 850 will be used for the lower band and both PCN and GSM 1900 will be used for the upper band.

#### **RF key components**

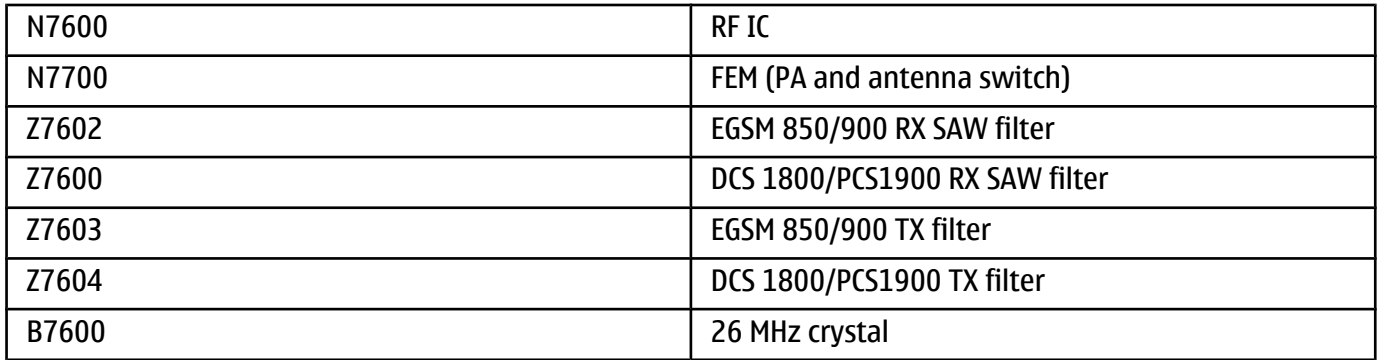

#### Figure 104 RF key components on PWB

Refer to the picture below for measuring points at the UEM (D2200).

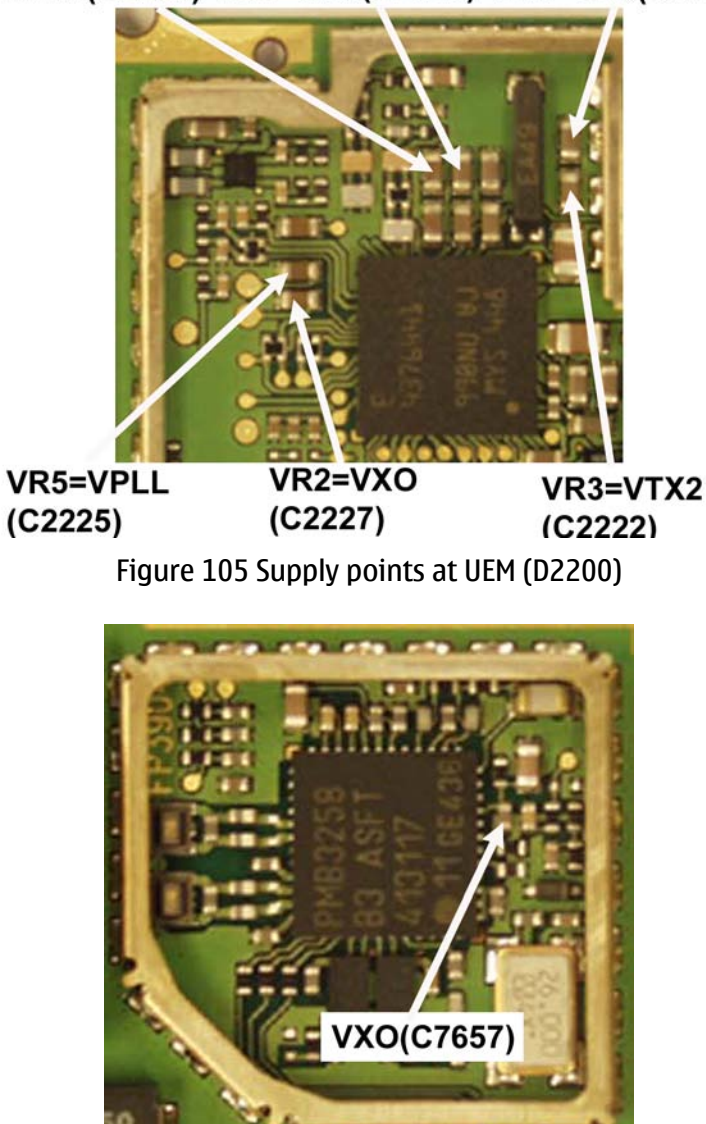

#### VANA(C2203) VR1=VTX(C2223) VR4=VRX(C2226)

Figure 106 Supply point at RF IC (N7600)

#### **Auto tuning**

#### **Context**

This phone can be tuned automatically. Autotune is designed to align the phone's RF part easier and faster. It performs calibrations, tunings and measurements of RX and TX. The results are displayed and logged in a result file, if initiated.

Hardware requirements for auto tuning:

- PC (Windows 2000/NT) with GPIB card
- Power supply
- Product specific module jig
- Cables: 3 (alt.1) RF cable, 1 GPIB cable and DAU-9S
- Signal analyser (TX), signal generator (RX) and RF-splitter *or* one device including all.

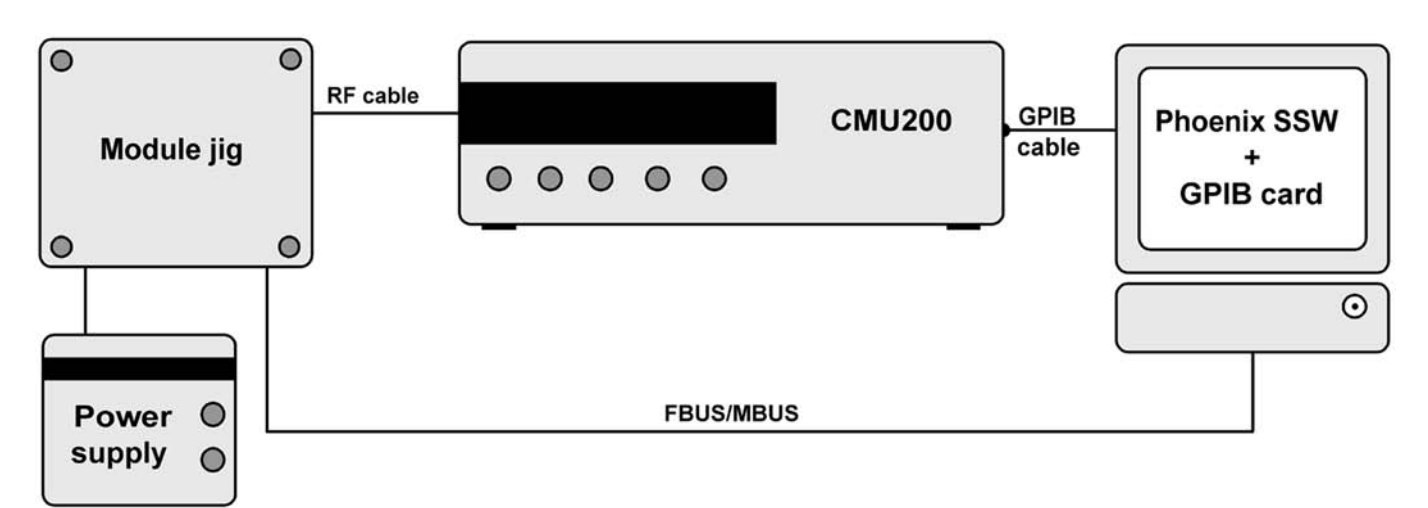

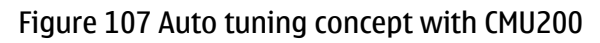

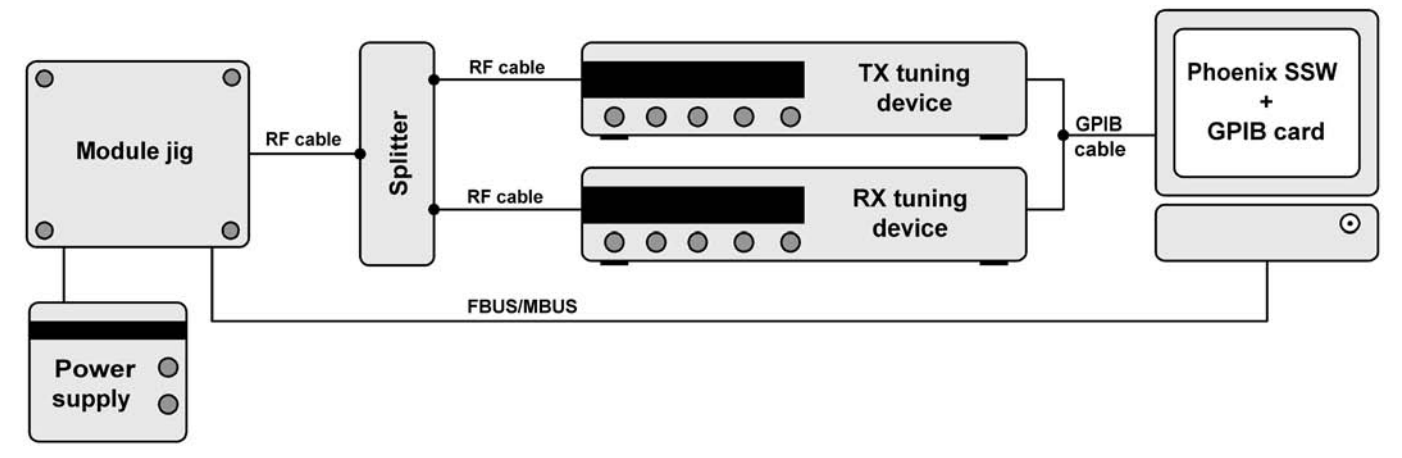

Figure 108 Auto tuning concept with RX and TX tuning devices and splitter

Copy the two phone specific ini-files, for example *rm\_13\_tunings.ini* and *autotune\_RM-13.ini,* to a phone specific folder, for example *\Phoenix\products\RM-13\*.

#### **Steps**

- 1. Make sure the phone (in the jig) is connected to the equipment. Else, some menus will not be shown in Phoenix.
- 2. The first time you are using automatic tuning on this phone model, on this computer, you will have to *Set loss* for cables and jigs.
- 3. To go to autotune, select *Tuning (Alt-U)* > *Auto-Tune (Alt-A)* from the menu.
- 4. If you need more assistance, please refer to the Phoenix *Help*.

#### **Receiver**

## **General instructions for GSM 900 RX troubleshooting**

#### **Steps**

- 1. Connect the phone to a PC with the module repair jig.
- 2. Start *Phoenix* and establish a connection to the phone with the data cable e.g. FBUS.
- 3. Select File and Scan product.
- 4. Wait a while for the PC to read the information from the phone.
- 5. Select Testing and RF Controls.
- 6. Set the parameters as follows:
	- i Active Unit: RX
	- ii Band: GSM 900
	- iii Operation Mode: Continuous mode
	- iv RX/TX Channel 37
	- v AGC: 8: FEG\_ON + DTOS\_ON+BB\_6=Vgain\_36
- 7. The setup should now look like this:

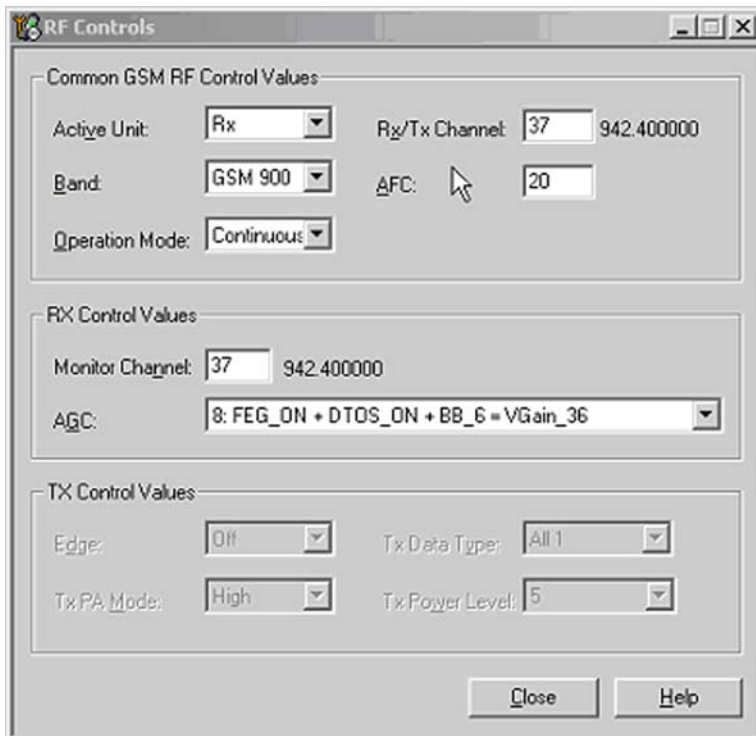

Figure 109 GSM 900 RF controls window

# **Troubleshooting diagram for GSM 900 receiver**

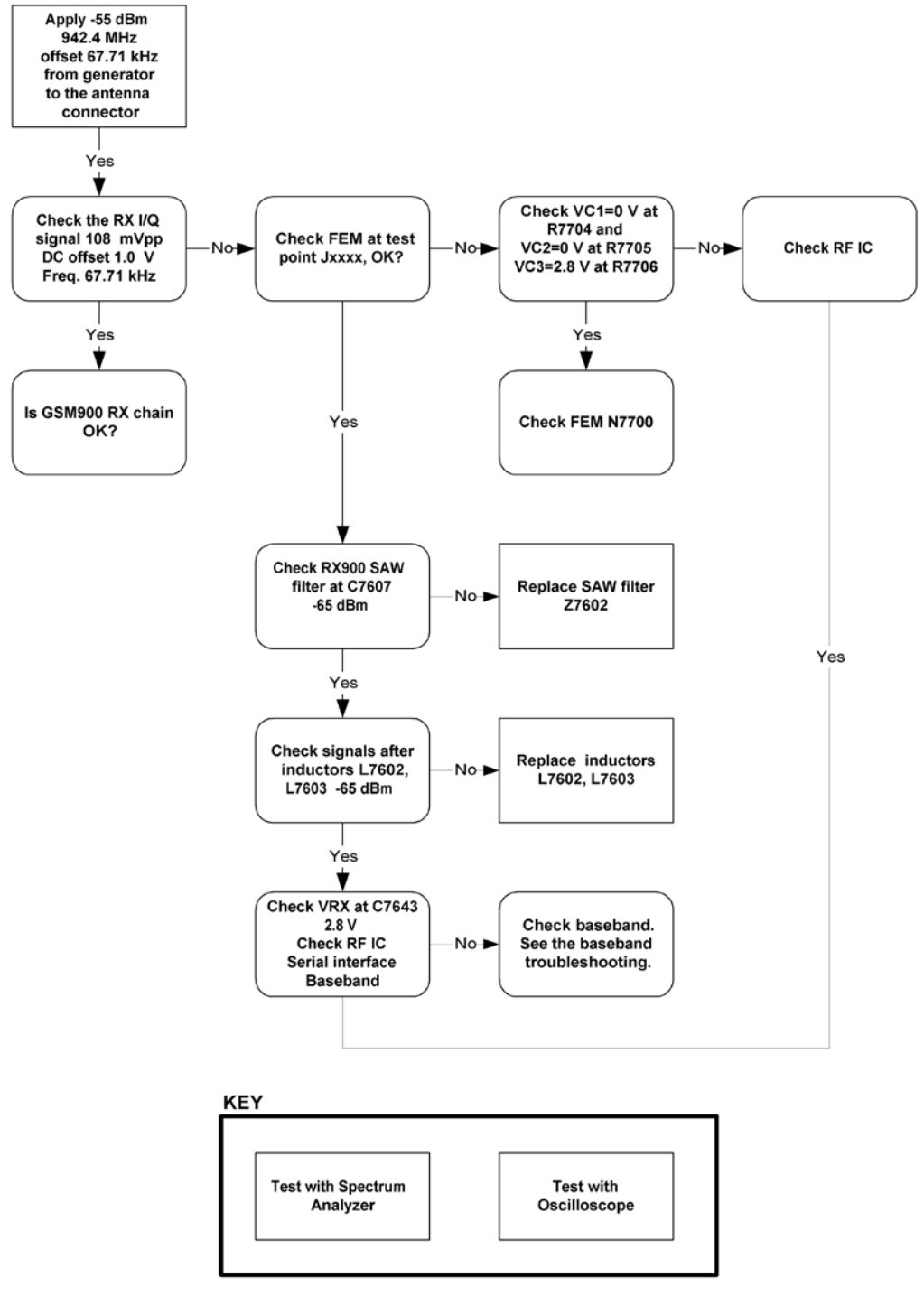

Figure 110 GSM 900 Receiver troubleshooting

By measuring with an oscilloscope at RXIP or RXQP on a working GSM900 receiver this picture should be seen. Signal amplitude 114mVp-p. DC offset 1.0V.

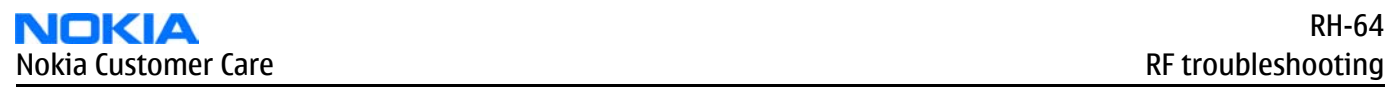

# **Results**

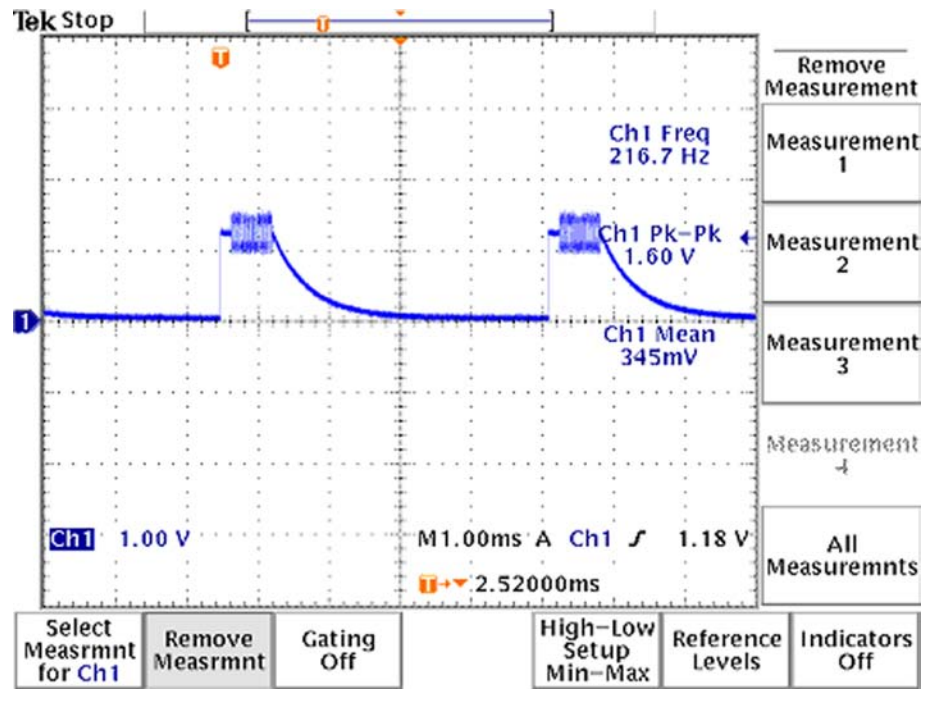

Figure 111 900 RX I/Q signal waveform

## **General instructions for GSM 1800 RX troubleshooting**

#### **Steps**

- 1. Connect the phone to a PC with the module repair jig.
- 2. Start *Phoenix* and establish a connection to the phone with the data cable e.g. FBUS.
- 3. Select File and Scan product.
- 4. Wait a while for the PC to read the information from the phone.
- 5. Select Testing and RF Controls.
- 6. Set the parameters as follows:
	- i Active Unit: RX
	- ii Band: GSM 1800
	- iii Operation Mode: Continuous mode
	- iv RX/TX Channel 700
	- v AGC: 8: FEG\_ON + DTOS\_ON+BB\_6=Vgain\_36

7. The setup should now look like this:

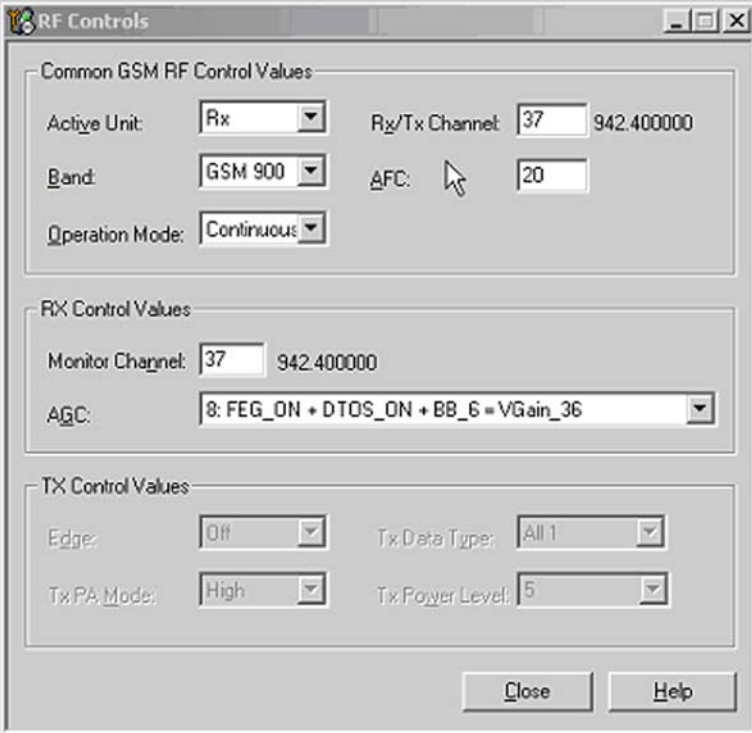

Figure 112 GSM 1800 RF controls window

# **Troubleshooting diagram for GSM 1800 receiver**

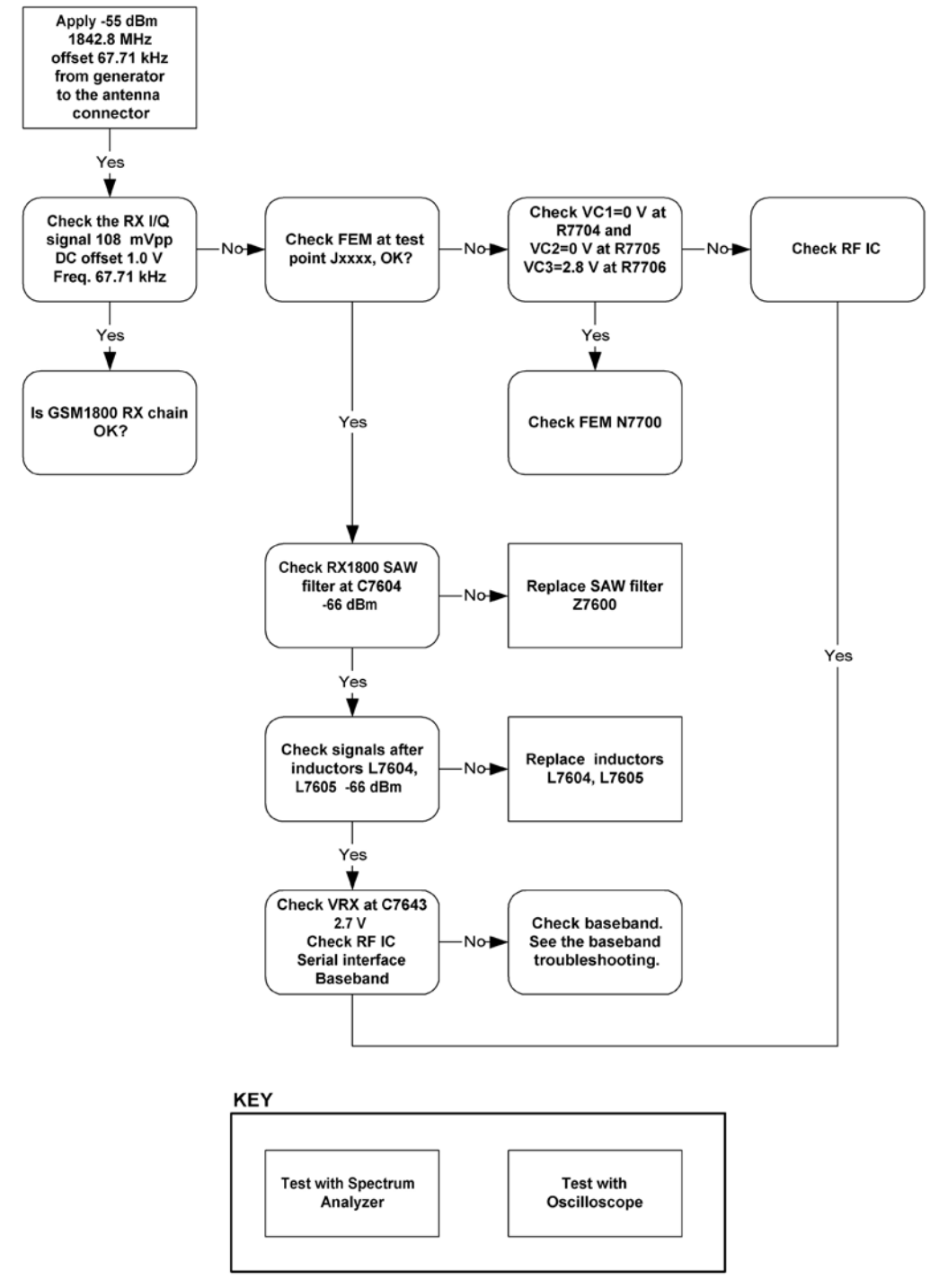

Figure 113 GSM 1800 Receiver troubleshooting

By measuring with an oscilloscope at RXIP or RXQP on a working GSM1800 receiver this picture should be seen. Signal amplitude 114mVp-p. DC offset 1.0V.
# **Results**

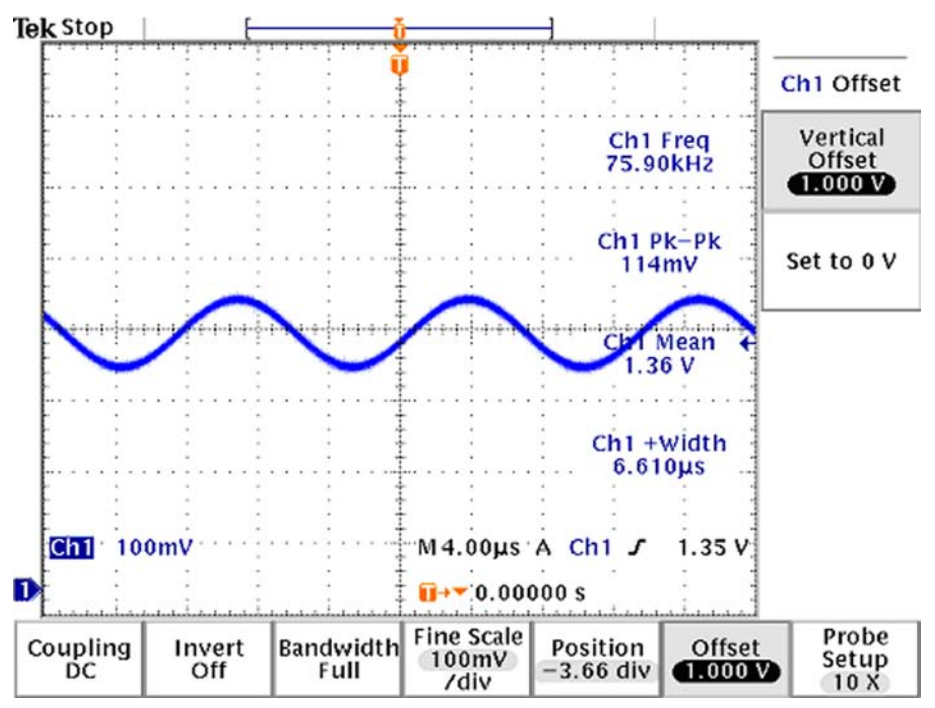

Figure 114 1800 RX I/Q signal waveform

# **Measurement points in the receiver**

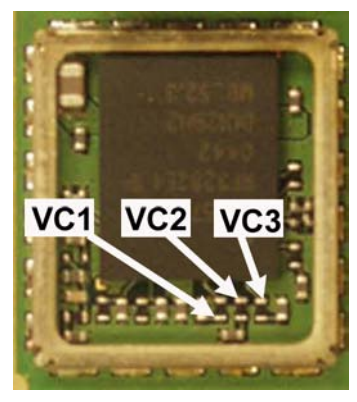

Figure 115 RX measurements point of the control voltages to FEM N7700

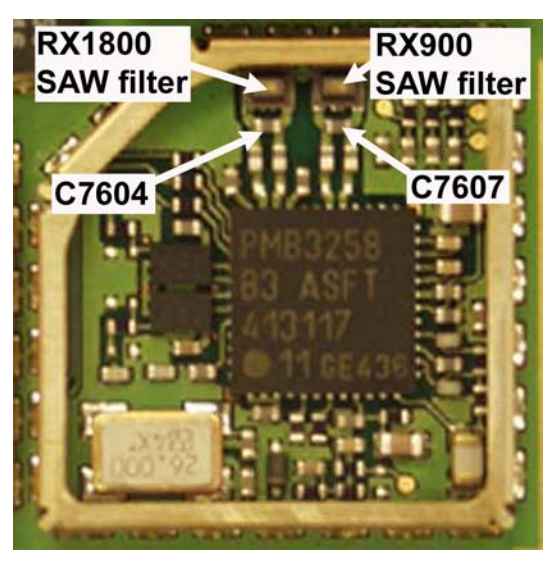

Figure 116 Measurement points at the RX SAW Filters – Z7600/Z7602

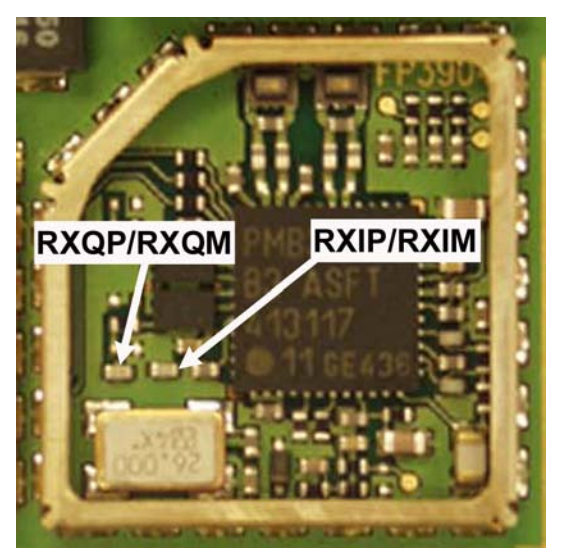

Figure 117 RX I/Q signals

# **Transmitter**

# **General instructions for GSM 900 TX troubleshooting**

## **Steps**

- 1. Apply a RF-cable to the RF-connector to allow the transmitted signal act as normal. RF-cable should be connected to an attenuator at least 10dB before connected to the measurement equipment, otherwise the PA may be damaged.
- 2. Start *Phoenix* and establish a connection to the phone with the data cable e.g. FBUS.
- 3. Select File and Scan product.
- 4. Wait a while for the PC to read the information from the phone.
- 5. Select Testing and RF Controls.
- 6. Set the parameters as follows:
	- i Band: GSM 900

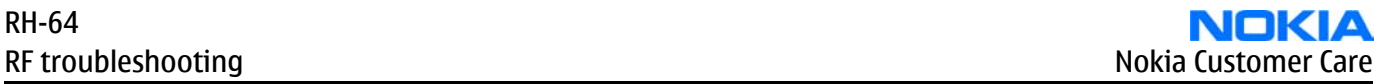

- ii Active Unit: RX
- iii TX Power Level: 5
- iv TX Data Type: Random
- 7. The setup should now look like this:

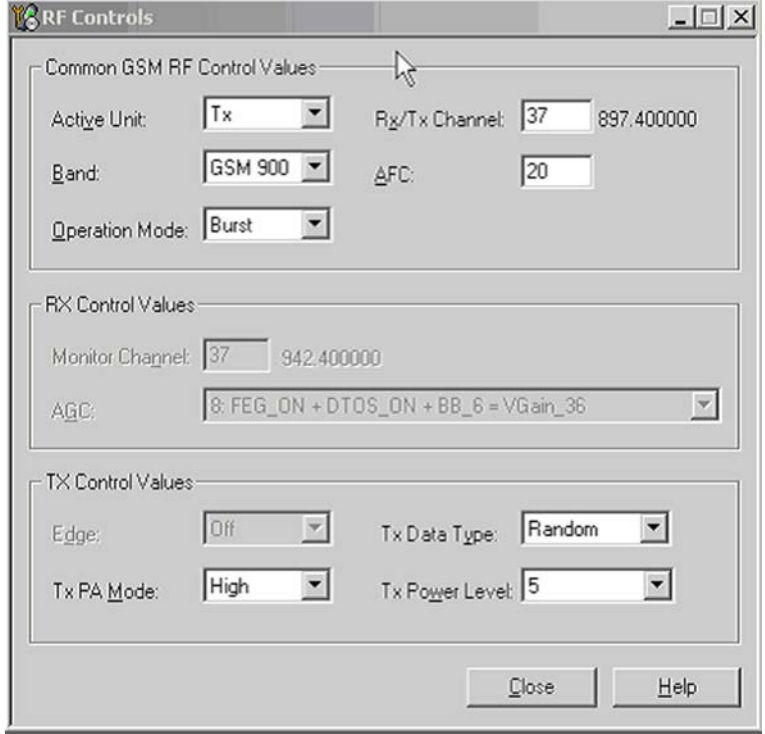

Figure 118 GSM 900 RF controls window

# **Troubleshooting diagram for GSM 900 transmitter**

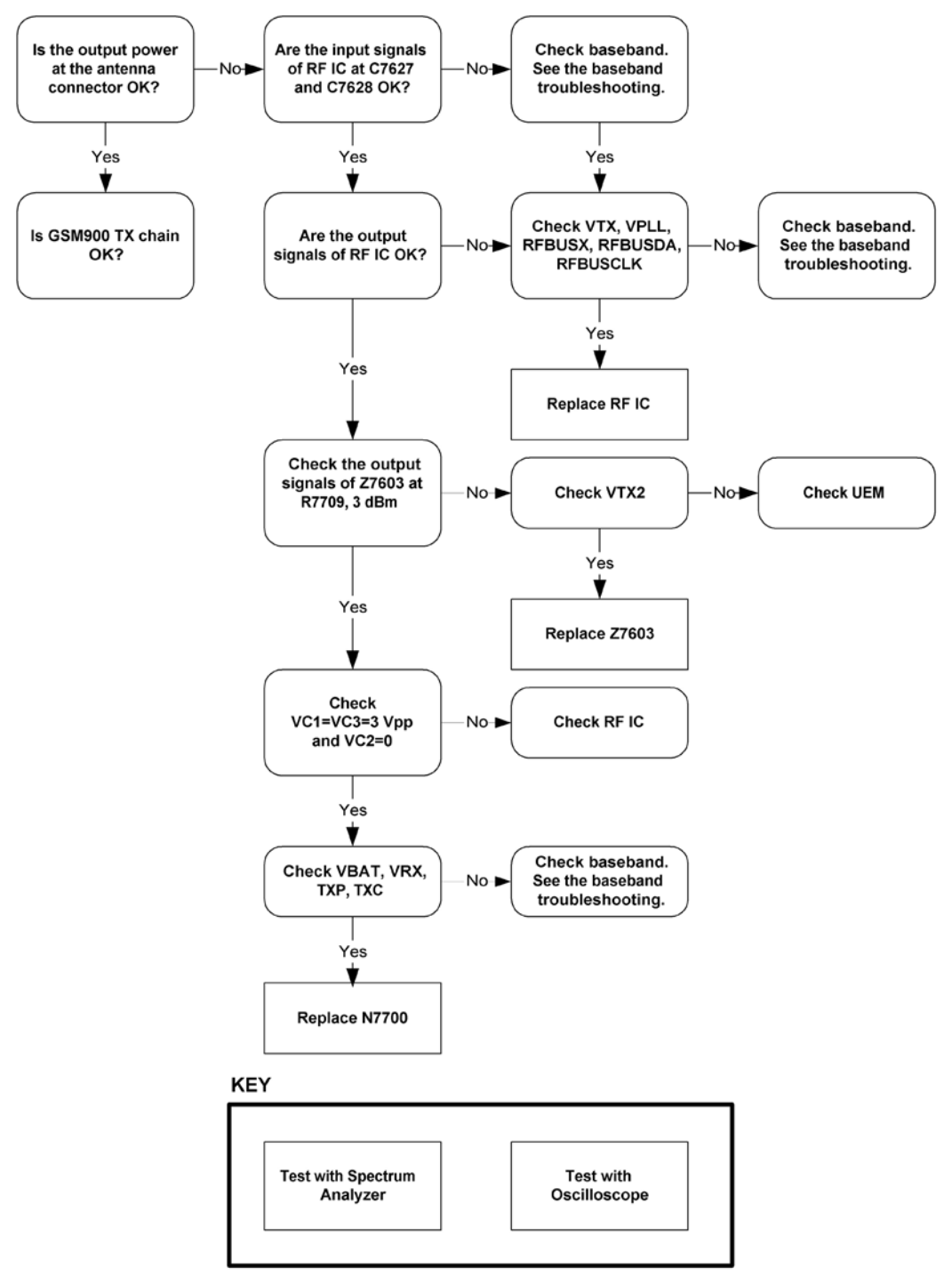

Figure 119 GSM 900 transmitter troubleshooting

Measure the output power of the phone; it should be about 32.5dBm. Remember the cable loss is about 0.3dB.

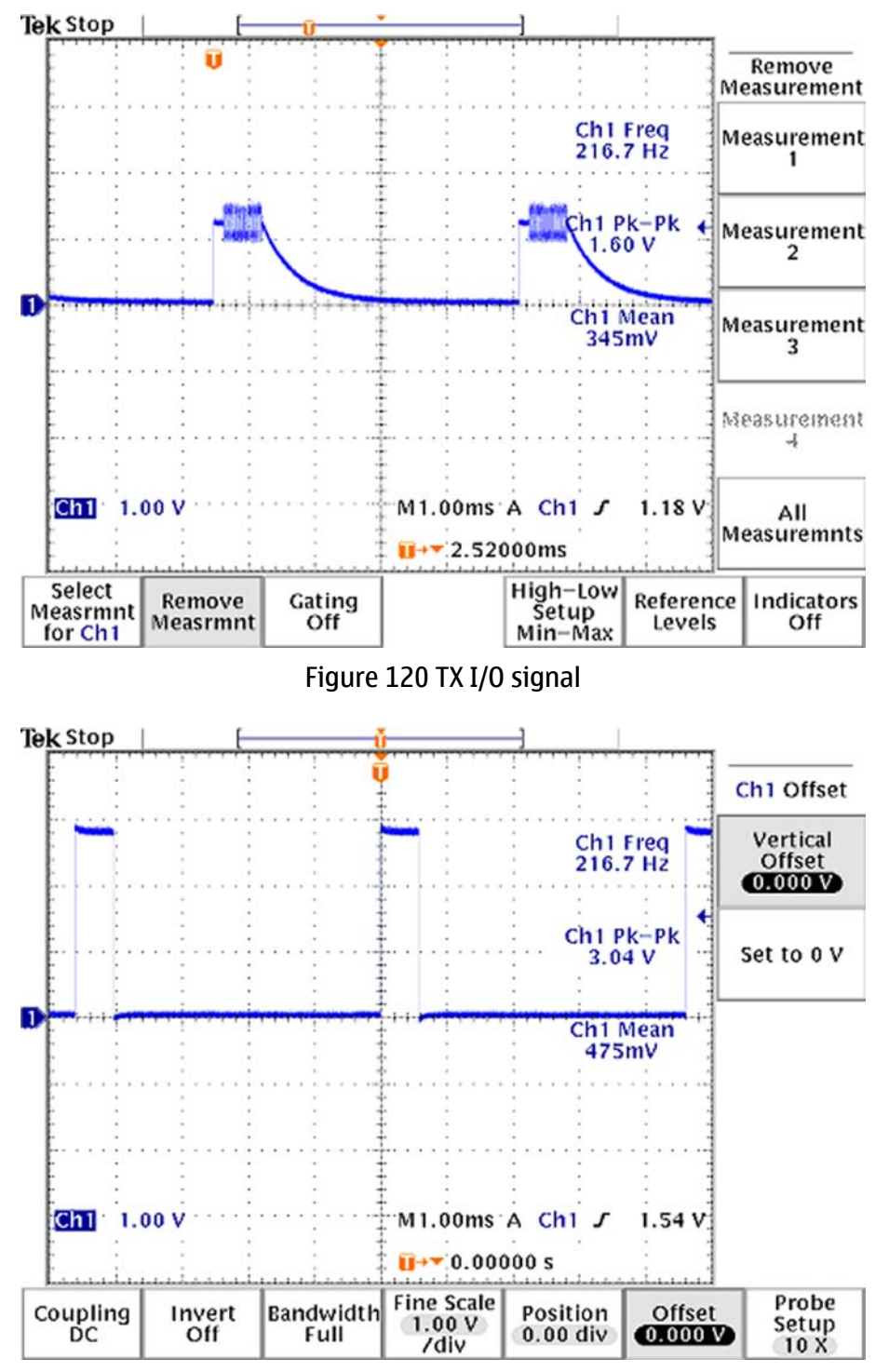

Figure 121 VC1, VC3 signals

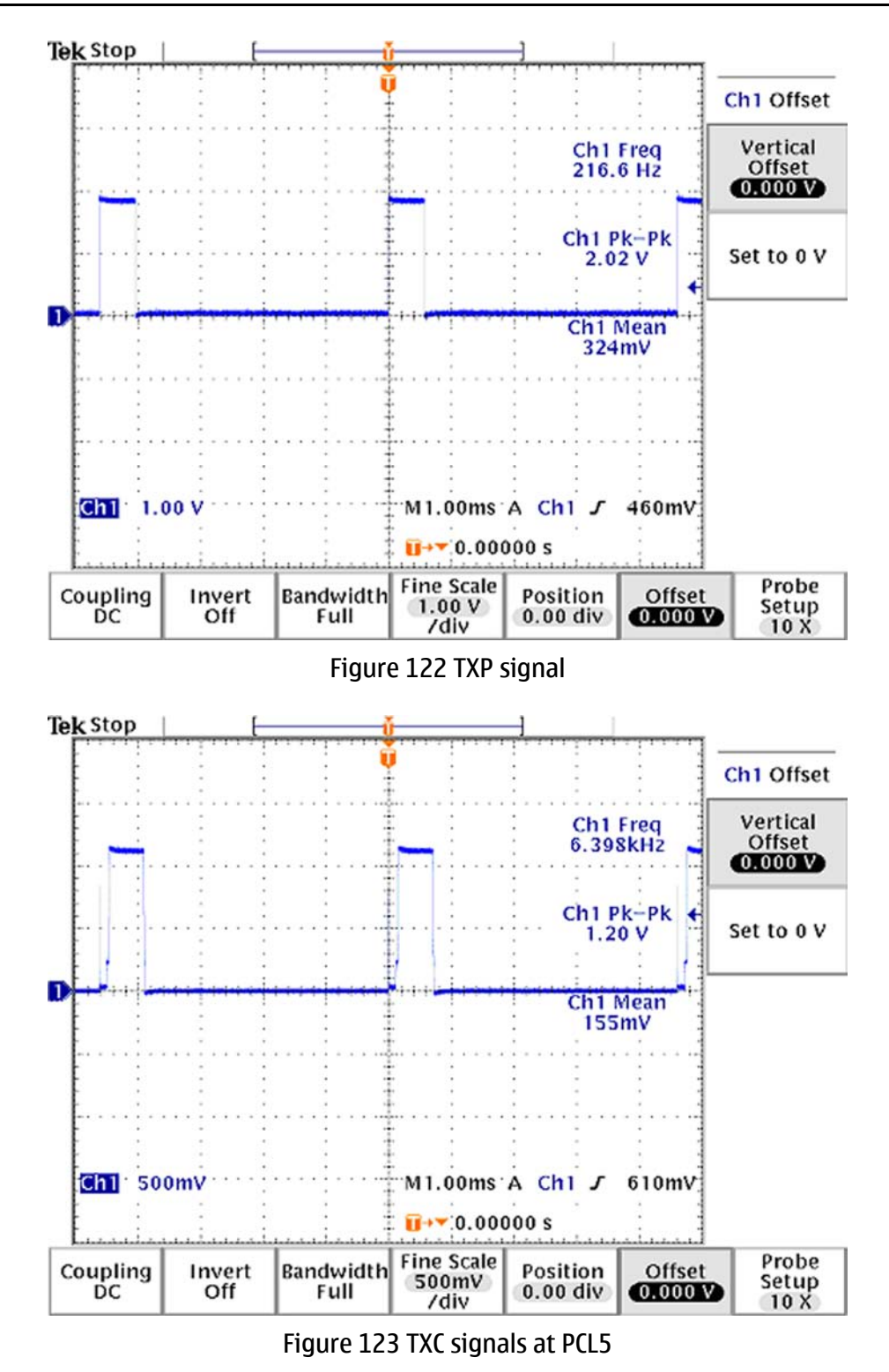

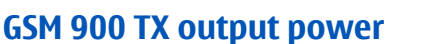

Measure the output power of the phone; it should be about 32.5 dBm. Remember the cable loss is about 0.3 dB.

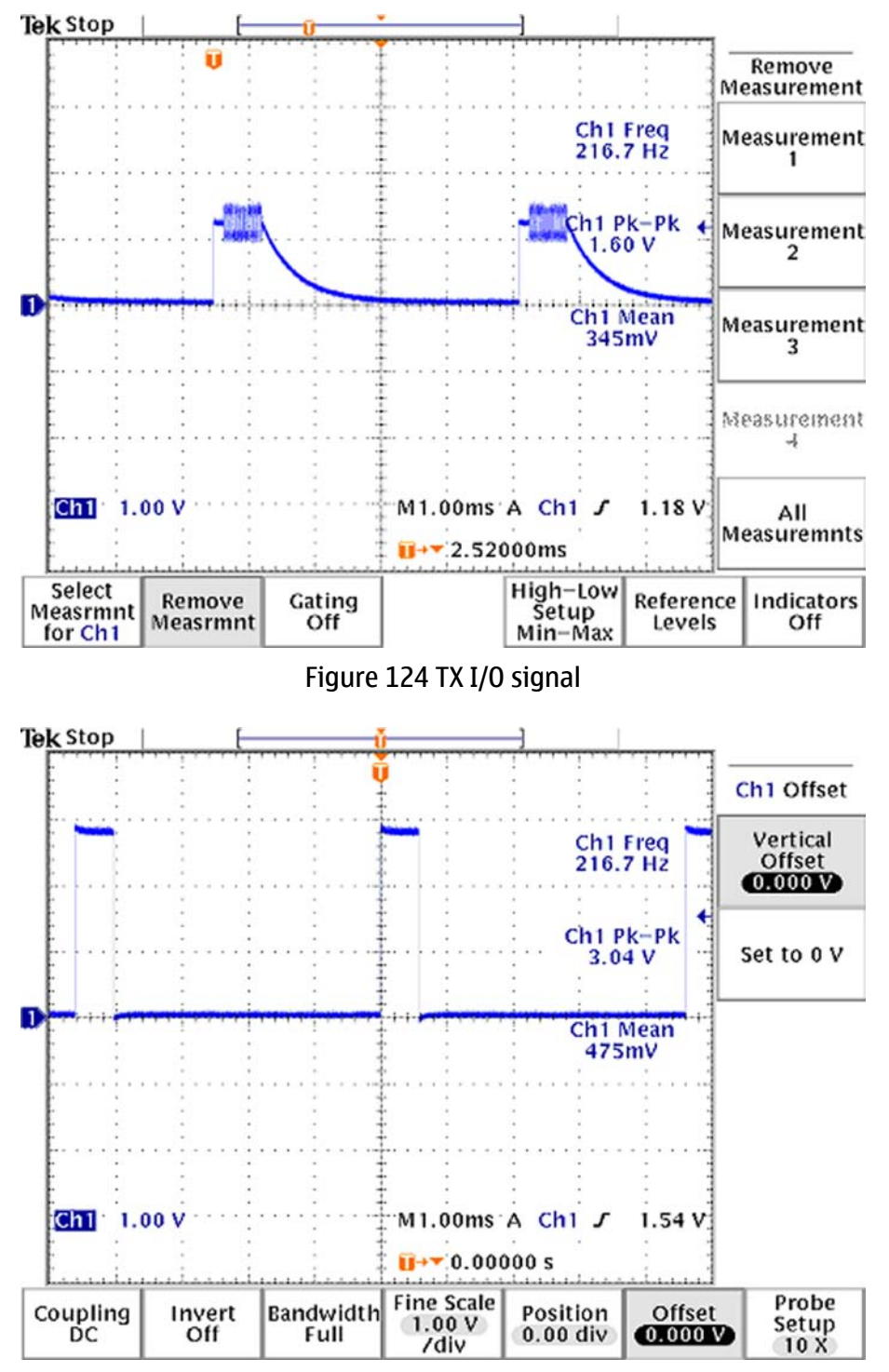

Figure 125 VC1, VC3 signals

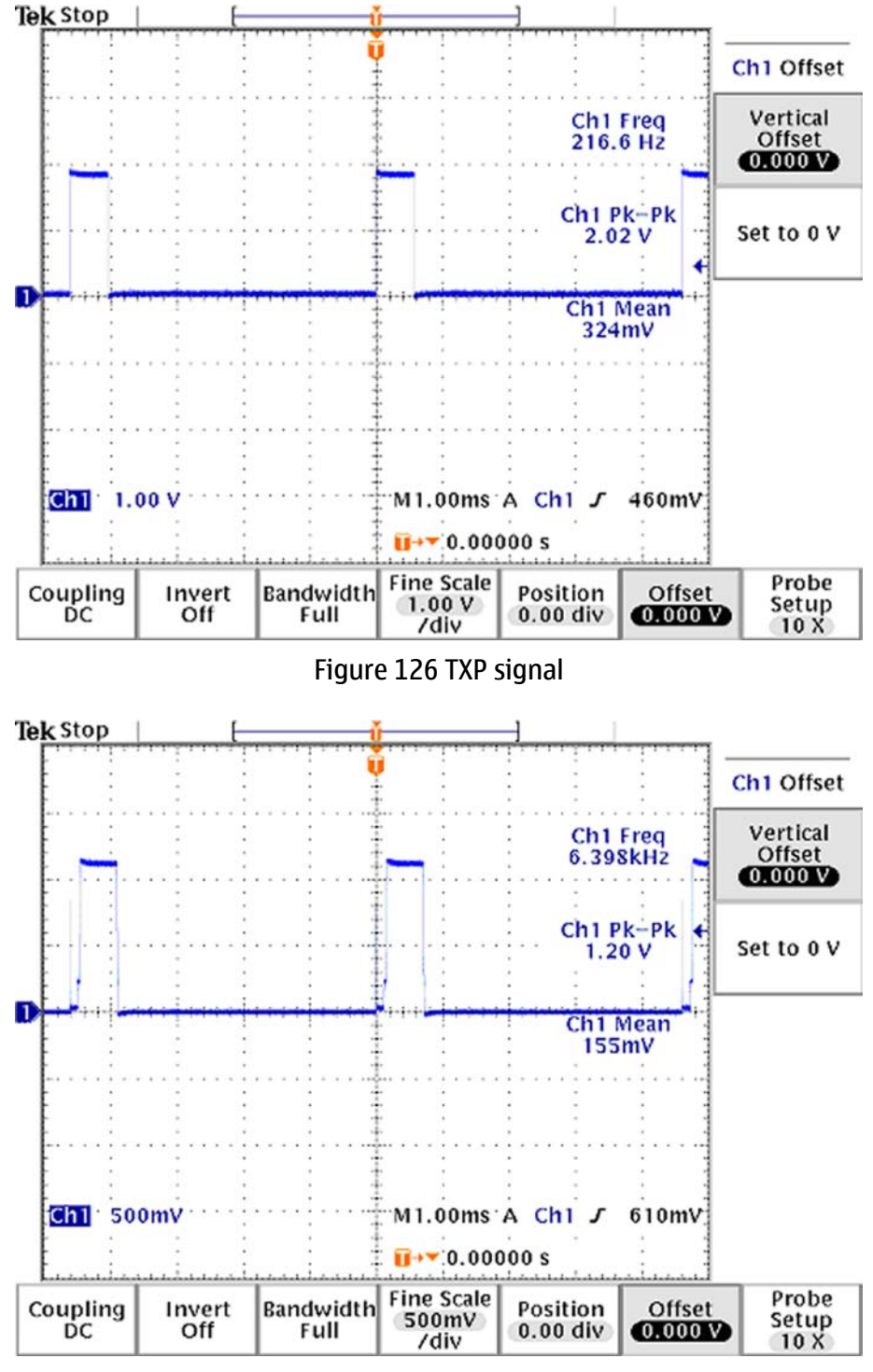

Figure 127 TXC signals at PCL5

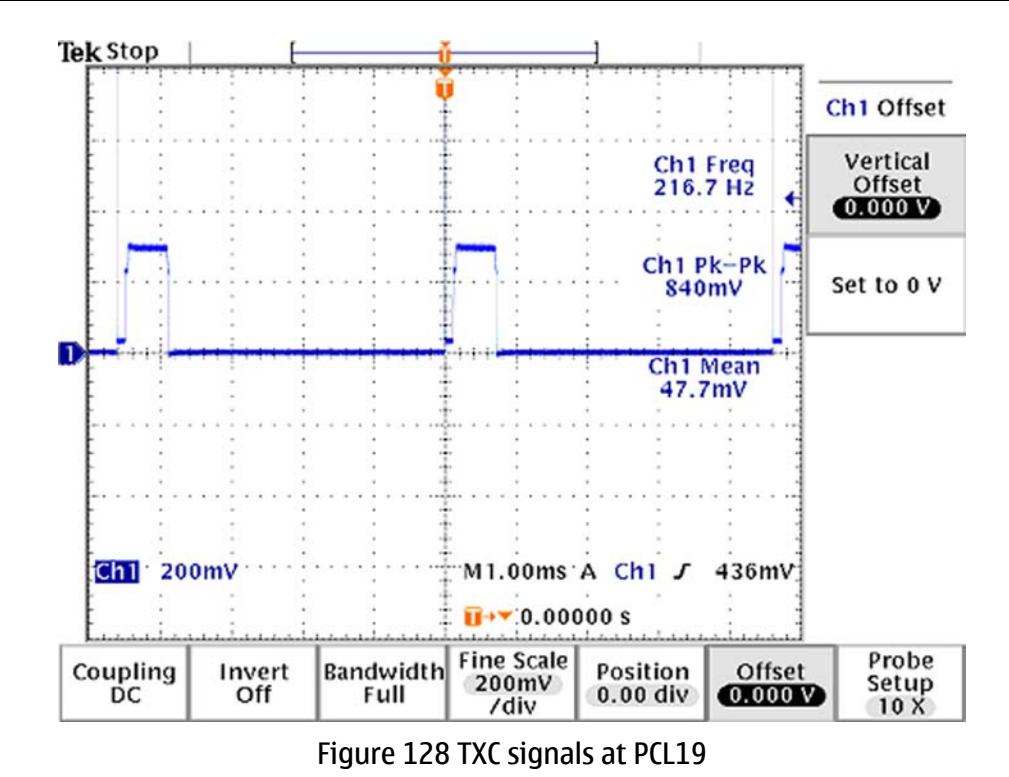

# **General instructions for GSM 1800 TX troubleshooting**

## **Steps**

- 1. Apply a RF-cable to the RF-connector to allow the transmitted signal act as normal. RF-cable should be connected to an attenuator at least 10dB before connected to the measurement equipment, otherwise the PA may be damaged.
- 2. Start *Phoenix* and establish a connection to the phone with the data cable e.g. FBUS.
- 3. Select File and Scan product.
- 4. Wait a while for the PC to read the information from the phone.
- 5. Select Testing and RF Controls.
- 6. Set the parameters as follows:
	- i Band: GSM 1800
	- ii Active Unit: RX
	- iii TX Power Level: 5
	- iv TX Data Type: Random

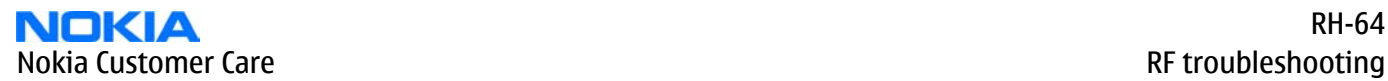

#### 7. The setup should now look like this:

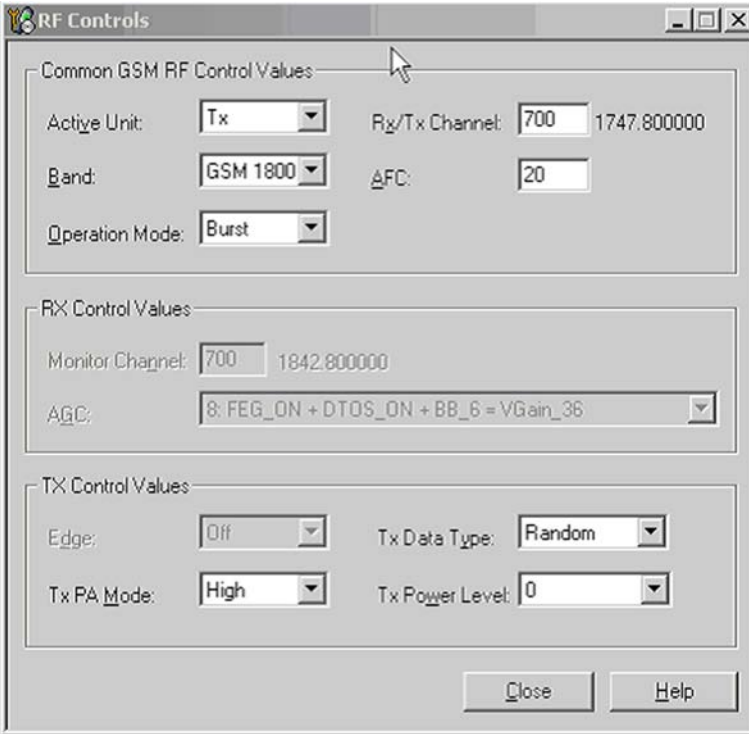

Figure 129 GSM 1800 RF controls window

# **Troubleshooting diagram for GSM 1800 transmitter**

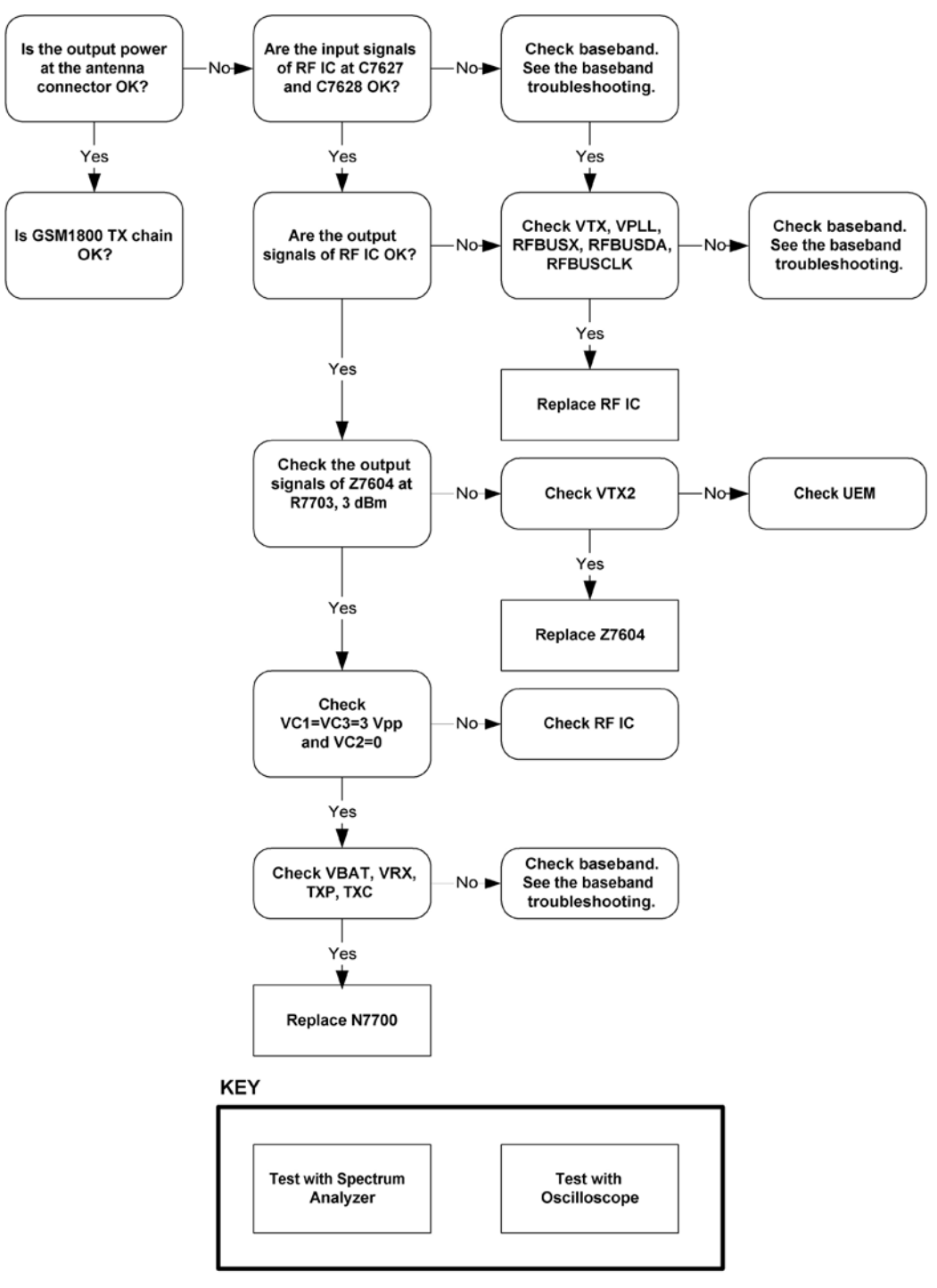

Figure 130 GSM 1800 transmitter troubleshooting

Measure the output power of the phone; it should be about 29.5dBm. Remember the cable loss is about 0.5dB.

## **NOKIA** Nokia Customer Care **RF troubleshooting**

# **Results**

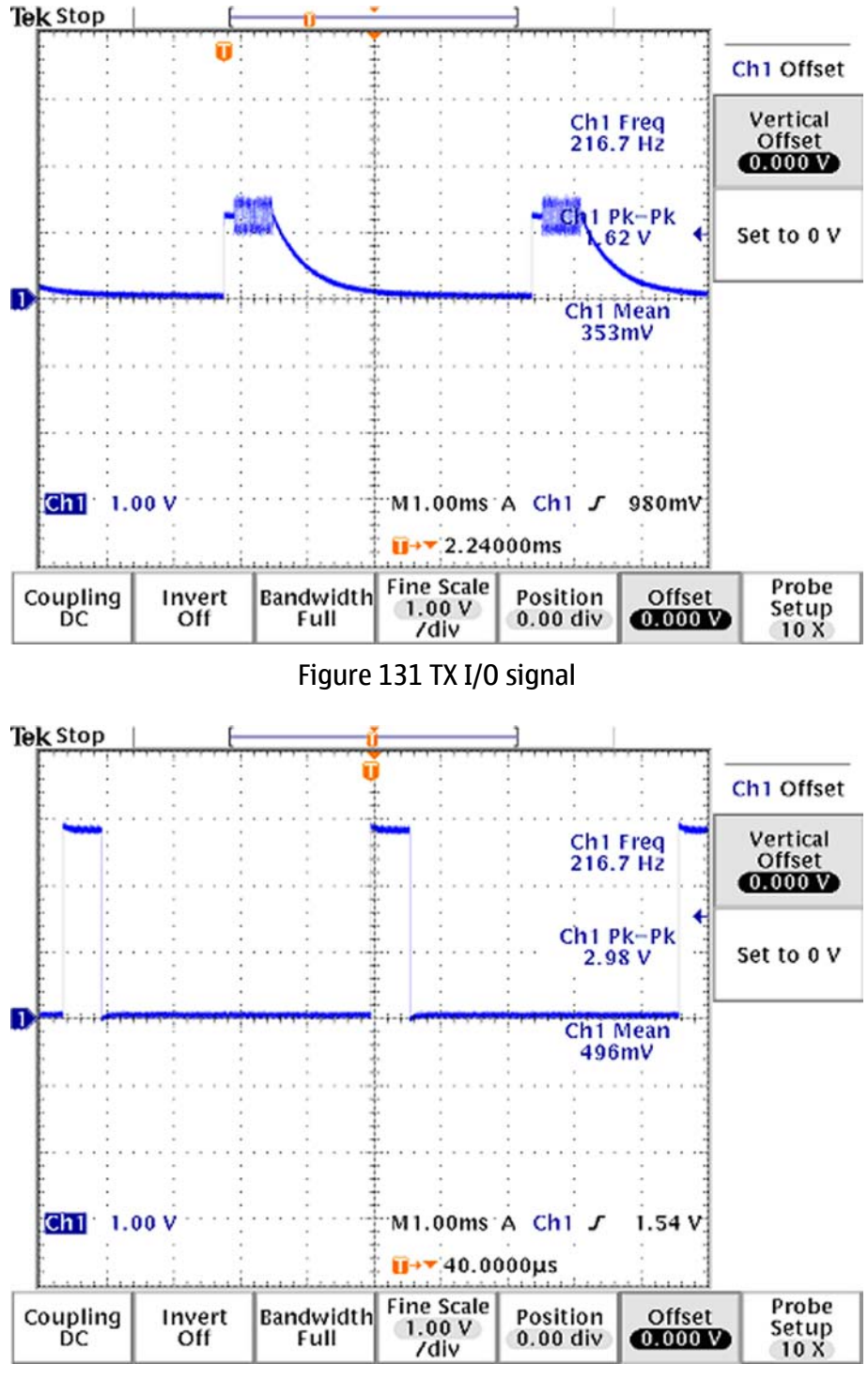

Figure 132 VC1, VC2, VC3 signals

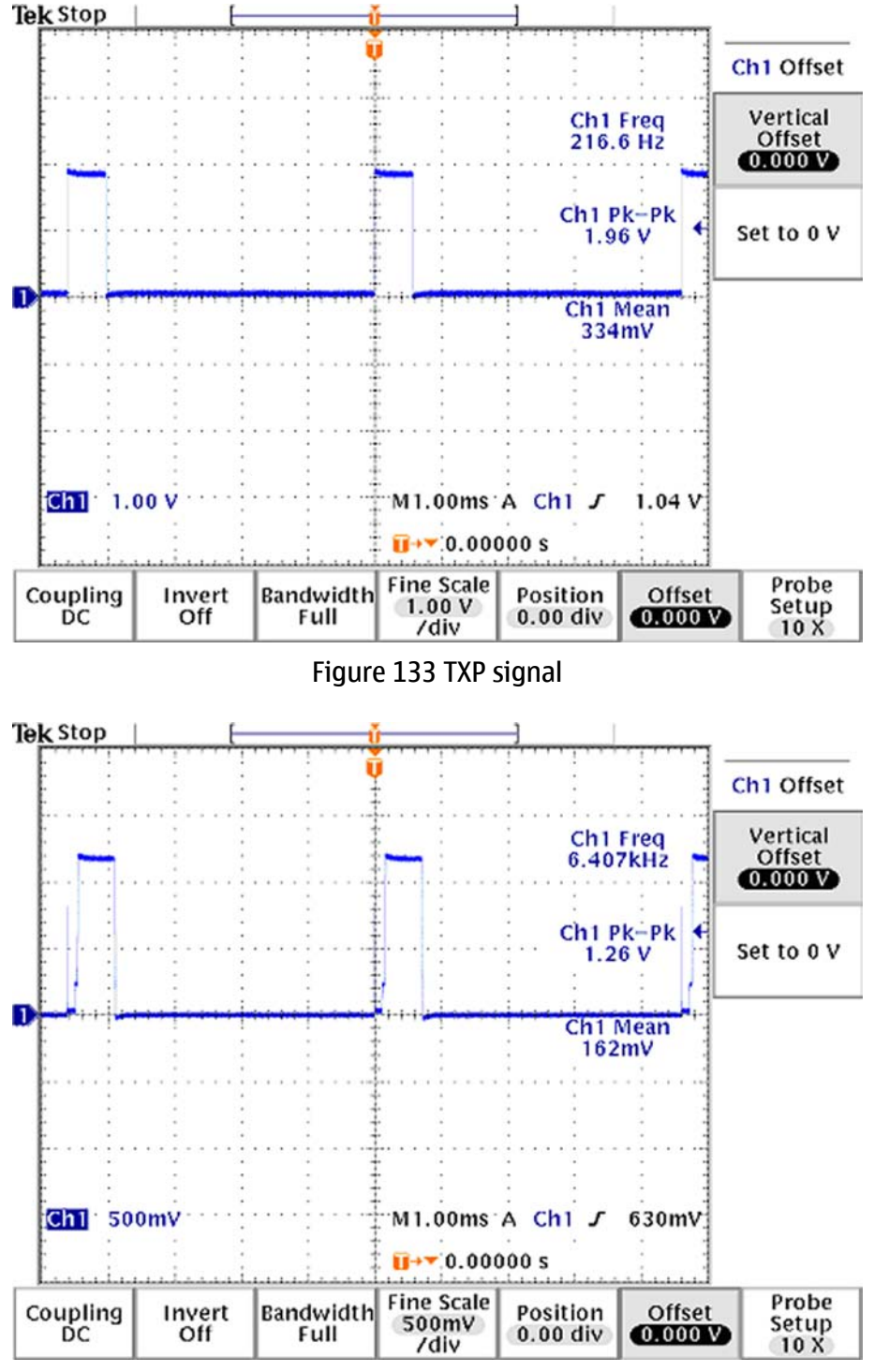

Figure 134 TXC signals at PCL0

# **GSM 1800 TX output power**

Measure the output power of the phone; it should be about 29.5 dBm. Remember the cable loss is about 0.5 dB.

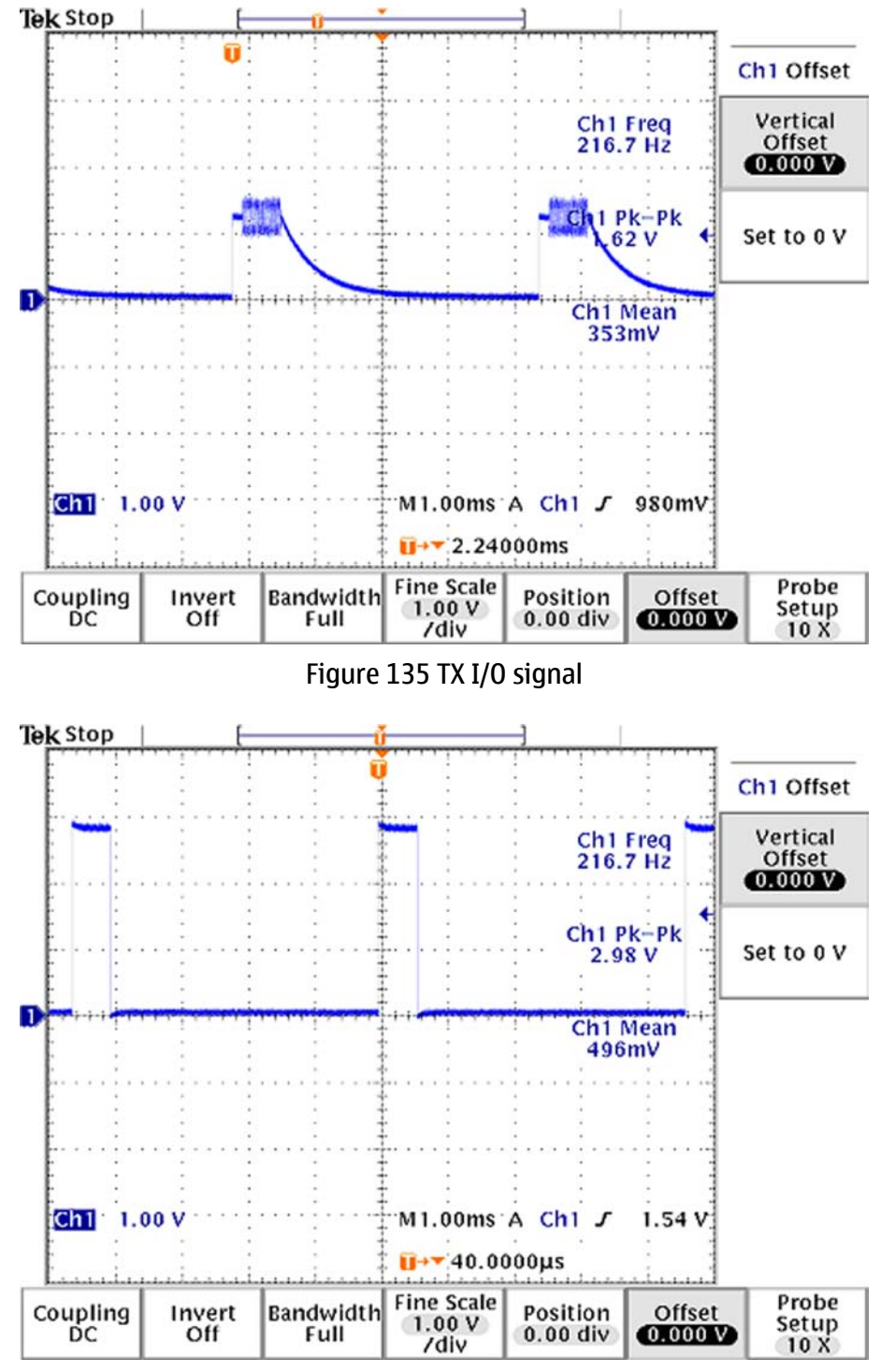

Figure 136 VC1, VC2, VC3 signals

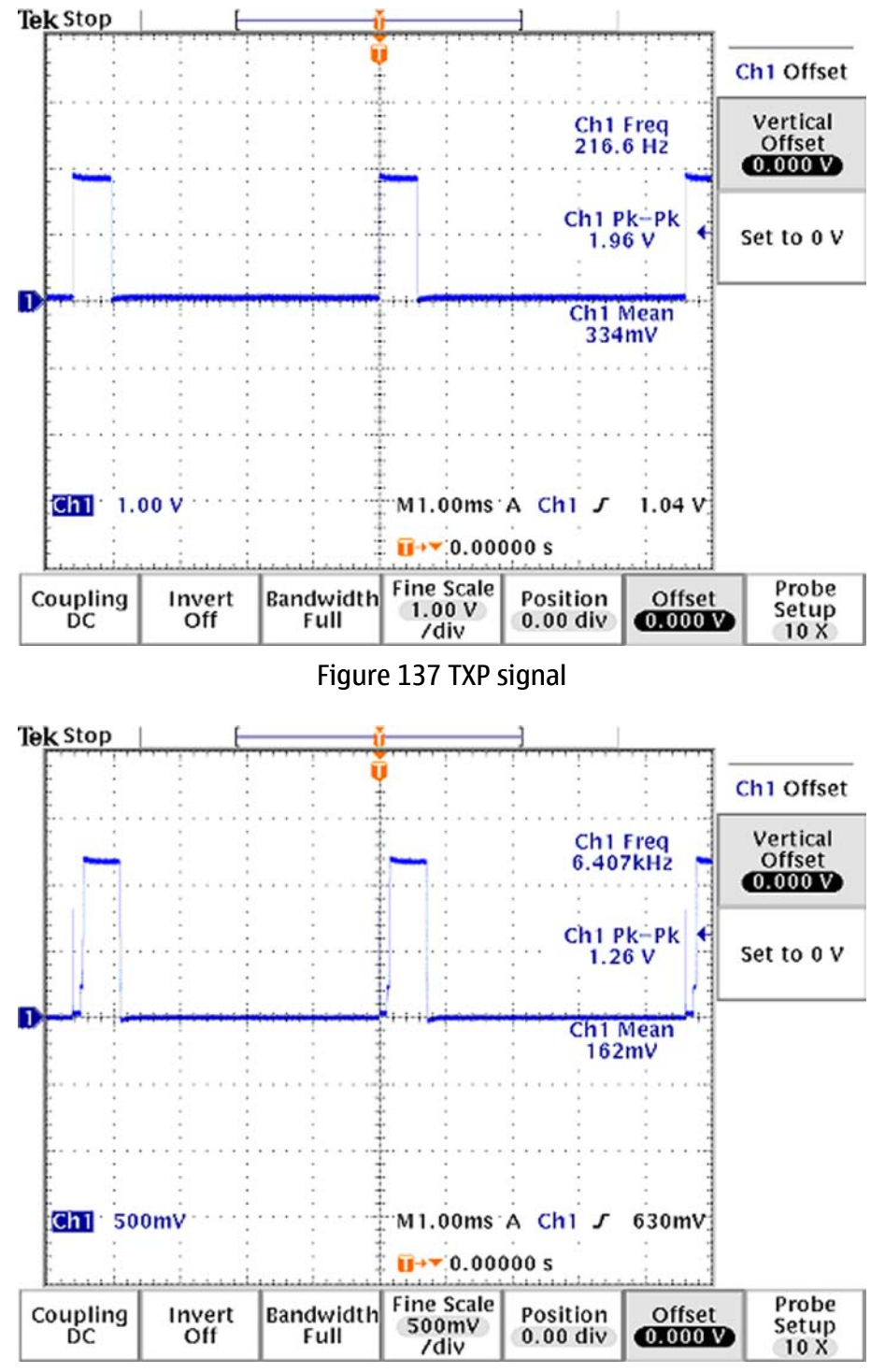

Figure 138 TXC signals at PCL0

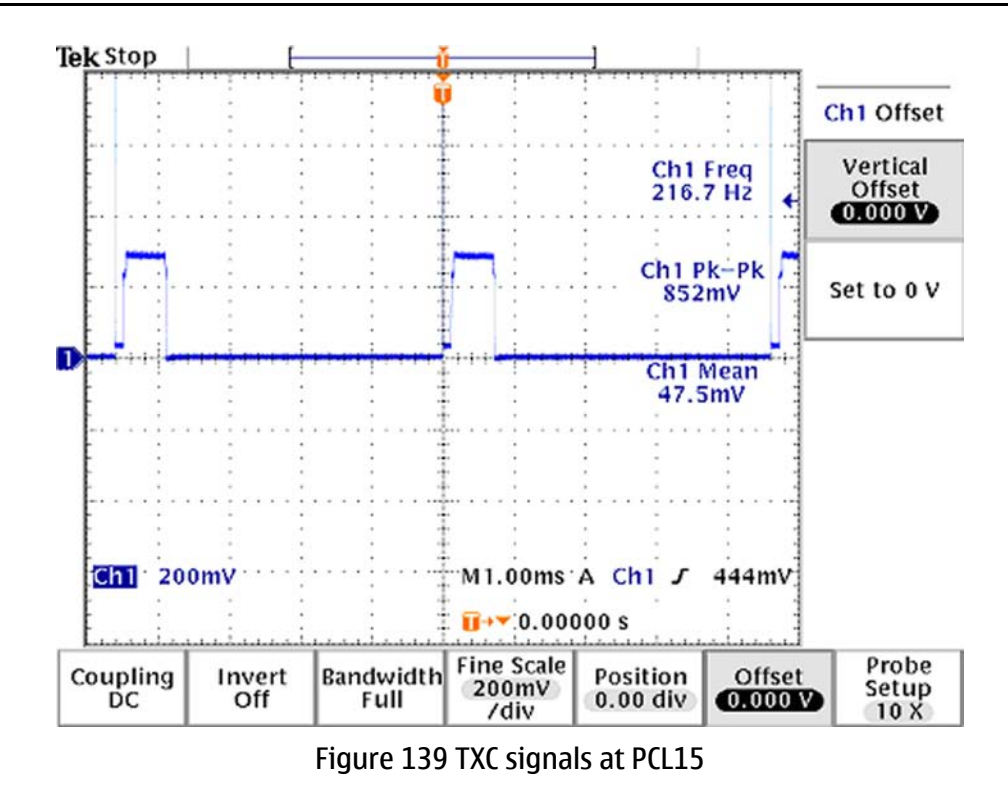

# **Synthesizer troubleshooting**

# **Introduction**

There is only one PLL synthesizer generating Local Oscillator frequencies for both RX and TX in both bands (PCN and EGSM). The VCO frequency is divided by 2 for PCN operation or by 4 for EGSM operation inside the RF IC. The 26MHz oscillator is located near the RF IC (N7600). The coarse frequency for this oscillator is set by an external crystal (B7600). The reference oscillator is used as a reference frequency for the PLL synthesizer and as the system clock for the Baseband. The 26MHz signal is divided by 2 to achieve 13MHz inside the UPP IC (D2800).

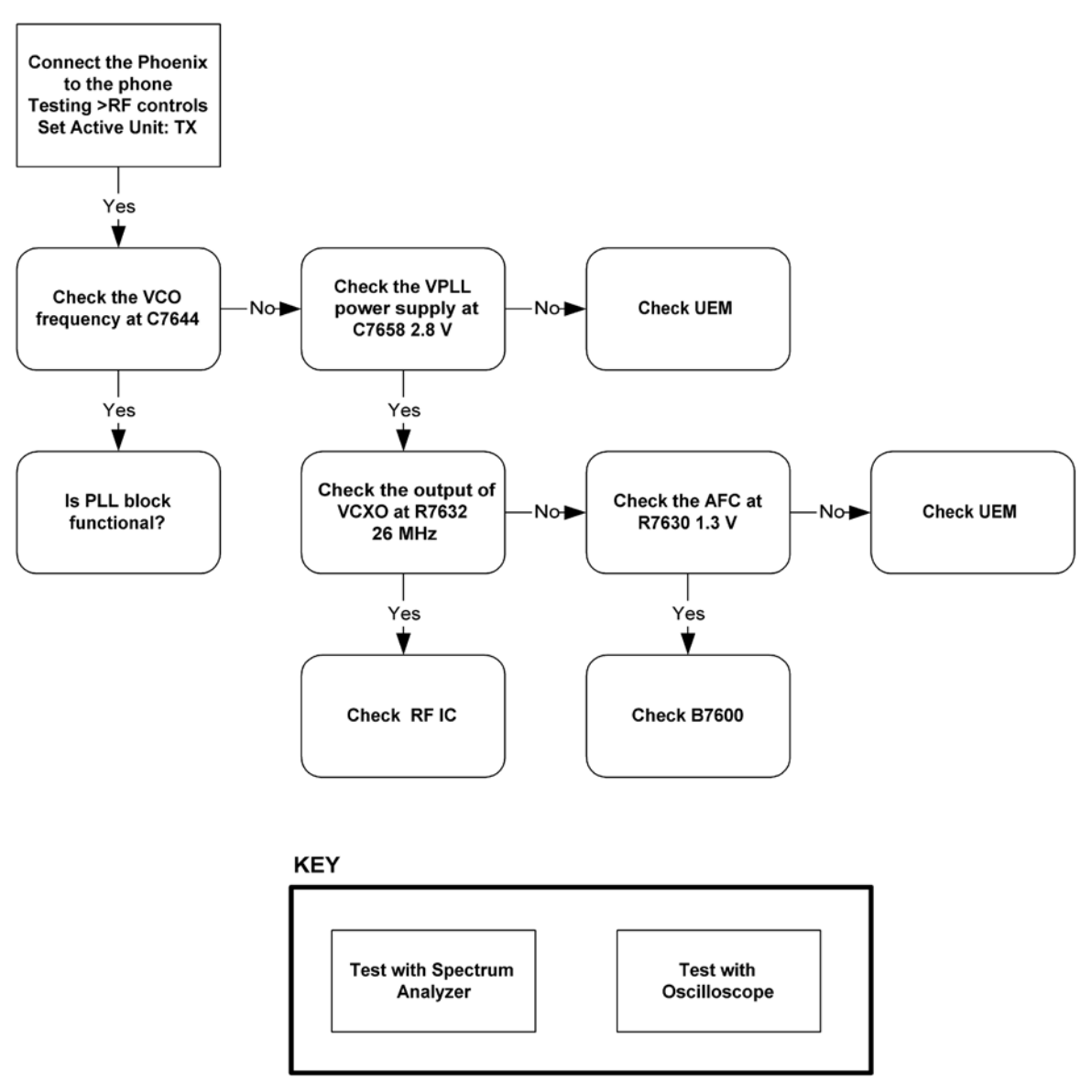

Figure 140 PLL Troubleshooting diagram

The 26MHz signal from the VCXO can be measured by probing R2900. The level at this point is approx. 770mVpp. Frequency of this oscillator is adjusted by changing the AFC-register inside the UEM IC. Example Signal Measured at VCXO output (R2900).

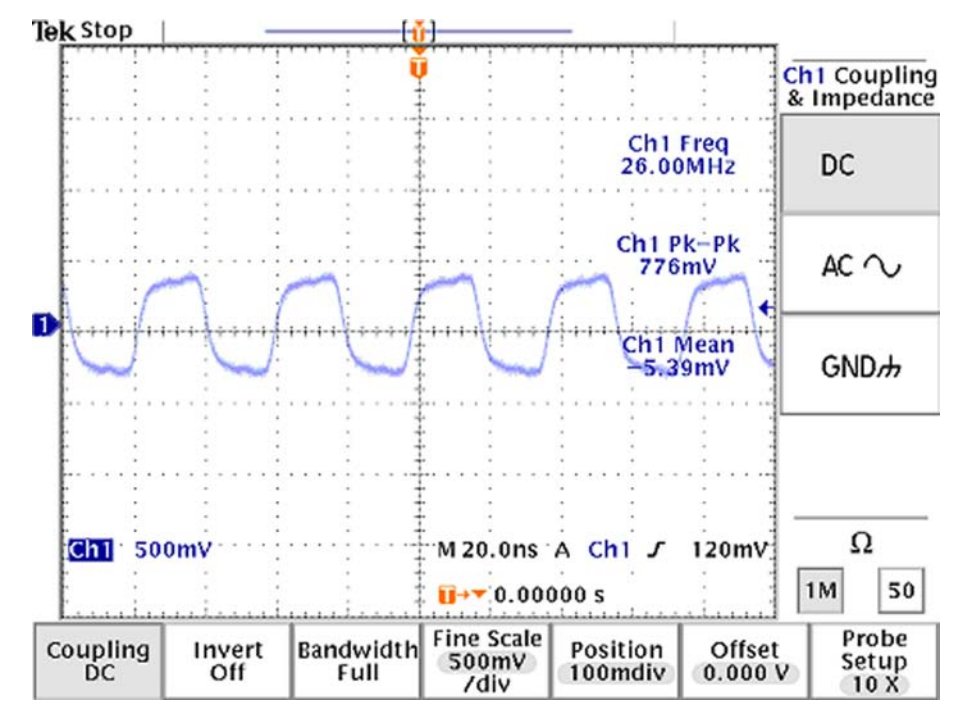

Figure 141 VCXO 26 MHz waveform

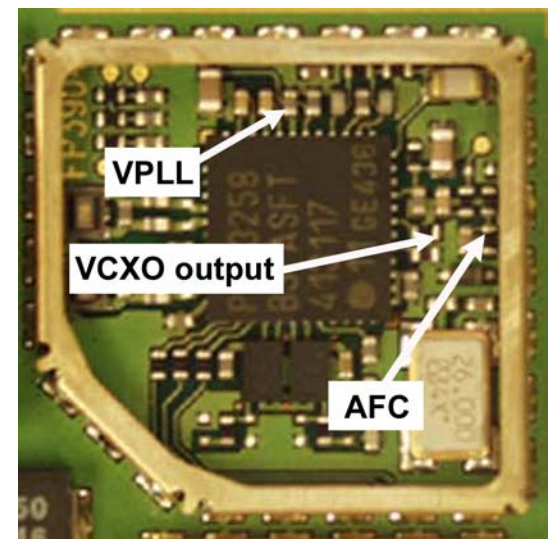

Figure 142 Measurement point for VCXO

**Nokia Customer Care**

# **8 — System module**

(This page left intentionally blank.)

# **Table of Contents**

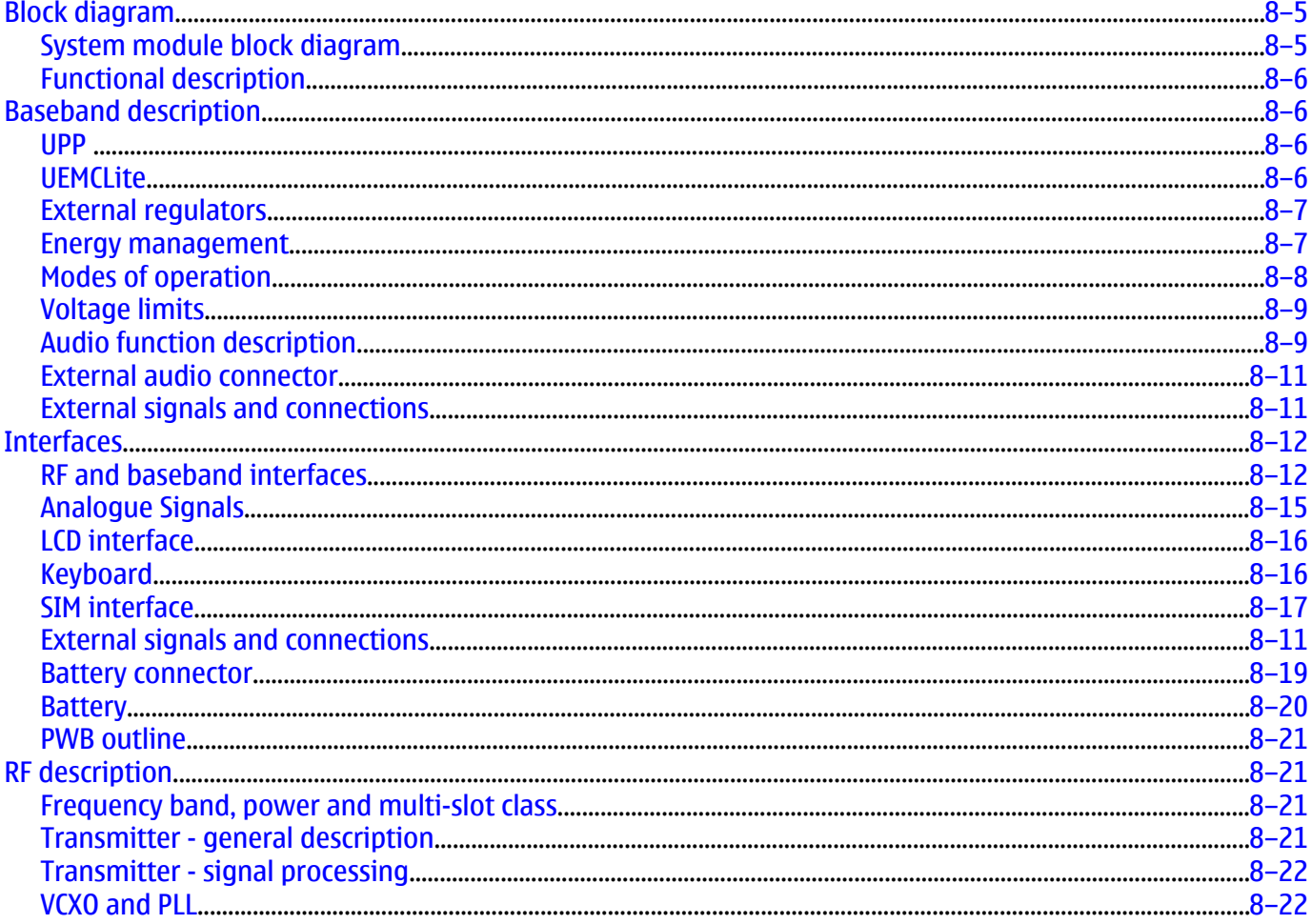

## **List of Tables**

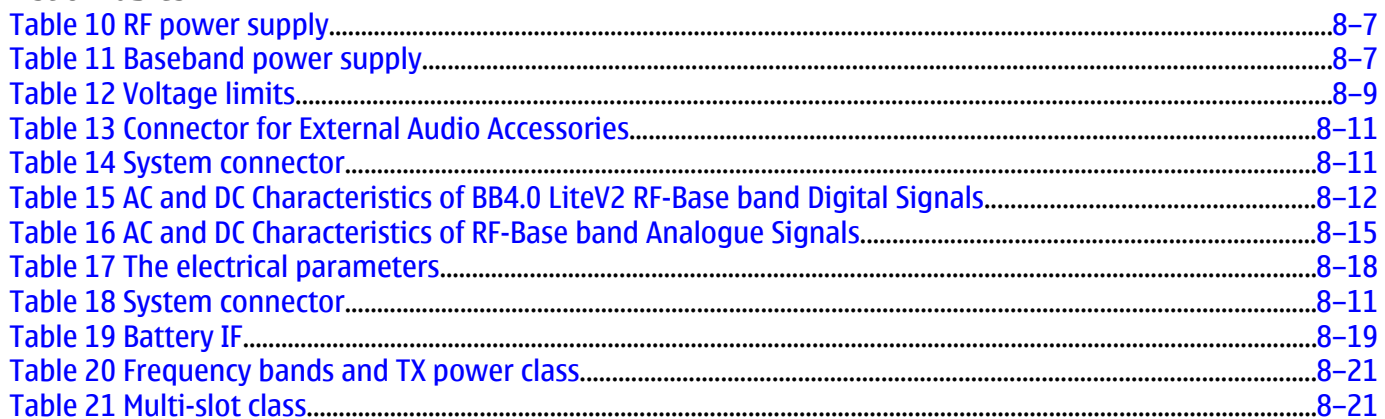

# **List of Figures**

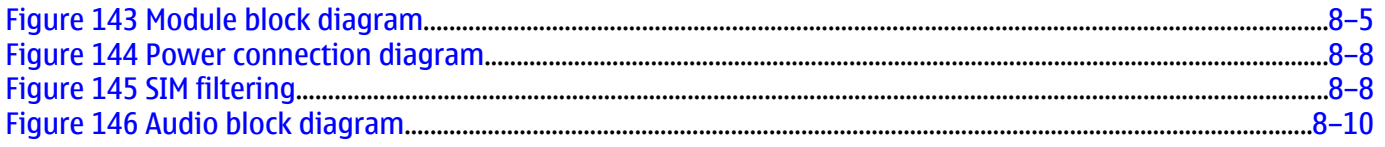

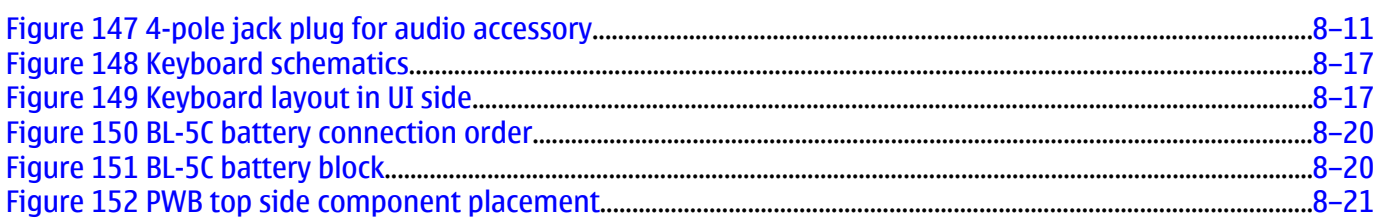

# **Block diagram**

## **System module block diagram**

The main board consists of a radio frequency part and a baseband part. The User Interface parts are situated at the UI side, which is on the opposite side of the engine board. The 1MF is the system module of the mobile device.

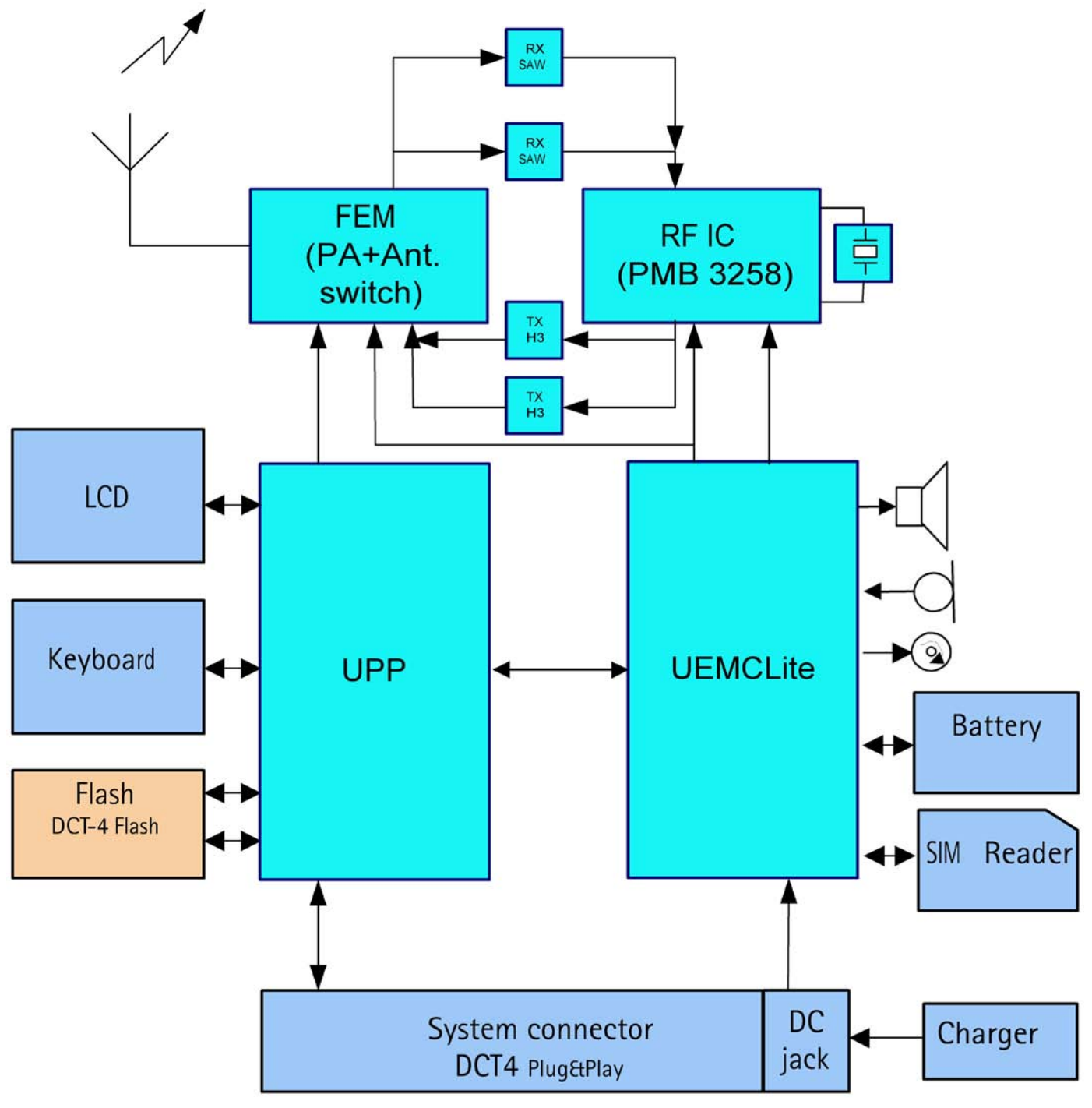

Figure 143 Module block diagram

# **Functional description**

The BB core is based on UPP4M CPU. UPP4M takes care of all the signal processing and operation controlling tasks of the mobile device. For power management, there is one main ASIC for controlling, charging and supplying power UEMCLite plus a discrete power supply. The UEMCLite generates the main reset for the system. Memories comprise 128 Mbit flash and 16 Mbit PsRAM. Memory devices are stacked on top of each other in a single Combo package.

The UEMCLite also handles the interface to the RF and audio sections. This ASIC provides A/D and D/A conversion of the in-phase and quadrate receive and transmit signal paths and also A/D and D/A conversions of received and transmitted audio signals. Data transmission between UEMCLite and RF and the UPP4M is implemented using different serial connections (CBUS, DBUS and RFBUS). UPP4M ASIC handles digital speech processing.

A real time clock function is integrated into UEMCLite, which utilizes the same 32 kHz-clock source as the sleep clock. The SLCK/RTC runs all time when the phone battery is connected. It is running also when the phone is switched off. In UEMCLite there is no back up battery/capacitor connection.

There are two audio transducers in the product; 13 mm speaker and a microphone. The speaker is used to generate audios for earpiece, IHF and ringing tones. A separate audio amplifier drives the speaker. There is only one microphone for both HS and IHF modes.

The display is a CSTN type color display with 65536 colors and 128 x 128 pixels with backlighting. The UI module features a function key mat with a 4-way navigation key with a center selection key.

## **Baseband description**

#### **UPP**

UPP (Universal Phone Processor) is the digital ASIC of the DCT4 generation base band. In LiteV2 BB the UPP4M\_v3/ UPP4Mv4 and UPP2Mv2 are supported types. UPP4Mv3 includes 4.5 MBit internal RAM, ARM7TDMI rev4 16/32 bit RISC MCU core, TI Lead3 16-bit DSP phase2+ core with DMA controller, ROM for MCU boot code and all digital control logic. UPP general purpose IO (GENIO) can be used for predefined HW purpose or but they can also be controlled with SW for product specific features.

#### **Memory**

This mobile uses two kinds of memories, Flash and Synchronous RAM (SRAM). These memories have are sharing the same bus interface to UPP4M. SDRAM is used as the working memory. Interface is 16 bit wide data and 14 bit address. Memory clocking speed is 52 MHz. The SRAM size is 16 Mbits.

SRAM I/O is 1.8 V and core 1.8 V supplied by UEMCLite regulator VIO. All memory contents are lost if the supply voltage is switched off.

Multiplexed flash memory interface is used to store the MCU program code and user data. The memory interface is a burst type FLASH with multiplexed address/data bus, running at 52 MHz.

Configuration of flash memory is a 128 Mbit NOR flash memory. Flash I/O and core voltage are 1.8 V supplied by UEMCLite's VIO.

#### **UEMCLite**

Power management in the RM-74/75 follows the DCT4 Core design, having anyhow less regulators than traditional architecture. The UEMCLite, that is a low cost energy management ASIC with completely new design contains for BB use two 2.78V LDO regulators, 1.8V linear regulator, programmable 1.0 - 1.5 V linear regulator and 1.8/3.0 V LDO regulator. For RF use UEMCLite has five 2.78 V LDOs. In addition, the UEMCLite contains audio codec, A/D converters, RF converters, many drivers, etc.

Below is a list of the supply voltages.

## **Table 10 RF power supply**

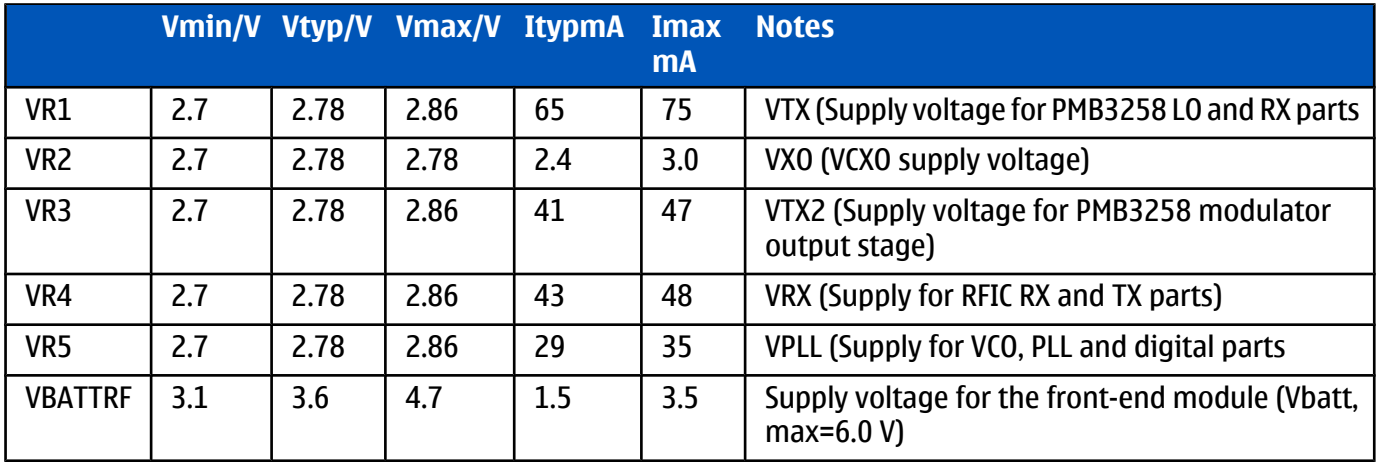

The table below shows the typical current consumption in different operation modes.

#### **Table 11 Baseband power supply**

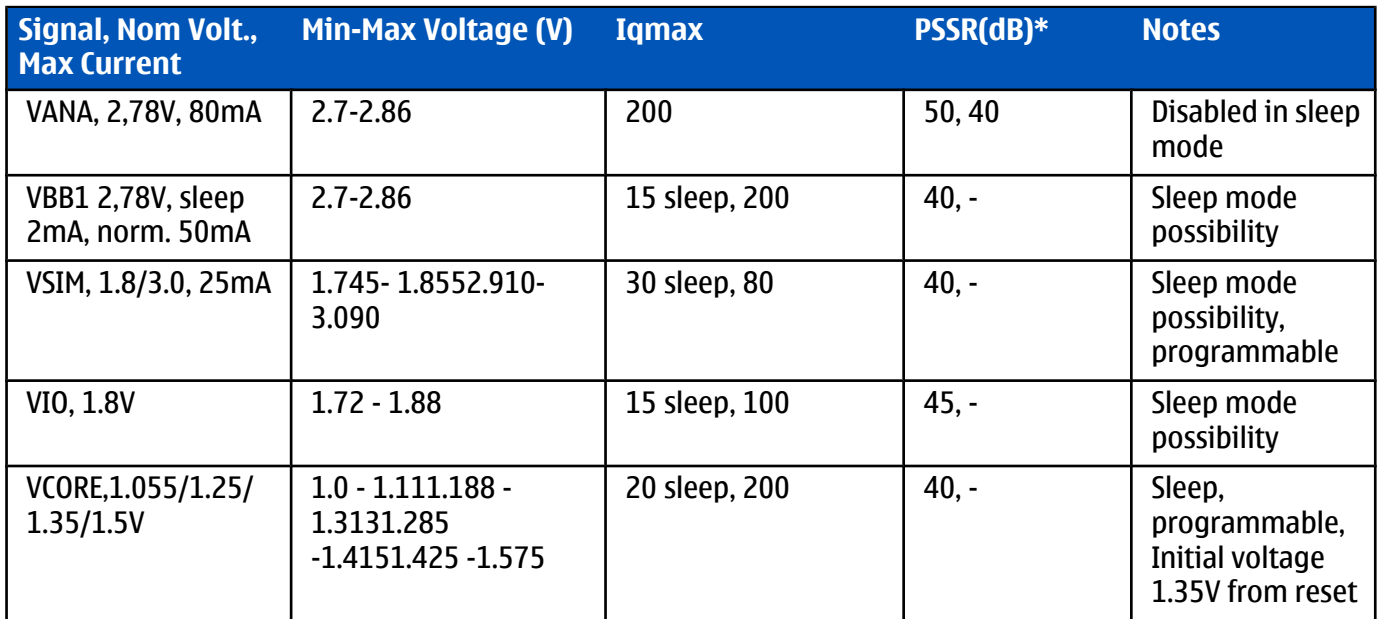

## **External regulators**

White LED Driver solution is implemented with DC/DC converter. The driver circuit is controlled by UEM output pin DLIGHT, which add external pull up using a digital transistor and one resistor. The schematics also combined the UEMIO (5) to control DC/DC enable as another optional using two jumper.

#### **Energy management**

#### **Filter components**

The master of EM control is UEMCLite and with SW it has the main control of the system voltages and operating modes. The power distribution diagram is presented in the illustration below.

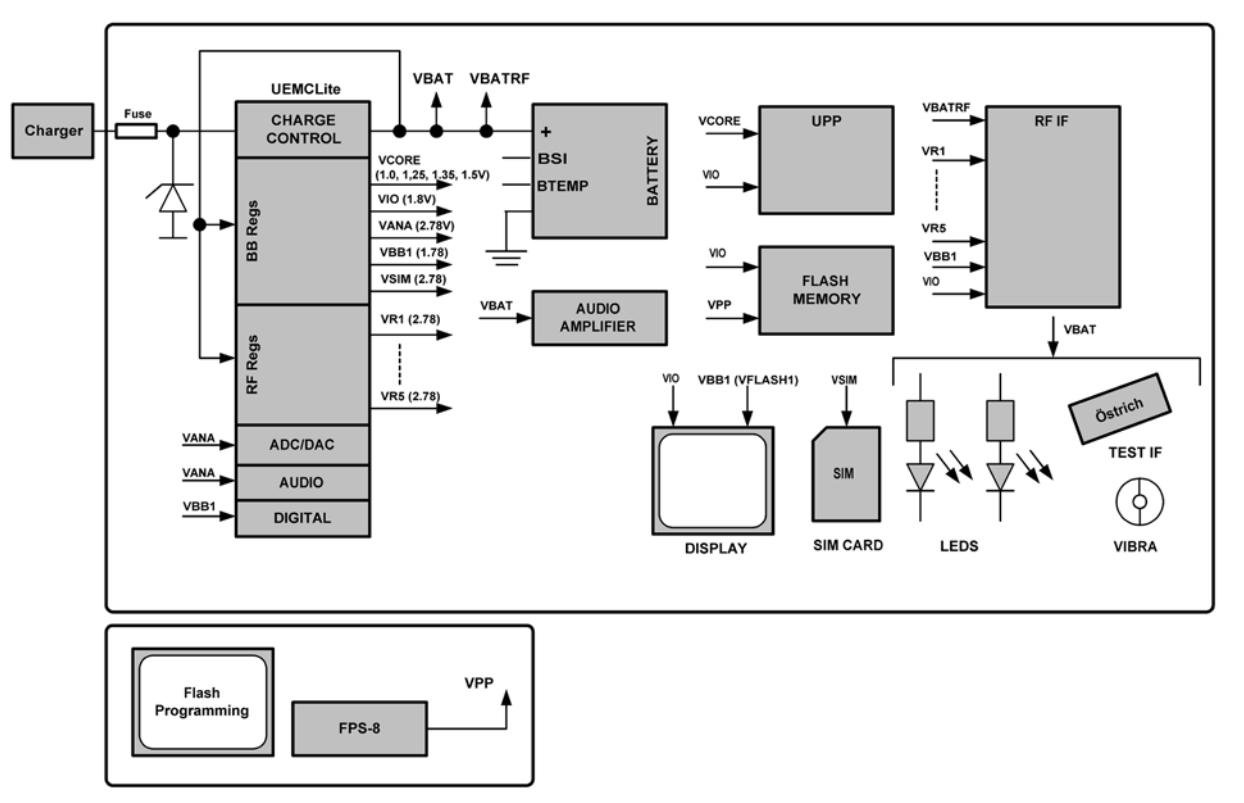

Figure 144 Power connection diagram

All connectors going to the "outside world" have filter components, ESD protection and EMC reduction. The Digital/Data lines on SIM have special dedicated filter ASIP. The below figure show the SIM filtering.

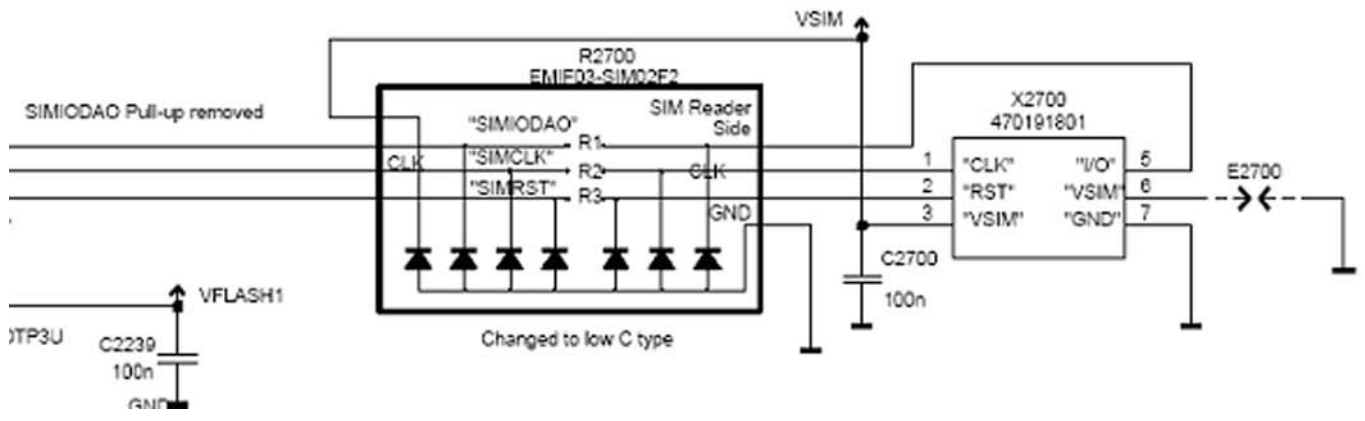

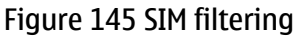

The Audio circuit: Earpiece, IHF, internal microphone and external speaker are filtered with discrete components (common mode reduction coils, Varistors, caps and resistors), where as the external microphone uses differential mode mic. ASIP

The 16 UEMECLite BB & RF regulators are specified to have a decoupling cap of 1 µF ±20%.

# **Modes of operation**

BB4.0 LiteV2 base band has five different functional modes, which are defined in UEMCLite specification:

- No supply: In NO SUPPLY mode, the phone has no supply voltage. This mode is due to disconnection of main battery or low battery voltage level in battery. Phone is exiting from NO\_SUPPLY mode when sufficient battery voltage level is detected. Battery voltage can rise either by connecting a new battery with VBAT > VMSTR+ or by connecting charger and charging the battery above VMSTR+.
- Acting Dead: If the phone is off when the charger is connected, the phone is powered on but enters a state called "Acting Dead". To the user, the phone acts as if it was switched off. A battery charging alert is given and/or a battery charging indication on the display is shown to acknowledge the user that the battery is being charged.
- Active: In the Active mode the phone is in normal operation, scanning for channels, listening to a base station, transmitting and processing information. There are several sub-states in the active mode depending on if the phone is in burst reception, burst transmission, if DSP is working etc. One of the sub-states of the active mode is FM radio on state. In that case, Audio Amplifier and FM radio are powered on. FM radio circuitry is controlled by the MCU and 32kHz-reference clock is generated in the UPP. BBLite supports also the MIC3 audio path enabling also in the sleep mode allowing for example the FM radio listening during sleep mode. This requires that the FM radio work with 32kHz sleep clock frequency.

In Active mode the RF regulators are controlled by SW writing into UEMCLite's registers wanted settings: VR regulators can be disabled, enabled or forced into low quiescent current mode. VR2 is always enabled in Active mode for system clock chain supply

- Sleep: In sleep mode VCTCXO is shut down and 32 kHz sleep clock oscillator is used as reference clock for the base band.
- Charging: Charging can be performed in any operating mode. The battery type / size is indicated by a resistor inside the battery pack. The resistor value corresponds to a specific battery capacity. This capacity value is related to the battery technology as different capacity values are achieved by using different battery technology. The battery voltage, temperature, size and current are measured by the UEMCLite and controlled by the charging software running in the UPP. The charging control circuitry (CHACON) inside the UEMCLite controls the charging current delivered from the charger to the battery. The battery voltage rise is limited by turning the UEMCLite switch off when the battery voltage has reached 4.2 V. Charging current is monitored by measuring the voltage drop across a 220 mW resistor. The PWM output doesn't exist any more from UEMCLite to the bottom connector

## **Voltage limits**

## **Table 12 Voltage limits**

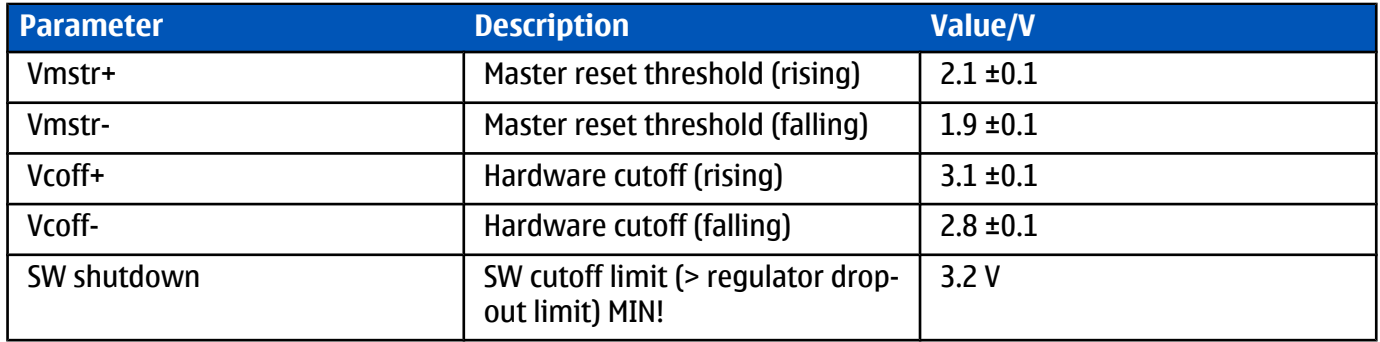

## **Audio function description**

## **Audio**

The basic audio structure and communication between HW-audio modules and the audio ASIC's is illustrated in the block diagram below.

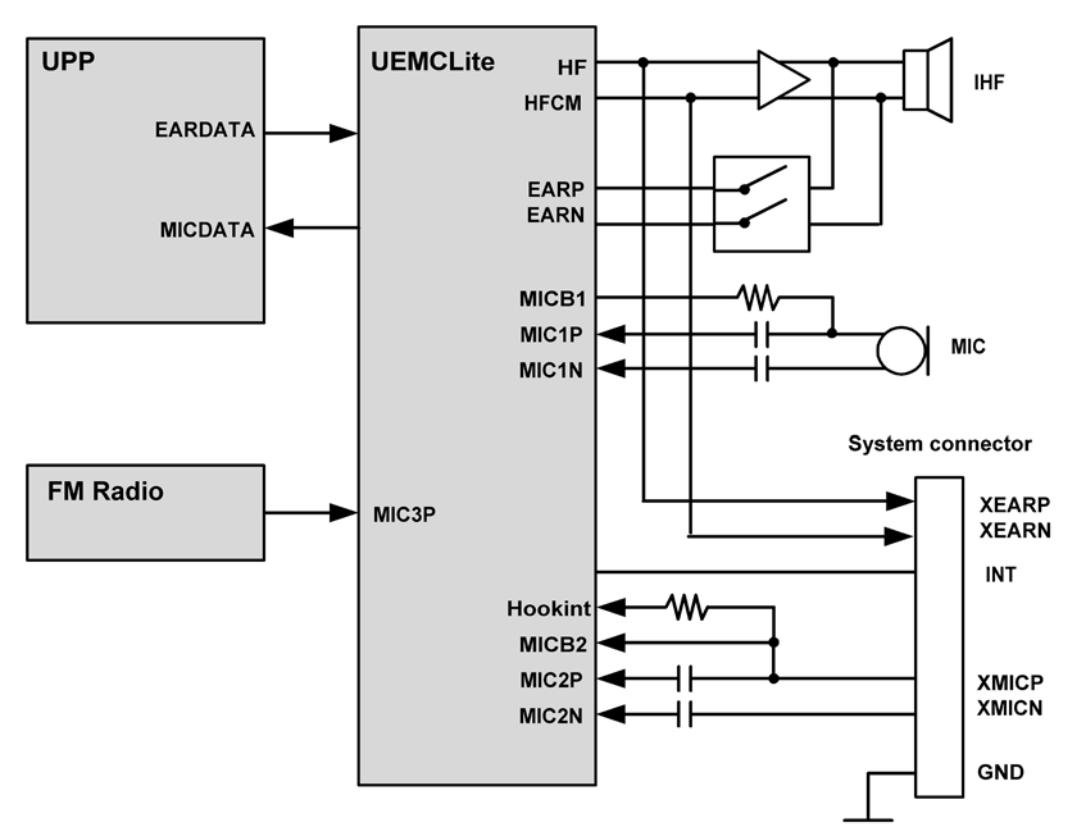

Figure 146 Audio block diagram

UEMCLite supports three microphone inputs and two earphone outputs. The microphone signals from different sources are connected to separate inputs at the UEMCLite ASIC. The inputs and outputs are all differential.

Three inputs (MIC1, MIC2, MIC3) and two outputs (EAR, HF/HFCM) are used. MIC1P/MIC1N input is used for the internal microphone, using single-ended biasing circuitry. EARP/EARN output from UEMCLite is used for handportable mode.

Uplink external audio (headset as well as car kit) is connected to MIC2P/MIC2N, while downlink audio is provided via the HF/HFCM output from UEMCLite. The car kit only can be used with external microphone connected.

MIC3 (positive input) connects to single ended outputs from the FM radio. The other input MIC3N is AC-coupled to GND.

The audio control is taken care of by UEMCLite, which contains the MCU and audio codec. Input and output selection, and gain control is performed inside UEMCLite. DTMF-tones and other audio tones are generated and encoded by UPP and transmitted to UEMCLite for decoding.

An external amplifier (D-class) is connected to provide sufficient power for an 8 W load. The inputs are wired to the headset connections HF and HFCM from UEMCLite.

EARP/N output is used for hand-portable speech, connected with PA output through switches.

Under normal conditions HF and HFCM is used for downlink audio to the headset/car kit. During headset/car kit usage the audio amplifier is disabled by means of the shutdown pin. Keeping the shutdown pin "low" also during sleep, secures a minimum amount of standby current to be consumed.

SMD vibra has a diameter is about 4.0-mm. Vibra is driven by PWM signal, generating vibration by rotating an un-balanced mass (counter weight) with radius of R=2.3-mm. The vibration signal is used as a silent alert call and also as a noticeable shock in gaming.

## **External audio connector**

The system connector, containing a 4-pole Jack plug, gains the access to the external audio interface. The Jack plug, which is integrated in the system connector, contains a mechanical switch, which is used to detect the connection of the accessories. The configuration for the 4-pole Jack-plug is shown in the following figure.

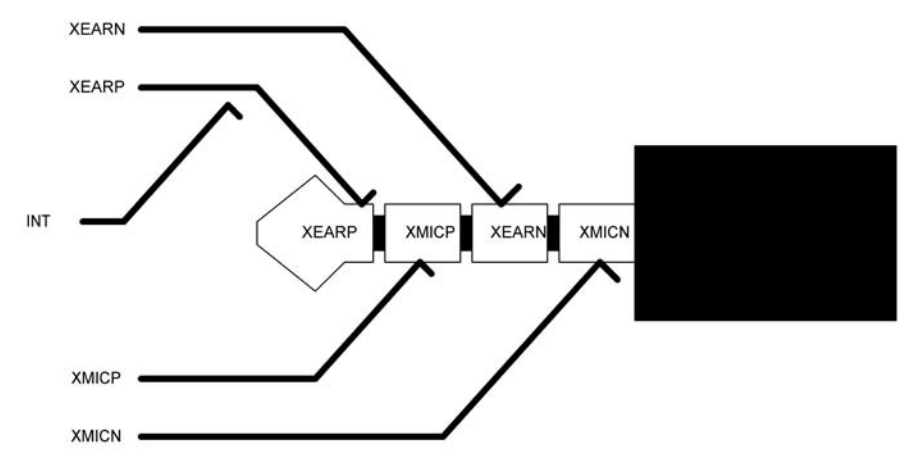

Figure 147 4-pole jack plug for audio accessory

#### **Table 13 Connector for External Audio Accessories**

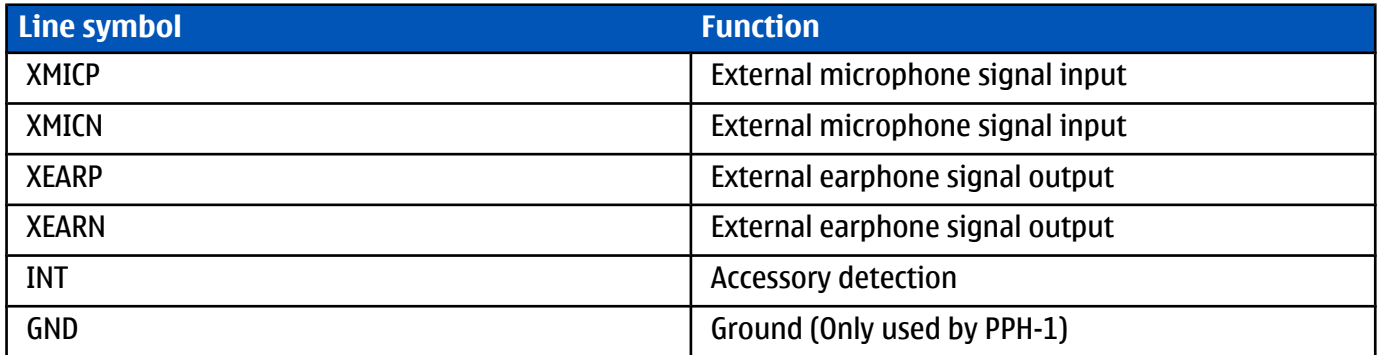

## **External signals and connections**

#### **Table 14 System connector**

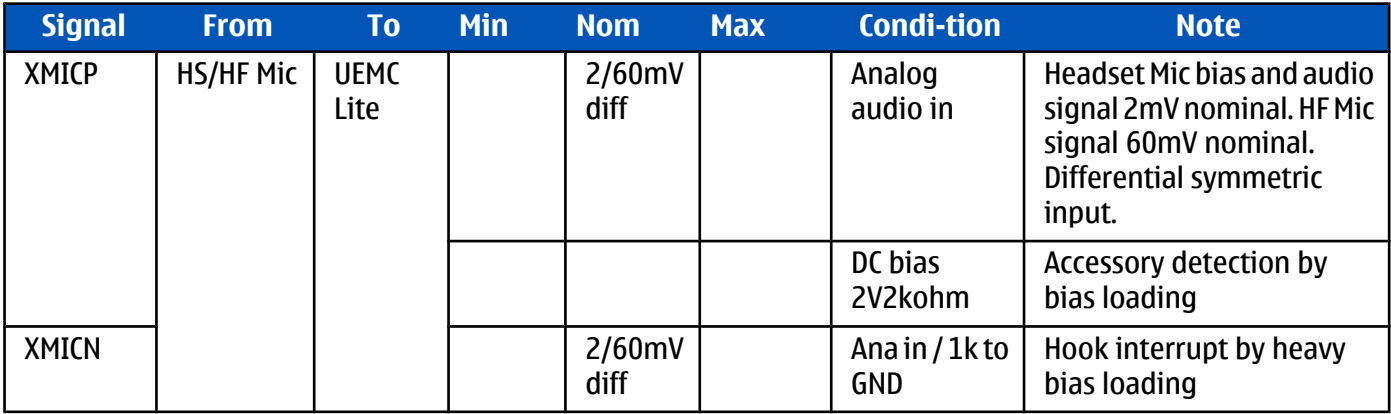

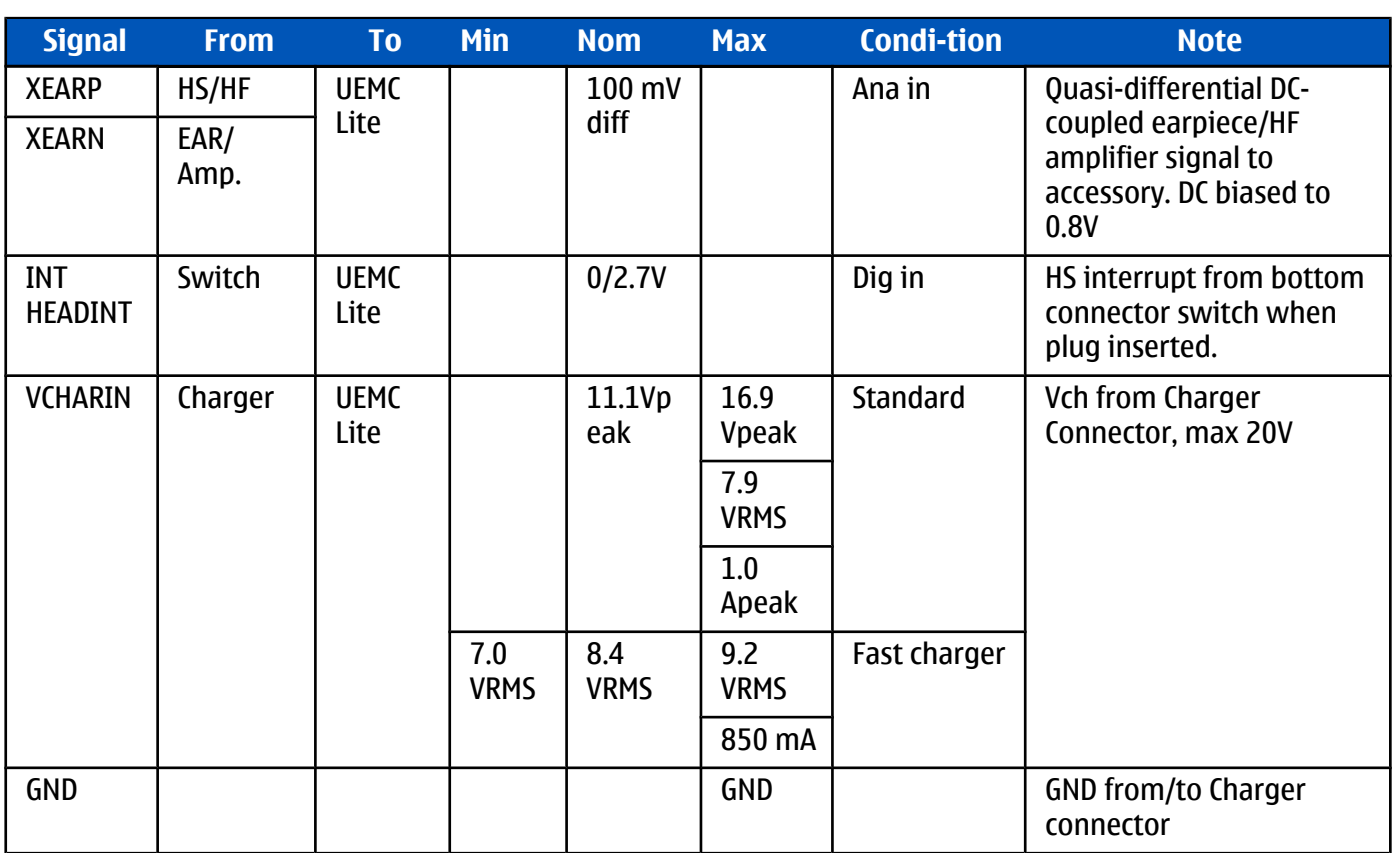

## **Interfaces**

## **RF and baseband interfaces**

## **Table 15 AC and DC Characteristics of BB4.0 LiteV2 RF-Base band Digital Signals**

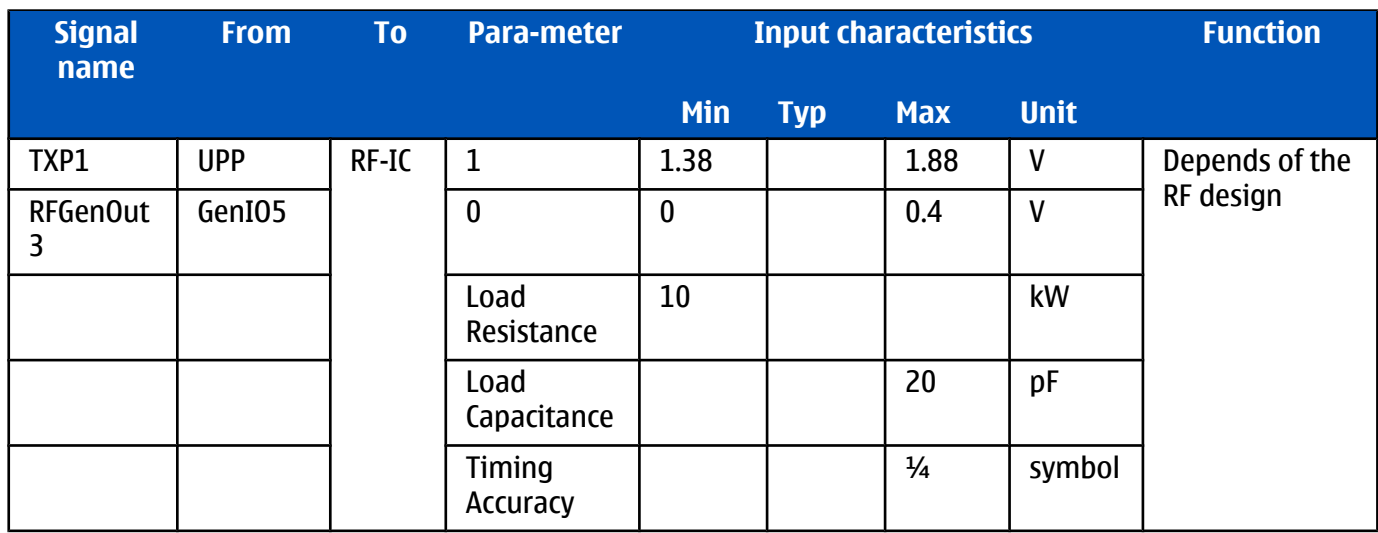

# **NOKIA** System module Nokia Customer Care

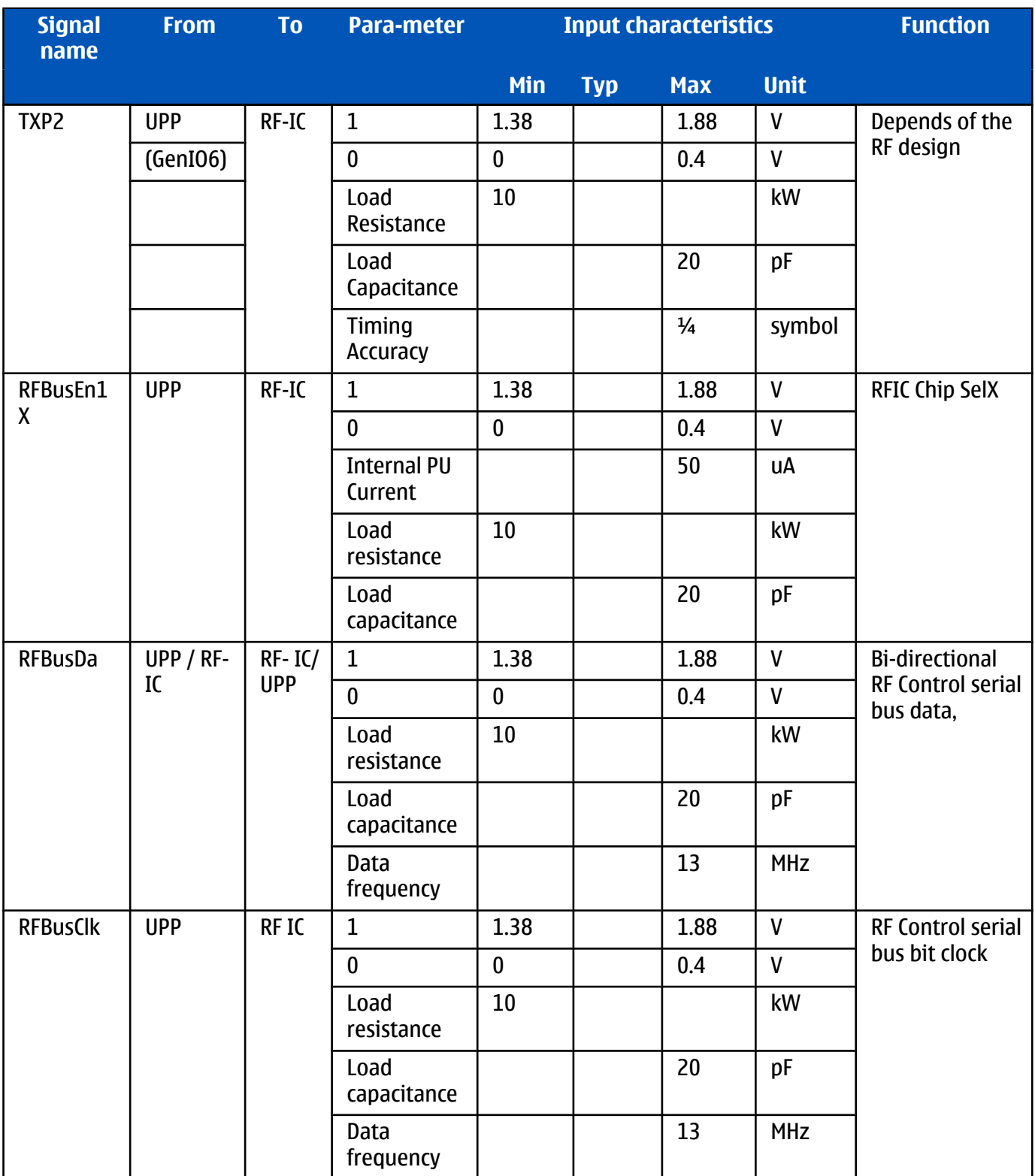

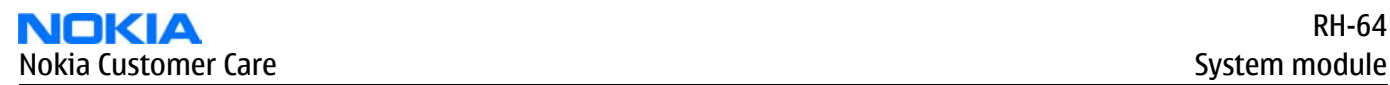

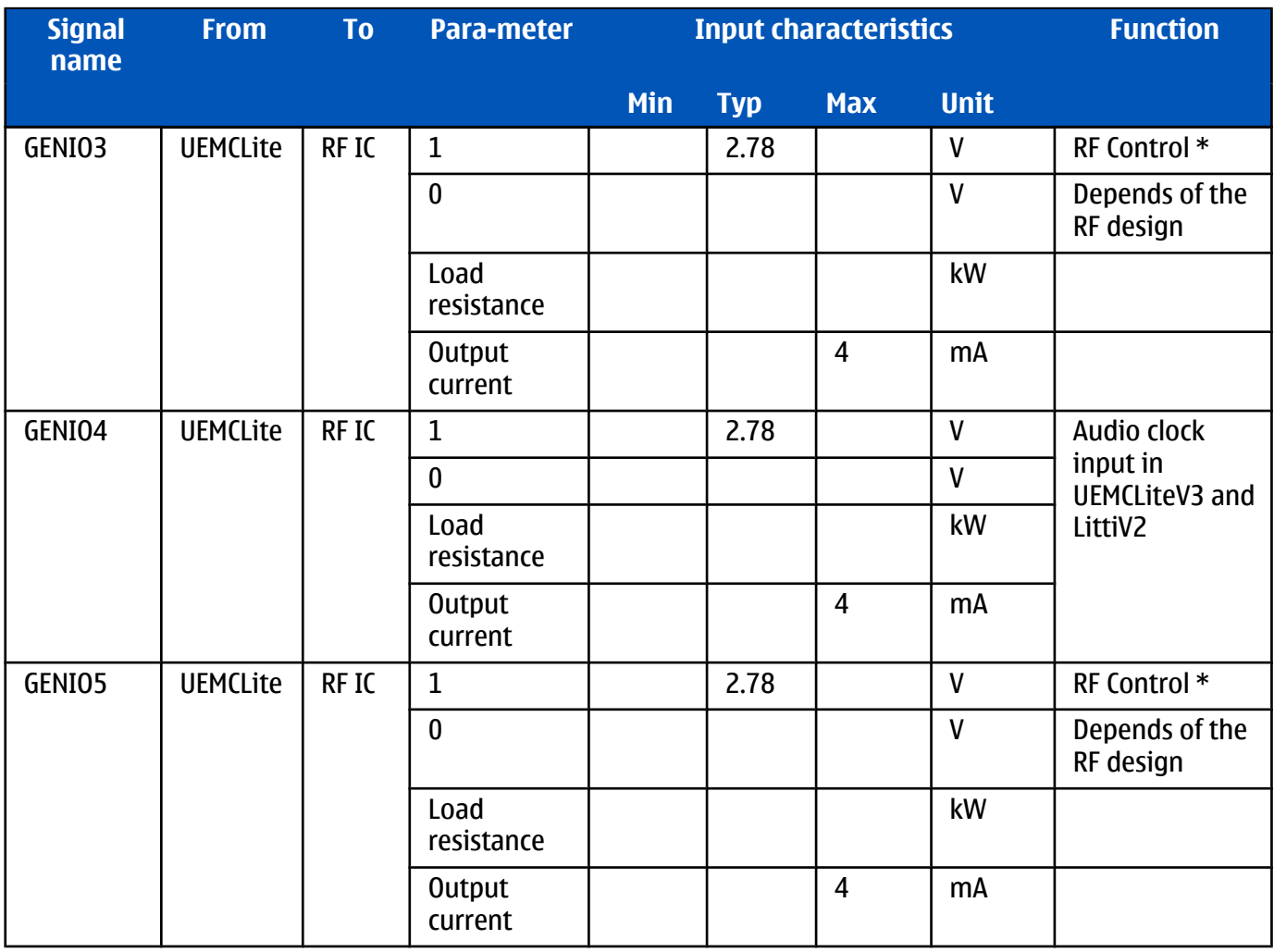

# **Analogue Signals**

# **Table 16 AC and DC Characteristics of RF-Base band Analogue Signals**

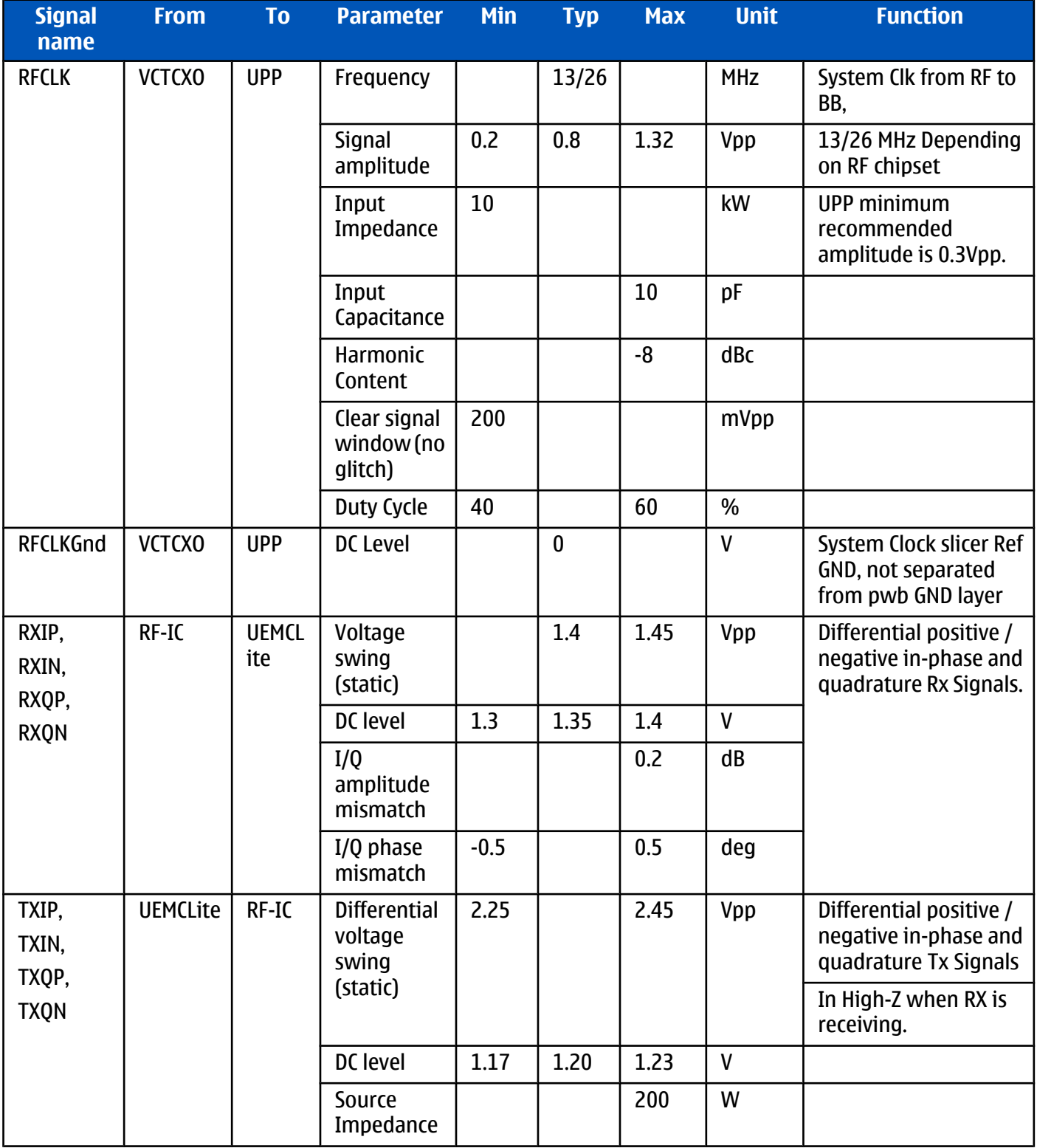

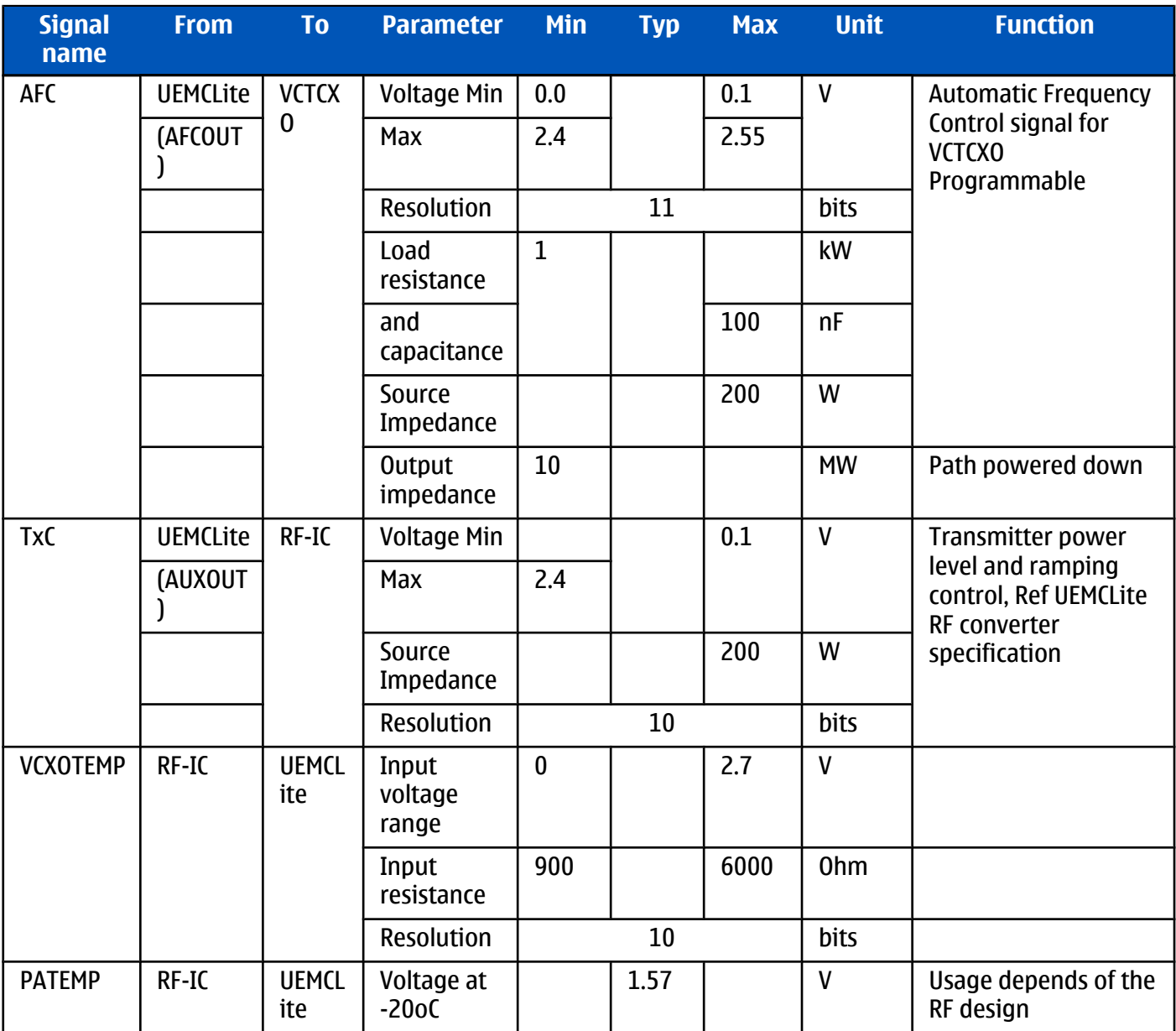

## **LCD interface**

The figure below illustrates the structure of LCD module. LCD module includes UV tape, Driver IC, Prism sheet, LGP, Flex Assy, label Tape, Adhesive Tape, Protection film, LCD glass, Rim Tape, Diffuser, Reflector and Holder Frame.

LCD panel includes upper and lower polarizers, LCD transflective glass, single chip COG driver with 132x132x116bit RAM, 10-pin board-to-board connector and FPC with discrete components.

#### **Keyboard**

A 5 X 5 matrix keyboad consists of 21keys, one 10-channel integrated passive filiter arrays with downstream ESD protection of >8KV connect the matrix keyboard to UPP.

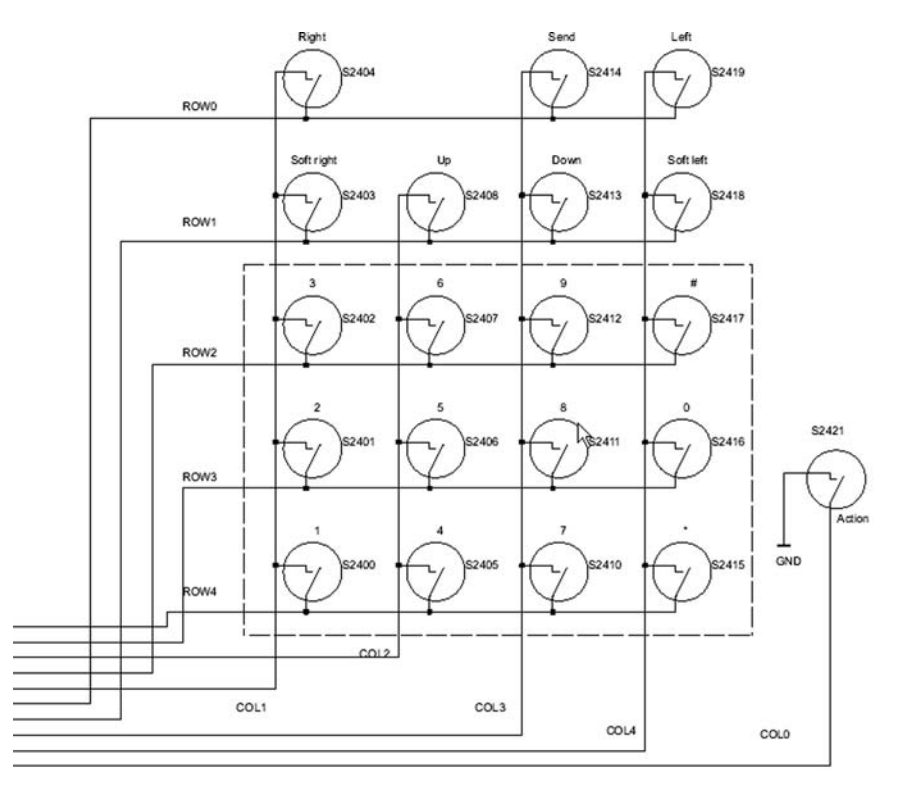

Figure 148 Keyboard schematics

The layout is shown in Keyboard layout in UI side.

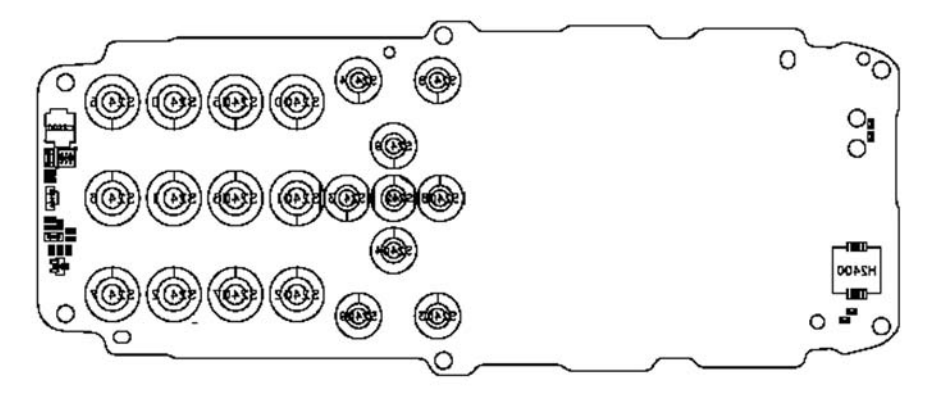

Figure 149 Keyboard layout in UI side

# **SIM interface**

The SIM interface is programmed to support 3V and 1.8V SIMs. SIM supply voltage is selected by with register in the UEMCLite. It is only allowed to change the SIM supply voltage when the SIM IF is powered down. The SIM power up/down sequence is generated in the UEMCLite.

The SIM interface is powered up when the SIMCardDet signal indicates "card in". This signal is derived from the BSI signal.

SIM interface is implemented in two ASICs, UPP and UEMCLite. The SIM interface is the electrical interface between the Subscriber Identity Module Card (SIM Card) and mobile phone (via UEMCLite device).

## **Table 17 The electrical parameters**

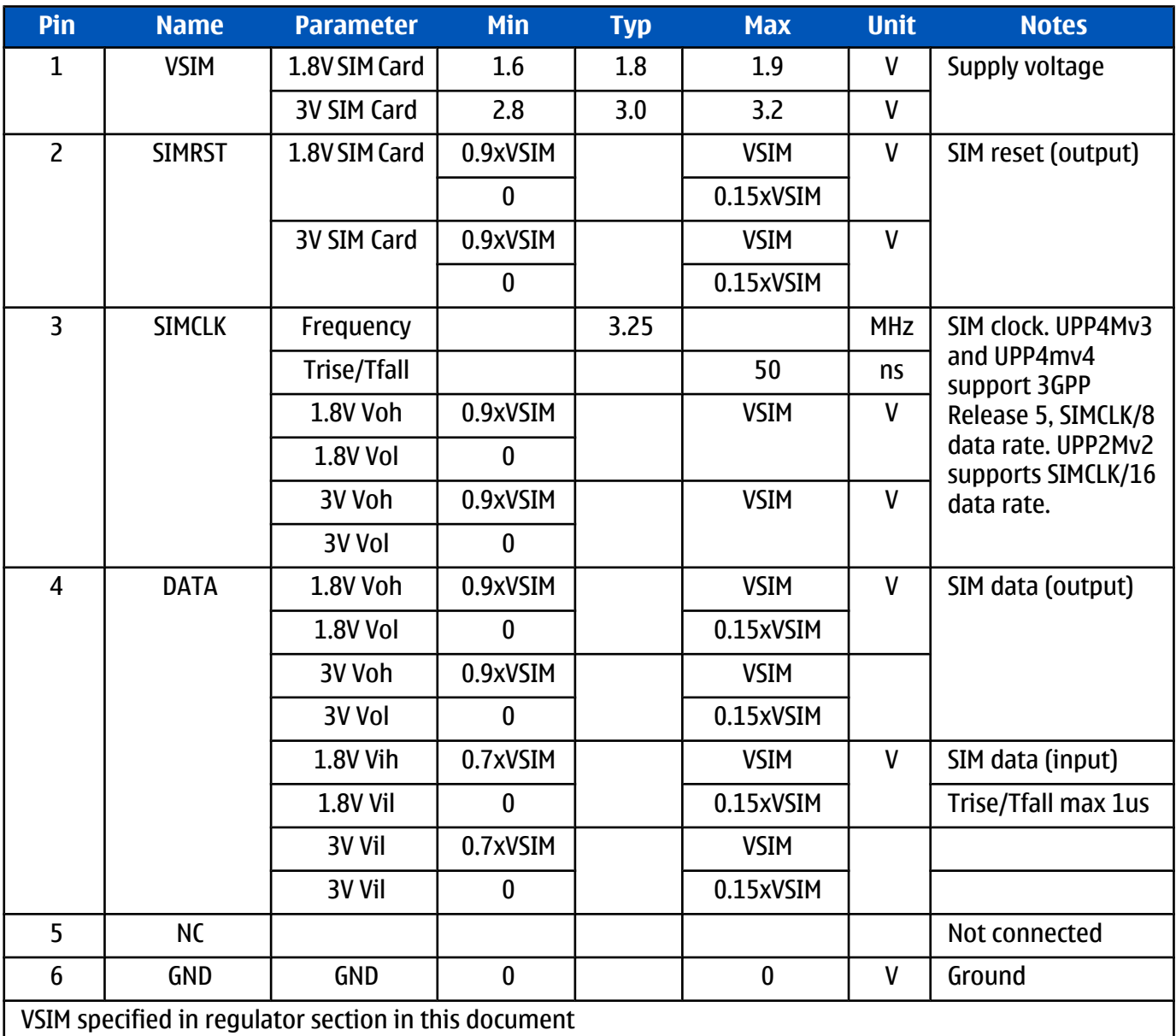
# **External signals and connections**

#### **Table 18 System connector**

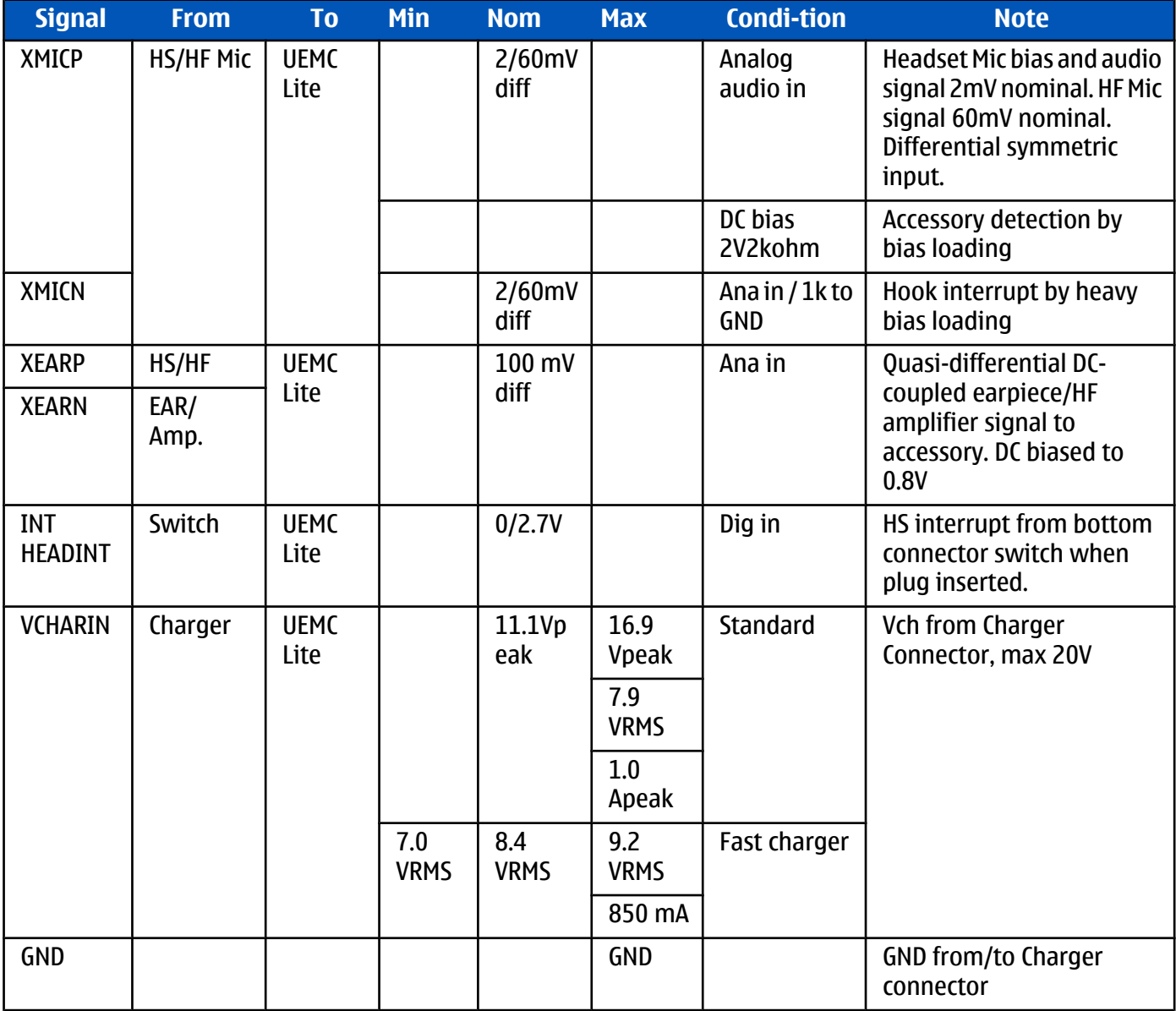

#### **Battery connector**

Internal, user-changeable batteries. Semi-fixed. Types: Li-Ion, NiMH. Interface, 4 terminals (VBATT, GND, BSI, BTEMP) Janette battery interface is used. The battery type and size are defined in the next chapter.

#### **Table 19 Battery IF**

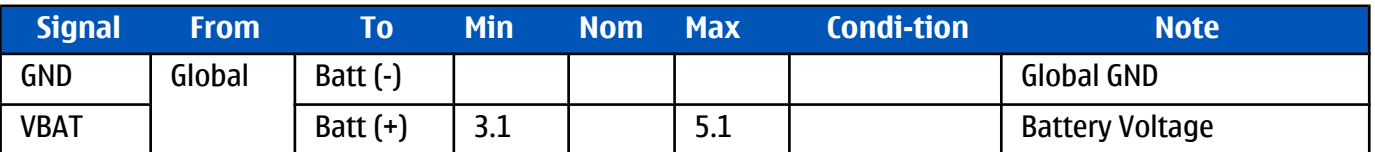

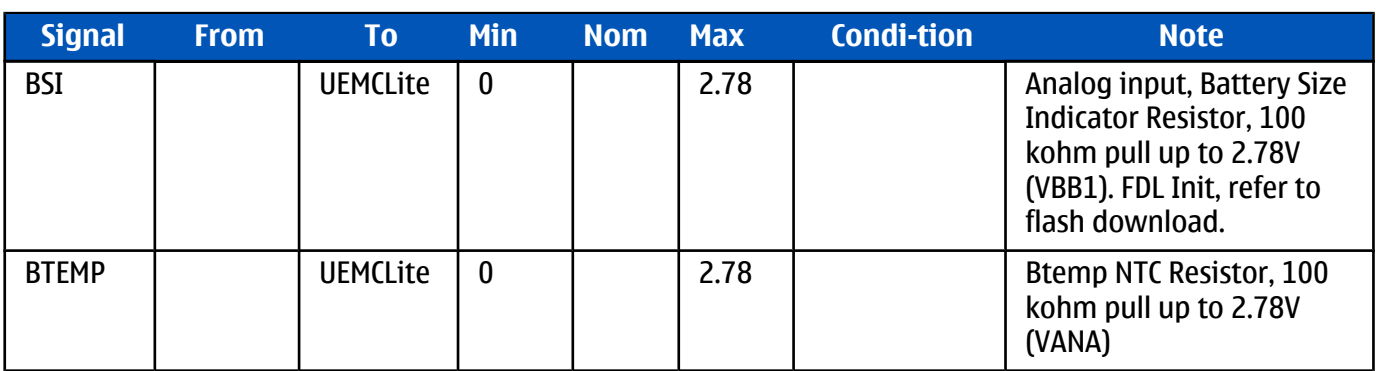

\* Note! In BL-5C battery IF the BTEMP signal doesn't exists. Temperature measurement is done on system board with NTC resistor.

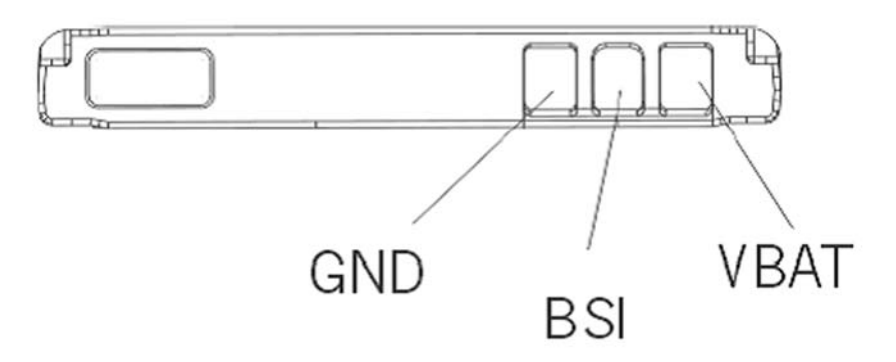

Figure 150 BL-5C battery connection order

## **Battery**

- Type: BL-5C
- Technology: Li-Ion, 4.2 V charging, 3.1 V cut-off
- Capacity: 900 mAh.

The BSI resistor is placed on the main PWB as the telephone supports only one battery capacity. Further a BSI connection is added to the Flash interface. The battery temperature is measured by a NTC resistor placed on the main PWB, opposite to the Battery. Battery pack has an impedance of 130 - 150 m $\Omega$  (0 – 45 °C).

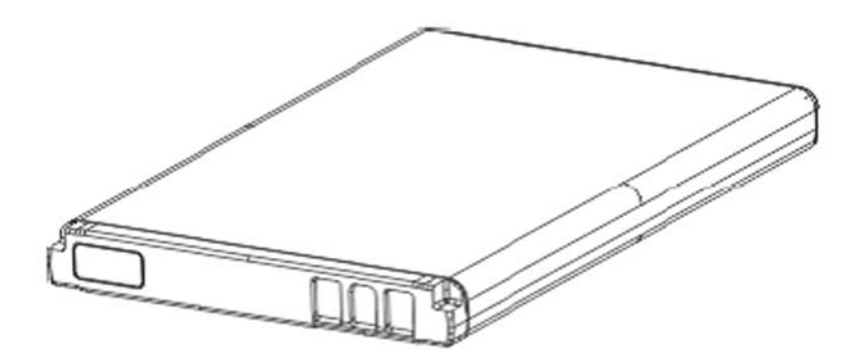

Figure 151 BL-5C battery block

# **PWB outline**

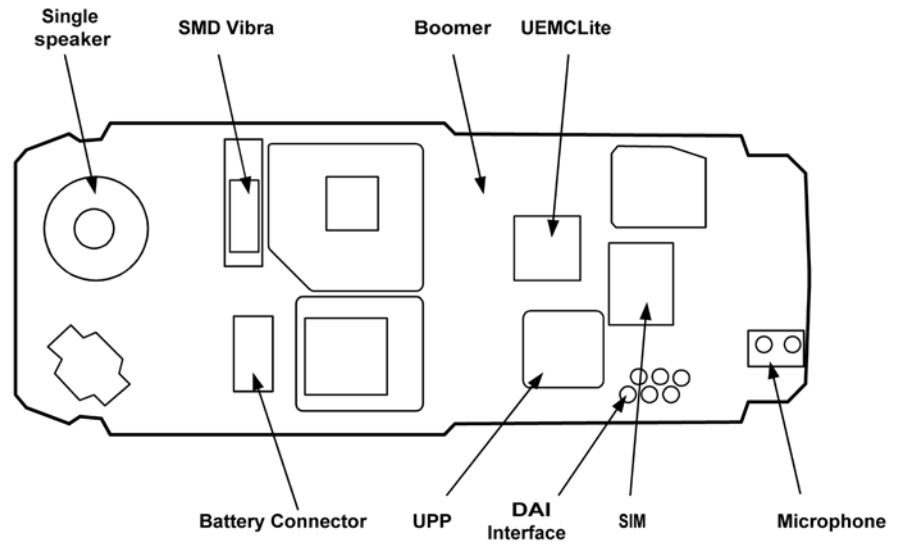

Figure 152 PWB top side component placement

# **RF** description

# **Frequency band, power and multi-slot class**

The requirements leads to the specification in the table below:

#### **Table 20 Frequency bands and TX power class**

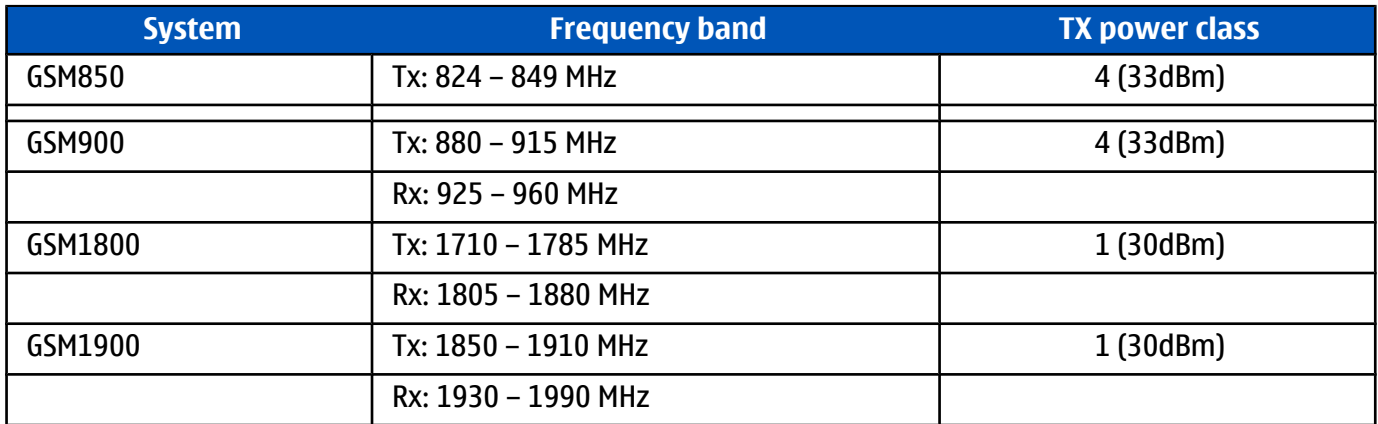

## **Table 21 Multi-slot class**

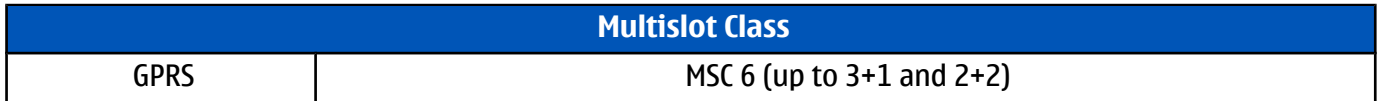

# **Transmitter - general description**

The transmitter has 2 separate parallel paths one covering either the 850 or the 900 band and the other the 1800/1900 bands. The transmitter operates in GMSK mode only. The power level control circuitry is integrated in the front-end module.

Each path of the transmitter is composed of a baseband lowpass filter for the I/Q signals and a quadrature direct modulator integrated in PMB3258. At the modulator's output there is a bandpass filter for each band (so-called H3 filter) and a balun transformer to convert the differential output signal from the modulator into a singleended 50 ohm signal. This signal is fed into the input of the PA. The two power amplifiers and the antenna switch are located in a single module with built-in power control loop.

The two control methods used are open-loop Vcc control (RFMD) and feedback control with current sensing (Renesas, Philips). The reference waveform (TXC) for the control loop comes from the baseband. The output of the PA goes into a low pass filter located inside the FEM (Front End Module). Finally the transmit signal goes through the band selection and TX/RX switches to the antenna port.

The FEM is controlled with four digital control signals (TXP, Vc1, Vc2 and Vc3) to meet the TDMA frame timing requirements.

## **Transmitter - signal processing**

The I/Q signals coming from the baseband section are fed into the modulator and converted up to the carrier frequency. The I/Q are post filtered by a 1st order passive RC filter (discrete components on PWB) and a 3rd order active filter (Legendre type) inside PMB3258.

The nominal output level of the modulator is +3.5 dBm in both bands. The modulator's output is an opencollector type and need an external load and a DC supply feed. The load and the DC supply feed are implemented as the part of the H3 filter. The H3 filter will attenuate mainly the 2nd and 3rd harmonics of the modulated RF signal and provide suitable termination impedance for the modulator on the fundamental and harmonic frequencies. Owing to the low noise floor of the PMB3258 modulator a narrow-band filter for the TX noise is not required on either band, although the margin to the specification limit is quite narrow in the GSM850/900 bands.

The filtered signal is fed into the input of the FEM, which amplifies it to the desired power level and provides the signal at the antenna port. There are built-in lowpass filters for the TX harmonics in the front-end module.

There is also a temperature sensor close to the FEM to enable SW temperature compensation for e.g. the power levels. The sensor is connected to one of the slow ADC channels in the baseband.

## **VCXO and PLL**

The VCO frequency is locked by a PLL (phase locked loop) into a stable frequency source given by a VCXO. The frequency of the VCXO is in turn locked into the frequency of the base station with the help of an AFC (automatic frequency control) voltage, which is generated in the UEM. The reference frequency is 26 MHz.

The VCXO also provides a 26 MHz system clock for the digital baseband.

The PLL is located in PMB3258 and it is controlled via the RFBUS.

**Nokia Customer Care**

# **9 — Schematics**

(This page left intentionally blank.)

# **Table of Contents**

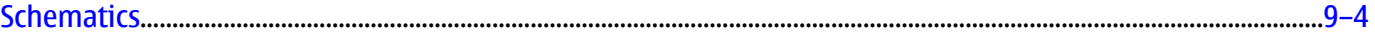

## **List of Figures**

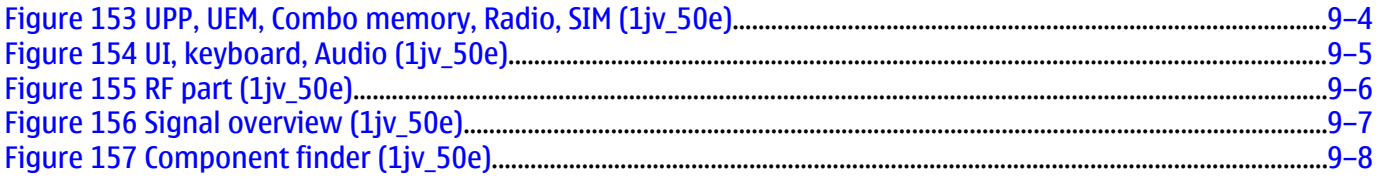

# **UPP, UEM, Combo memory, Radio, SIM**

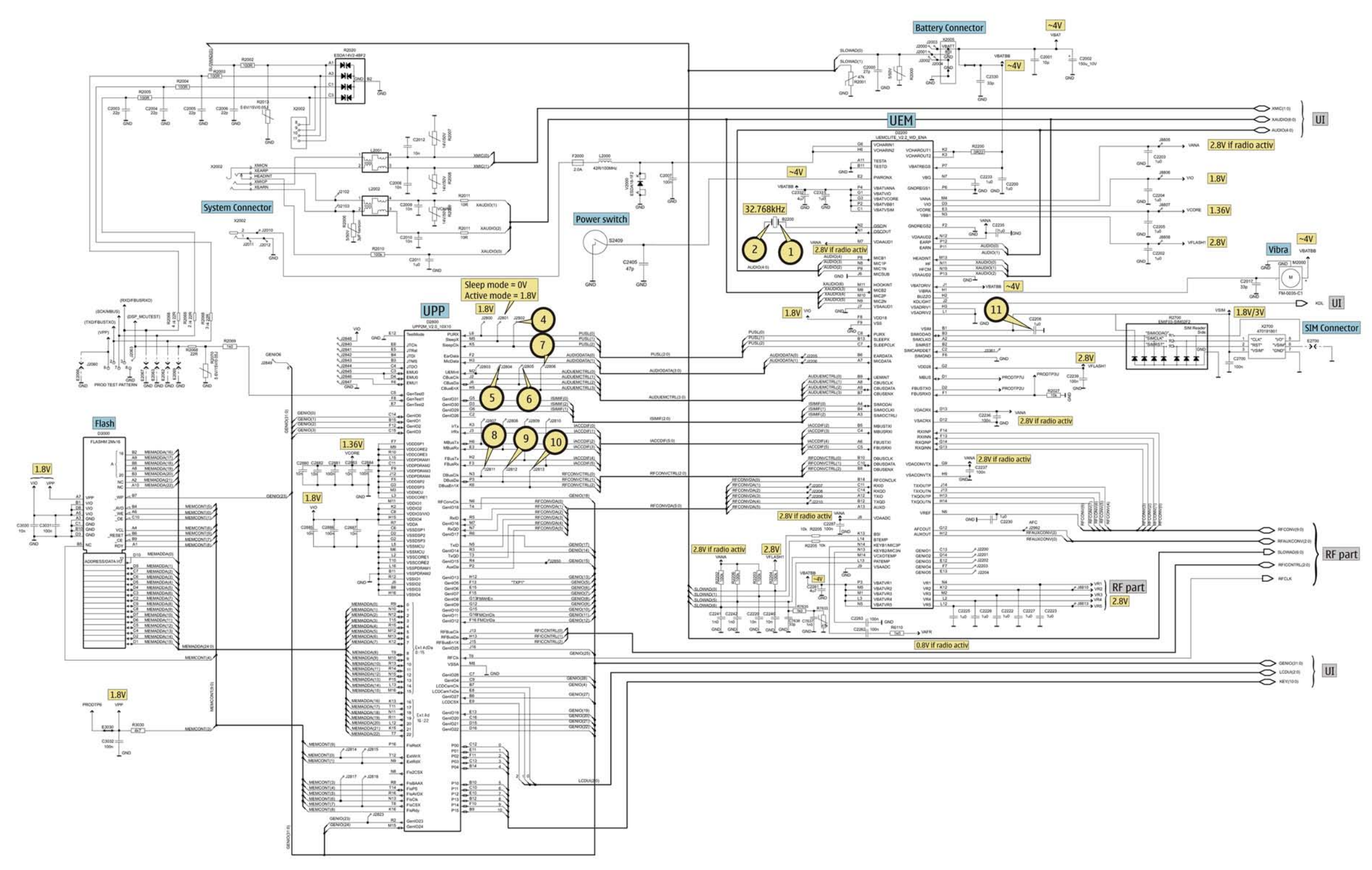

Figure 153 UPP, UEM, Combo memory, Radio, SIM (1jv\_50e)

# **Schematics**

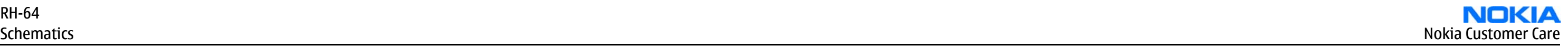

# **UI, keyboard, Audio**

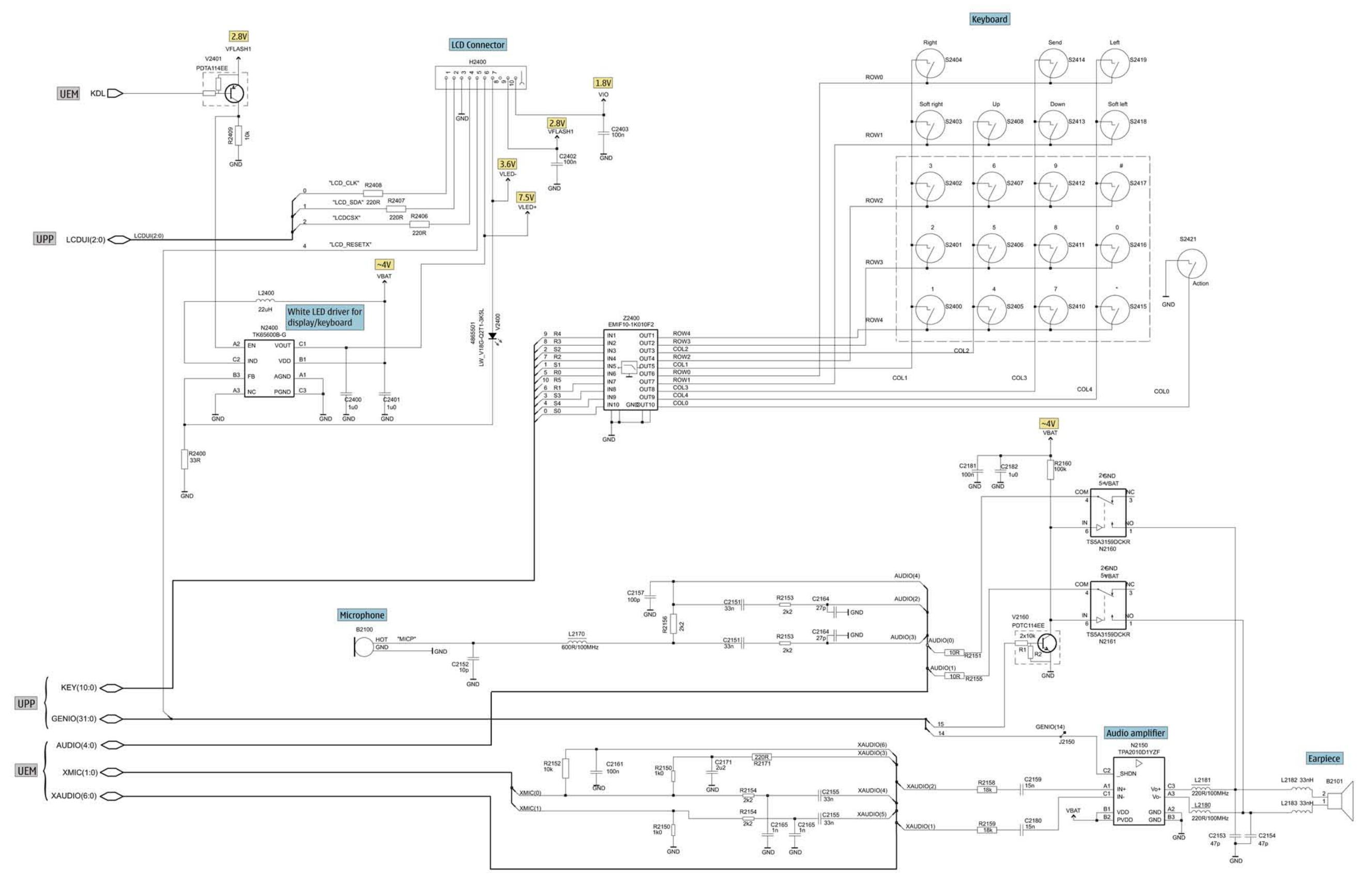

Figure 154 UI, keyboard, Audio (1jv\_50e)

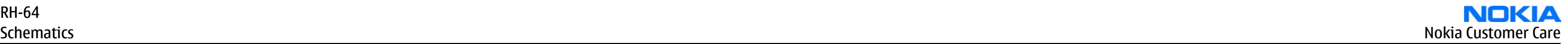

**RF part**

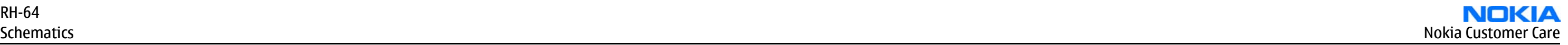

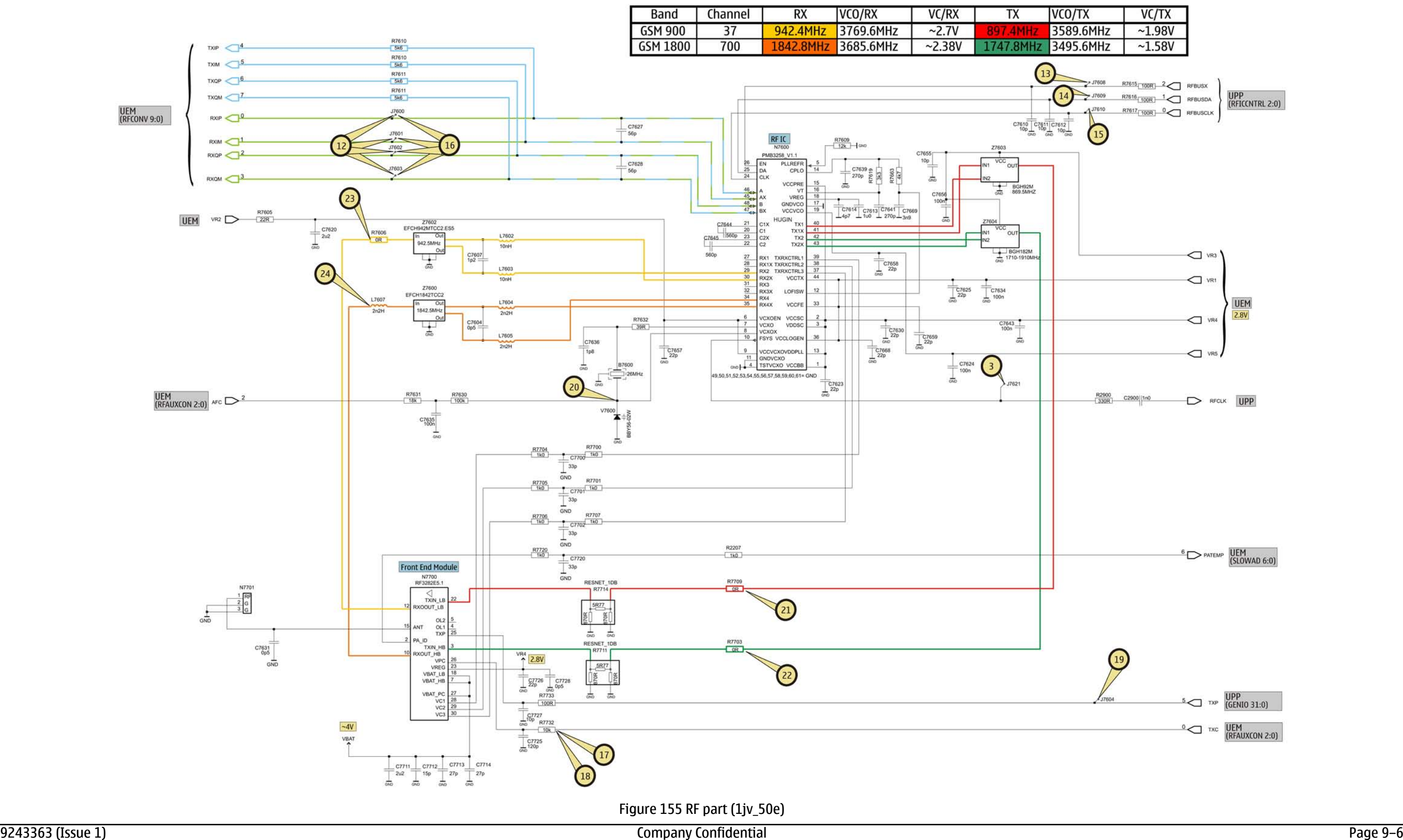

# **Signal overview**

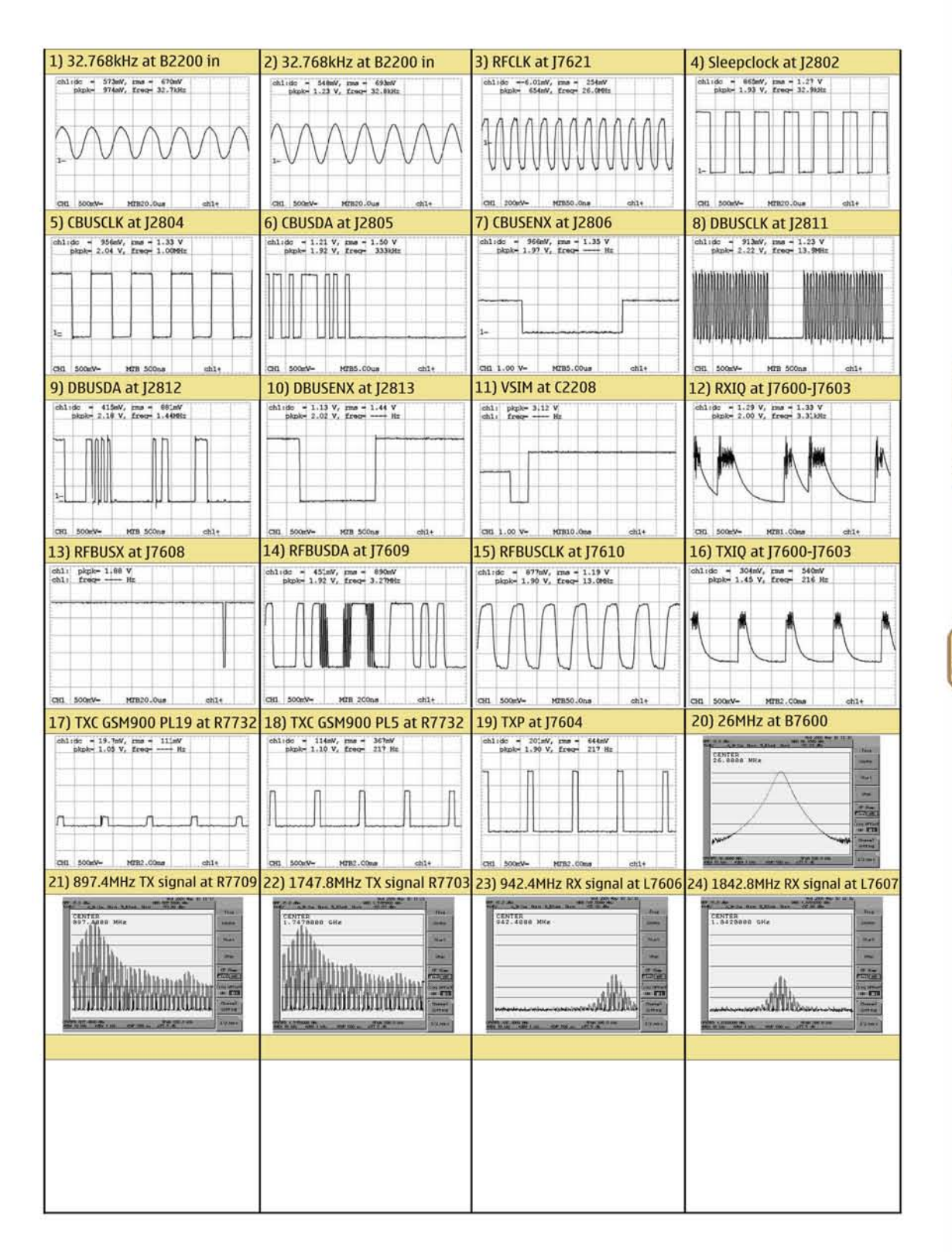

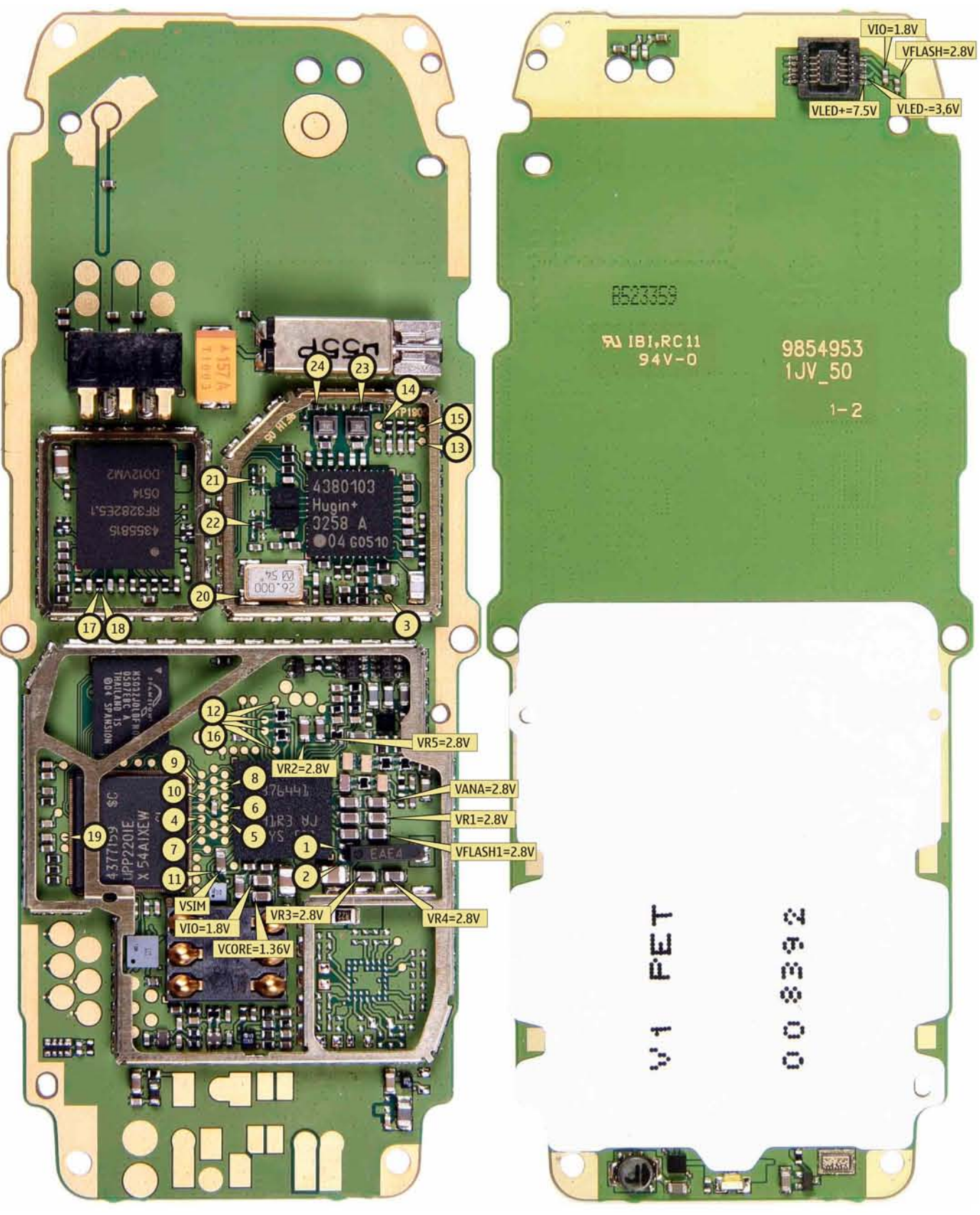

Figure 156 Signal overview (1jv\_50e)

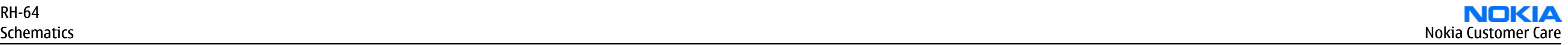

# **Component finder**

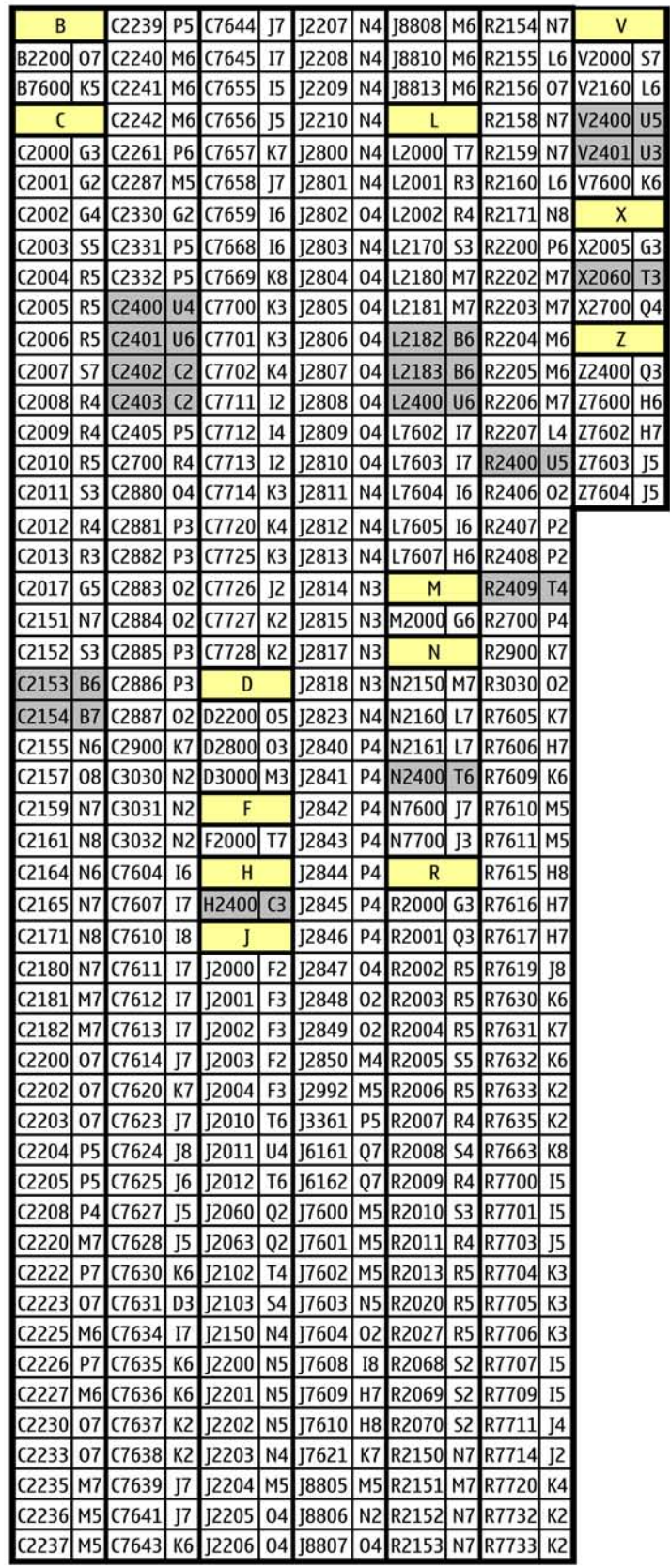

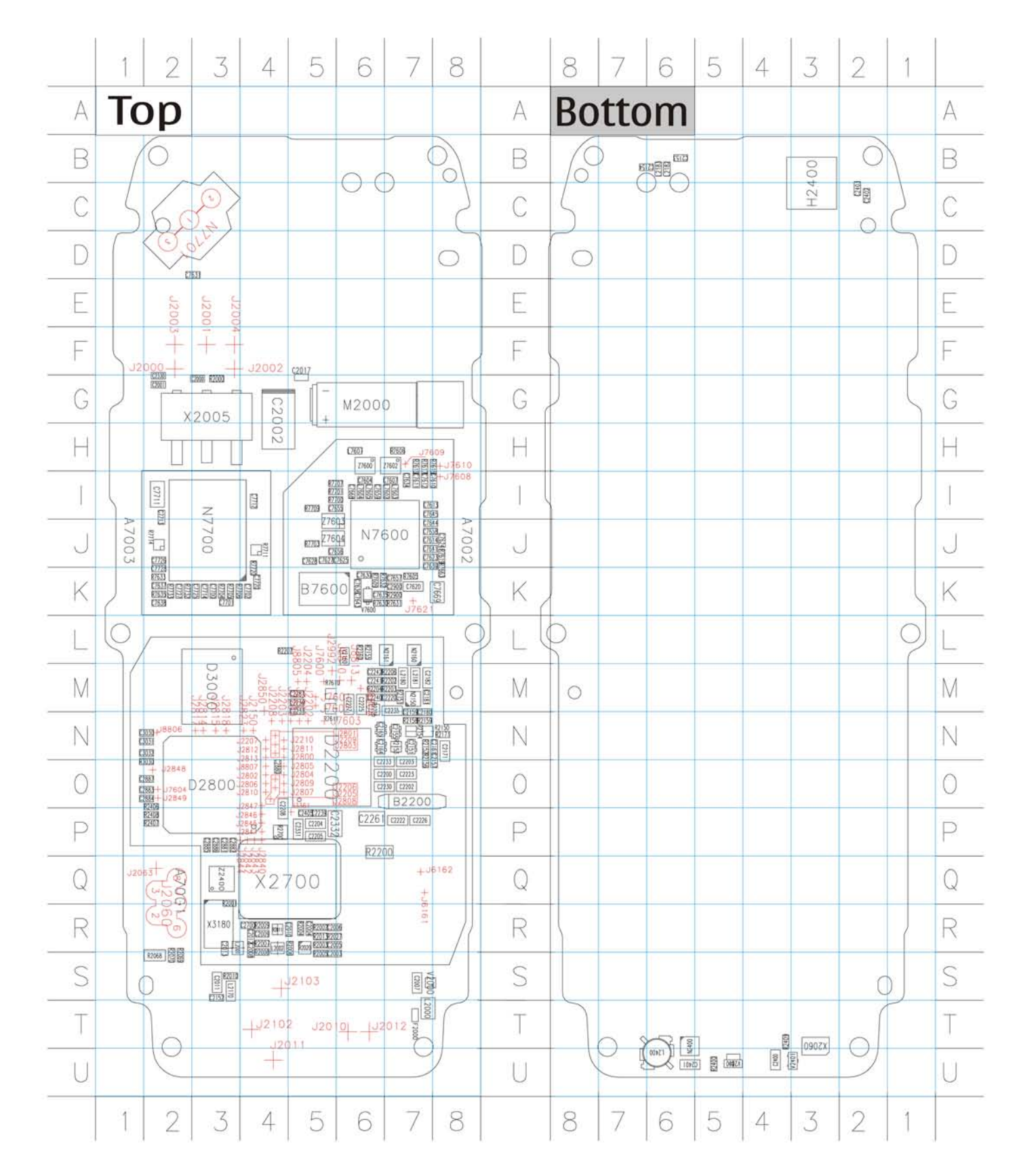

Figure 157 Component finder (1jv\_50e)

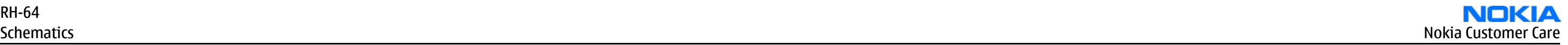